# Raymarine®

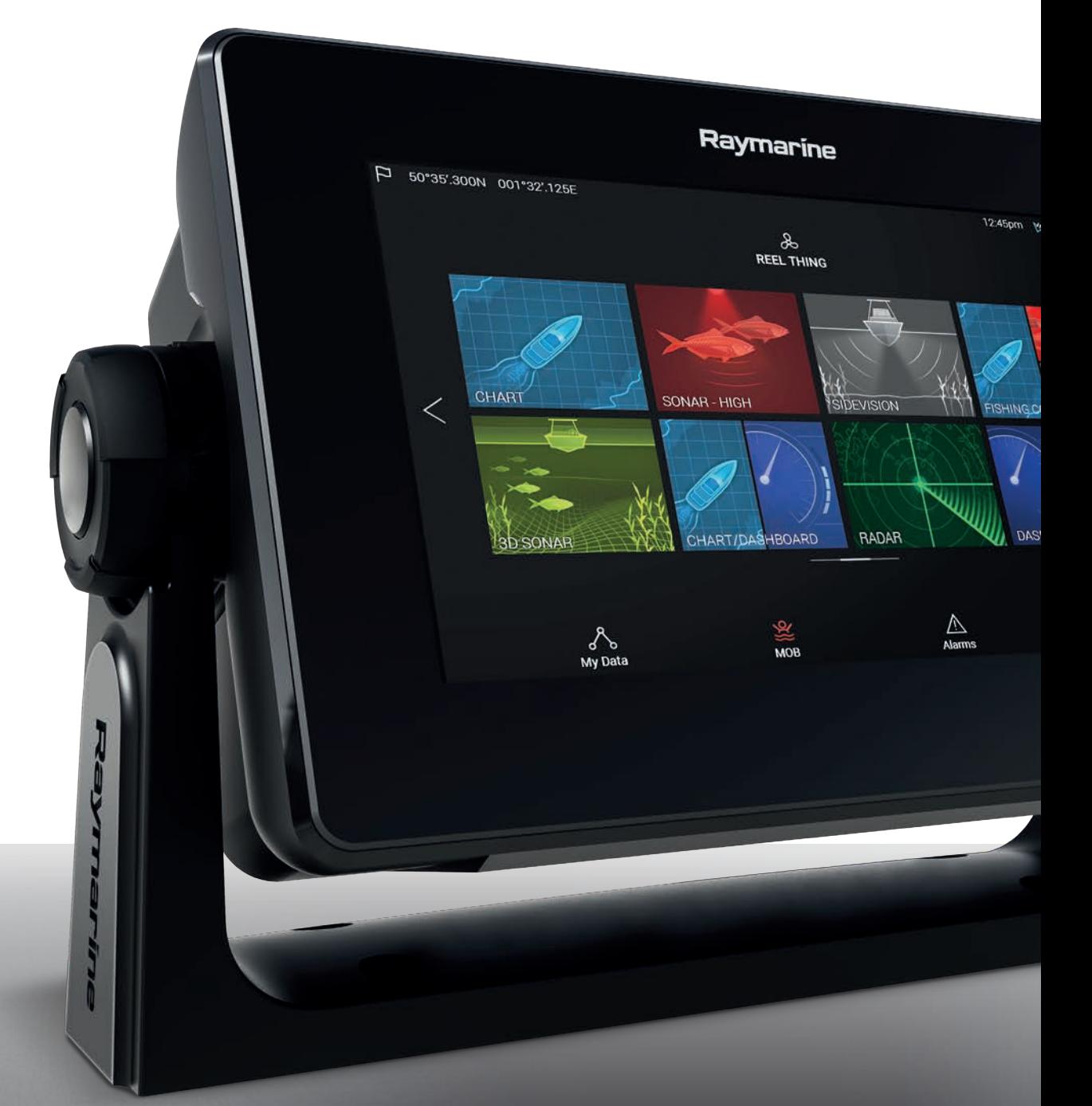

# **AXIOM AXIOM PRO**

# LIGHTHOUSE v3.3xx

Installation og drift instruktioner

© 2018 Raymarine UK Limited Dokumentets nummer: 81380-1 Dato: 02-2018 Dansk (da-DK)

#### **Meddelelse om varemærker og patenter**

**Raymarine**, **Tacktick**, **Clear Pulse**, **Truzoom**, **HSB**, **SeaTalk** , **SeaTalk hs** , **SeaTalk ng** , **Micronet**, **Raytech**, **Gear Up**, **Marine Shield**, **Seahawk**, **Autohelm**, **Automagic** og **Visionality** er registrerede eller krævede varemærker tilhørende Raymarine Belgium.

**FLIR**, **LightHouse**, **DownVision**, **SideVision**, **RealVision**, **Dragonfly**, **Quantum**, **Instalert**, **Infrared Everywhere**, **The World's Sixth Sense** og **ClearCruise** er registrerede eller krævede mærker tilhørende FLIR Systems, Inc.

Alle andre varemærker og firmanavne nævnt heri bruges kun til identifikation og tilhører deres respektive ejere.

Produktet er beskyttet af patenter, designpatenter, patenter under ansøgning eller designpatenter under ansøgning.

#### **Erklæring om rimelig brug**

Du må udskrive op til tre kopier af denne vejledning til personlig brug. Du må ikke lave yderligere kopier eller på anden måde distribuere vejledningen, herunder, men ikke begrænset til kommerciel distribution og videregivelse eller salg til tredjepart.

#### **Software-opdateringer**

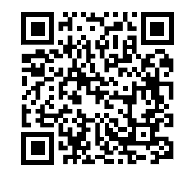

Kontrollér Raymarine-webstedet for de nyeste softwareudgivelser til dit produkt. [www.raymarine.com/software](http://www.raymarine.com/software/)

#### **Produkt-dokumentation**

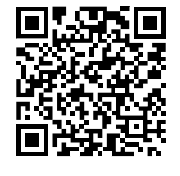

De seneste versioner af alle engelske og oversatte dokumenter kan downloades <sup>i</sup> PDF-format fra webstedet: [www.raymarine.com/manuals](http://www.raymarine.com/manuals). Kig på webstedet for at undersøge, om du har den seneste dokumentation.

**Copyright ©2016 Raymarine UK Ltd. Alle rettigheder forbeholdes.**

# **Indhold**

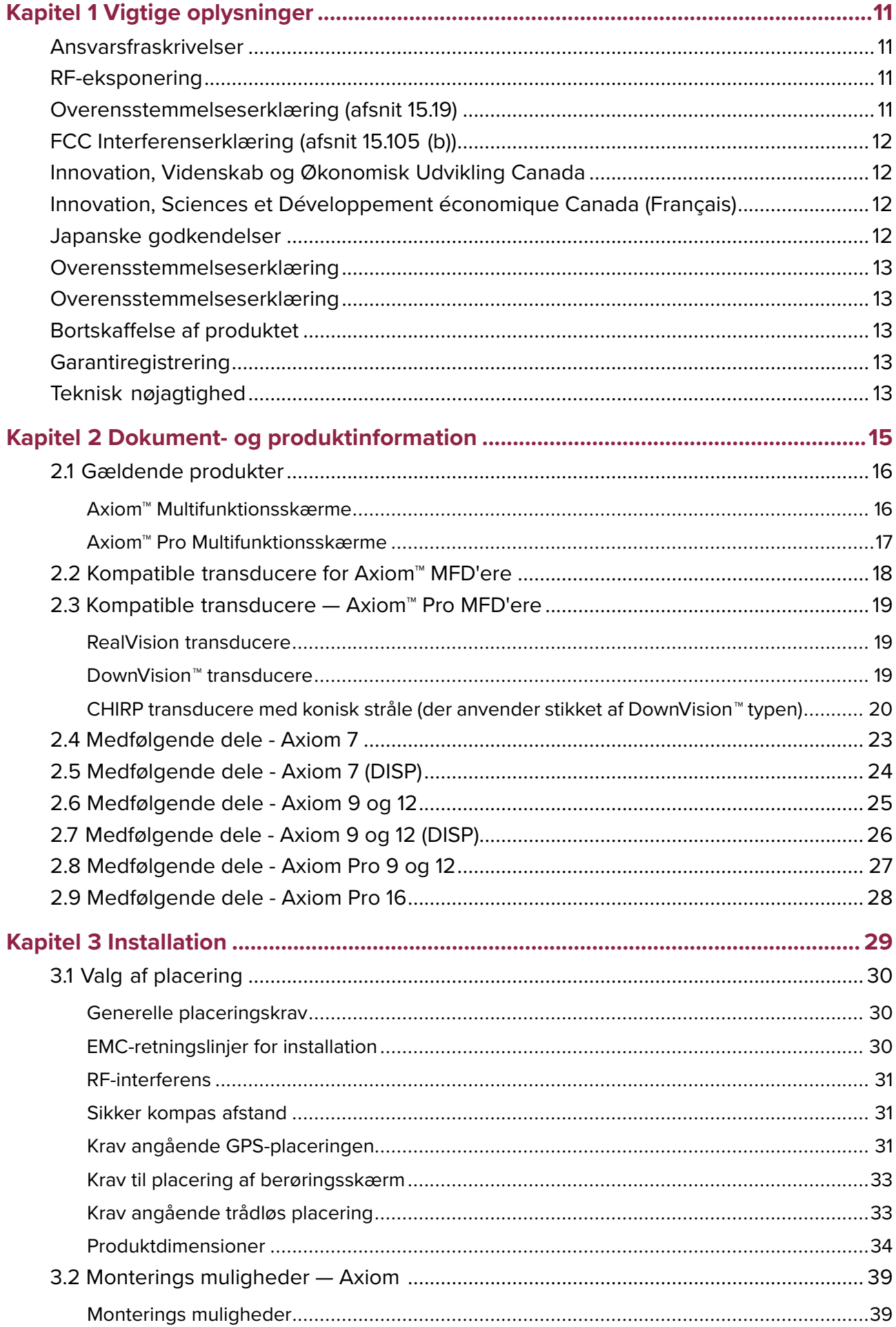

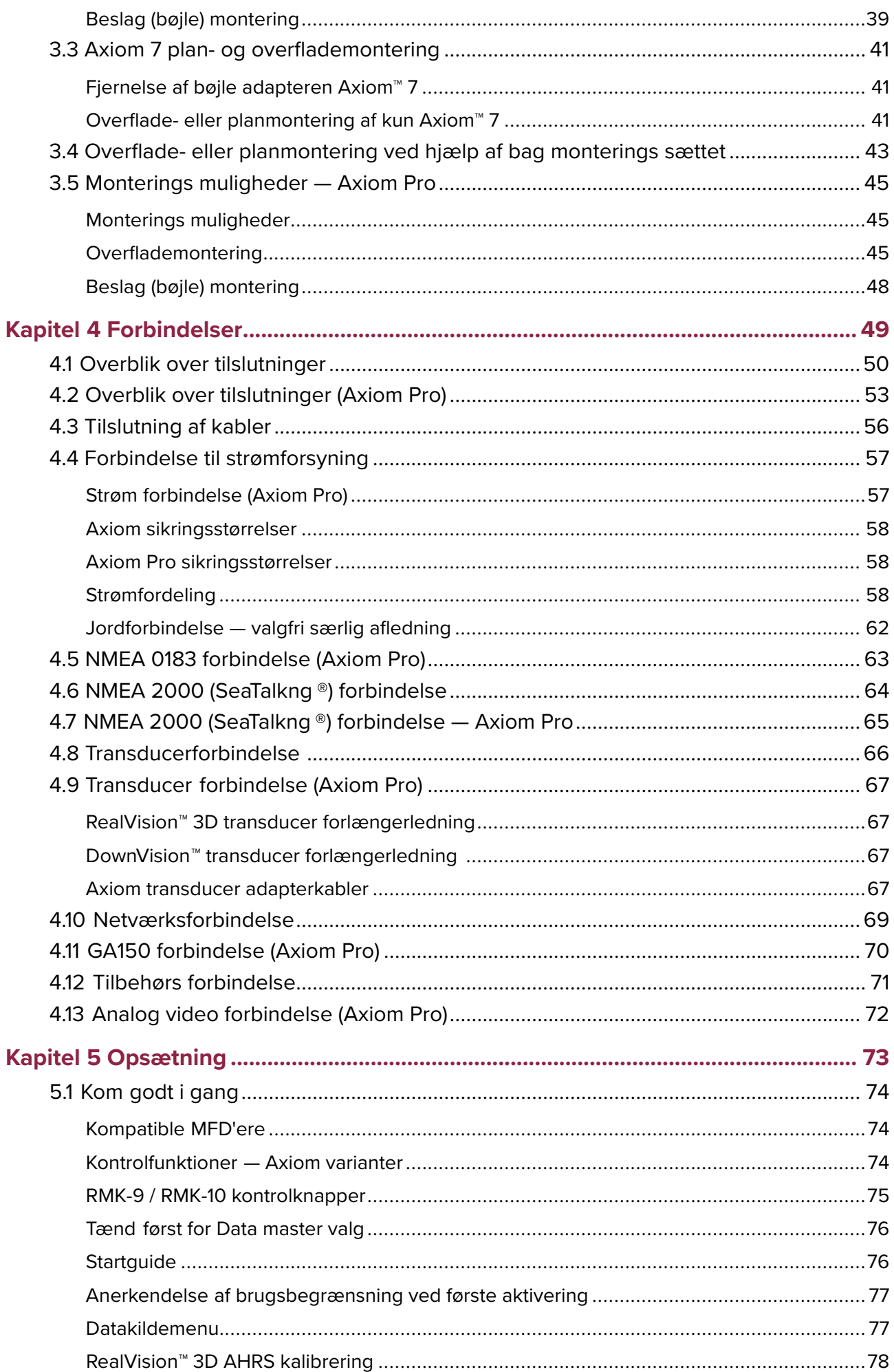

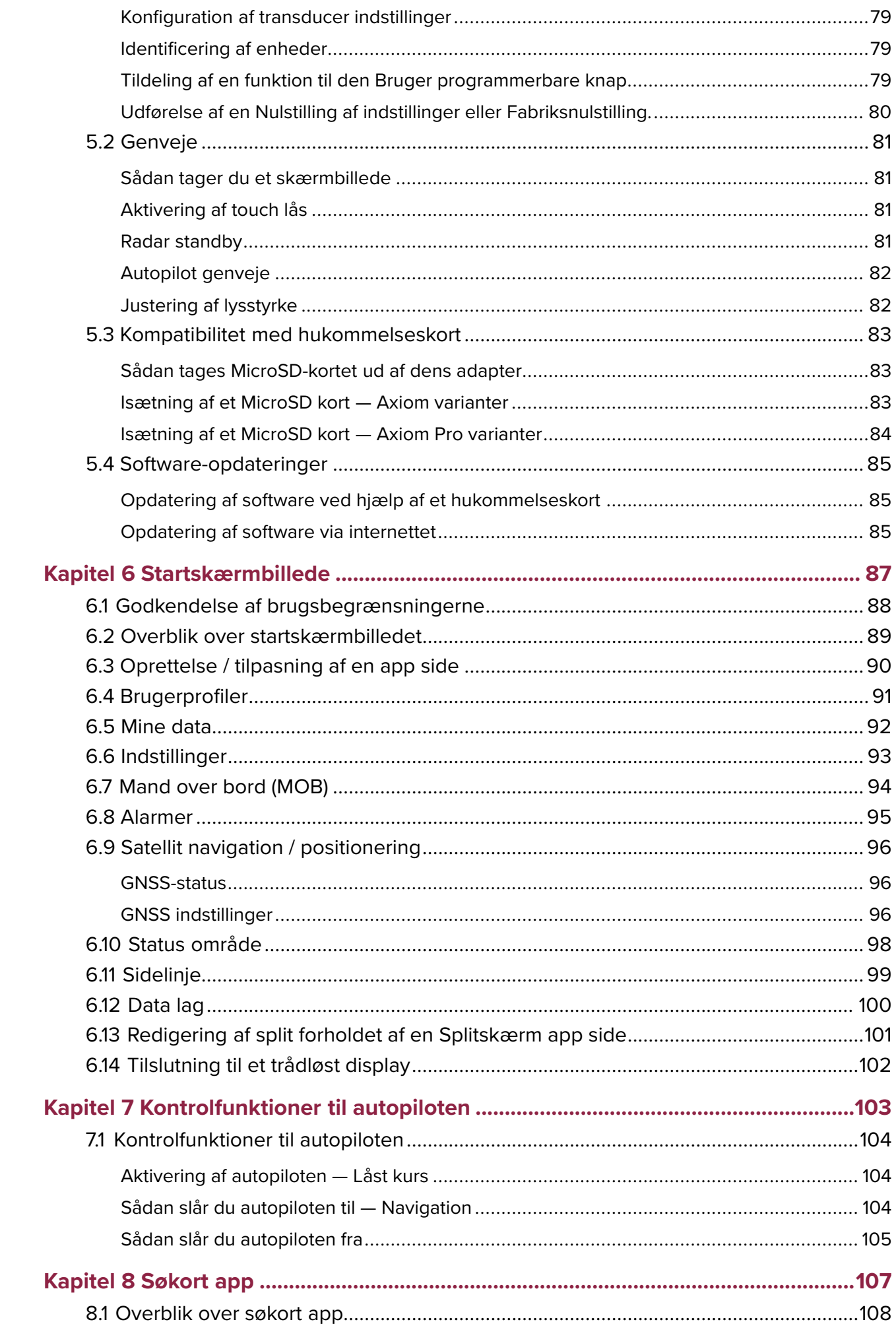

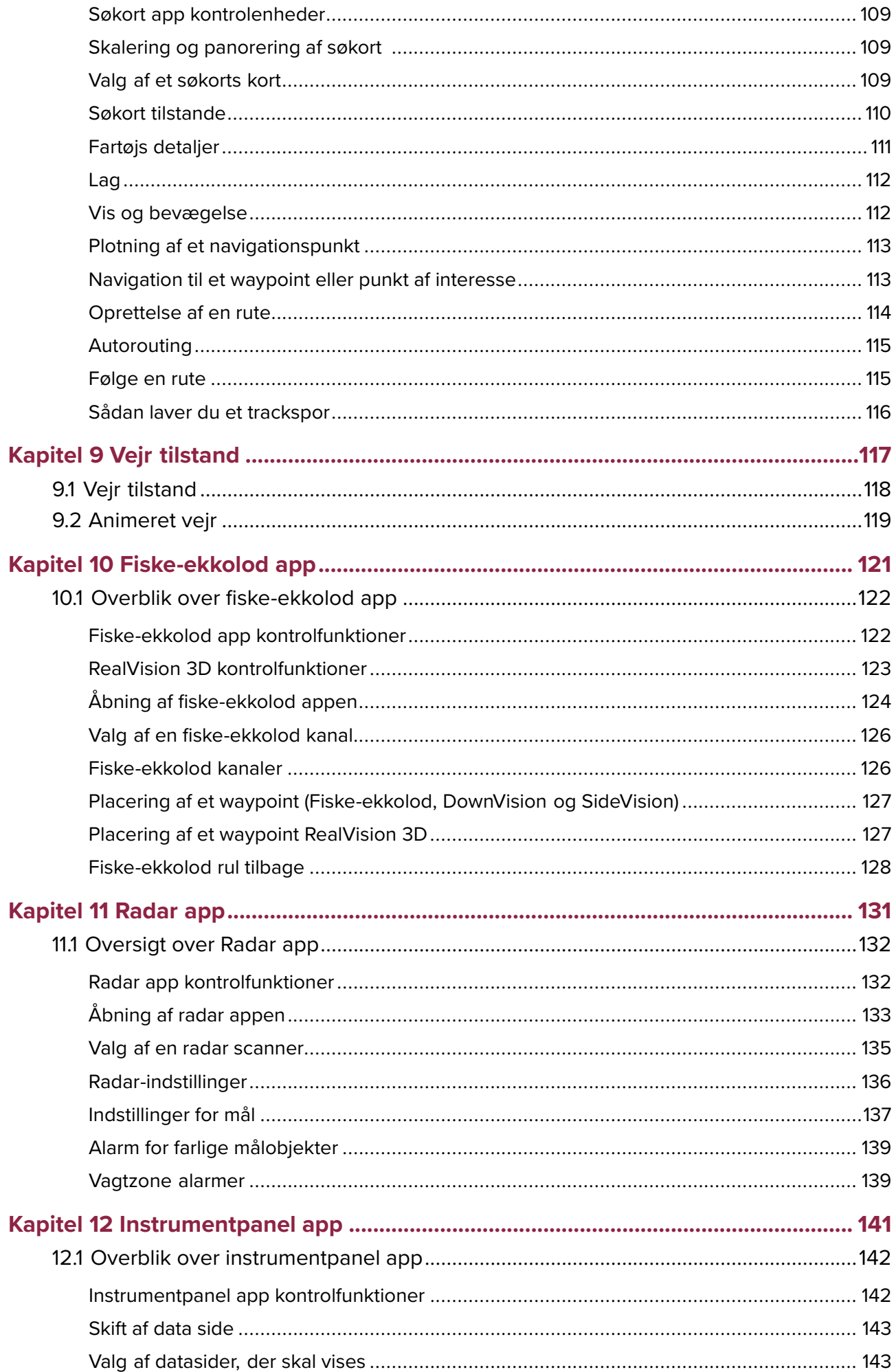

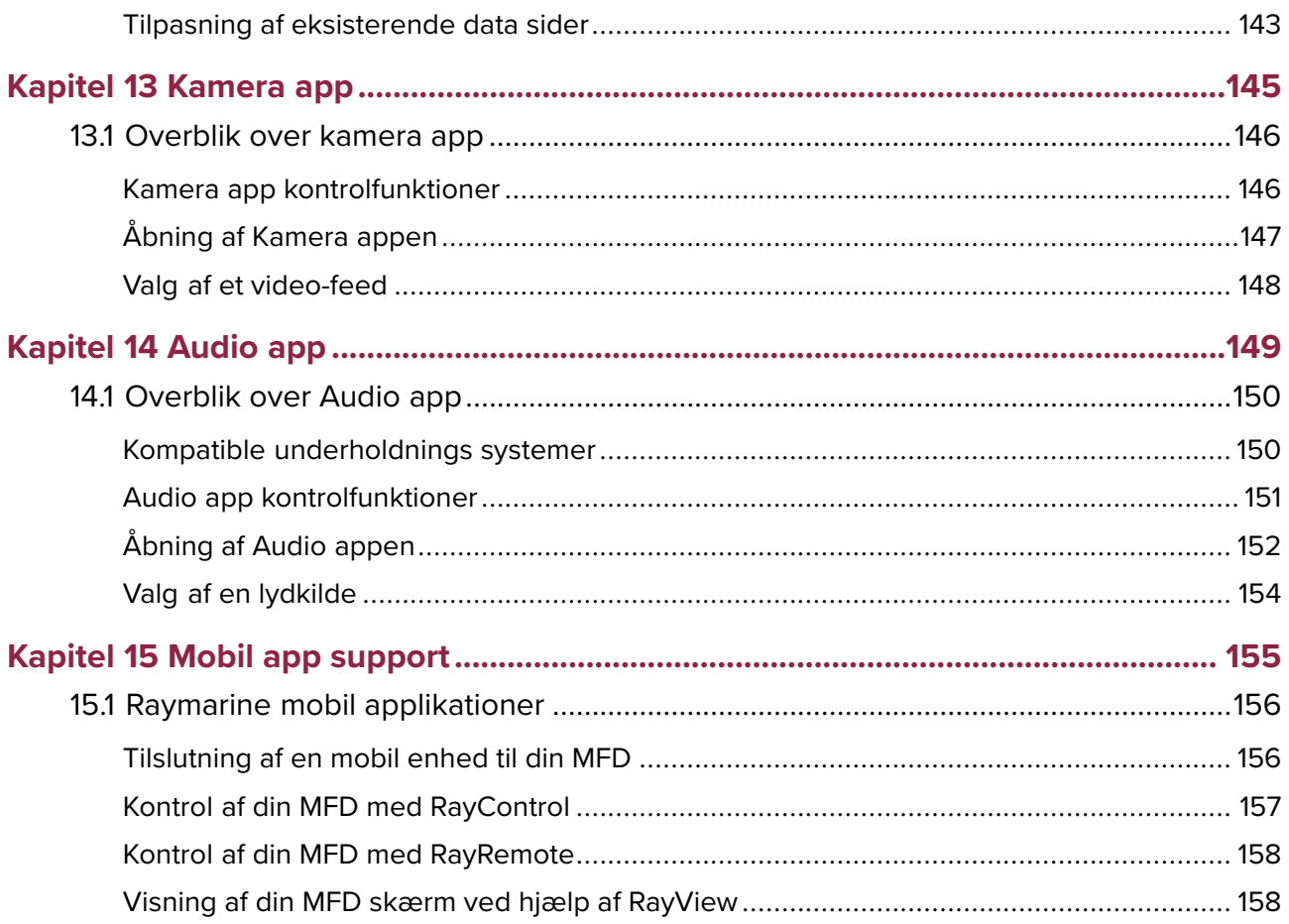

# <span id="page-10-0"></span>**Kapitel 1: Vigtige oplysninger**

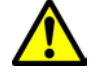

#### **Advarsel: Installation og betjening af produktet**

- Produktet skal installeres og betjenes <sup>i</sup> overensstemmelse med de medfølgende anvisninger. Hvis anvisningerne ikke følges kan der opstå fare for personskader, skader på fartøjet og/eller tab af funktionalitet.
- Raymarine anbefaler, at installationen udføres af en installatør, der er godkendt af Raymarine. Ved at få installationen udført af en godkendt installatør, får du visse udvidede garantifordele. Du kan få flere oplysninger af din Raymarine-forhandler og ved at læse garantidokumentet, der følger med produktet.

#### **Advarsel: Sikker navigation**

Produktet er kun beregnet som en hjælp til navigation; du må aldrig stole blindt på dette produkt på bekostning af din egen dømmekraft. Det er kun officielle søkort og efterretninger for søfarende der indeholder alle de nødvendige oplysninger til sikker navigation. Det er kaptajnens ansvar, at disse tages <sup>i</sup> brug. Det er brugerens eget ansvar at handle forsvarligt og benytte sig af officielle søkort, efterretninger for søfarende samt korrekt navigation ved anvendelse af dette eller andre Raymarine-produkter.

# **Ansvarsfraskrivelser**

Raymarine garanterer ikke, at dette produkt er fri for fejl, eller at det er kompatibelt med produkter, der er fremstillet af andre personer eller enheder end Raymarine.

Dette produkt bruger digitale søkortsdata og elektronisk information fra Globale Navigations Satellit Systemer (GNSS), som kan indeholde fejl. Raymarine garanterer ikke validiteten af sådan information, og det skal bemærkes, at informationsfejl kan forårsage fejlfunktion <sup>i</sup> produktet. Raymarine er ikke ansvarlig for skader eller personskader, der er forårsaget af din brug eller manglende evne til at bruge produktet, af produktets interaktion med produkter, der er fremstillet af andre, eller af fejl <sup>i</sup> søkortsdata eller information, som produktet anvender, og som leveres af tredjepart.

Dette produkt understøtter elektroniske søkort fra tredjeparts udbydere, som kan være indlejrede <sup>i</sup> eller lagret på memory cards. Brug af sådanne søkort er omfattet af leverandørens slutbrugerlicensaftale.

# **RF-eksponering**

Dette udstyr overholder FCC / IC RF-eksponeringsgrænser for generel befolkning / ukontrolleret eksponering. Den trådløse LAN / Bluetooth-antenne er monteret bag displayets front. Dette udstyr bør installeres og betjenes med afstand på mindst <sup>1</sup> cm (0,39 in) mellem enheden og kroppen. Denne sender må ikke placeres eller betjenes sammen med andre antenner eller sendere, bortset fra når dette sker <sup>i</sup> overensstemmelse med FCC-producerer for produkter med flere sendere.

# **Overensstemmelseserklæring (afsnit 15.19)**

Denne enhed overholder afsnit <sup>15</sup> <sup>i</sup> FCC-reglerne. Driften er underlagt følgende to betingelser:

- 1. Denne enhed forårsager måske ikke skadelig interferens.
- 2. Denne enhed skal acceptere enhver modtaget interferens herunder interferens, der kan forårsage uønsket drift.

# <span id="page-11-0"></span>**FCC Interferenserklæring (afsnit 15.105 (b))**

Dette udstyr er blevet testet og fundet <sup>i</sup> overensstemmelse med kravene for en Klasse <sup>B</sup> digital enhed <sup>i</sup> henhold til afsnit <sup>15</sup> <sup>i</sup> FCC-reglerne.

Disse krav er beregnet til at give rimelig beskyttelse mod skadelig interferens <sup>i</sup> en boliginstallation. Dette udstyr genererer, bruger og kan udstråle radiofrekvensenergi, og kan, hvis ikke installeret og brugt <sup>i</sup> overensstemmelse med instruktionerne, forårsage skadelig interferens med radiokommunikation. Der er dog ingen garanti for, at interferens ikke vil opstå <sup>i</sup> en bestemt installation. Hvis dette udstyr forårsager skadelig interferens <sup>i</sup> radio-eller tv-modtagelse, hvilket kan konstateres ved at tænde og slukke for udstyret, opfordres brugeren til at forsøge at udbedre forholdene på en af nedenstående måder:<br>1. Drei eller flvt modtagerantennen.

- Drej eller flyt modtagerantennen.
- 2. Øg adskillelsen mellem udstyret og modtageren.
- 3. Tilslut udstyret til en udgang på et andet kredsløb end det modtageren nu er tilsluttet.
- 4. Bed en forhandler eller erfaren radio-/tv-tekniker om hjælp.

# **Innovation, Videnskab og Økonomisk Udvikling Canada**

Denne enhed er <sup>i</sup> overensstemmelse med RSS-standard(er), der er undtaget licens.

Driften er underlagt følgende to betingelser:<br>1. Denne enhed forårsager måske ikke inte

- 1. Denne enhed forårsager måske ikke interferens, og
- 2. Denne enhed skal acceptere enhver modtaget interferens, herunder interferens, der kan forårsage uønsket drift af enheden.

Dette Klasse <sup>B</sup> digitale apparat er <sup>i</sup> overensstemmelse med canadisk ICES-003.

# **Innovation, Sciences et Développement économique Canada (Français)**

Cet appareil est conforme aux normes d'exemption de licence RSS.

Son fonctionnement est soumis aux deux conditions suivantes:<br>1 cet appareil ne doit pas causer d'interférence et

- 1. cet appareil ne doit pas causer d'interférence, et
- 2. cet appareil doit accepter toute interférence, notamment les interférences qui peuvent affecter son fonctionnement.

Cet appareil numérique de la classe <sup>B</sup> est conforme <sup>à</sup> la norme NMB-003 du Canada.

# **Japanske godkendelser**

<sup>I</sup> det frekvensbånd, der bruges til dette udstyr, bliver der også betjent campus radio stationer (radio stationer, der kræver en tilladelse) og angivne radio stationer med lav effekt (radio stationer, der ikke kræver tilladelse) for mobil identifikations og amatør radio stationer (radio stationer, der kræver tilladelse), som anvendes <sup>i</sup> industrier som f.eks. mikrobølge ovne, teknisk udstyr, lægeudstyr og produktionslinje fra andre fabrikker.

- 1. Inden du anvender dette udstyr bedes du sikre dig, at der ikke betjenes campus radio stationer og angivne radio stationer med lav effekt til mobil identifikations og amatør radio stationer <sup>i</sup> nærheden.
- 2. Hvis der opstår skadelig interferens for campus radio stationer til mobil identifikation pga. dette udstyr, bedes du straks skifte den anvendte frekvens eller standse transmissionen af radio bølger og derefter informere dig om foranstaltningerne for at undgå interferens (f.eks. installationen af partitioner) gennem nedenstående kontakt information.
- 3. Hvis der opstår problemer, som f.eks. <sup>i</sup> tilfælde af skadelig interferens for angivne radio stationer med lav effekt til mobil identifikations eller amatør radio stationer, pga. dette udstyr, bedes du desuden søge hjælp gennem følgende kontakt information.

<span id="page-12-0"></span>Kontakt information: Kontakt venligst din lokale autoriserede Raymarine forhandler.

# **Overensstemmelseserklæring**

FLIR Belgium BVBA erklærer, at radioudstyrstyperne Axiom multifunktions displays, varenumre E70363, E70363–DISP, E70364, E70364–01, E70364–02, E70364–DISP, E70365, E70365–03, E70365–DISP, E70366, E70366–DISP, E70367, E70367–02, E70367–03, E70367–DISP, E70368, E70368–DISP, E70369, E70369–03, E70369–DISP, er <sup>i</sup> overensstemmelse med direktiv 2014/53/EU for radioudstyr.

Det originale overensstemmelsescertifikat kan findes på den pågældende produktside på [www.raymarine.dk/manuals](http://www.raymarine.com/manuals).

# **Overensstemmelseserklæring**

FLIR Belgium BVBA erklærer, at radioudstyrstyperne Axiom Pro multifunktions displays, varenumre E70371, E70481, E70372, E70482, E70373, E70483, er <sup>i</sup> overensstemmelse med direktiv 2014/53/EU for radioudstyr.

Det originale overensstemmelsescertifikat kan findes på den pågældende produktside på [www.raymarine.dk/manuals](http://www.raymarine.com/manuals).

# **Bortskaffelse af produktet**

Produktet skal bortskaffes <sup>i</sup> overensstemmelse med WEEE-Direktivet.

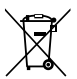

WEEE-direktivet (Waste Electrical and Electronic Equipment) fastslår, at brugt elektrisk og elektronisk udstyr skal genbruges.

# **Garantiregistrering**

Du kan registrere ejeskabet af dit Raymarine produkt på [www.raymarine.com](http://www.raymarine.com) og registrere online.

Det er vigtigt, at du registrerer dit produkt, hvis du vil udnytte alle garantifordelene. På pakken til dit udstyr er der et mærkat med serienummeret på din enhed. Du skal bruge dette serienummer, når du registrerer produktet. Lad mærkaten sidde eller opbevar den til senere brug.

# **Teknisk nøjagtighed**

Såvidt vi ved, var oplysningerne <sup>i</sup> dette dokument korrekte på det tidspunkt, hvor dokumentet blev udarbejdet. Raymarine kan dog ikke drages til ansvar for eventuelle unøjagtigheder eller mangler heri. Som følge af vores politik om konstant forbedring af vores produkter kan specifikationerne ændres uden varsel. Følgelig kan Raymarine ikke drages til ansvar for eventuelle uoverensstemmelser mellem oplysningerne <sup>i</sup> dette dokument og selve produktet. Se venligst Raymarine website ([www.raymarine.com](http://www.raymarine.com)) for at sikre, at du har de(n) mest opdaterede version(er) af dokumentationen til dit produkt.

# <span id="page-14-0"></span>**Kapitel 2: Dokument- og produktinformation**

# **Kapitlets**<br>**biddende** proposed<br>**c**

- 2.1 Gældende [produkter](#page-15-0) på side [16](#page-15-0)
- 2.2 [Kompatible](#page-17-0) transducere for Axiom™ MFD'ere på side [18](#page-17-0)
- 2.3 [Kompatible](#page-18-0) transducere Axiom™ Pro MFD'ere på side [19](#page-18-0)
- 2.4 [Medfølgende](#page-22-0) dele Axiom <sup>7</sup> på side [23](#page-22-0)
- 2.5 [Medfølgende](#page-23-0) dele Axiom <sup>7</sup> (DISP) på side [24](#page-23-0)
- 2.6 [Medfølgende](#page-24-0) dele Axiom <sup>9</sup> og <sup>12</sup> på side [25](#page-24-0)
- 2.7 [Medfølgende](#page-25-0) dele Axiom <sup>9</sup> og <sup>12</sup> (DISP) på side [26](#page-25-0)
- 2.8 [Medfølgende](#page-26-0) dele Axiom Pro <sup>9</sup> og <sup>12</sup> på side [27](#page-26-0)
- 2.9 [Medfølgende](#page-27-0) dele Axiom Pro <sup>16</sup> på side [28](#page-27-0)

# <span id="page-15-0"></span>**2.1 Gældende produkter**

Dette dokument gælder for følgende produkter:

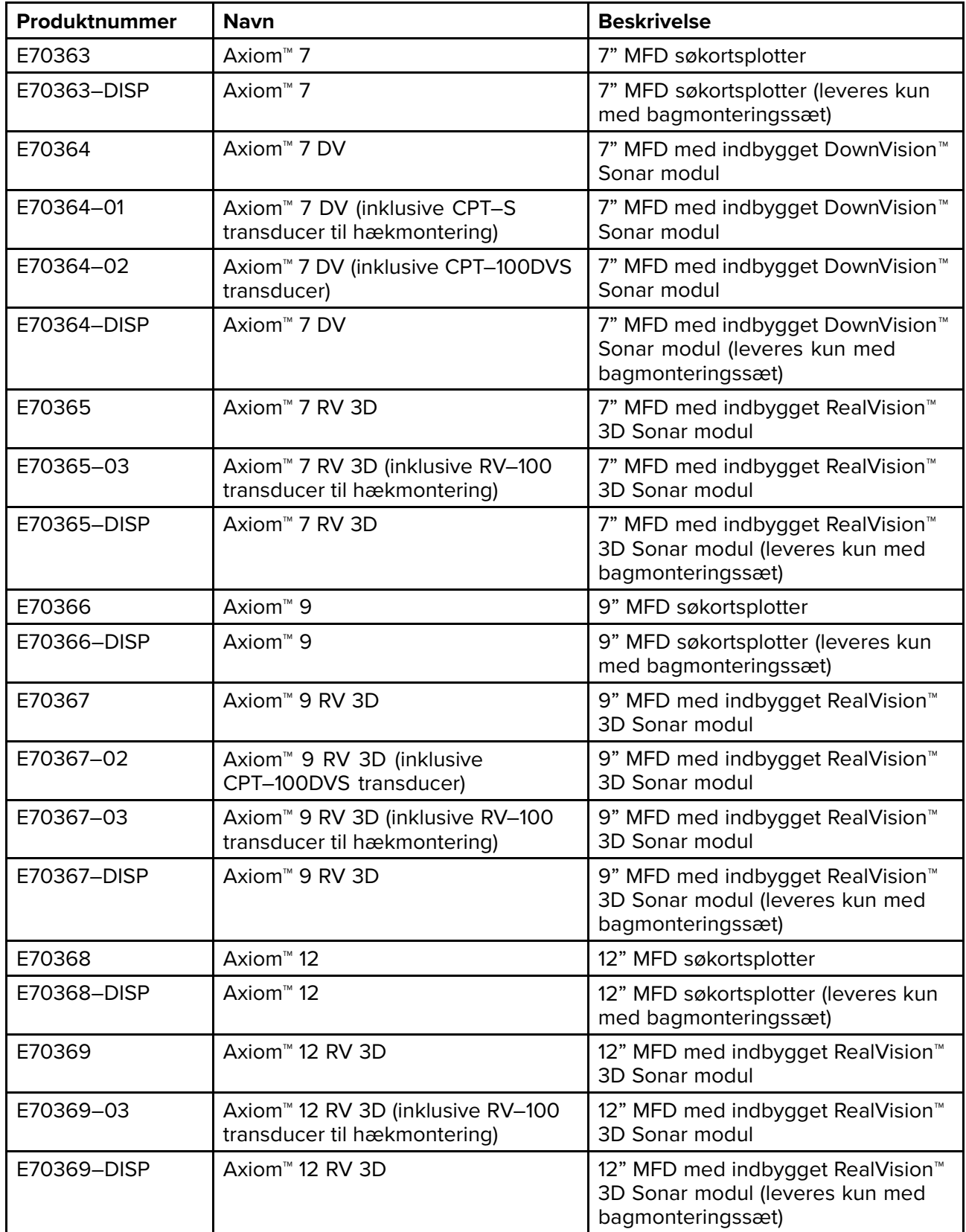

# **Axiom™ Multifunktionsskærme**

# <span id="page-16-0"></span>**Axiom™ Pro Multifunktionsskærme**

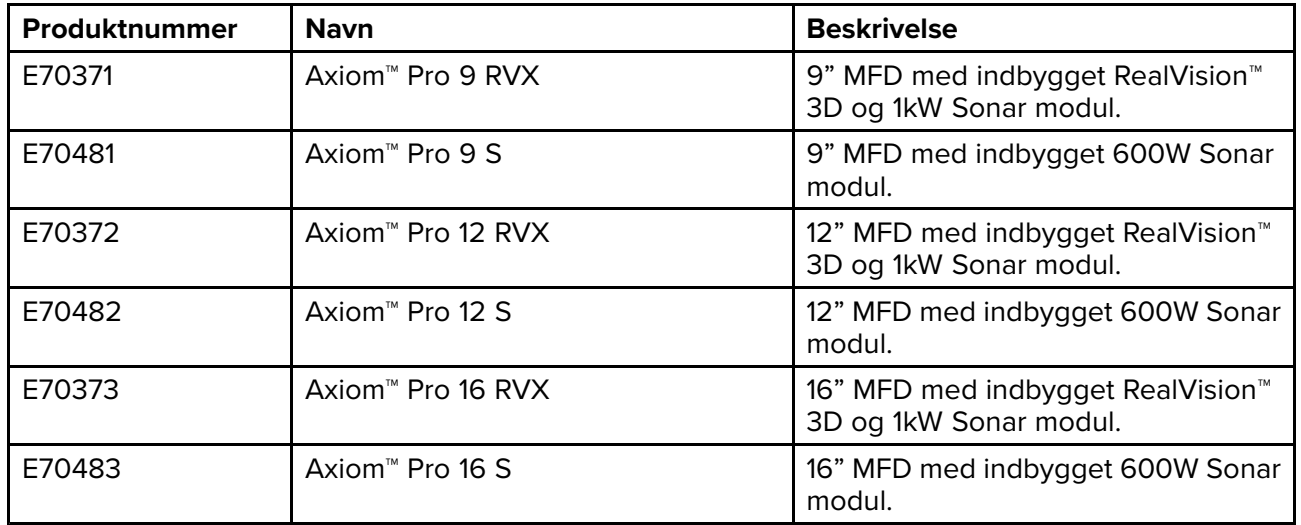

# <span id="page-17-0"></span>**2.2 Kompatible transducere for Axiom™ MFD'ere**

Afhængigt af din MFD-variant kan du slutte følgende transducer-typer direkte til din MFD:

#### **Axiom DV (Ved brug af forbindelse med <sup>9</sup> ben)**

- DownVision™ transducere
- CHIRP transducere med konisk stråle, der anvender DownVision™ stikket med <sup>9</sup> ben.
- Andre transducere kan tilsluttes ved hjælp af tilgængelige adapterkabler. Se for en liste over tilgængelige adapterkabler. Se Raymarine® websitet for kompatible transducere: [www.raymarine.dk/transducers](http://www.raymarine.com/transducers).

#### **Axiom RV (Ved brug af forbindelse med <sup>25</sup> ben)**

- RealVision™ 3D transducere
- DownVision™ transducere, der bruger tilgængelige adapter kabler. Se for en liste over tilgængelige adapterkabler.
- CHIRP koniske søjletransducere, der bruger tilgængelige adapter kabler. Se for en liste over tilgængelige adapterkabler.
- Ikke-CHIRP transducer kan tilsluttes ved hjælp af tilgængelige adapterkabler. Se for en liste over tilgængelige adapterkabler. Se Raymarine® websitet for kompatible transducere: [www.raymarine.dk/transducers](http://www.raymarine.com/transducers).

#### **Axiom Søkortplotter**

Varianter med kun Axiom Søkortplotter skal bruge et netværksforbundet Sonar modul til at aktivere fiske-ekkolod.

# <span id="page-18-0"></span>**2.3 Kompatible transducere — Axiom™ Pro MFD'ere**

Afhængigt af din MFD-variant kan du slutte følgende transducer-typer direkte til din MFD:

#### **Axiom Pro S:**

• CPT-S CHIRP transducere med konisk stråle, der anvender DownVision™ stikket med <sup>9</sup> ben.

#### **Axiom Pro RVX — RV forbindelse:**

- RealVision™ 3D transducere.
- DownVision™ transducere.
- Ikke-CHIRP transducere kan tilsluttes ved hjælp af tilgængelige adapterkabler. Se Raymarine® websitet for kompatible transducere: [www.raymarine.com/transducers](http://www.raymarine.com/transducers).

#### **Axiom Pro RVX — <sup>X</sup> forbindelse:**

- 1kW transducere. Se Raymarine® websitet for kompatible transducere: [www.raymarine.dk/trans](http://www.raymarine.com/transducers)[ducers](http://www.raymarine.com/transducers).
- Andre transducere, der bruger tilgængelige adapter kabler.

## **RealVision transducere**

Transducerne herunder kan sluttes direkte til MFD'ere af RealVision™ 3D typen.

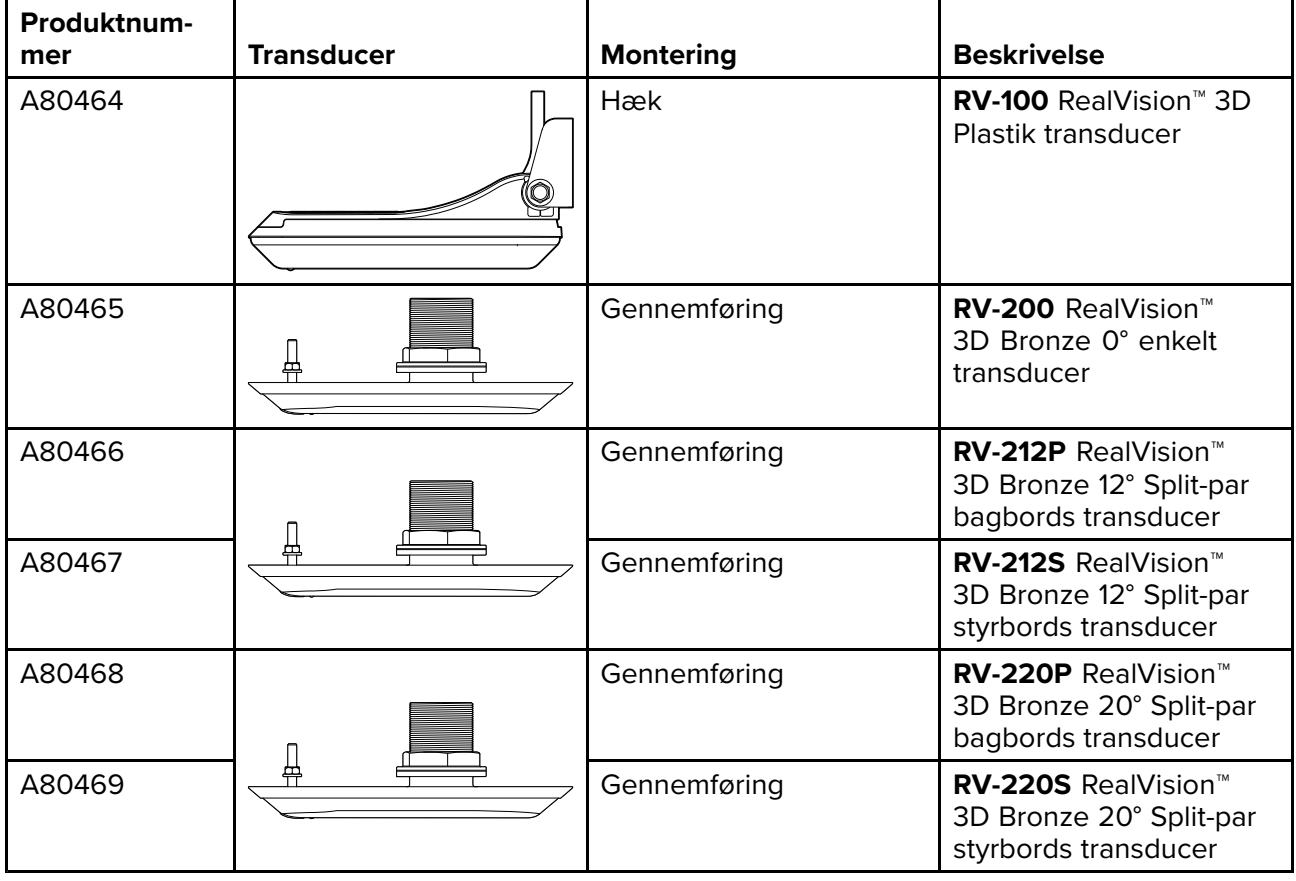

## **DownVision™ transducere**

Transducerne herunder kan sluttes direkte til MFD'ere af DownVision™ (DV) typen. En adapter er påkrævet til tilslutning til MFD'ere af RealVision™ (RV) typen.

<span id="page-19-0"></span>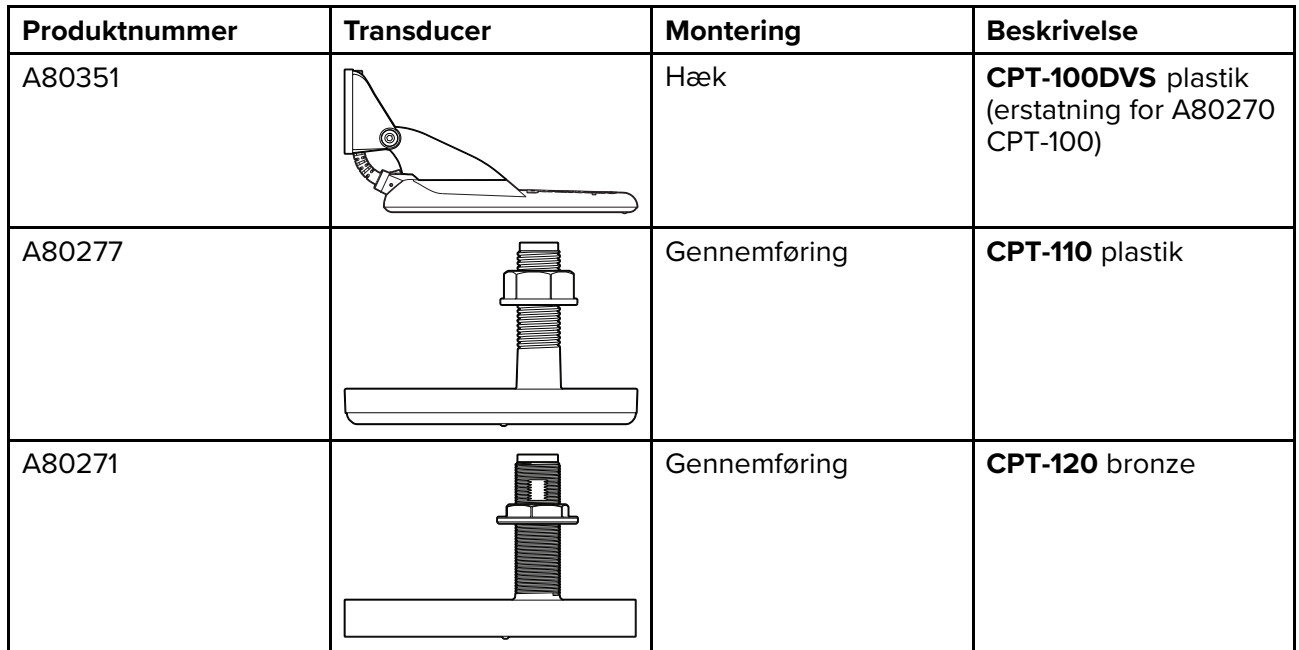

# **CHIRP transducere med konisk stråle (der anvender stikket af DownVision™ typen)**

Nedenstående transducere kan sluttes direkte til MFD'ere af typen DownVision™ (DV) eller gennem et adapterkabel til MFD'ere af typen RealVision™ (RV), RealVision™ <sup>+</sup> 1kW (RVX) og Fiske-ekkolod (S).

CPT-S transducere bruger CHIRP Sonar teknologi til at producere en Sonar stråle med konisk form.

**Bemærk:** CPT-S transducere har IKKE DownVision™ funktioner. **Produktnummer**<br>E70342 **Hæk CPT-S** plasti **CPT-S** plastik E70339 Gennemføring **CPT-S 0°** vinklet element plastik

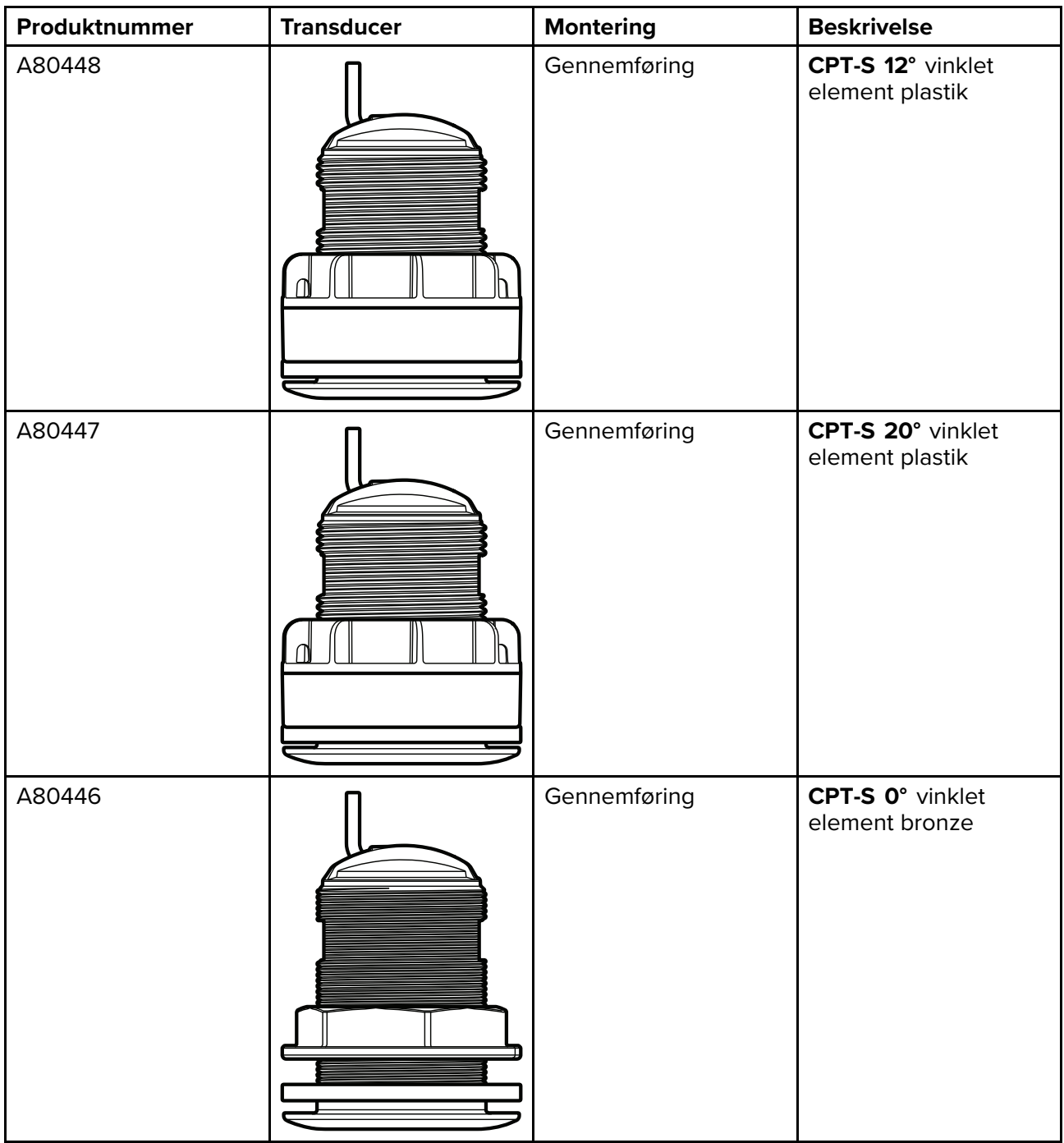

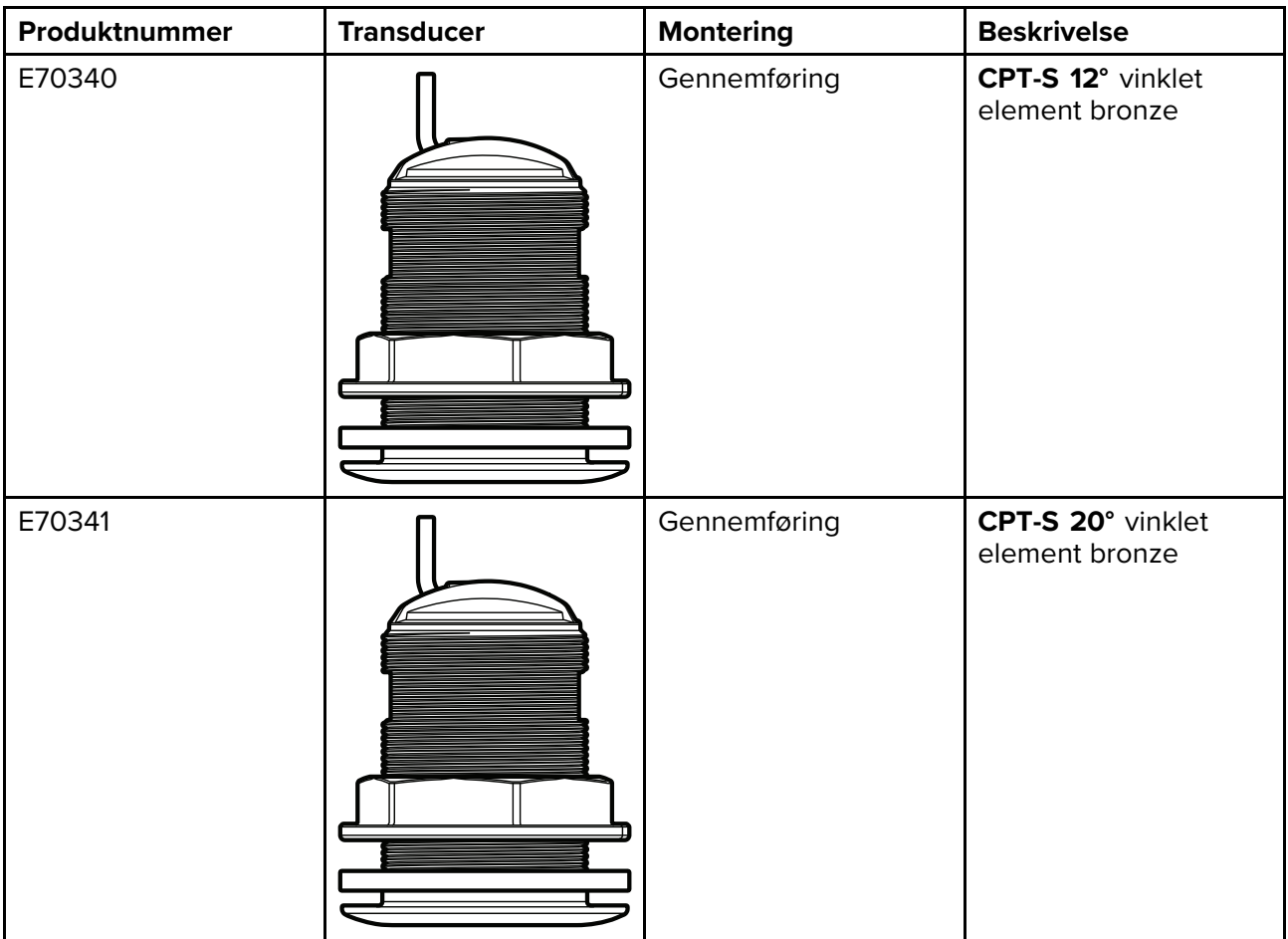

# <span id="page-22-0"></span>**2.4 Medfølgende dele - Axiom <sup>7</sup>**

De angivne dele leveres med følgende produktnumre: E70363, E70364 og E70365.

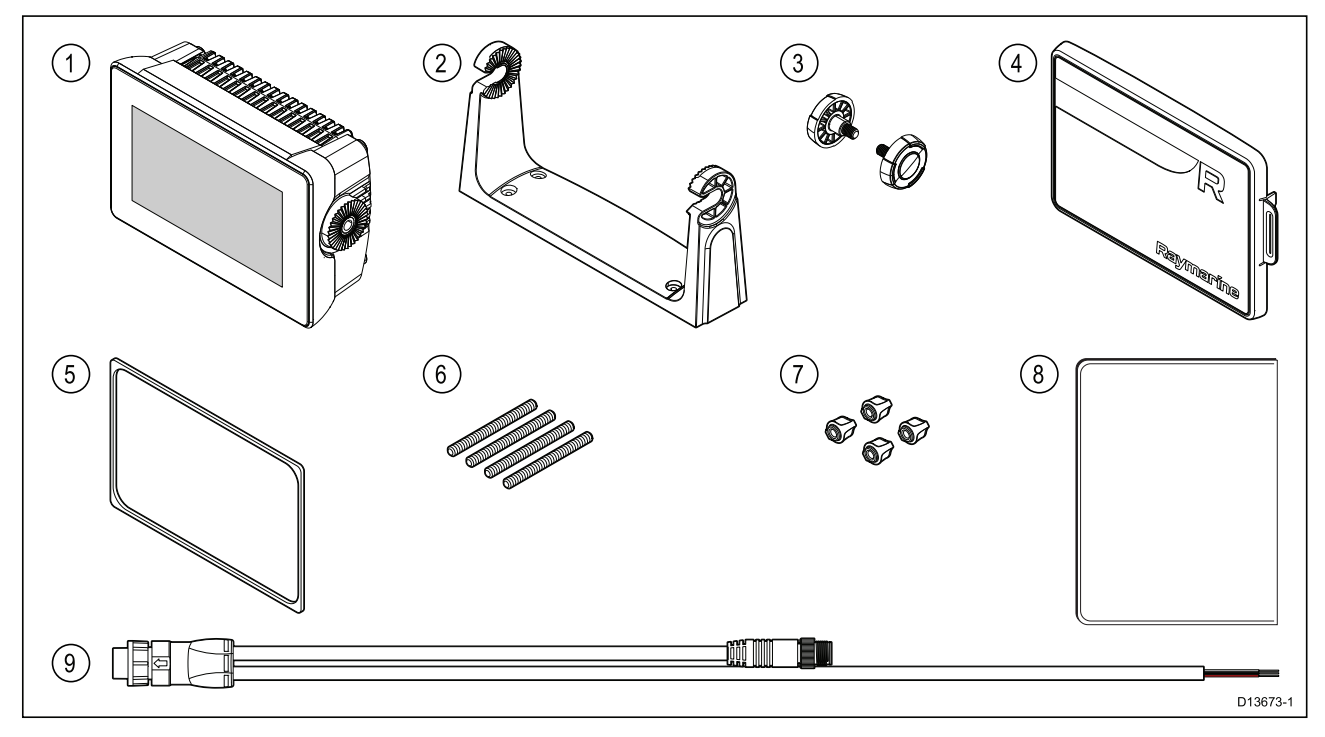

- 1. MFD (leveres med påmonteret bøjle-adapter)
- 2. Bøjlebeslag
- 3. Bøjle-knapper <sup>x</sup> <sup>2</sup>
- 4. Soldæksel Bøjlemontering
- 5. Panel monterings pakning til overflade-/planmontering
- 6. M5x58 skruer med gevind <sup>x</sup> <sup>4</sup>
- 7. M5 møtrikker <sup>x</sup> <sup>4</sup>
- 8. Dokumentationspakke

9. Strøm/NMEA 2000-kabel (med 1,5 <sup>m</sup> (4,92 ft) strømledning og 0,5 <sup>m</sup> (1,64 ft) NMEA 2000-ledning).

E70364–01 leveres også med en CPT-S transducer til hækmontering og tilhørende beslag. E70364–02 leveres også med en DownVision™ CPT-100DVS transducer og tilhørende beslag.

E70365–03 leveres også med en RealVision™ 3D RV-100 transducer og tilhørende beslag.

# <span id="page-23-0"></span>**2.5 Medfølgende dele - Axiom <sup>7</sup> (DISP)**

De angivne dele leveres med følgende produktnumre: E70363–DISP, E70364–DISP og E70365–DISP.

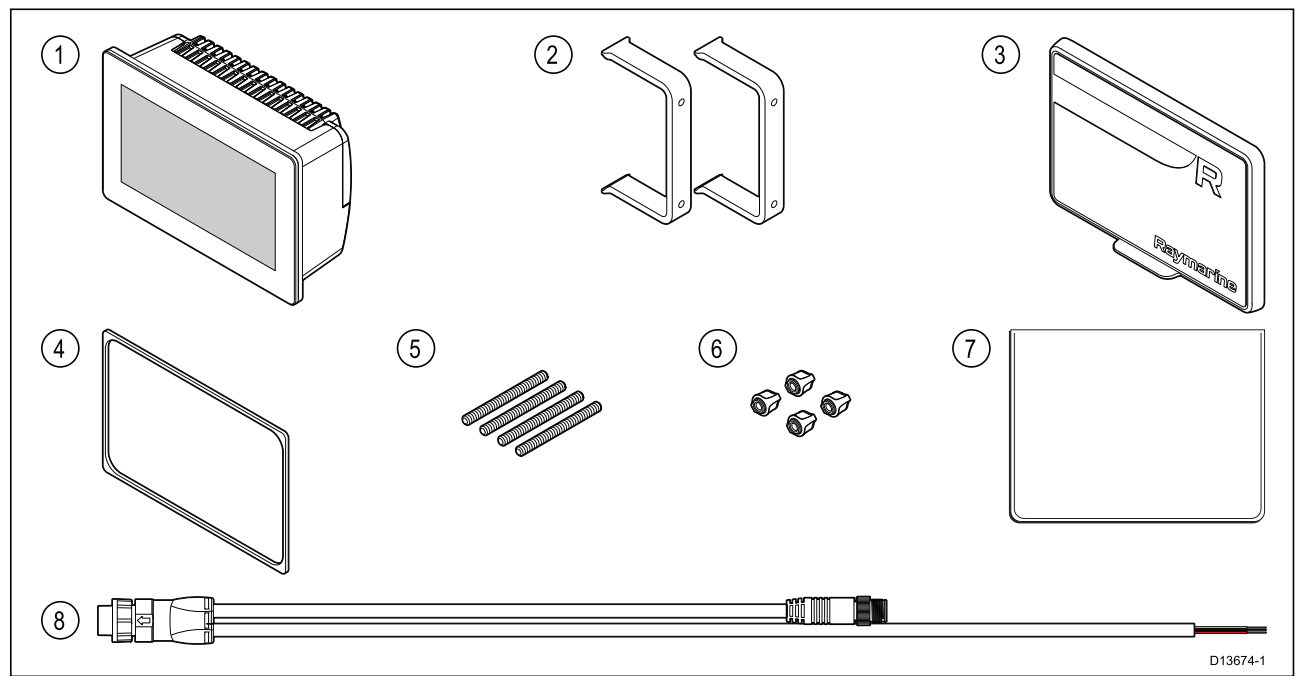

- 1. MFD<br>2. Bagr
- 2. Bagmonteringsbeslag <sup>x</sup> <sup>2</sup>
- 3. Soldæksel Overflademontering
- 4. Panel monterings pakning til overflade-/planmontering
- 5. M5x58 skruer med gevind <sup>x</sup> <sup>4</sup>
- 6. M5 møtrikker <sup>x</sup> <sup>4</sup>
- 7. Dokumentationspakke
- 8. Retvinklet strøm/NMEA 2000-kabel (med 1,5 <sup>m</sup> (4,92 ft) strømledning og 0,5 <sup>m</sup> (1,64 ft) NMEA 2000-ledning).

# <span id="page-24-0"></span>**2.6 Medfølgende dele - Axiom <sup>9</sup> og <sup>12</sup>**

De angivne dele leveres med følgende produktnumre: E70366, E70367, E70368 og E70369.

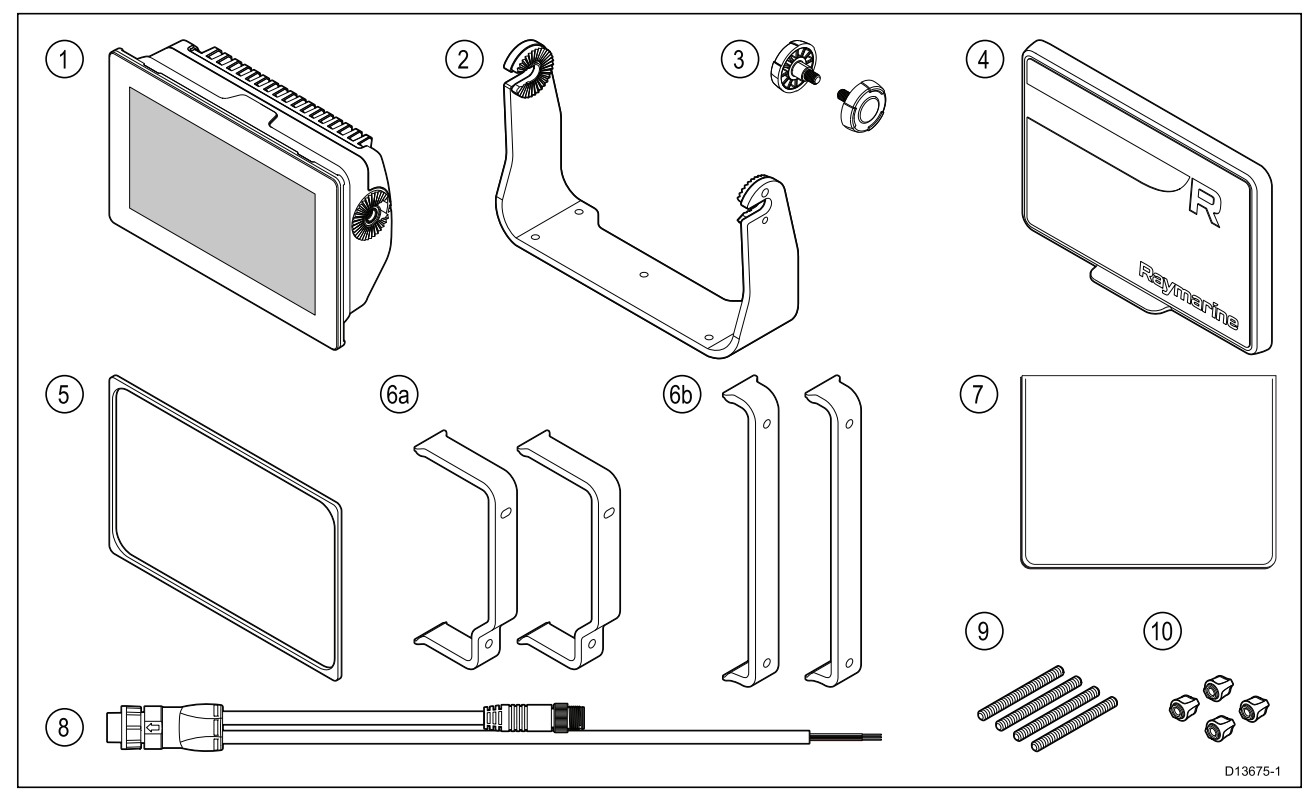

- 1. MFD
- 2. Bøjlebeslag
- 3. Bøjle-knapper <sup>x</sup> <sup>2</sup>
- 4. Soldæksel
- 5. Panel monterings pakning til overflade-/planmontering
- 6. Bag monterings beslag:
	- a. leveres med 9" MFD
	- b. leveres med 12" MFD
- 7. Dokumentationspakke
- 8. Strøm-/NMEA 2000-kabel (med 1,5 <sup>m</sup> (4,92 ft) strømledning og 0,5 <sup>m</sup> (1,64 ft) NMEA 2000-ledning).
- 9. M5x58 skruer med gevind <sup>x</sup> <sup>4</sup>
- 10. M5 møtrikker <sup>x</sup> <sup>4</sup>

E70367–02 leveres også med en DownVision™ CPT-100DVS transducer og tilhørende beslag. E70367–03 leveres også med en RealVision™ 3D RV-100 transducer og tilhørende beslag. E70369–03 leveres også med en RealVision™ 3D RV-100 transducer og tilhørende beslag.

# <span id="page-25-0"></span>**2.7 Medfølgende dele - Axiom <sup>9</sup> og <sup>12</sup> (DISP)**

De angivne dele leveres med følgende produktnumre: E70366–DISP, E70367–DISP, E70368–DISP og E70369–DISP.

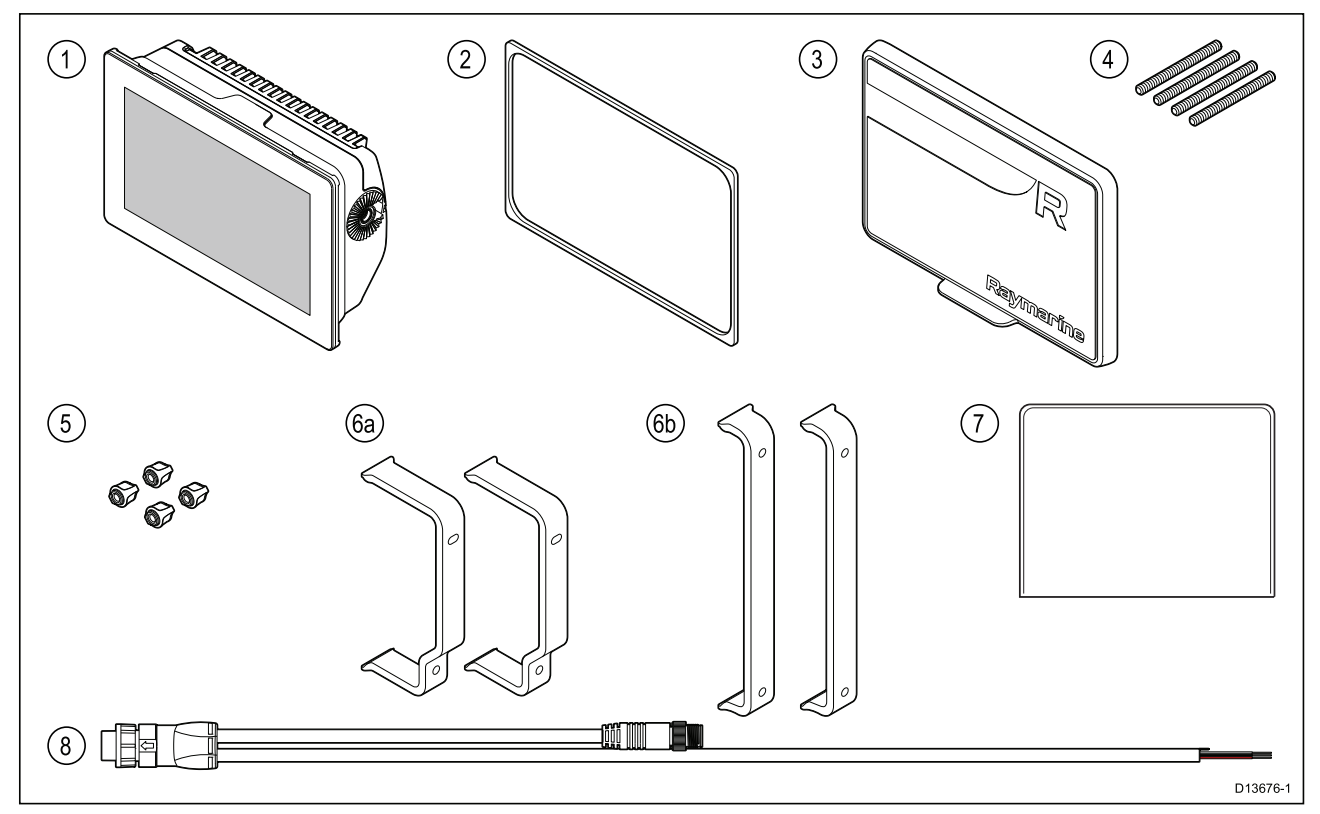

- 1. MFD<br>2. Pane
- Panel monterings pakning til overflade-/planmontering
- 3. Soldæksel
- 4. M5x58 stifter med gevind <sup>x</sup> <sup>4</sup>
- 5. M5 møtrikker <sup>x</sup> <sup>4</sup>
- 6. Bag monterings beslag:
	- a. leveres med 9" MFD
	- b. leveres med 12" MFD
- 7. Dokumentationspakke
- 8. Retvinklet strøm/NMEA 2000-kabel (med 1,5 <sup>m</sup> (4,92 ft) strømledning og 0,5 <sup>m</sup> (1,64 ft) NMEA 2000-ledning).

# <span id="page-26-0"></span>**2.8 Medfølgende dele - Axiom Pro <sup>9</sup> og <sup>12</sup>**

De angivne dele leveres med følgende produktnumre: E70371, E70481, E70372 og E70482.

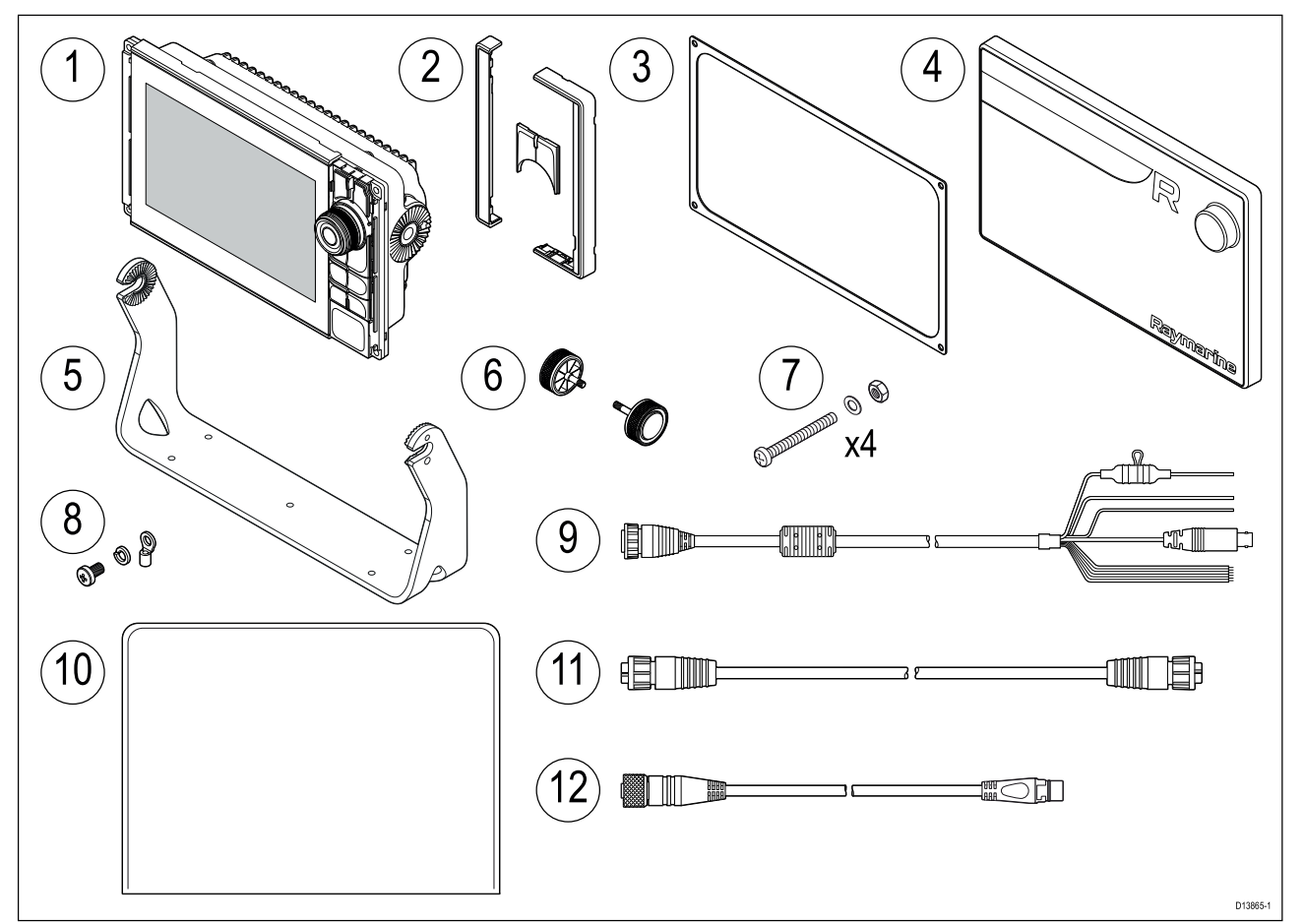

- 1. Axiom Pro MFD
- 2. Forreste rammestykker og øvre tastatur
- 3. Panel monterings pakning
- 4. Soldæksel
- 5. Bøjlebeslag
- 6. Bøjle-knapper <sup>x</sup> <sup>2</sup>
- 7. Fastgørelsesenheder (M4 <sup>x</sup> <sup>40</sup> panhoved bolt <sup>x</sup> 4, M4 Nylock møtrik <sup>x</sup> <sup>4</sup> og M4 skive <sup>x</sup> 4)
- 8. M3x5 skrue, M3 fjederskive og M3 klem terminal (for valgfri jordforbindelse)
- 9. Strøm/Video/NMEA <sup>0183</sup> kabel 1,5 <sup>m</sup> (4.92 fod) lige
- 10. Dokumentationspakke
- 11. RayNet <sup>2</sup> <sup>m</sup> (6,6 ft) netværks kabel
- 12. SeaTalkng ™ til DeviceNet adapter kabel

# <span id="page-27-0"></span>**2.9 Medfølgende dele - Axiom Pro <sup>16</sup>**

De angivne dele leveres med følgende produktnumre: E70373 og E70483.

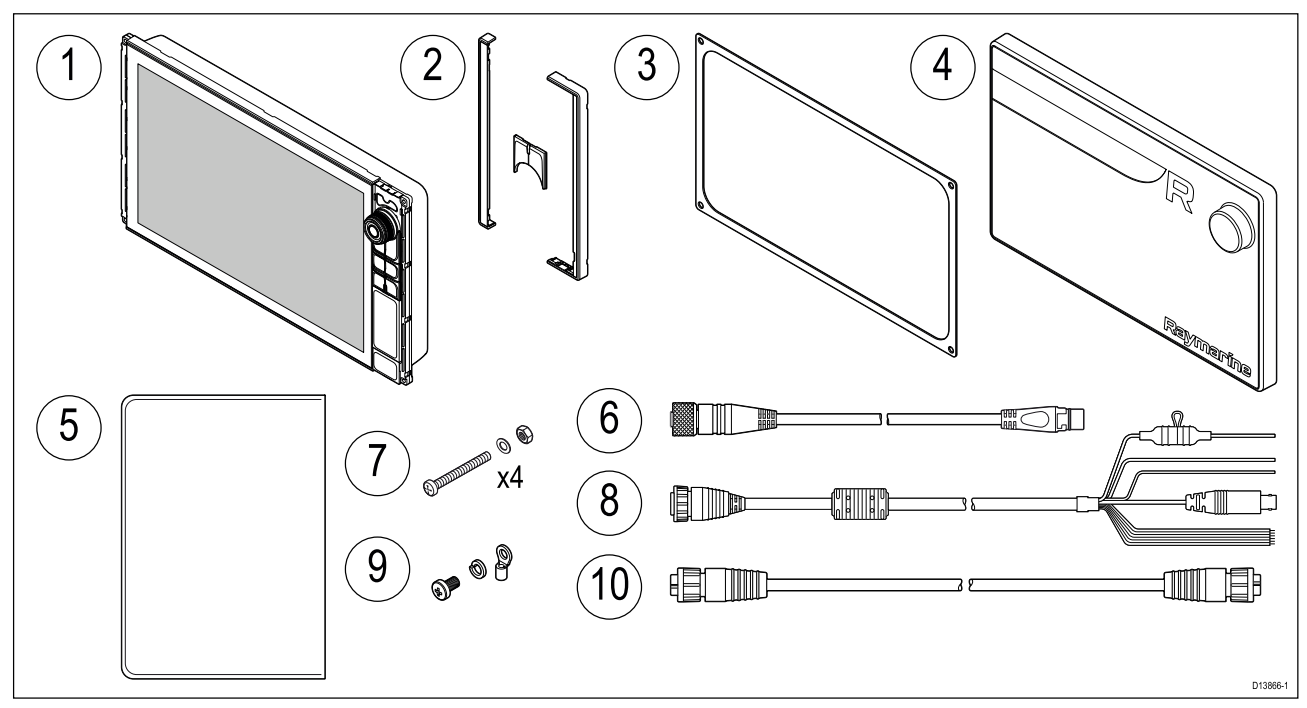

- 1. Axiom Pro MFD
- 2. Forreste rammestykker og øvre tastatur
- 3. Panel monterings pakning
- 4. Soldæksel
- 5. Dokumentationspakke
- 6. SeaTalkng ™ til DeviceNet adapter kabel
- 7. Fastgørelsesenheder (M4 <sup>x</sup> <sup>40</sup> panhoved bolt <sup>x</sup> 4, M4 Nylock møtrik <sup>x</sup> <sup>4</sup> og M4 skive <sup>x</sup> 4)
- 8. Strøm/Video/NMEA <sup>0183</sup> kabel 1,5 <sup>m</sup> (4.92 fod) lige
- 9. M3x5 skrue, M3 fjederskive og M3 klem terminal (for valgfri jordforbindelse)
- 10. RayNet <sup>2</sup> <sup>m</sup> (6,6 ft) netværks kabel

# <span id="page-28-0"></span>**Kapitel 3: Installation**

# **Kapitlets indhold**<br>• 3.1 Valg af placering

- 3.1 Valg af [placering](#page-29-0) på side [30](#page-29-0)
- 3.2 Monterings [muligheder](#page-38-0) Axiom på side [39](#page-38-0)
- 3.3 Axiom <sup>7</sup> plan- og [overflademontering](#page-40-0) på side [41](#page-40-0)
- 3.4 Overflade- eller [planmontering](#page-42-0) ved hjælp af bag monterings sættet på side [43](#page-42-0)
- 3.5 Monterings [muligheder](#page-44-0) Axiom Pro på side [45](#page-44-0)

# <span id="page-29-0"></span>**FORSIGTIG: Krav til monteringsflade**

Dette produkt er tungt. For at forhindre evt. beskadigelse af produktet og / eller dit fartøj, bør du overholde følgende, INDEN du installerer produktet:

- Se oplysningerne om vægt <sup>i</sup> den tekniske specifikation til dette produkt, og sørg for, at den tilsigtede monterings overflade er velegnet og kan bære vægten.
- Hvis monterings overfladen ikke er velegnet til produktets vægt, er det nødvendigt at forstærke monterings overfladen.
- Hvis du er <sup>i</sup> tvivl, bedes du henvende dig til en professionel installatør af marine-udstyr for yderligere vejledning.

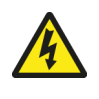

## **Advarsel: Sluk strømforsyningen**

Sørg for, at bådens strømforsyning er slået FRA, inden du påbegynder installationen af produktet. Du må IKKE tilslutte eller afbryde forbindelsen til udstyr, når strømmen er slået til - med mindre du rådes til at gøre det <sup>i</sup> dette dokument.

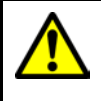

## **Advarsel: Mulig antændingskilde**

Produktet er IKKE godkendt til brug på steder med farlige/brændfarlige stoffer. Det må IKKE anbringes på steder med farlige/brændfarlige stoffer (fx <sup>i</sup> motorrum eller <sup>i</sup> nærheden af brændstoftanke).

## **Generelle placeringskrav**

Når du vælger en placering til dit produkt, skal visse faktorer tages <sup>i</sup> betragtning.

De afgørende faktorer, som kan påvirke dit produkts ydeevne, er:

- **Ventilation** For at sikre tilstrækkelig luftstrømning:
	- Sørg for, at produktet monteres <sup>i</sup> et rum af en passende størrelse.
	- Sørg for, at intet blokerer for ventilationshullerne. Hold alt udstyr korrekt adskilt.

Specifikke krav til hver systemkomponent følger senere <sup>i</sup> dette kapitel.

- **Monteringsflade** Sørg for, at produktet støttes på en sikker overflade. Monter ikke enheder eller skær huller på steder, som kan beskadige fartøjets struktur.
- **Kabelføring** Sørg for, at produktet monteres på en placering, hvor der er plads til ordentlig kabelføring, -understøttelse og -forbindelse:
	- En bøjningsradius på mindst <sup>100</sup> mm (3,94 in) medmindre andet er anført.
	- Brug kabelklemmer for at undgå belastning af forbindelser.
	- Hvis det er nødvendigt at tilføje flere ferrit kerner til et kabel ved en installation, bør der bruges ekstra kabelklemmer for at sikre, at kablets ekstra vægt understøttes.
- **Vandindtrængning** Produktet kan monteres både over og under dækket. Selvom enheden er vandtæt, er det en god idé at placere den et sted, hvor den er beskyttet mod længerevarende og direkte udsættelse for regn og saltstænk.
- **Elektrisk interferens** Vælg et sted, hvor der er tilstrækkelig afstand til enheder, som kan skabe interferens, f.eks. motorer, generatorer og radiosendere og -modtagere.
- **Strømforsyning** Vælg en placering, som er så tæt som muligt på bådens strømkilde. Dette holder kabelføring til et minimum.

# **EMC-retningslinjer for installation**

Raymarines udstyr og tilbehør overholder de relevante regler for elektromagnetisk kompatibilitet (EMC) for at minimere den elektromagnetiske interferens på tværs af udstyret og den effekt, som en sådan interferens kan have på systemet

Det er vigtigt, at systemet installeres korrekt for at minimere elektromagnetisk interferens.

<span id="page-30-0"></span>**Bemærk:** <sup>I</sup> områder med ekstrem EMC-interferens kan der være en smule interferens på produktet. Hvis dette skulle ske, bør der være en større afstand mellem produktet og kilden til interferens.

Vi anbefaler følgende for at opnå den **optimale** beskyttelse mod elektromagnetisk interferens:

- Raymarine-udstyr og tilsluttede kabler bør:
	- anbringes mindst <sup>1</sup> <sup>m</sup> fra andet udstyr, der udsender radiosignaler eller kabler, der bærer sådanne, f.eks. VHF-radioer, -kabler og -antenner. Hvis udstyret bruges <sup>i</sup> nærheden af SSB-radioer, bør afstanden være mindst <sup>2</sup> m.
	- anbringes mere end <sup>2</sup> <sup>m</sup> fra radarstråler. En radarstråle spredes normalt <sup>20</sup> grader opad og nedad <sup>i</sup> forhold til strålingens midtpunkt.
- Produktet bør strømføres vha. et andet batteri, end det der bruges til startmotoren. Dette er vigtigt for at forhindre fejl og datatab, der kan opstå, hvis startmotoren ikke har sit eget batteri.
- Der bør anvendes korrekte kabler fra Raymarine.
- Kabler må ikke forkortes eller forlænges, med mindre det gennemgås <sup>i</sup> installationsvejledningen.

Bemærk: I de tilfælde, hvor begrænsninger på installationsstedet forhindrer dig i at overholde **en eller flere af ovenstående anvisninger**, skal du adskille elektrisk udstyr så meget som muligt for at undgå elektromagnetisk interferens.

#### **RF-interferens**

Visse typer eksternt elektrisk udstyr fra tredjeparter kan forårsage radiofrekvens (RF) interferens med GNSS (GPS)-, AIS- eller VHF-enheder, hvis det eksterne udstyr ikke er passende isoleret og udsender for store mængder elektromagnetisk interferens (EMI).

Visse almindelige eksempler på denne slags eksternt udstyr omfatter LED spot eller strip lys samt jordbaserede tv-tunere.

For at minimere interferens fra denne slags udstyr:

- Hold det så langt væk fra GNSS (GPS)-, AIS- eller VHF-enheder som muligt.
- Sørg for, at strømkabler til eksternt udstyr ikke bliver viklet ind <sup>i</sup> strøm- eller datakablerne til disse enheder.
- Overvej at montere en eller flere højfrekvens støjafskærmende ferritkerner på den EMI-emitterende enhed. Ferritkerne(rne) skal være effektive <sup>i</sup> området <sup>100</sup> MHz til 2,5 GHz og skal monteres på strømkablet og andre kabler, der kommer ud af den EMI-emitterende enhed, så tæt som muligt på den position, hvor kablet kommer ud af enheden.

#### **Sikker kompas afstand**

For at undgå potentielle forstyrrelser med skibets magnetiske kompas, sørg for at holde tilstrækkelig afstand til produktet.

Når du skal vælge en passende placering af produktet, bør du prøve at få den størst mulige afstand til ethvert kompas. Typisk skal denne afstand være mindst <sup>1</sup> <sup>m</sup> (3 ft) <sup>i</sup> alle retninger. For mindre fartøjer er det ikke muligt at placere enheden så langt væk fra et kompas. Når du vælger et sted til dit produkt, skal du <sup>i</sup> så fald sikre dig, at kompasset ikke påvirkes af produktet, når det er tændt.

## **Krav angående GPS-placeringen**

Ud over de generelle retningslinjer for placeringen af elektronisk søfartsudstyr skal man tage hensyn til en række faktorer <sup>i</sup> omgivelserne, når man installerer udstyr med en intern GPS-antenne.

#### **Placering af montering**

- **Montering over dæk (dvs. åben luft):**Giver optimal GPS-ydeevne. (For udstyr med velegnet vandtæthed.)
- **Montering under dæk (f.eks. lukket område):**GPS-ydeevne kan være mindre effektiv, og det er muligvis nødvendigt at montere en ekstern GPS-modtager over dækket.

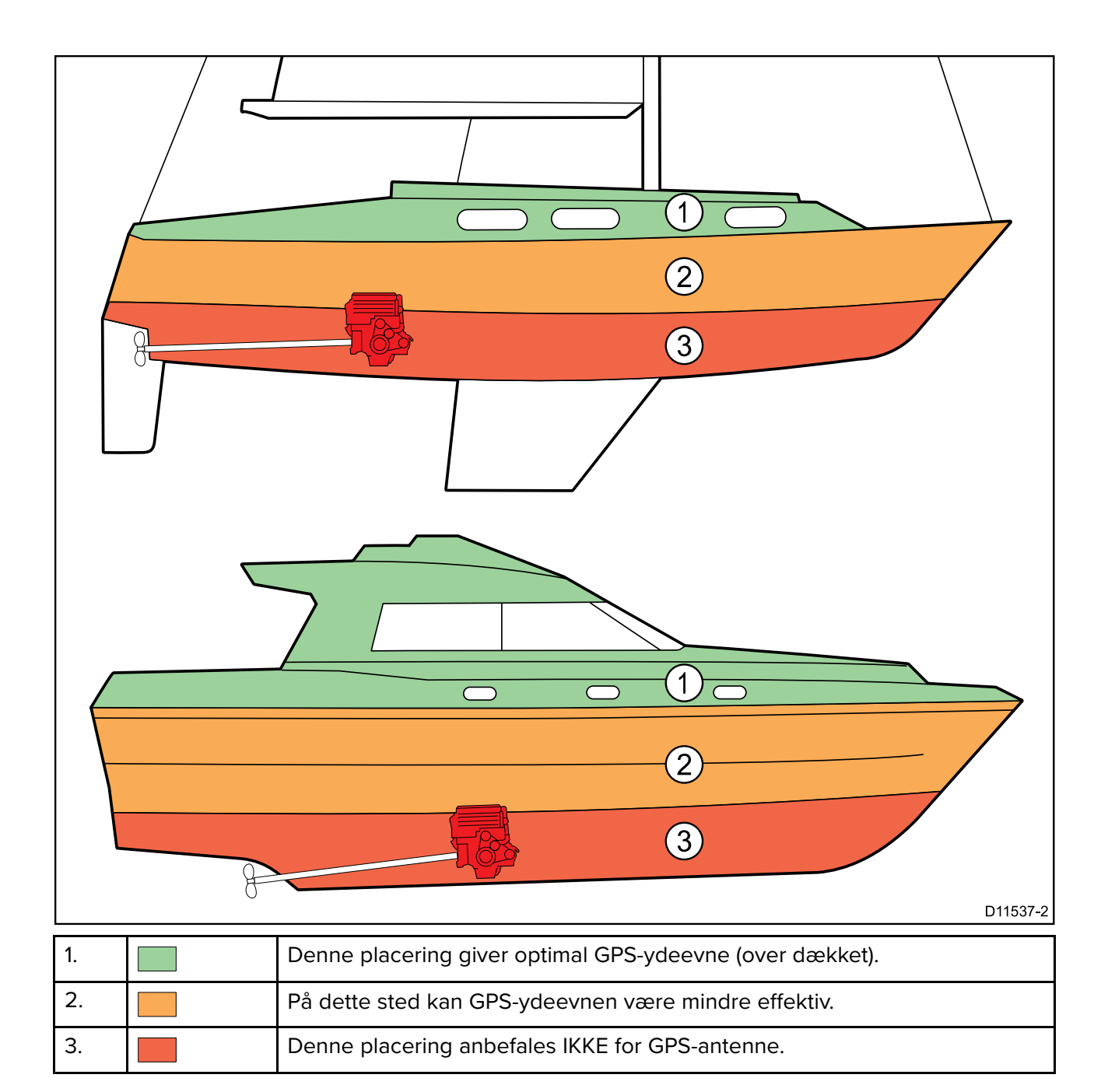

#### **Konstruktion af fartøj**

Konstruktionen af dit fartøj kan have indflydelse på GPS-ydeevnen. Hvis der f.eks. befinder sig tunge strukturer, som eksempelvis et strukturelt skot, <sup>i</sup> nærheden, eller indvendigt <sup>i</sup> større fartøjer, kan det resultere <sup>i</sup> et reduceret GPS-signal. Konstruktionsmaterialerne kan også have en indflydelse. Især kan overflader af stål, aluminium eller kulstof påvirke GPS-ydeevnen. Inden man placerer udstyr med en intern GPS-antenne under dækket, eller på et fartøj eller overflade af stål, aluminium eller kulstof, skal man søge faglig rådgivning.

#### **Vejrforhold**

Vejret og fartøjets placering kan påvirke GPS-ydeevnen. Normalt giver stille vejrforhold en mere nøjagtig GPS-position. Fartøjer ved meget nordlige eller sydlige breddegrader modtager muligvis også et svagere GPS-signal. Der er større risiko for problemer med ydeevnen <sup>i</sup> forbindelse med vejrforhold hos GPS-antenner, der er monteret under dækket.

# <span id="page-32-0"></span>**Krav til placering af berøringsskærm**

Berøringsskærme giver et alternativ til brug af fysiske knapper til at styre dit display. Der kan opnås fuld produktfunktionalitet ved hjælp af berøringsskærmen.

#### **Bemærk:**

Berøringsskærmens ydeevne kan påvirkes af installationsmiljøet. Mere specifikt kan berøringsskærmen, der installeres over dæk, hvor der er åbent til elementerne, udvise følgende:

- Varm temperatur af berøringsskærm Hvis displayet monteres et sted, hvor det bliver udsat for direkte sollys <sup>i</sup> længere perioder, kan berøringsskærmen blive meget varm.
- Fejlfunktion af berøringsskærm Hvis den udsættes for længerevarig regn og/eller vandskyl, kan skærmen risikere at reagere på 'falske berøringer', der forårsages af, at regnen/vandet rammer skærmen.

Hvis der forudses eksponering over for disse elementer, pga. den påkrævede installationsplacering, anbefales det, at du overvejer at:

- låse berøringsskærmen og bruge de fysiske knapper <sup>i</sup> stedet HybridTouch displays
- fastsætte et 'skærmhætte tilbehør' fra en tredjeparter for at reducere direkte eksponering til sollys og den mængde vand, skærmen udsættes for.
- installere et eksternt tastatur som f.eks. RMK-9 og betjene skærmen eksternt display, der kun har touch-betjening
- opgradere til et HybridTouch -display og bruge de fysiske knapper <sup>i</sup> stedet display, der kun har touch-betjening

# **Krav angående trådløs placering**

En række faktorer kan påvirke den trådløse ydeevne. Det er vigtigt at sikre, at du tester forbindelsesevnen ved det ønskede sted, inden du installerer produkter med trådløs forbindelse.

#### **Afstand og signalstyrke**

Afstanden mellem trådløse produkter bør altid holdes på et minimum. Overskrid ikke den maksimalt angivne rækkevidde af dit trådløse produkt (den maksimale rækkevidde varierer for hver enhed).

Den trådløse ydeevne forringes over afstand, så produkter længere væk modtager mindre netværksbåndbredde. Produkter installeret tæt på deres maksimale trådløse rækkevidde kan komme ud for langsomme forbindelseshastigheder, signaludfald, eller de kan måske slet ikke oprette forbindelse.

#### **Sigtelinje og forhindringer**

For at opnå de bedste resultater skal det trådløse produkt have en klar, direkte sigtelinje til det produkt, det skal forbindes til. Fysiske forhindringer kan forringe eller endda blokere for det trådløse signal.

Konstruktionen af dit fartøj kan også have indflydelse på den trådløse ydeevne. For eksempel reducerer metalliske strukturelle skotter og tage det trådløse signal og kan <sup>i</sup> visse tilfælde blokere for det.

Hvis det trådløse signal passerer gennem et skot med strømkabler, kan dette også forringe den trådløse ydeevne.

Reflekterende overflader, såsom metalliske overflader, visse typer glas og endda spejle, kan påvirke ydeevnen drastisk eller endda blokere for det trådløse signal.

#### **Interferens og andet udstyr**

Trådløse produkter bør installeres mindst <sup>1</sup> meter fra:

- Andre produkter med trådløs forbindelse.
- Transmitterende produkter, der sender trådløse signaler <sup>i</sup> det samme frekvensområde.
- Andet elektrisk, elektronisk eller elektromagnetisk udstyr, der kan skabe interferens.

Interferens fra andre personers trådløse produkter kan også interferere med dine produkter. Du kan bruge et trådløst analyseværktøj til at få adgang til den bedste trådløse kanal (kanal ikke <sup>i</sup> brug eller anvendt af mindst mulige enheder), som du kan bruge.

# <span id="page-33-0"></span>**Produktdimensioner**

#### **Mål for Axiom <sup>7</sup> bøjlemontering**

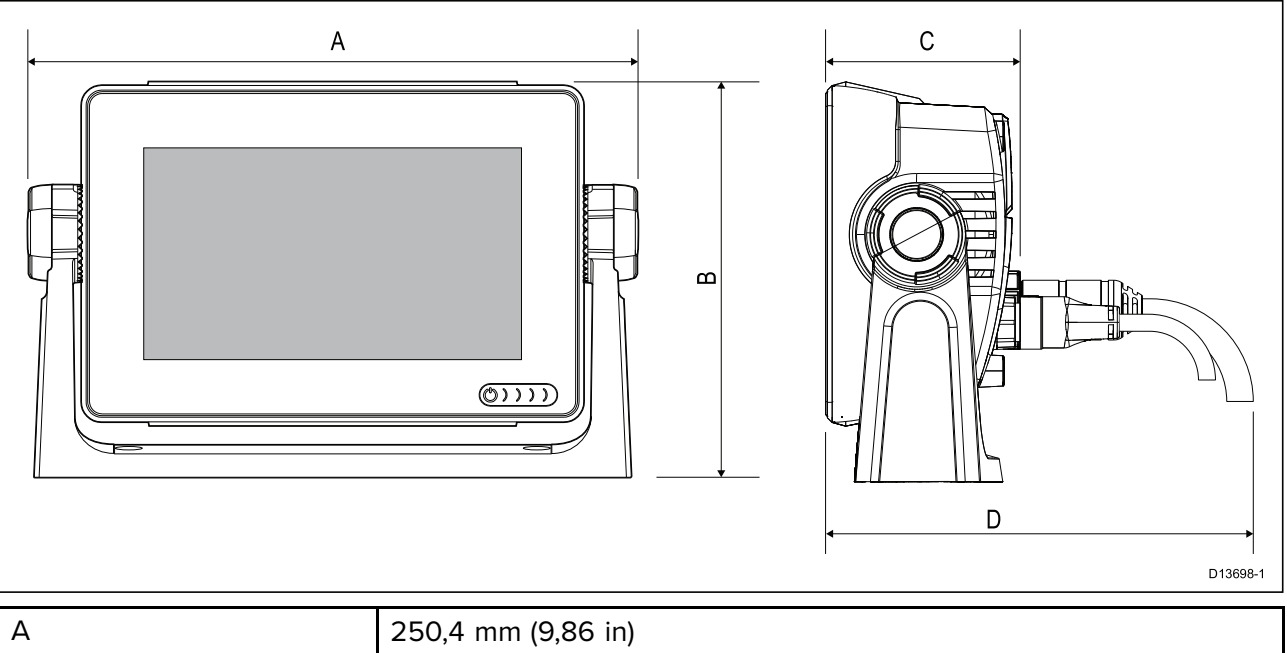

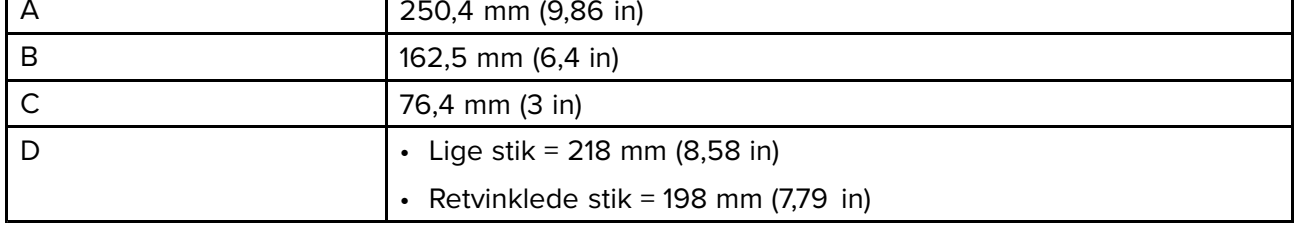

#### **Mål for Axiom <sup>7</sup> overflade- og planmontering**

#### **Brug af adapterbeslag**

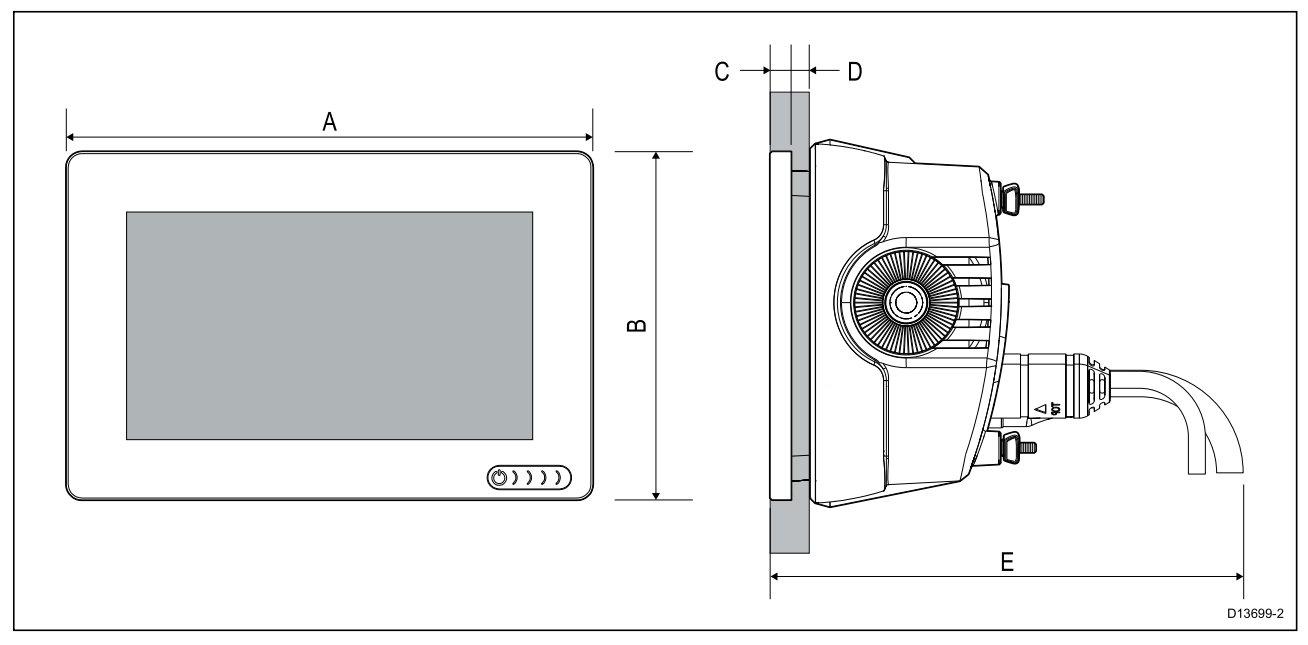

#### **Brug af bagmonteringssæt**

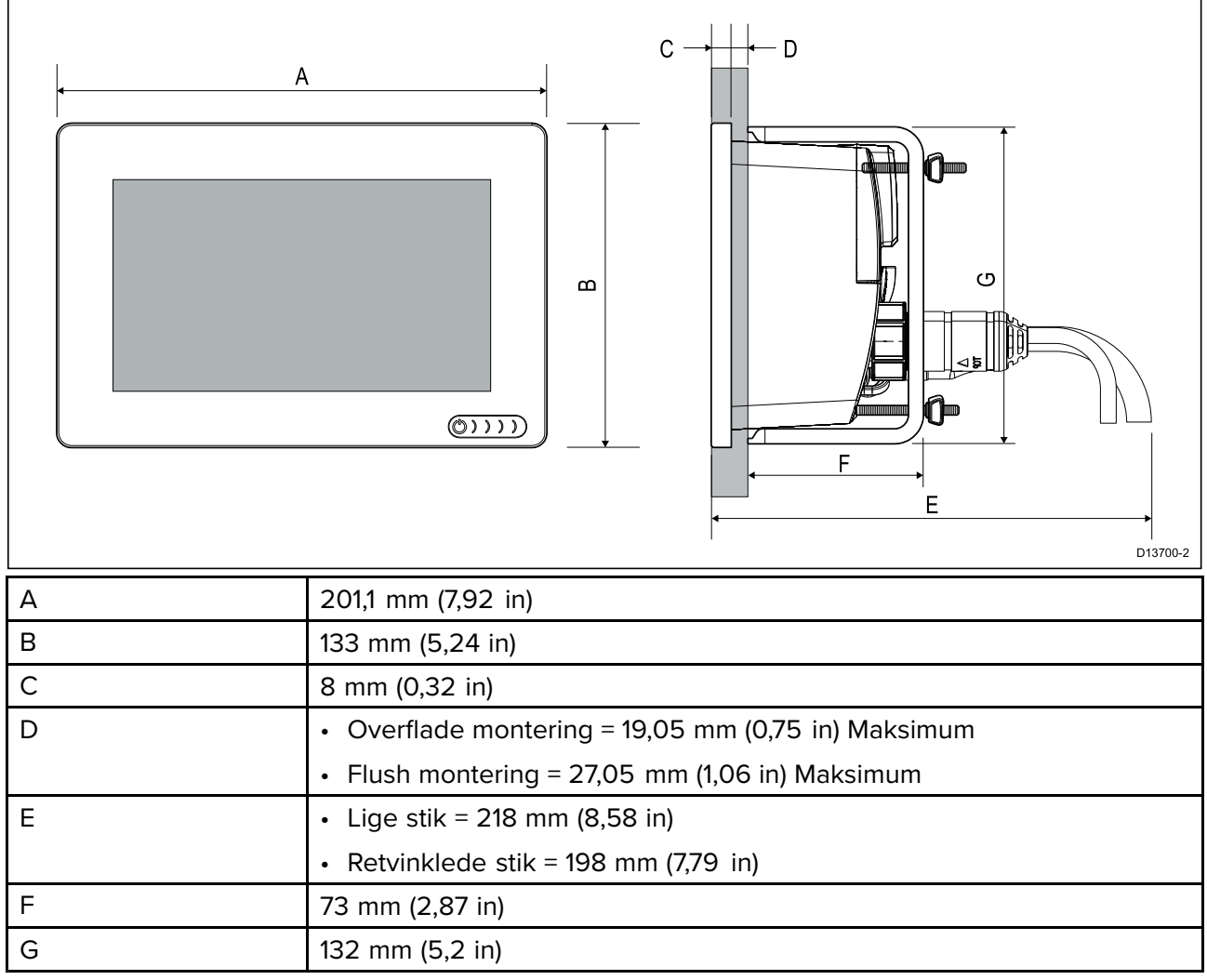

#### **Mål for Axiom <sup>9</sup> og <sup>12</sup> bøjlemontering**

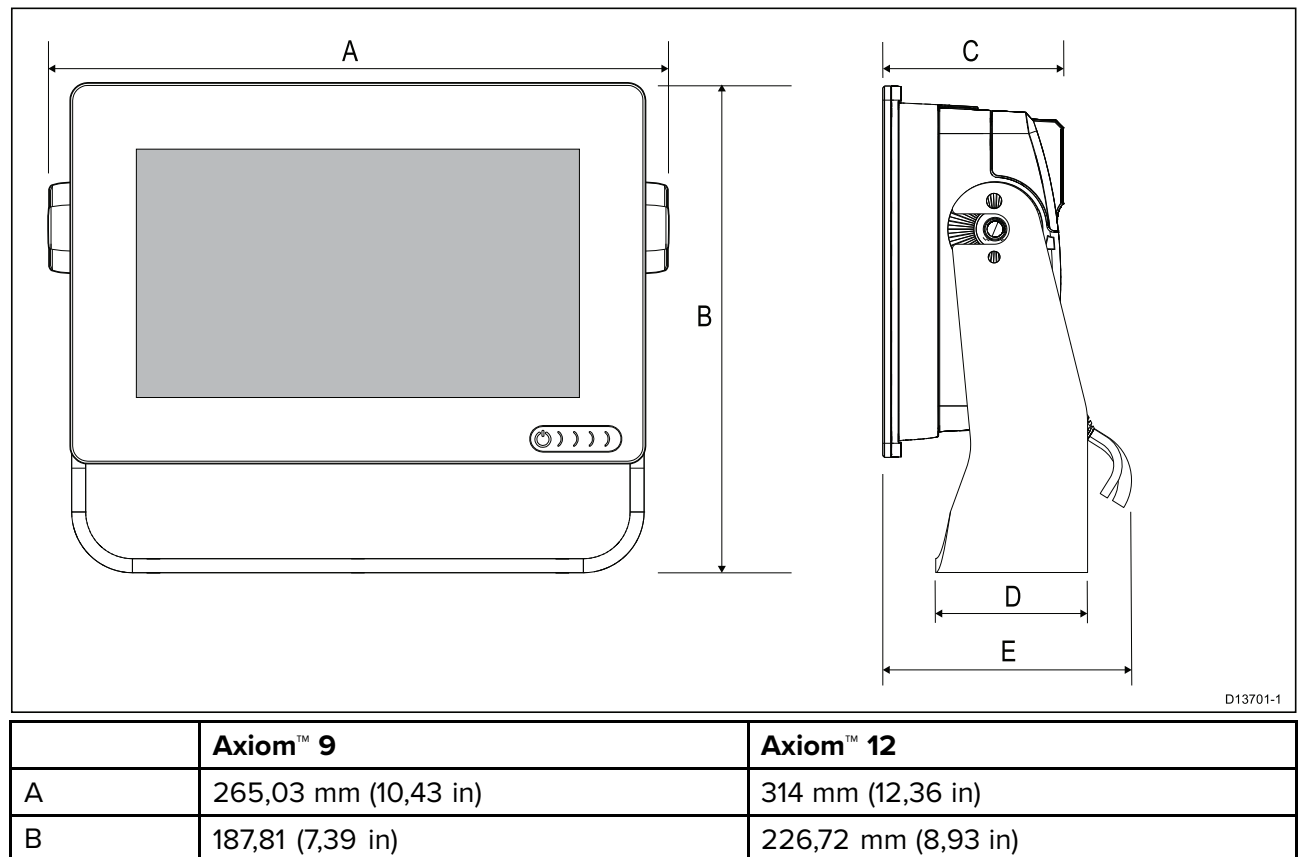

226,72 mm (8,93 in)

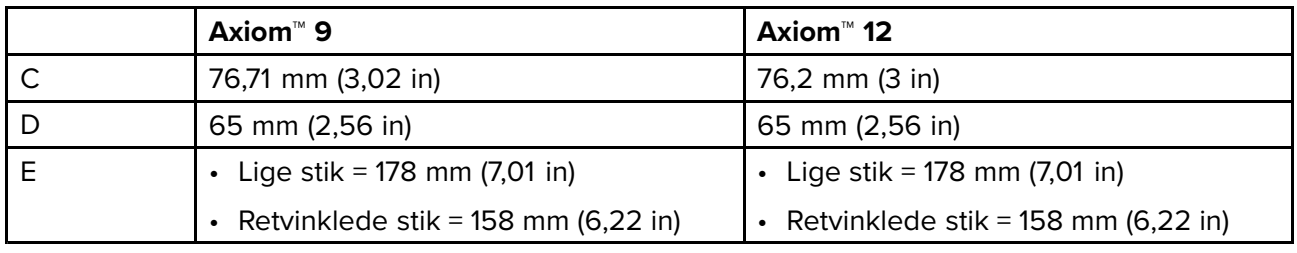

# **Mål for Axiom <sup>9</sup> og <sup>12</sup> overflade- og planmontering**

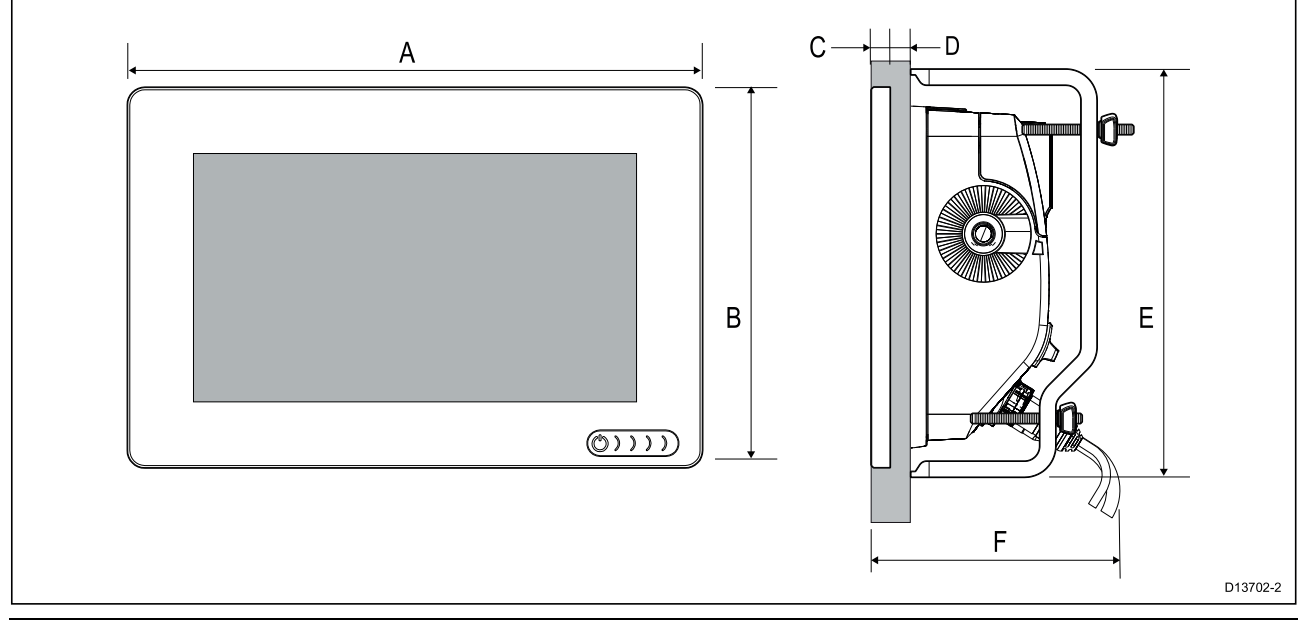

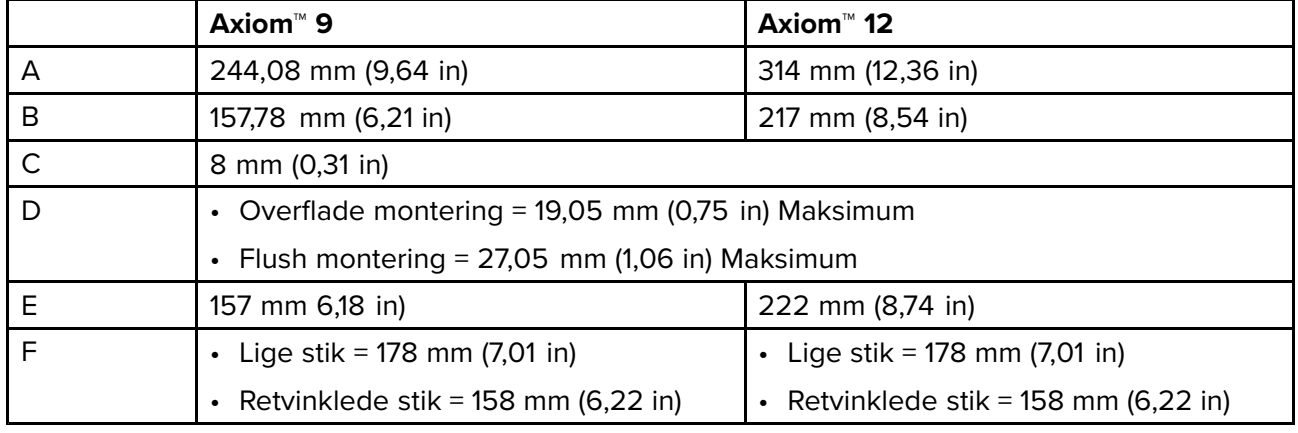

# **Bemærk:**

Bag monterings beslagene vist på illustraitonen er til Axiom™ 9. Beslagene til Axiom™ <sup>12</sup> vil se anderledes ud.
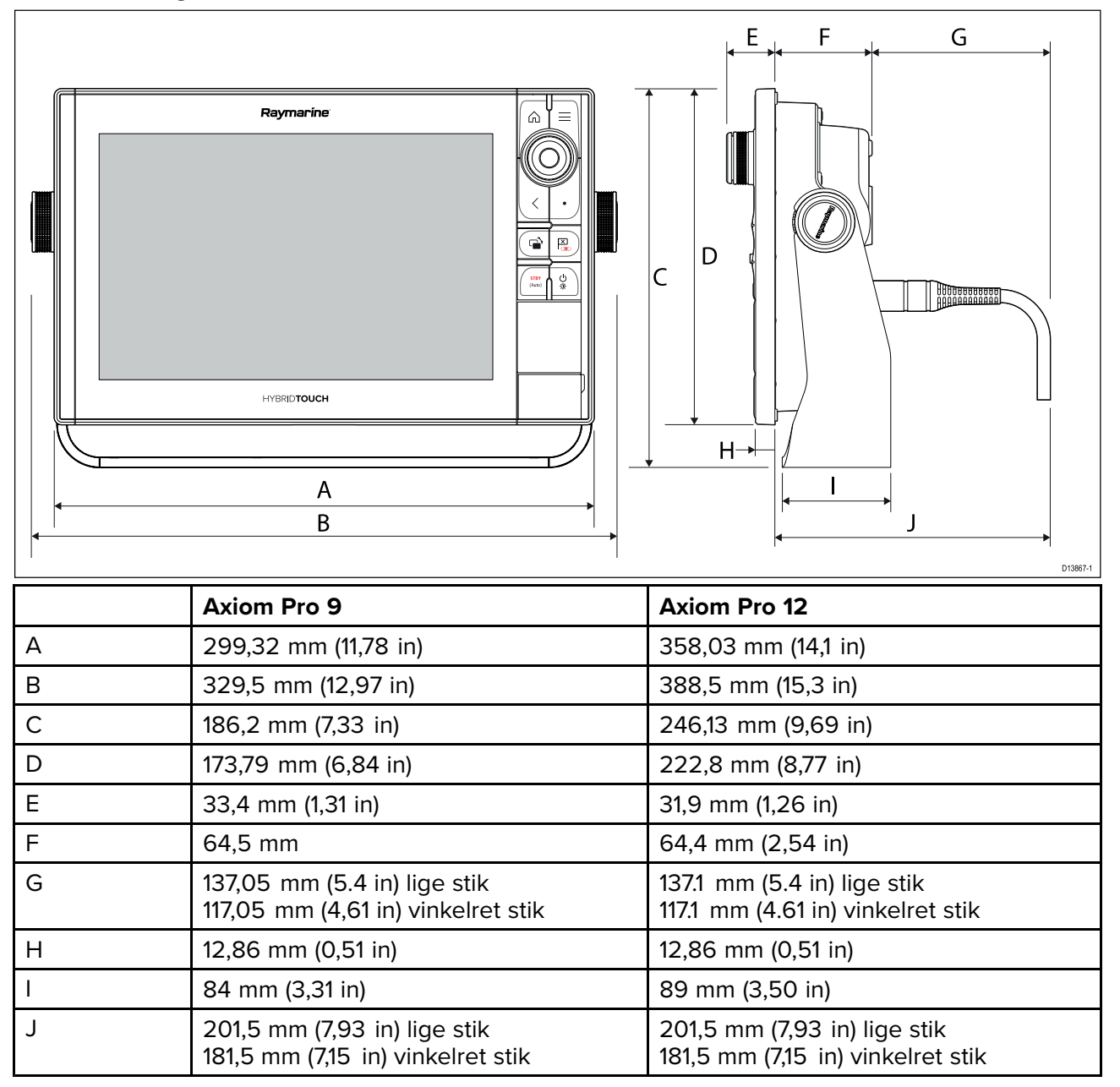

#### **Axiom Pro <sup>16</sup> dimensioner**

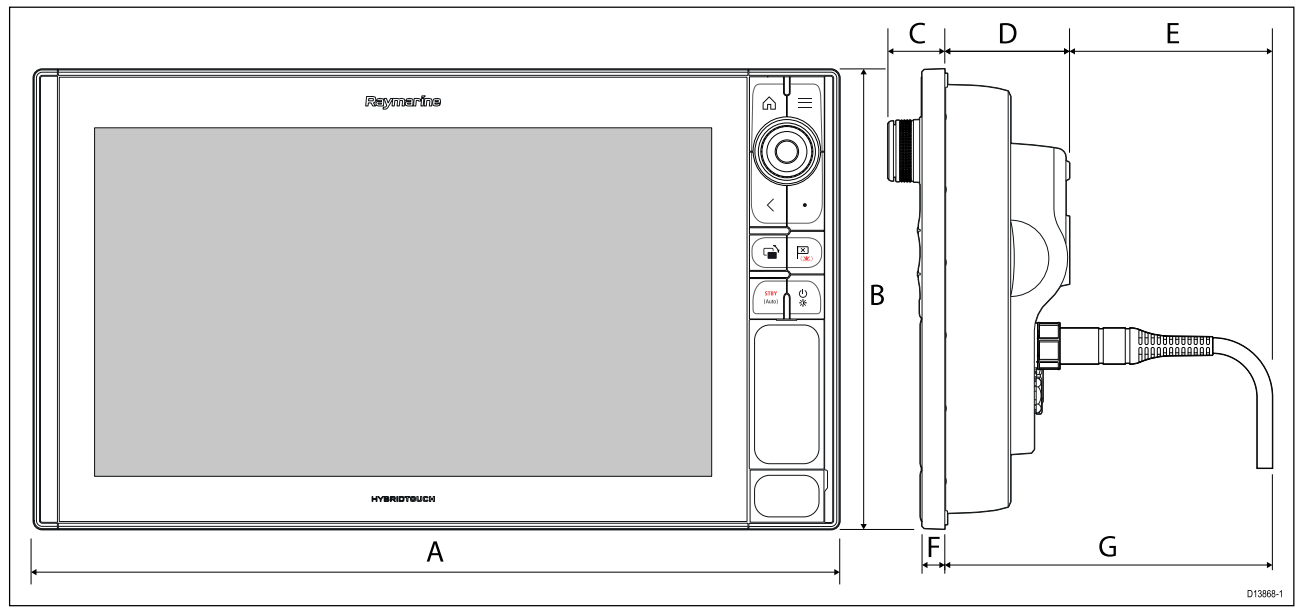

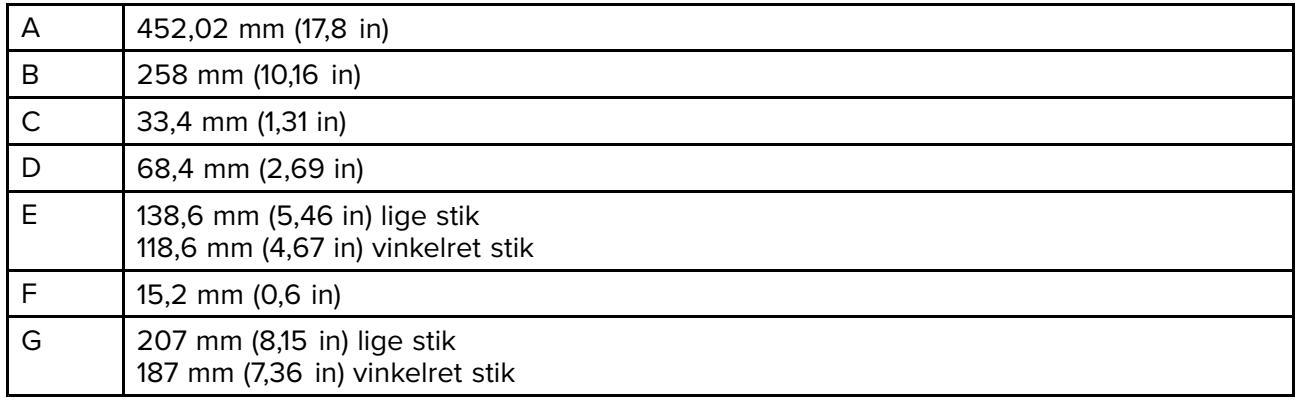

# **3.2 Monterings muligheder — Axiom**

### **Monterings muligheder**

Dit produkt kan monteres på forskellige måder for at passe til alle installationskrav.

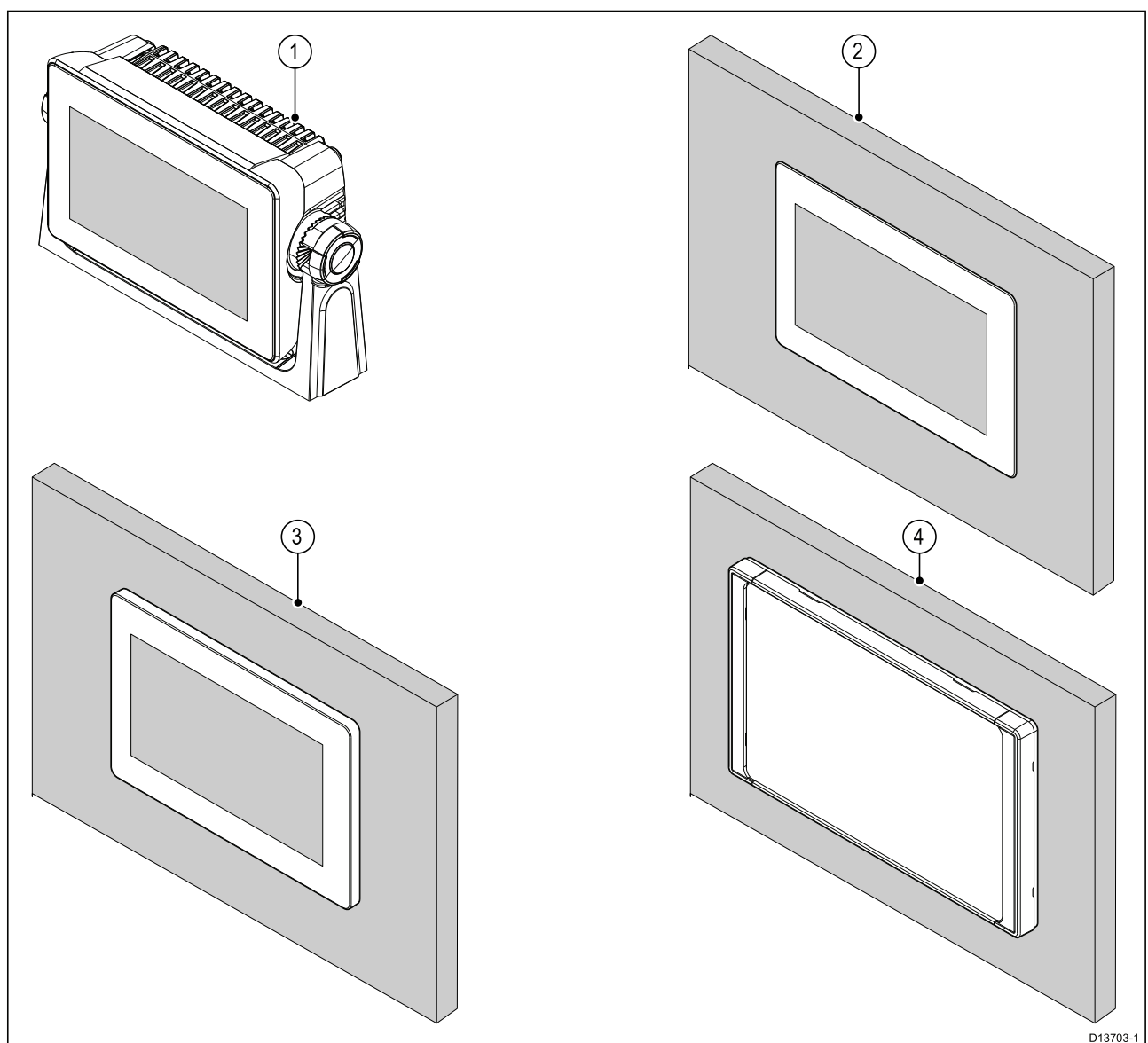

- 1. Bøjle montering
- 2. Planmontering (Monterings overflade og MFD-skærm på niveau))
- 3. Overflade montering (MFD-skærm stikker en smule ud fra monterings overflade)
- 4. Front montering (brug af Front installations sæt tilbehøret: 7": A80498, 9": A80500, 12": A80502)

Ældre MFD adapterplader er også tilgængelige, så du nemt kan udskifte ældre MFD'ere med nye Axiom MFD'ere, se for en liste over tilgængelige adaptere.

### **Beslag (bøjle) montering**

Beslaget kan bruges til at montere din MFD på en horisontal overflade, og beslaget kan også bruges til at montere MFD'en <sup>i</sup> en installation over hovedet.

Sørg for, at du har valgt et passende monterings sted til din MFD, med tilstrækkelig fri højde for at gøre det muligt at justere MFD'ens vinkel eller om nødvendigt fjerne MFD'en. Ved installation 'over hovedet' skal du sørge for, at knapperne er tilstrækkeligt stramme for at forhindre, at de løsner sig pga. vibration undervejs.

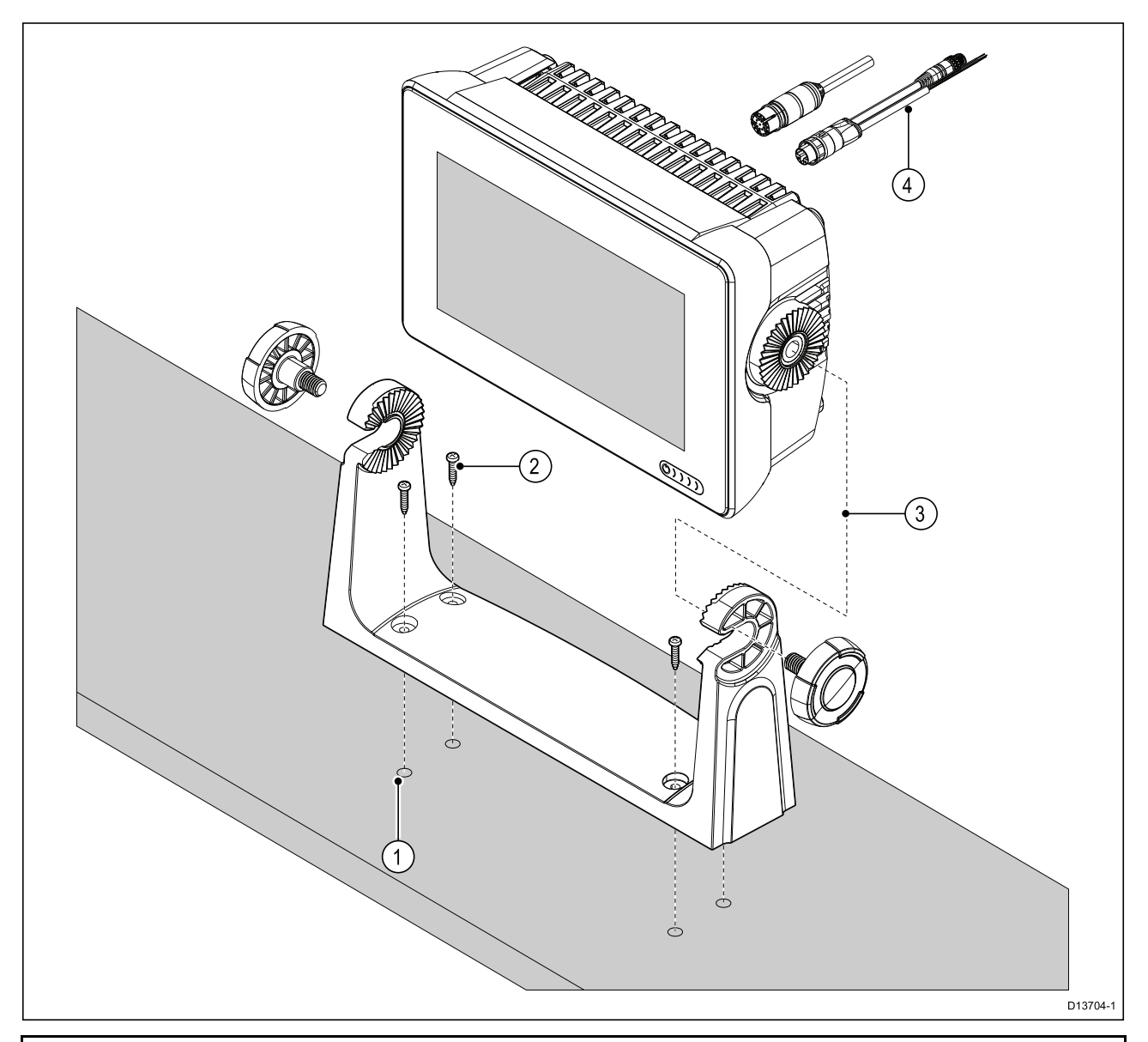

**Bemærk:** Illustrationen afbilder en Axiom™ 7, der monteres på et plastik bøjle beslag. Bøjle beslaget, der leveres med Axiom™ <sup>9</sup> og Axiom™ <sup>12</sup> er lavet af metal og ser dermed anderledes ud end den viste bøjle. Et metal bøjle beslag er også tilgængeligt til Axiom™ <sup>7</sup> som et tilbehør; Delnummer: R70524.

- 1. Brug beslaget som skabelon, og markér og bor fire pilothuller på monteringsfladen.
- 2. Brug selvskærende skruer til at fastgøre bøjle beslaget til monteringsfladen.

Hvis monteringsfladen er for tynd til de medfølgende skruer, bør du bruge maskinskruer, skiver og møtrikker af rustfrit stål og alternativt forstærke monteringsfladen bagside.

3. Brug beslag knapperne til at fastgøre MFD'en til beslaget, mens du sørger for, at skraldetænderne er korrekt fastkoblet.

Knapperne bør strammes <sup>i</sup> hånden - tilstrækkeligt til at forhindre MFD'en <sup>i</sup> at bevæge sig, mens dit fartøj er undervejs.

4. Før og tilslut nødvendige kabler.

# **3.3 Axiom <sup>7</sup> plan- og overflademontering**

### **Fjernelse af bøjle adapteren Axiom™ <sup>7</sup>**

Den medfølgende bøjle adapter på Axiom™ <sup>7</sup> kan fjernes for at gøre det muligt at bruge adapteren som en klemme til overflade- og planinstallationer. Adapteren skal også fjernes inden installation af enheden ved hjælp af bag monterings beslaget eller front installations sættet.

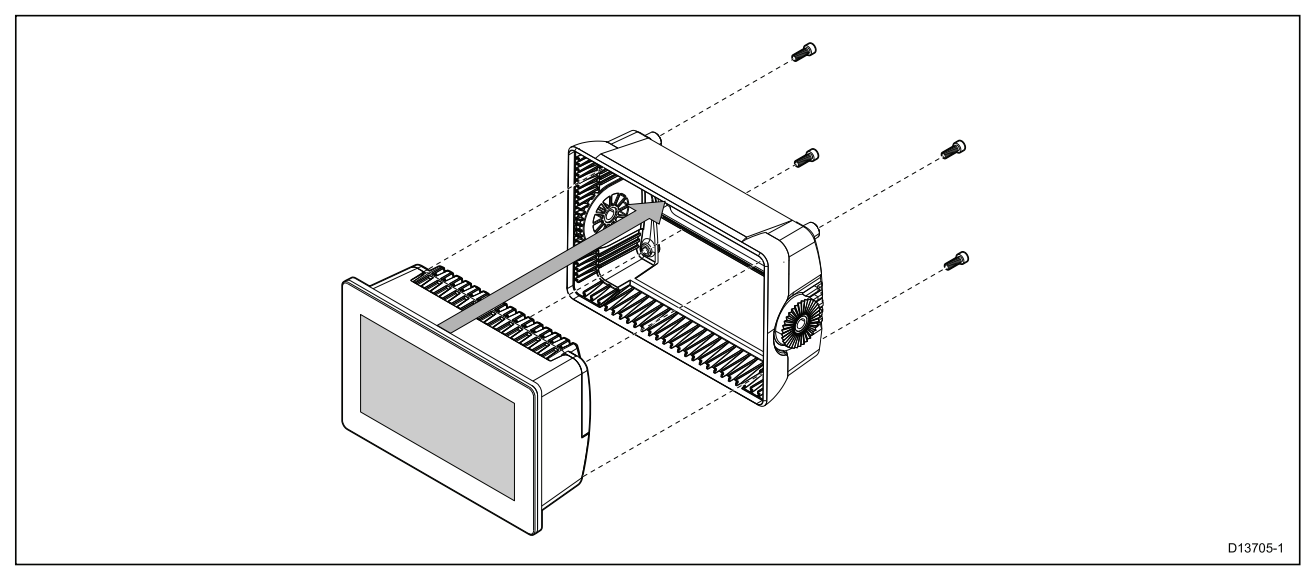

- 1. Løsn fire M5x16 skruer ved hjælp af en <sup>4</sup> mm sekskantnøgle (unbraconøgle)
- 2. Træk bøjle adapteren væk fra MFD'en.

### **Overflade- eller planmontering af kun Axiom™ <sup>7</sup>**

Når der er tilgængelig og passende adgang bag den ønskede monteringsflade, kan MFD'en overflade- eller planmonteres.

Du skal først sikre dig, at du har fjernet bøjle adapteren fra bagsiden af MFD'en.

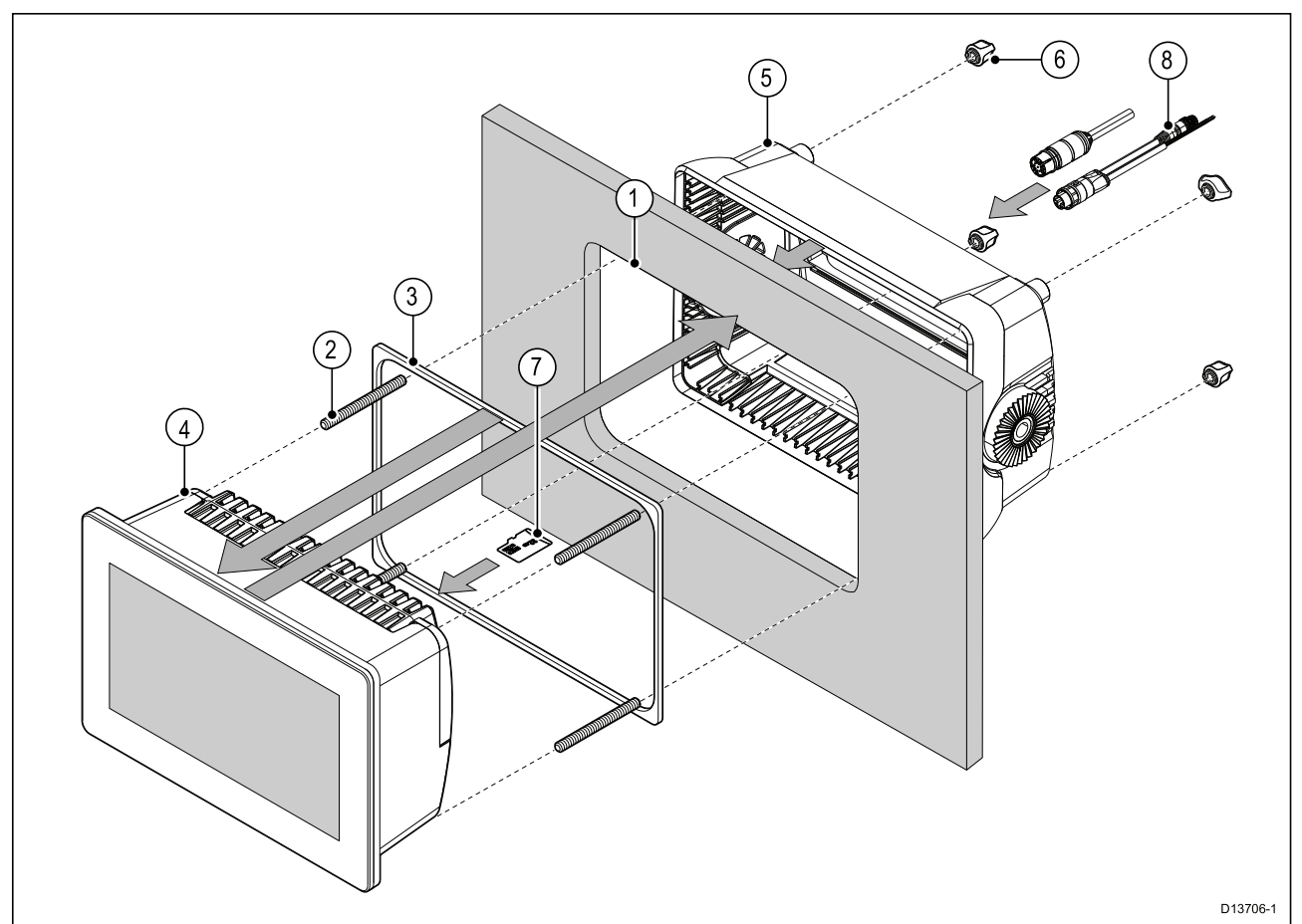

- 1. Brug overflade-/planmonterings skabelonen som vejledning, og skær det relevante hul ud <sup>i</sup> monteringsfladen. Hvis du planmonterer MFD'en, skal du også følge reduceringsinformationen på monterings skabelonen.
- 2. Skru de fire stiftskruer ind <sup>i</sup> bagsiden af MFD'en.
- 3. Fjern bagbeklædningen fra pakningen, og fastgør den til bagsiden af MFD'en, mens du sørger for, at den sorte, bløde side vender mod bagsiden af MFD'en.
- 4. Indsæt MFD'en <sup>i</sup> det udskårede hul.

**Vigtigt:** Over dæk, ved planmonterings installationer, bør der bruges vandfast silikone til at forsegle mellemrummet mellem kanten af monteringsfladen og kanten af MFD'en.

- 5. Anbring bøjle adapteren over bagsiden af MFD'en.
- 6. Sæt MFD'en fast ved at håndstramme møtrikkerne på stiftskruerne.

**Vigtigt:** Stram IKKE møtrikkerne for stramt for at forhindre potentiel beskadigelse af enheden. Håndstram kun.

- 7. Indsæt om påkrævet dit MicroSD-kort <sup>i</sup> MFD-kortlæseren placeret bag gummispunsen på bagsiden af MFD'en.
- 8. Før og tilslut nødvendige kabler.

**Bemærk:** Soldækslet <sup>i</sup> boksen er til brug <sup>i</sup> bøjle beslag installationer. Ved overflademontering er produkt tilbehør soldækslet R70527 påkrævet. Der er ikke noget tilgængeligt soldæksel til planmonterings installationer.

# **3.4 Overflade- eller planmontering ved hjælp af bag monterings sættet**

Når der er tilgængelig og passende adgang bag den ønskede monteringsflade, kan MFD'en overflade- eller planmonteres med bag monterings sættet.

For Axiom™ <sup>7</sup> MFD, leveret med bøjle adapteren påmonteret, skal du først fjerne bøjle adapteren fra bagsiden af MFD'en.

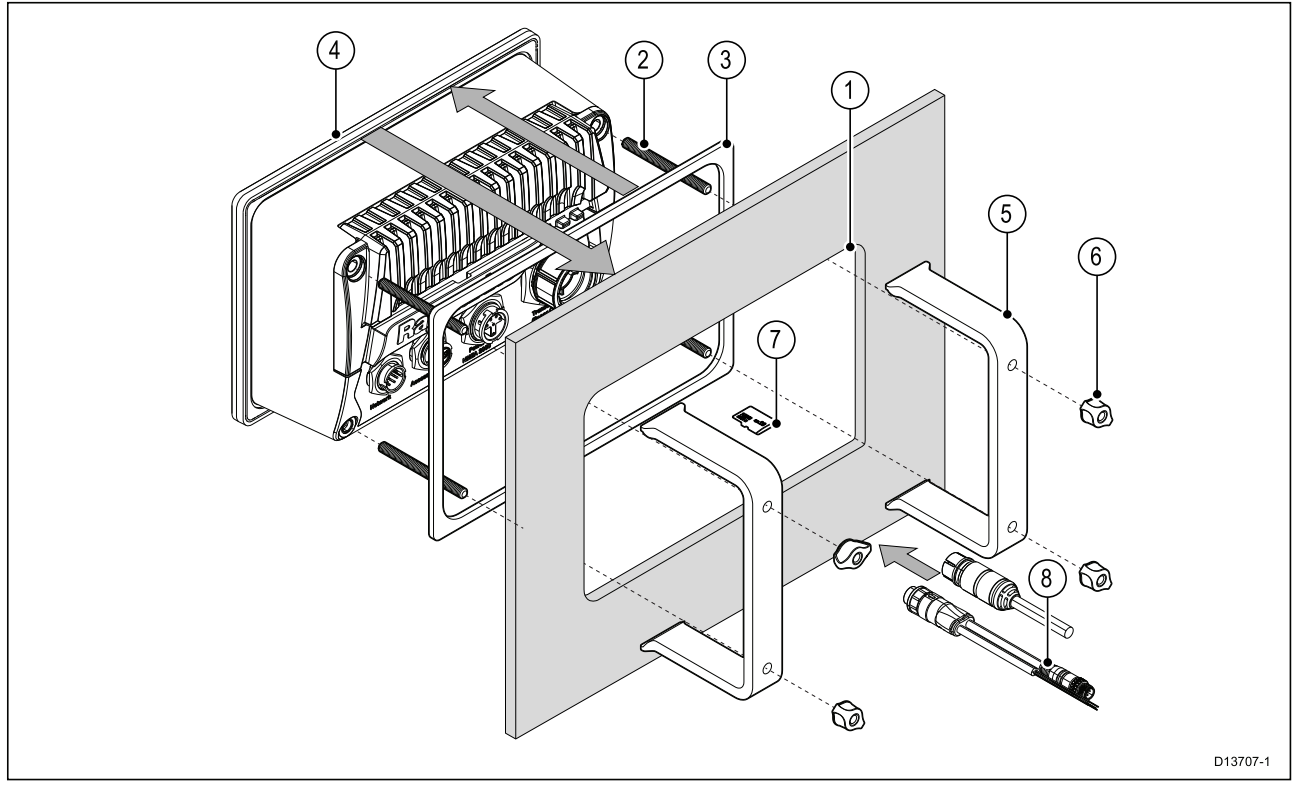

- 1. Brug overflade-/planmonterings skabelonen som vejledning, og skær det relevante hul ud <sup>i</sup> monteringsfladen. Hvis du planmonterer MFD'en, skal du også følge reduceringsinformationen på monterings skabelonen.
- 2. Skru de fire stiftskruer ind <sup>i</sup> bagsiden af MFD'en.
- 3. Fjern bagbeklædningen fra pakningen, og fastgør den til bagsiden af MFD'en, mens du sørger for, at den sorte, bløde side vender mod bagsiden af MFD'en.
- 4. Indsæt MFD'en <sup>i</sup> det udskårede hul.

**Vigtigt:** Over dæk, ved planmonterings installationer, bør der bruges vandfast silikone til at forsegle mellemrummet mellem kanten af monteringsfladen og kanten af MFD'en.

5. Anbring bag monterings beslagene over stiftskruerne.

Afhængigt af størrelsen af din MFD vil beslagene se anderledes ud, men installationsproceduren er den samme.

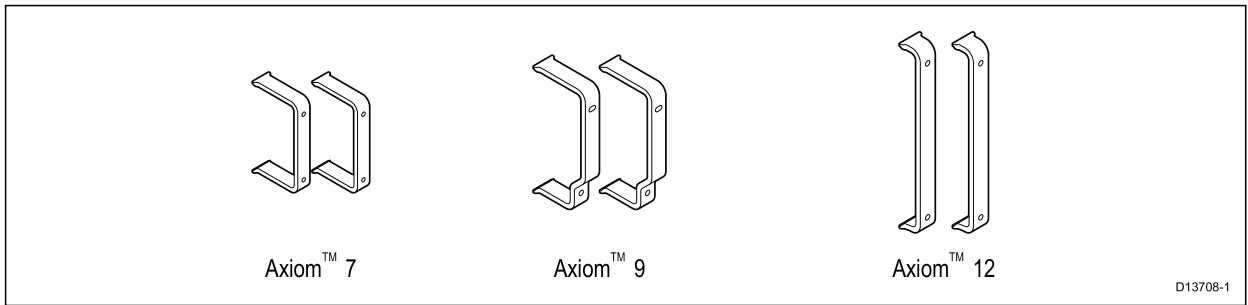

6. Sæt MFD'en fast ved at håndstramme møtrikkerne på stiftskruerne.

**Vigtigt:** Stram IKKE møtrikkerne for stramt for at forhindre potentiel beskadigelse af enheden. Håndstram kun.

- 7. Indsæt om påkrævet dit MicroSD-kort <sup>i</sup> MFD-kortlæseren placeret bag gummispunsen på bagsiden af MFD'en.
- 8. Før og tilslut nødvendige kabler.

# **3.5 Monterings muligheder — Axiom Pro**

### **Monterings muligheder**

Axiom Pro 9, <sup>12</sup> og <sup>16</sup> kan overflade monteres. Axiom Pro <sup>9</sup> og <sup>12</sup> kan også beslag monteres på en bøjle.

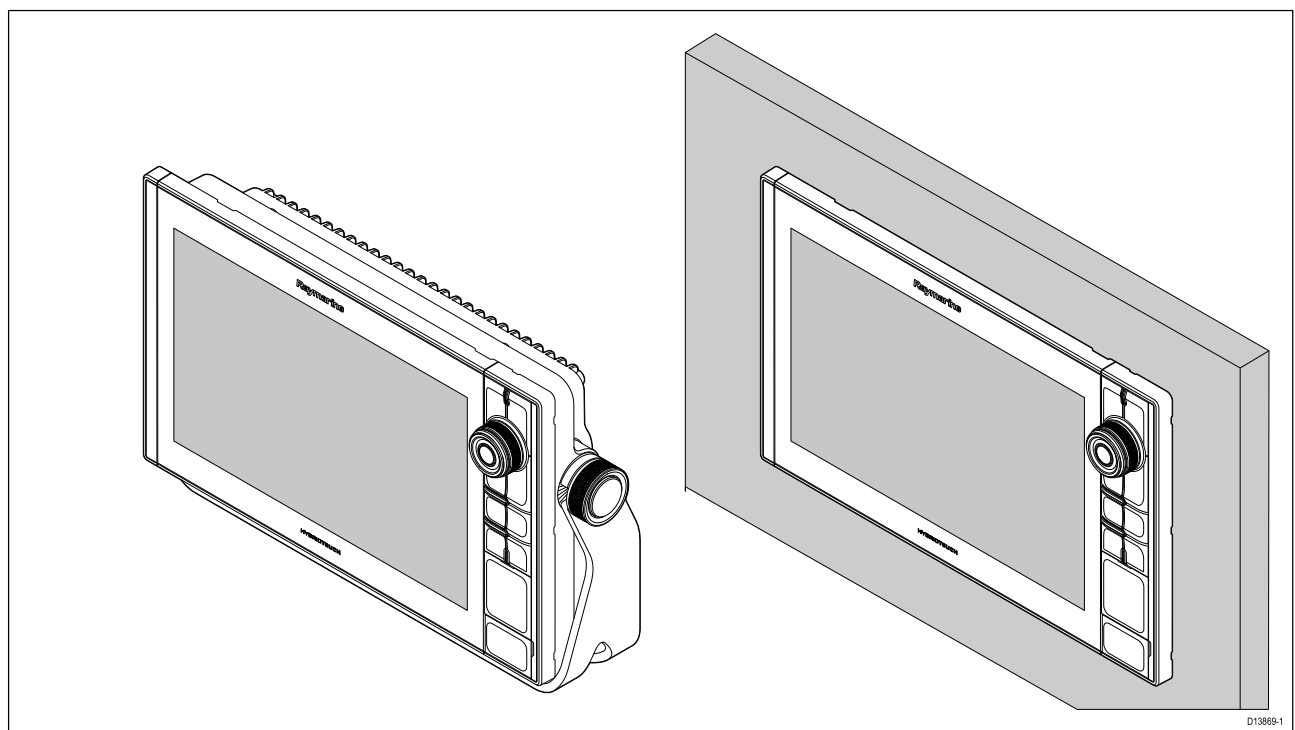

Ældre MFD adapterplader er også tilgængelige, så du nemt kan udskifte ældre MFD'ere med nye Axiom Pro MFD'ere, se for en liste over tilgængelige adaptere.

### **Overflademontering**

MFD'en kan overflade monteres.

Før montering af enheden skal du sørge for, at du har:

- Valgt en passende placering.
- Identificeret de kabelforbindelser og den rute kablet skal have.
- Afmonteret tastaturet med Menu/Hjem-knapperne.
- Afmonteret de forreste skruedæksler.

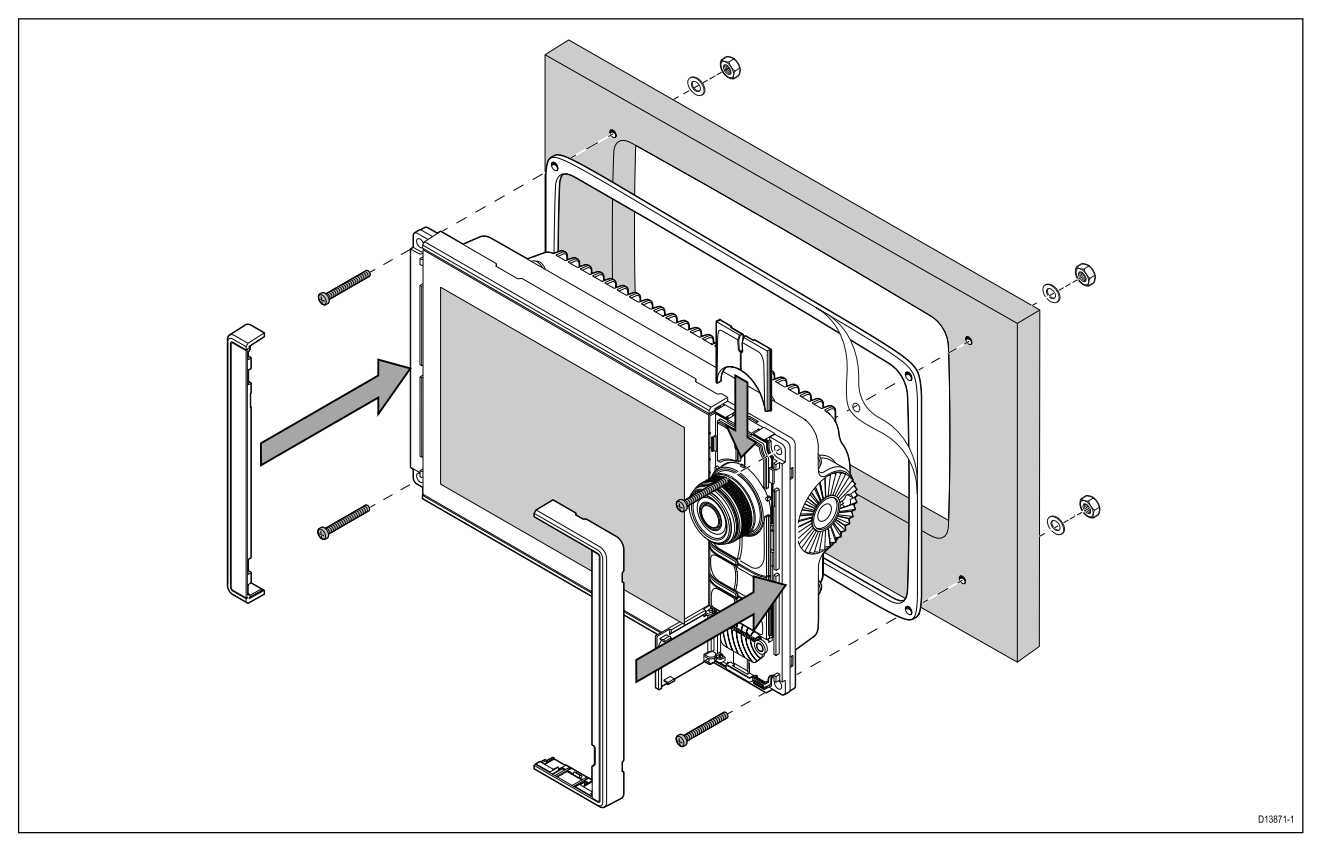

- 1. Kontrollér den valgte monterings placering. Et ryddet, fladt område med tilstrækkeligt med plads bag panelet er nødvendigt.
- 2. Fiksér den medfølgende monteringsskabelon på den valgte placering ved brug af malertape eller selvklæbende tape.
- 3. Bor et hul med egnet hulsav (størrelsen er angivet på skabelonen) <sup>i</sup> hvert hjørne af det udskårne område.
- 4. Skær med en passende sav langs den indvendige kant af udskæringslinjen.
- 5. Sørg for, at enheden passer til det frigjorte område og slib så evt. skårne kanter, indtil de er glatte.
- 6. Bor fire huller som vist på skabelonen til at fastgøre med fastgørelses elementerne.
- 7. Anbring pakningen på bagsiden af displayet, og tryk den godt fast på flangen.
- 8. Forbind strøm, data og andre kabler til MFD'en.
- 9. Før enheden på plads og fastgør med de medfølgende fastgørelses elementer.
- 10. Fastgør tastaturet med Menu/Hjem-knapperne ved at skubbe det ned oven fra MFD'en.
- 11. Fastgør rammestykkerne til hver side af MFD'en.

**Bemærk:** Den medfølgende pakning giver en tætning mellem enheden og en passende flad og stiv monteringsoverflade eller pedestalkasse. Pakningen bør anvendes til alle installationer. Det kan også være nødvendigt at bruge et marinesikret tætningsmiddel, hvis monteringsoverfladen eller pedestalkassen ikke er helt flad og stiv, eller har en ru overflade.

#### **Påmontering af Menu-Hjem-knappen**

Følg trinnene herunder for at montere Menu/Hjem-knappen.

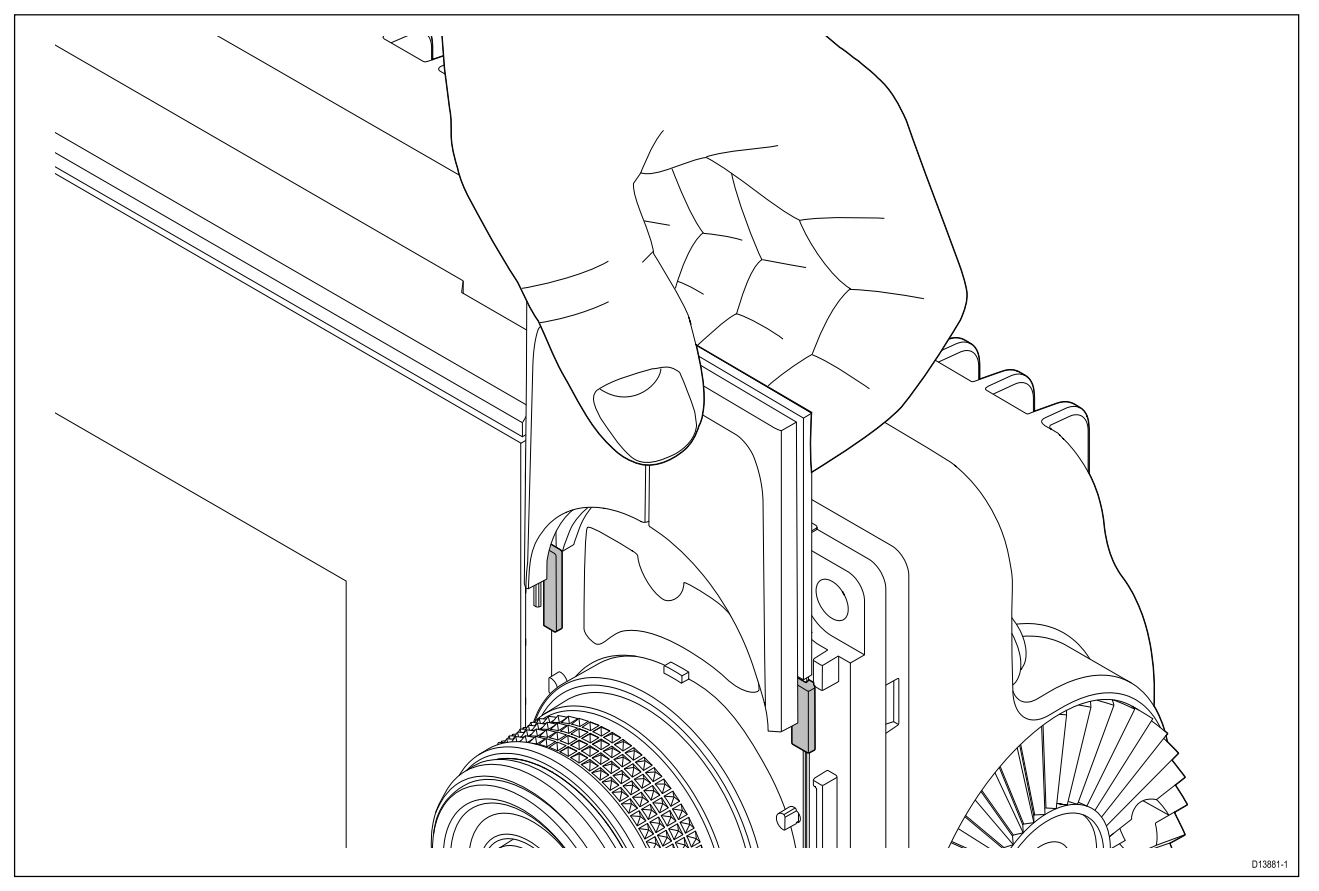

1. Skub støttepladen bag positionstapperne som vist herunder.

#### **Afmontering af rammestykkerne**

Hvis du har brug for at fjerne MFD'en, når den er installeret, skal rammestykkerne fjernes for at få adgang til fastgørelseselementerne.

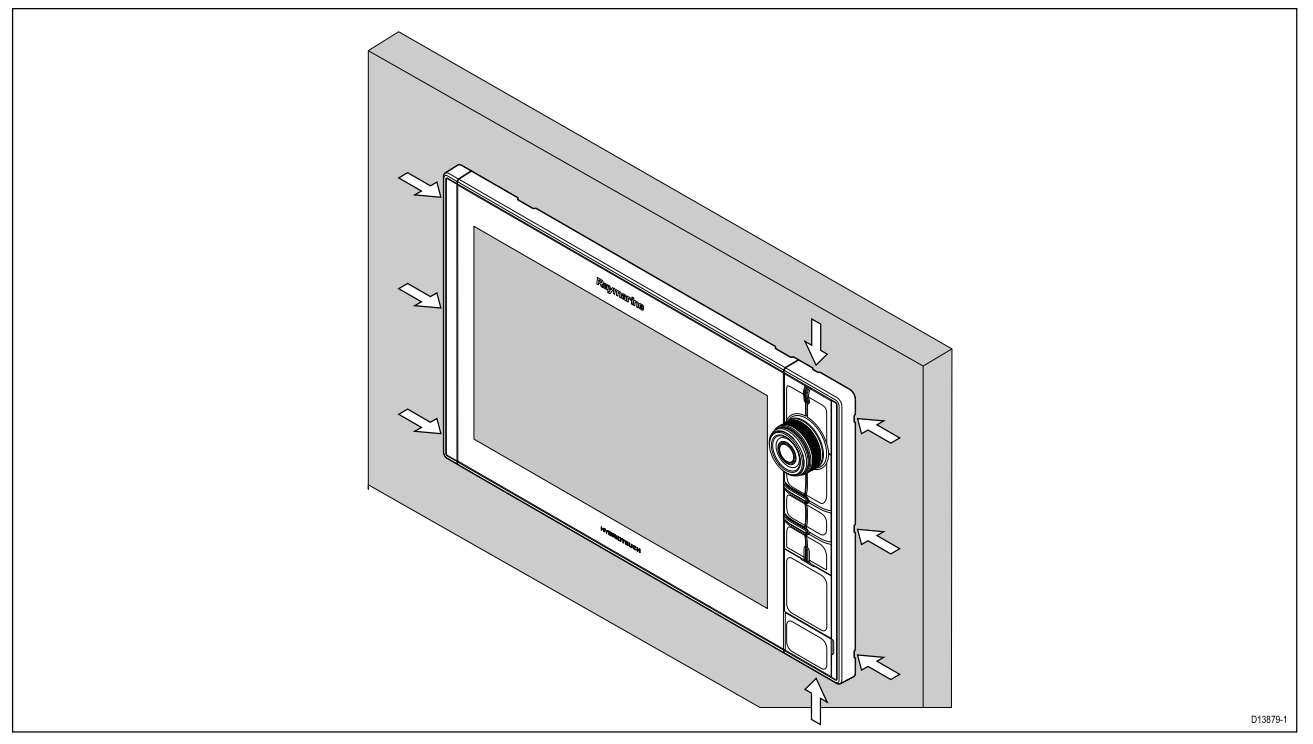

- 1. Sæt forsigtigt spidsen af en lille flad skruetrækker ind <sup>i</sup> de fordybede områder omkring kanten af rammestykkerne.
- 2. Løft forsigtigt skruetrækkeren for at skubbe rammestykket fremad og væk fra skærmen.

Rammestykket skulle nu nemt komme fri af skærmen.

### **Beslag (bøjle) montering**

Axiom Pro 9 og 12 MFD'ere kan monteres på det medfølgende bøjle beslag. Beslaget kan bruges til at montere din MFD på en vandret overflade.

Sørg for, at du har valgt et passende monterings sted til din MFD, med tilstrækkelig fri højde for at gøre det muligt at justere MFD'ens vinkel eller om nødvendigt fjerne MFD'en. Ved installation 'over hovedet' skal du sørge for, at knapperne er tilstrækkeligt stramme for at forhindre, at de løsner sig pga. vibration undervejs.

Før montering af enheden skal du sørge for, at du har:

- Anskaffet passende fastgørelseselementer til at sikre beslaget til monteringsfladen.
- Fastgjort Menu/Hjem-knapperne og rammestykkerne.

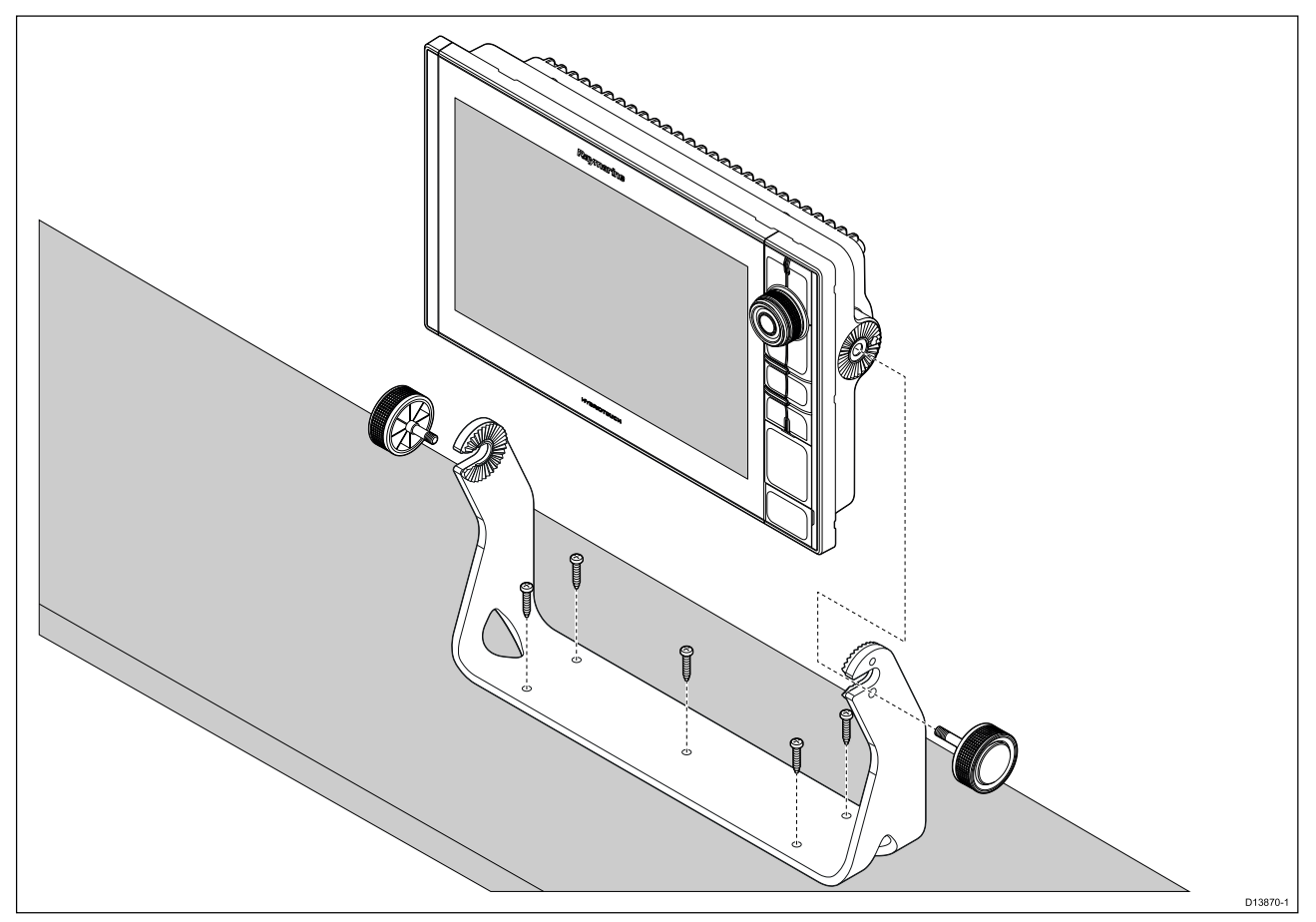

- 1. Brug beslaget som skabelon, og markér og bor fem pilothuller på monteringsfladen.
- 2. Brug selvskærende skruer til at fastgøre bøjle beslaget til monteringsfladen.

Hvis monteringsfladen er for tynd til de medfølgende skruer, bør du bruge maskinskruer, skiver og møtrikker af rustfrit stål og alternativt forstærke monteringsfladen bagside.

3. Brug beslag knapperne til at fastgøre MFD'en til beslaget, mens du sørger for, at skraldetænderne er korrekt fastkoblet.

Knapperne bør strammes <sup>i</sup> hånden - tilstrækkeligt til at forhindre MFD'en <sup>i</sup> at bevæge sig, mens dit fartøj er undervejs.

4. Før og tilslut nødvendige kabler.

# <span id="page-48-0"></span>**Kapitel 4: Forbindelser**

# **Kapitlets indhold**<br>**• 41 Overblik over t**

- 4.1 Overblik over [tilslutninger](#page-49-0) på side [50](#page-49-0)
- 4.2 Overblik over [tilslutninger](#page-52-0) (Axiom Pro) på side [53](#page-52-0)
- 4.3 [Tilslutning](#page-55-0) af kabler på side [56](#page-55-0)
- 4.4 Forbindelse til [strømforsyning](#page-56-0) på side [57](#page-56-0)
- 4.5 NMEA <sup>0183</sup> [forbindelse](#page-62-0) (Axiom Pro) på side [63](#page-62-0)
- 4.6 NMEA <sup>2000</sup> [\(SeaTalkng](#page-63-0) ®) forbindelse på side [64](#page-63-0)
- 4.7 NMEA <sup>2000</sup> [\(SeaTalkng](#page-64-0) ®) forbindelse Axiom Pro på side [65](#page-64-0)
- 4.8 [Transducerforbindelse](#page-65-0) på side [66](#page-65-0)
- 4.9 Transducer [forbindelse](#page-66-0) (Axiom Pro) på side [67](#page-66-0)
- 4.10 [Netværksforbindelse](#page-68-0) på side [69](#page-68-0)
- 4.11 GA150 [forbindelse](#page-69-0) (Axiom Pro) på side [70](#page-69-0)
- 4.12 Tilbehørs [forbindelse](#page-70-0) på side [71](#page-70-0)
- 4.13 Analog video [forbindelse](#page-71-0) (Axiom Pro) på side [72](#page-71-0)

# <span id="page-49-0"></span>**4.1 Overblik over tilslutninger**

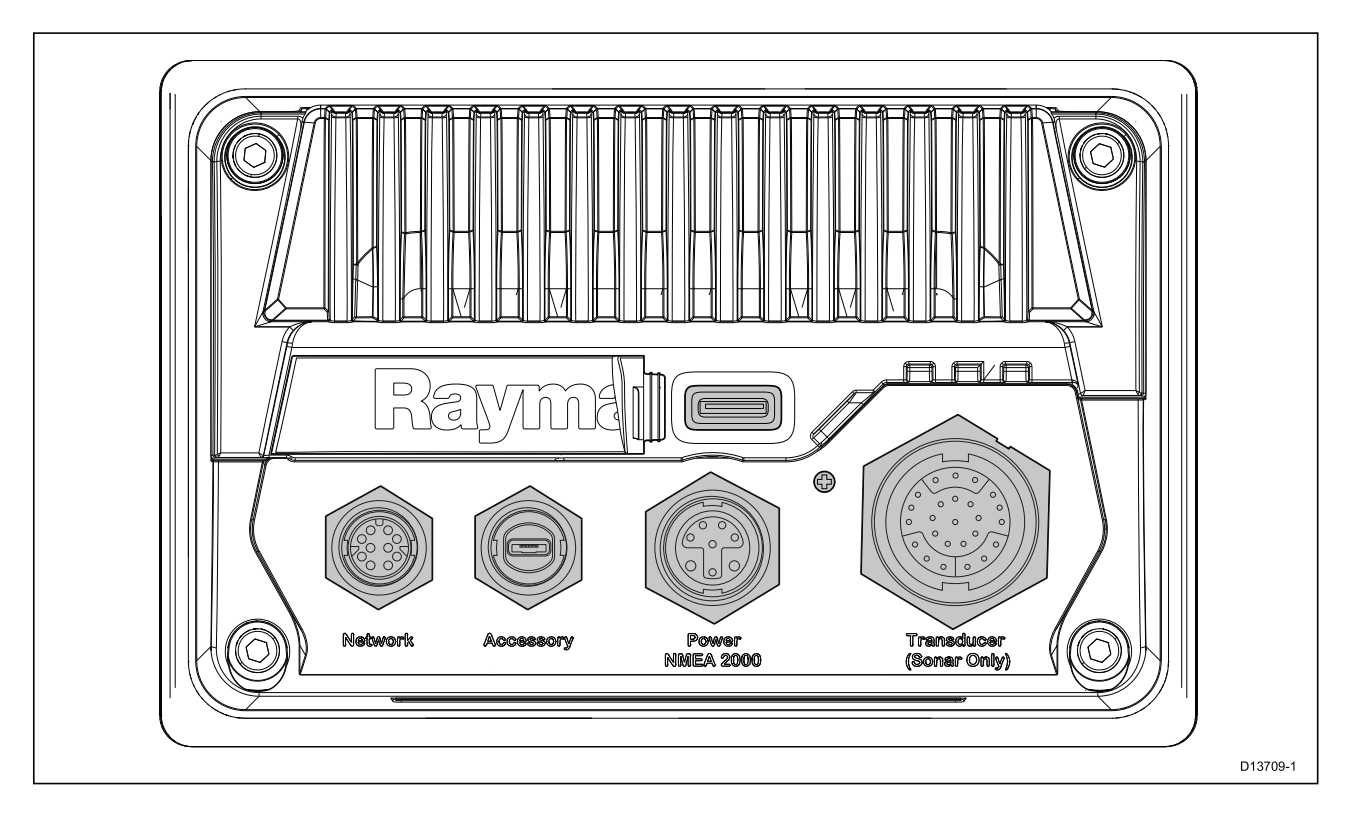

#### **MFD stik**

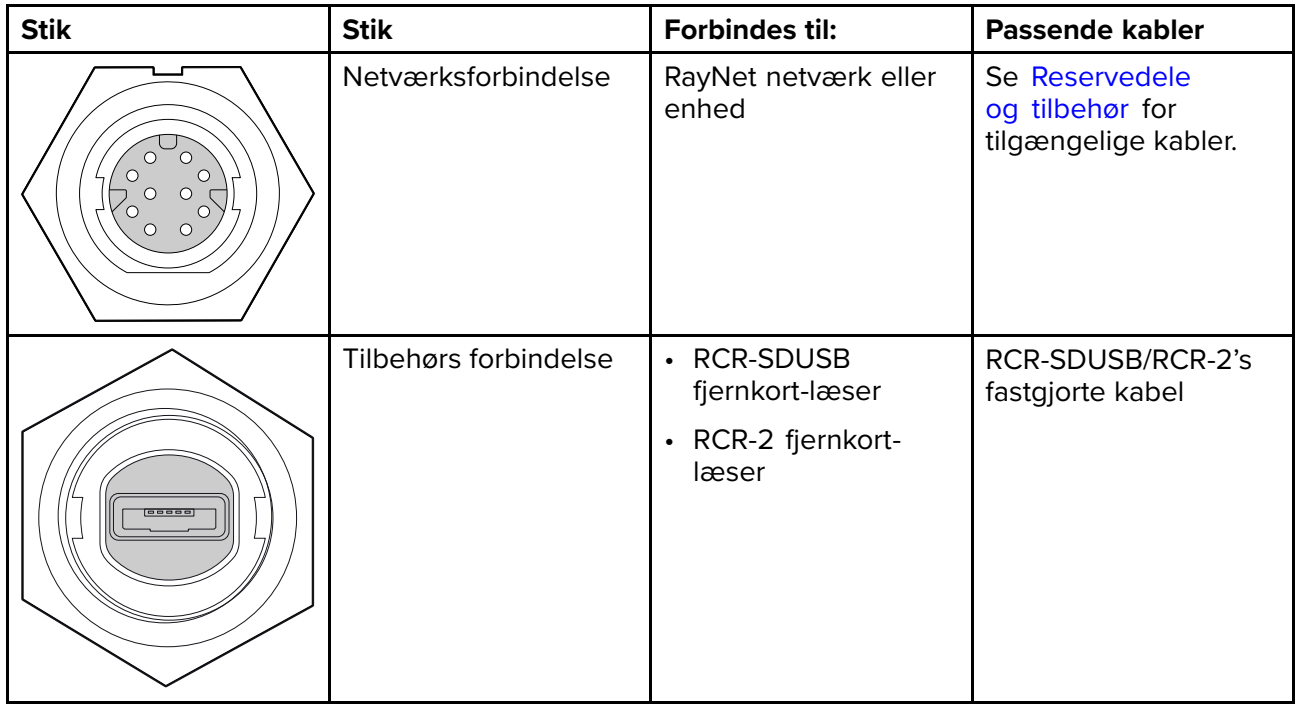

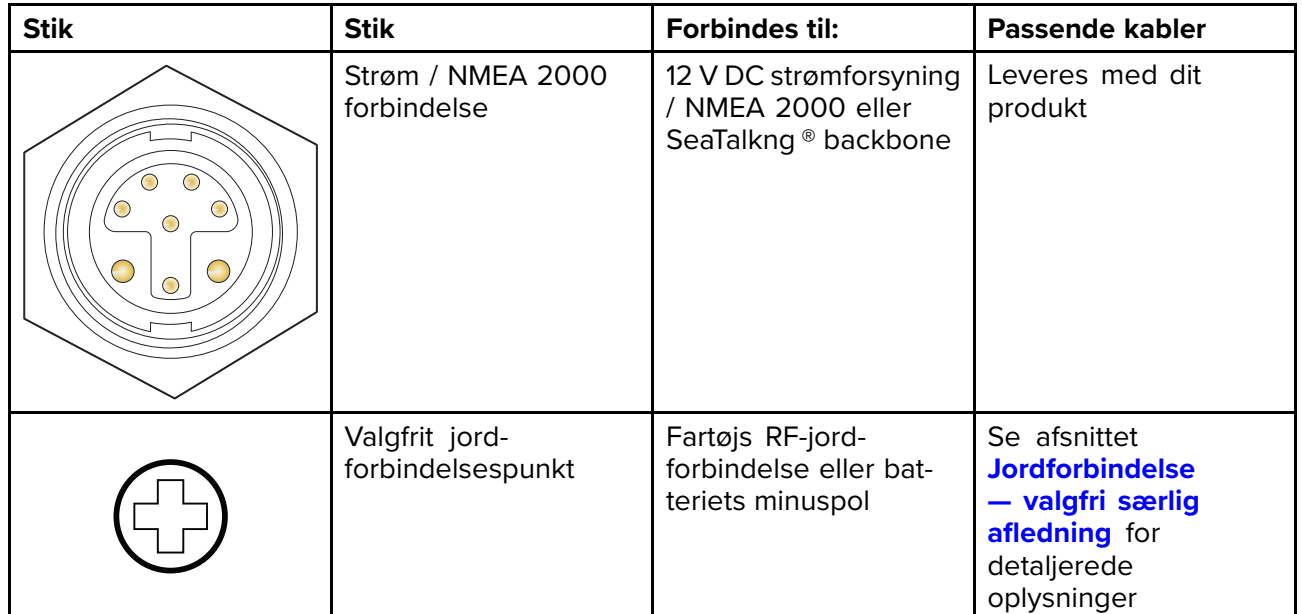

Afhængigt af MFD-varianten er der forskellige muligheder for transducere.

#### **Transducer-forbindelsesmuligheder**

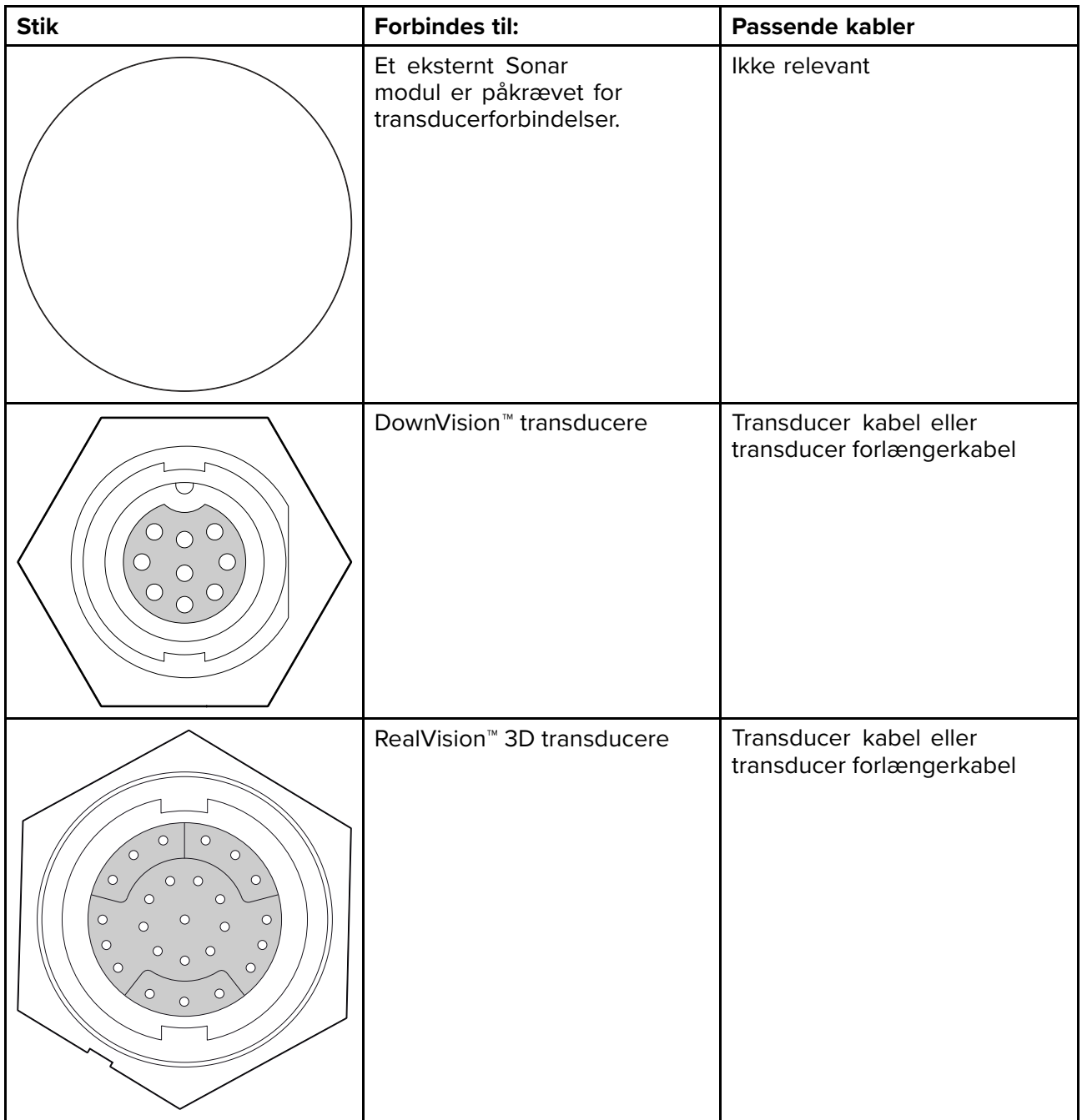

# <span id="page-52-0"></span>**4.2 Overblik over tilslutninger (Axiom Pro)**

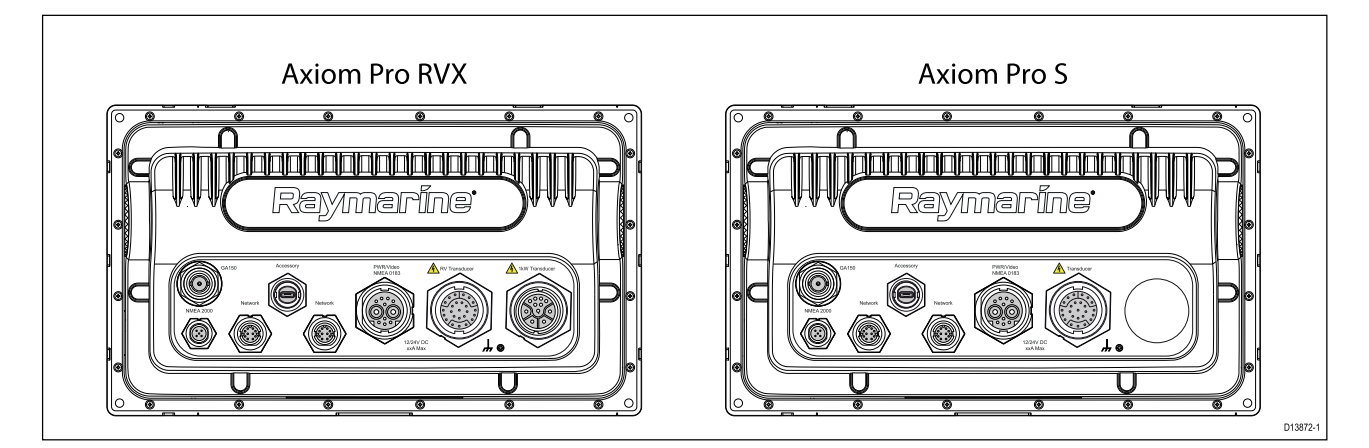

#### **Axiom Pro forbindelses muligheder**

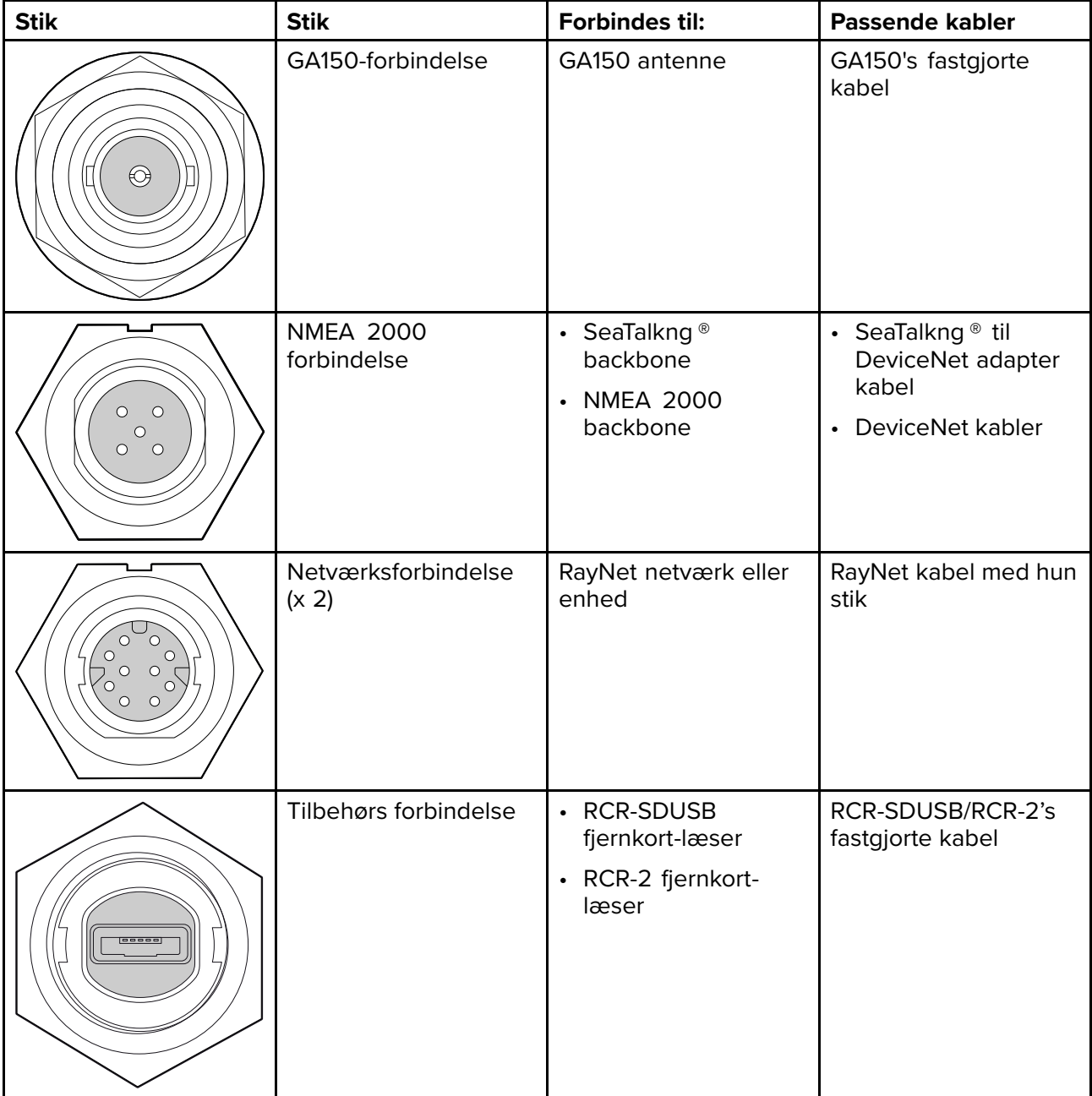

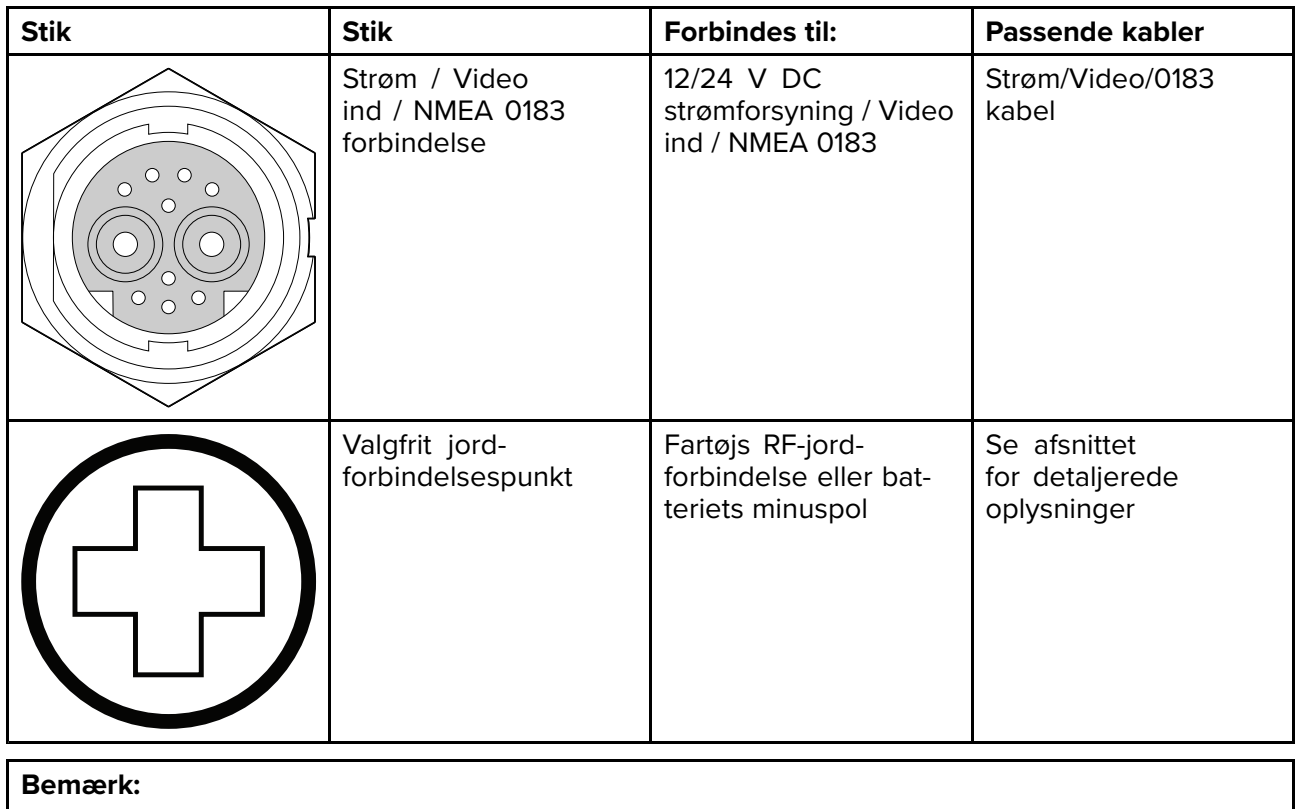

Se Reservedele og tilbehør for tilgængelige kabler.

Afhængigt af MFD-typen er forskellige transducer forbindelser tilgængelige

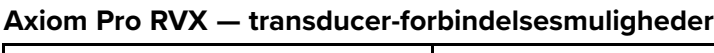

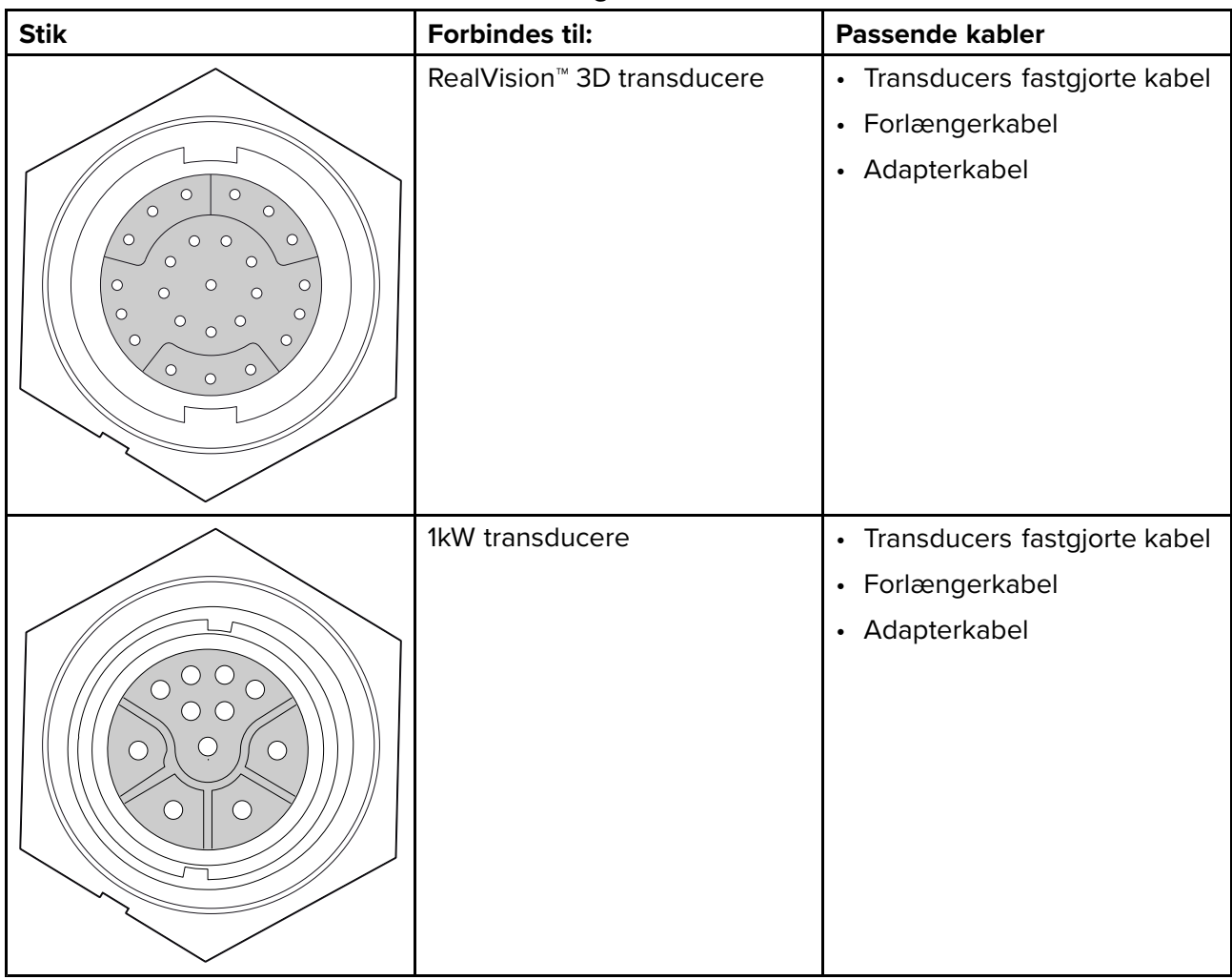

#### **Bemærk:**

Se 2.3 [Kompatible](#page-18-0) transducere for at få en liste over kompatible transducere.

Se Reservedele og tilbehør for tilgængelige transducer adapter kabler.

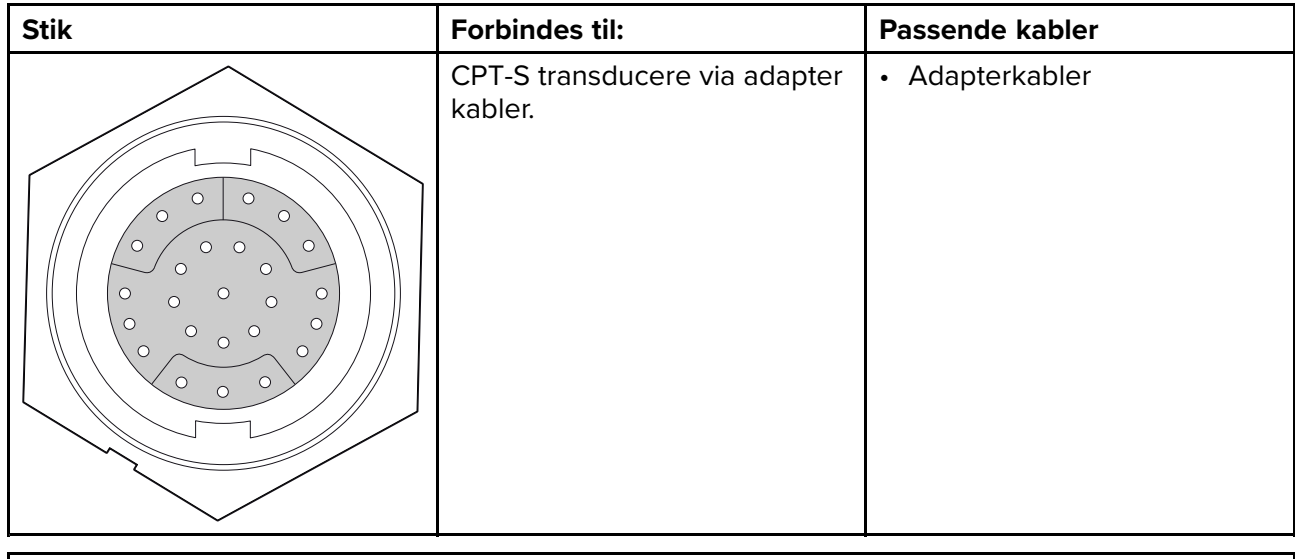

### **Axiom Pro <sup>S</sup> — transducer-forbindelsesmuligheder**

#### **Bemærk:**

Se Reservedele og tilbehør for tilgængelige kabler.

# <span id="page-55-0"></span>**4.3 Tilslutning af kabler**

Følg trinnene herunder for at slutte kabler(ne) til dit produkt.

- 1. Sørg for, bådens strømforsyning er slået fra.
- 2. Sørg for, at anordningen, der skal tilsluttes, er blevet installeret <sup>i</sup> overensstemmelse med installationsvejledningen, der fulgte med anordningen.
- 3. Sørg for, at retningen er korrekt, og skub kabelstikkene helt ind <sup>i</sup> de tilsvarende stik.
- 4. Aktivér om relevant evt. låsemekanisme for at sørge for en sikker forbindelse.
- 5. Sørg for, at evt. ledningsforbindelser med blottede ender isoleres korrekt for at forhindre korrosion pga. vandindtrængning.

# <span id="page-56-0"></span>**4.4 Forbindelse til strømforsyning**

Strømkablet skal sluttes til en <sup>12</sup> <sup>V</sup> dc strømforsyning. Dette kan gøres ved at slutte det direkte til et batteri, eller gennem distributionspanelet. For <sup>24</sup> <sup>V</sup> fartøjer er en velegnet spændingsomformer påkrævet. Produktet er beskyttet mod omvendt polaritet.

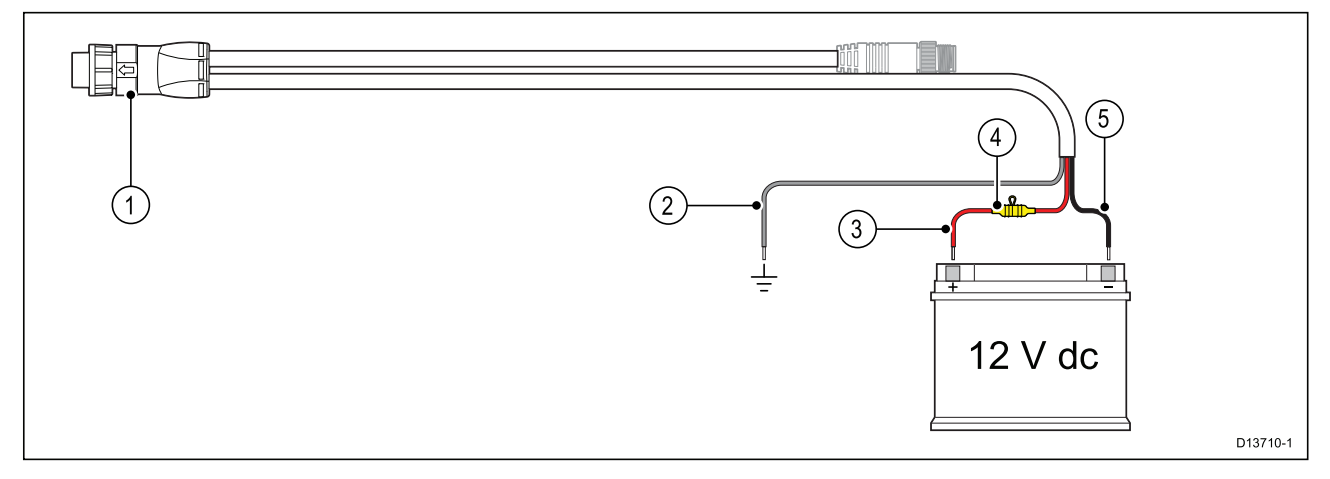

- 1. Strøm/NMEA 2000-kabel forbindes til bagside af MFD.
- 2. Jordledning sluttes til RF-jordforbindelsespunkt. Hvis der ikke er noget tilgængeligt jordforbindelsespunkt, skal den sluttes til batteriets (-) minuspol.
- 3. Positive (rød) ledning sluttes til batteriets (+) pluspol.
- 4. En vandtæt sikringsholder med <sup>7</sup> <sup>A</sup> sikring skal monteres (medfølger ikke)
- 5. Negativ ledning sluttes til batteriets (-) minuspol.

### **Strøm forbindelse (Axiom Pro)**

Strømkablet skal sluttes til en <sup>12</sup> eller <sup>24</sup> <sup>V</sup> dc strømforsyning. Dette kan gøres ved at slutte det direkte til et batteri, eller gennem et distributionspanel. Produktet er beskyttet mod omvendt polaritet.

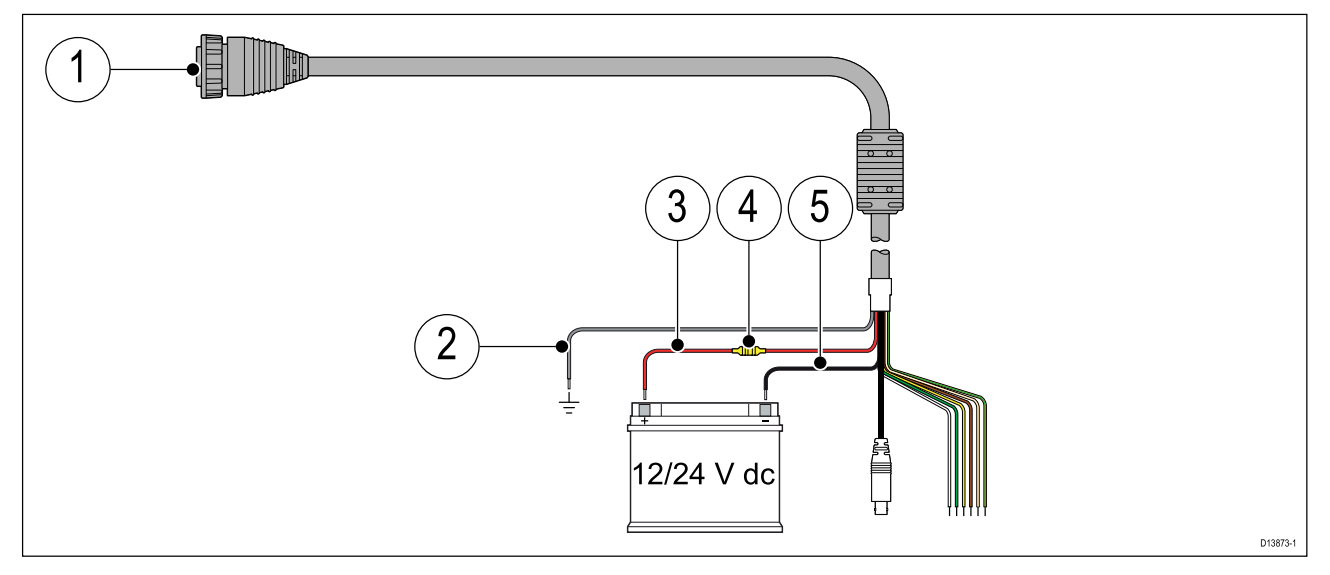

- 1. Strøm/Video/NMEA 0183-kabel forbindes til bagsiden af MFD'en.
- 2. Jordledning sluttes til RF-jordforbindelsespunkt. Hvis der ikke er noget tilgængeligt jordforbindelsespunkt, skal den sluttes til batteriets (-) minuspol.
- 3. Positive (rød) ledning sluttes til batteriets (+) pluspol.
- 4. Sikring.
- 5. Negativ ledning sluttes til batteriets (-) minuspol.

### **Axiom sikringsstørrelser**

#### **Størrelse in-line sikring eller termisk relæ**

Følgende størrelse in-line sikring eller termisk relæ gælder for dit produkt:

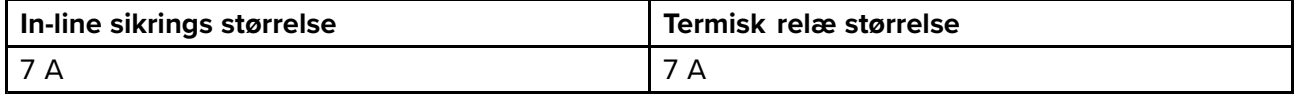

#### **Bemærk:**

- Den passende sikringstørrelse til den termiske afbryder er afhængig af antallet af enheder, du tilslutter. Hvis du er <sup>i</sup> tvivl, kontakt en autoriseret Raymarine forhandler.
- Dit produkts strømkabel har muligvis allerede en in-line sikring påmonteret. Hvis ikke, skal du tilføje en in-line sikring / et relæ til den positive ledning af dit produkts strømforbindelse.

### **Axiom Pro sikringsstørrelser**

#### **Størrelse in-line sikring eller termisk relæ**

Følgende størrelse in-line sikring eller termisk relæ gælder for dit produkt:

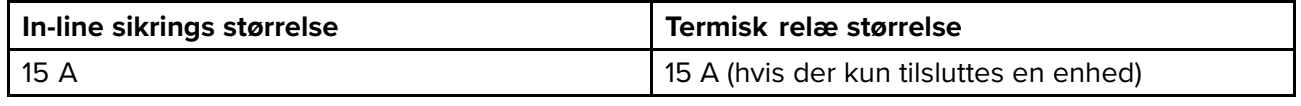

#### **Bemærk:**

- Den passende sikringstørrelse til den termiske afbryder er afhængig af antallet af enheder, du tilslutter. Hvis du er <sup>i</sup> tvivl, kontakt en autoriseret Raymarine forhandler.
- Dit produkts strømkabel har muligvis allerede en in-line sikring påmonteret. Hvis ikke, kan du tilføje en in-line sikring til den positive ledning af dit produkts strømforbindelse.

### **FORSIGTIG: Beskyttelse af strømforsyning**

Når produktet installeres, skal du sikre dig, at strømforsyningen er beskyttet med en passende sikring eller et relæ.

### **Strømfordeling**

Anbefalinger og bedste praksis.

- Produktet forsynes med et strømkabel, enten som et separat element eller et kabel, der sidder permanent fast på produktet. Brug kun det strømkabel, der følger med produktet. Brug IKKE et strømkabel, der er udformet til, eller leveres med, et andet produkt.
- Se afsnittet Forbindelse til strømforsyning for yderligere oplysninger om, hvordan du kan identificere ledningerne <sup>i</sup> dit produkts strømkabel, og hvor de skal tilsluttes.
- Se herunder for yderligere oplysninger om implementering af nogle almindelige strømfordelings scenarier.

#### **Vigtigt:**

Under planlægning og ledningsføring skal du tage hensyn til andre produkter <sup>i</sup> dit system, hvoraf visse (f.eks. Sonar moduler) kan forbruge store mængder strøm under højdepunkter <sup>i</sup> bådens strømsystem.

#### **Bemærk:**

Informationen herunder gives kun som vejledning til at hjælpe med at beskytte dit produkt. Den dækker almindelige strømopsætninger på både, men IKKE hvert eneste scenarie. Hvis du er usikker på, hvordan du får det rette beskyttelsesniveau, bedes du kontakte en autoriseret Raymarine-forhandler eller en passende kvalificeret faguddannet søfarts elektriker.

#### **Implementering — direkte forbindelse til batteri**

• Strømkablet, der leveres med dit produkt, kan sluttes direkte til bådens batteri via en passende nomineret sikring eller et relæ.

- Strømkablet, der leveres med dit produkt, må IKKE indeholde en separat afledning. Hvis dette er tilfældet, er det kun nødvendigt at tilslutte strømkablets røde og sorte ledninger.
- Hvis det medfølgende strømkabel IKKE er udstyret med en inline-sikring, SKAL du påmontere en passende nomineret sikring eller et relæ mellem den røde ledning og batteriets positive terminal.
- Se In-line sikrings størrelser <sup>i</sup> dokumentationen til produktet.
- Hvis du vil forlænge strømkablet, der fulgte med dit produkt, skal du sørge for at overholde det særlige råd til Strømkabel forlængelser i dokumentationen til produktet.

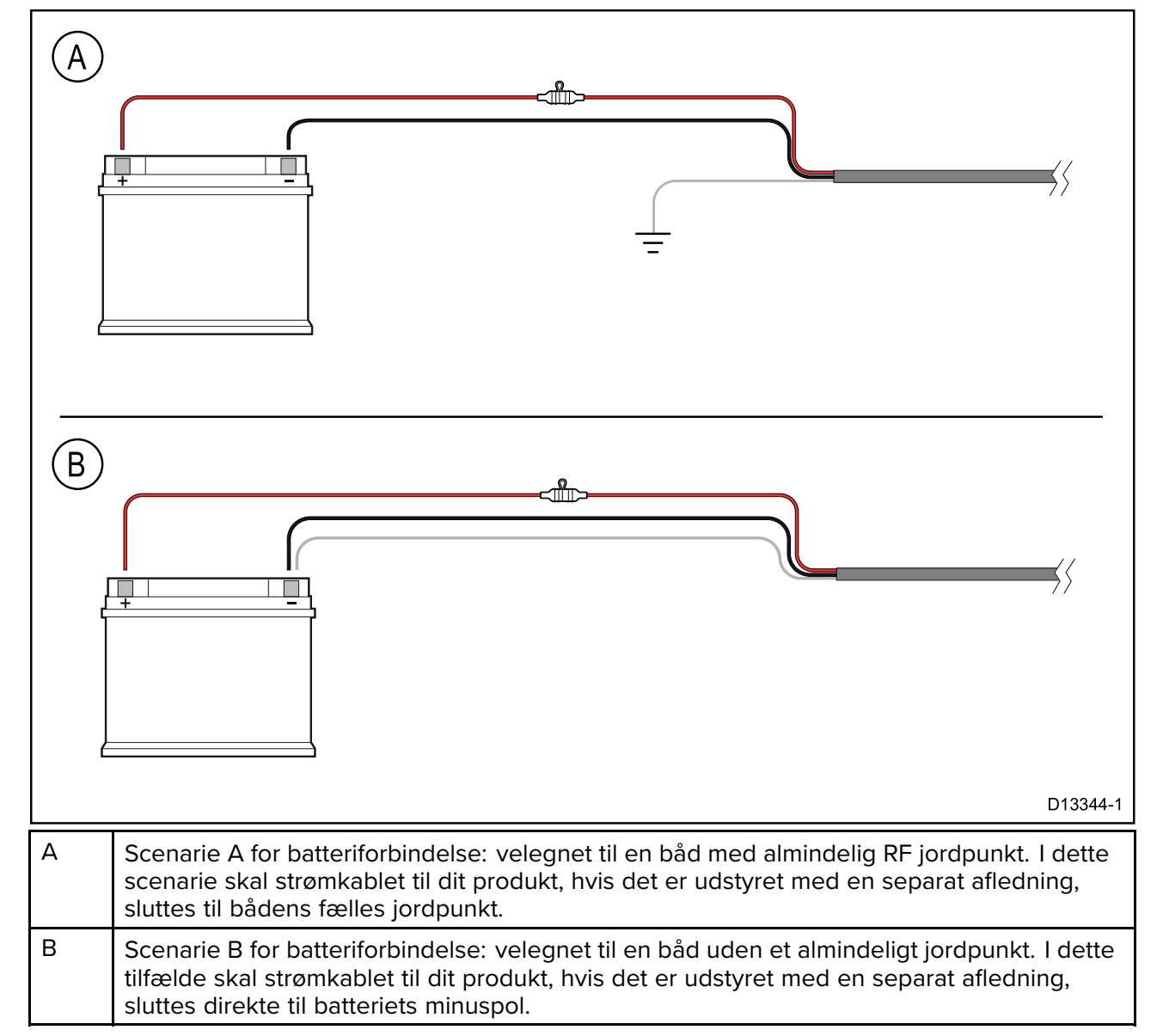

#### **Implementering — forbindelse til distributionspanel**

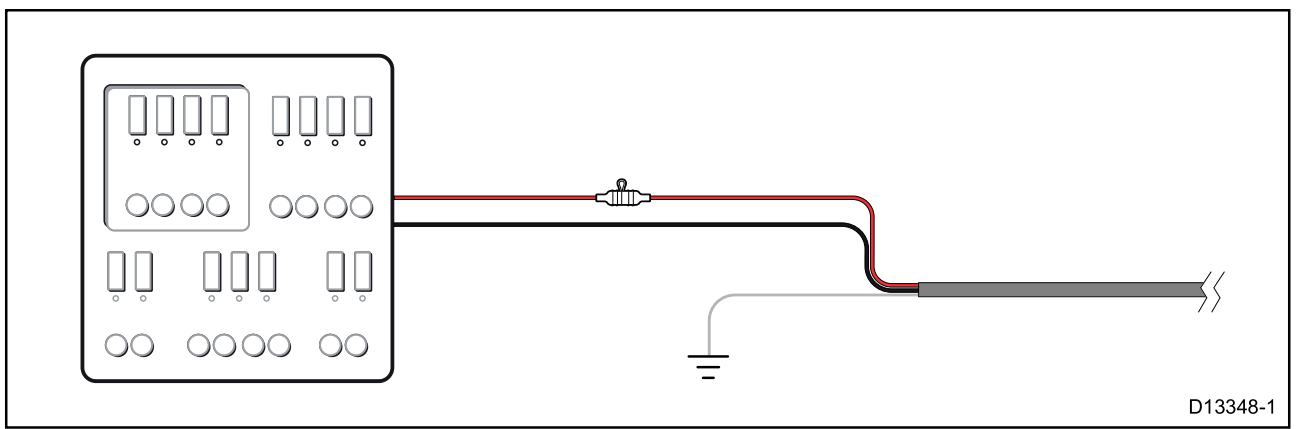

• Det medfølgende strømkabel kan alternativt sluttes til et velegnet relæ eller en switch på bådens fordelingspanel eller det fabriksmonterede strømfordelingspunkt.

- Fordelingspunktet bør tilføres fra fartøjets primære strømkilde af <sup>8</sup> AWG (8,36 mm<sup>2</sup> ) kabel.
- Ideelt set bør udstyret sluttes til individuelle velegnede termiske relæer eller sikringer med en passende kredsløbsbeskyttelse. Hvor dette ikke kan lade sig gøre, og hvor mere end én del af udstyret er fælles om et relæ, skal der bruges individuelle inline sikringer til hvert strømkredsløb for at give den nødvendige beskyttelse.

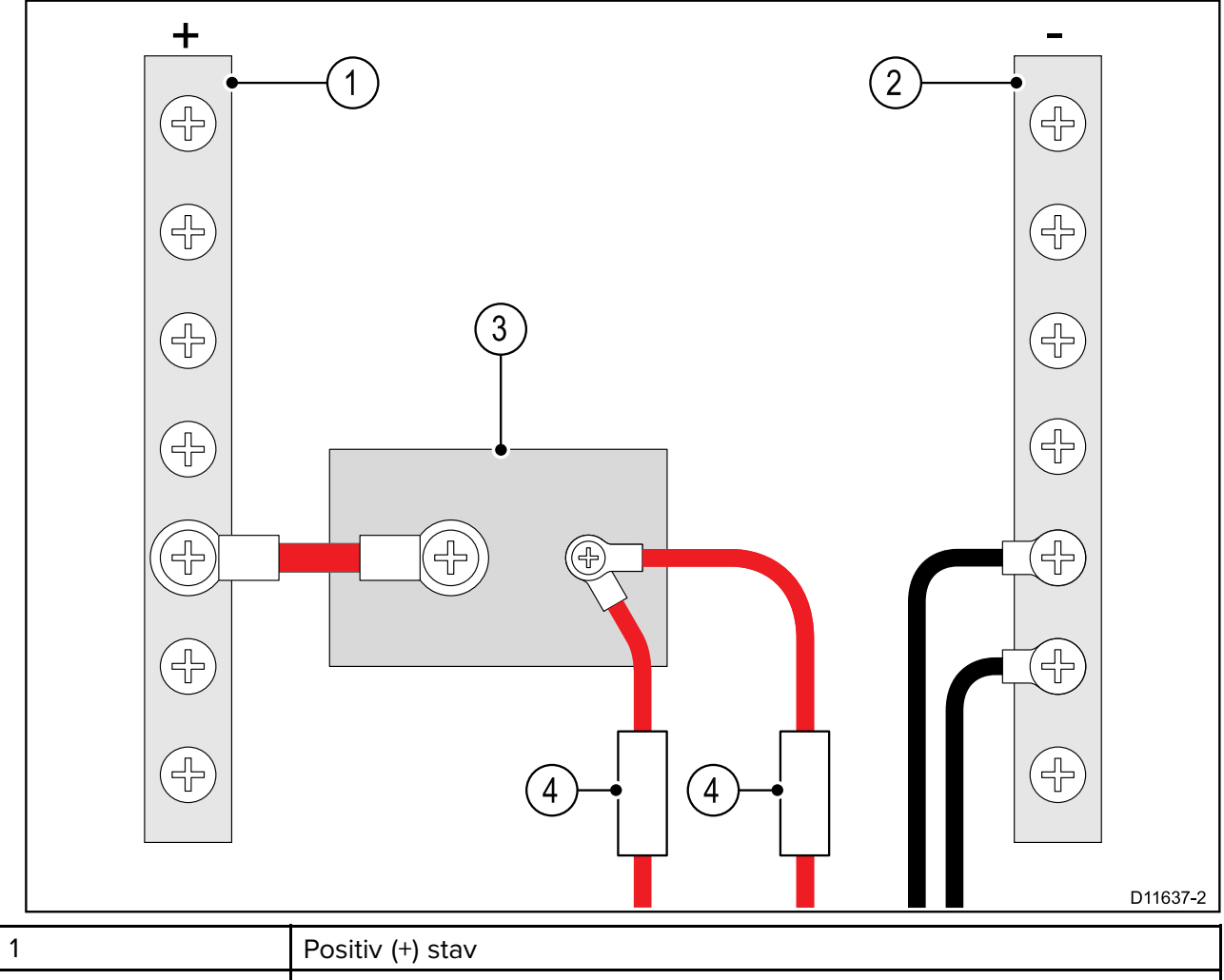

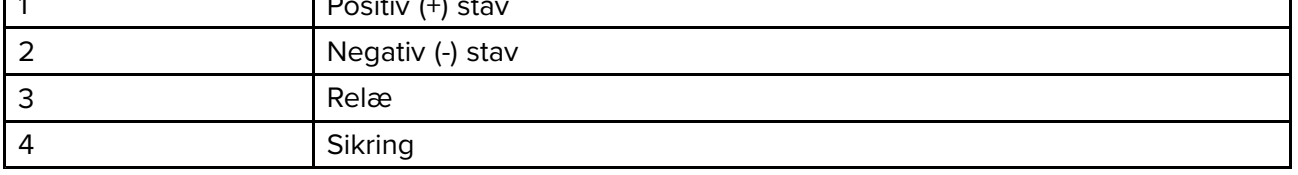

• Under alle omstændigheder bør du overholde de anbefalede relæ / sikrings størrelse <sup>i</sup> henhold til produktets dokumentation.

#### **Vigtigt:**

Vær opmærksom på, at den passende sikringstørrelse til den termiske afbryder eller relæet er afhængig af antallet af enheder, du tilslutter.

#### **Forlængerledning**

Hvis du vil forlænge strømkablet, der fulgte med dit produkt, skal du sørge for at overholde følgende råd:

- Strømkablet til hver enhed <sup>i</sup> systemet skal føres som en separat, enkelt ledningslængde af et 2-trådet kabel fra enheden til fartøjets batteri eller distributionspanel.
- For forlængerledninger anbefales det at have en **minimum** kabeltykkelse på <sup>16</sup> AWG (1,31 mm<sup>2</sup> ). Ved kabelføring på over <sup>15</sup> meter kan det være nødvendigt at overveje en tykkere kabeltykkelse (f.eks. 14 AWG (2,08 mm<sup>2</sup>), eller 12 AWG (3,31 mm<sup>2</sup>) ).
- Et vigtigt krav for alle længder af strømkabel (herunder evt. forlængelser) er at sikre, at der er en kontinuerlig **minimum** spænding på 10,8 <sup>V</sup> ved produktets strømstik med et helt afladet batteri ved <sup>11</sup> V.

**Vigtigt:** Vær opmærksom på, at visse produkter <sup>i</sup> dit system (som f.eks. Sonar moduler) kan skabe spændings højdepunkter på visse tidspunkter, hvilket kan påvirke den spænding, der er tilgængelig til andre produkter under højdepunkterne.

#### **Jordforbindelse**

Sørg for at overholde separate jordtilslutnings råd <sup>i</sup> dokumentationen til produktet.

#### **Flere oplysninger**

Det anbefales at overholde den bedste praksis <sup>i</sup> alle elektriske bådinstallationer, som angivet <sup>i</sup> de følgende standarder:

- BMEA regelsættet for praksis <sup>i</sup> forbindelse med elektriske og elektroniske installationer på både
- NMEA <sup>0400</sup> Installations standard
- ABYC E-11 AC og DC elektriske systemer på både
- ABYC A-31 Batteriopladere og vekselrettere
- ABYC TE-4 Lynafleder

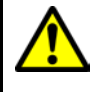

### **Advarsel: Grundlæggende information om produktet**

Før der tændes for strømmen til dette produkt skal du sikre, at det er korrekt forbundet til stellet <sup>i</sup> overensstemmelse med instruktionerne <sup>i</sup> den medfølgende vejledning.

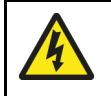

### **Advarsel: Positive jordforbindelser**

Denne enhed må ikke sluttes til et system, som har en positiv jordforbindelse.

### <span id="page-61-0"></span>**Jordforbindelse — valgfri særlig afledning**

Frekvenser udsendt fra udstyr såsom switch mode strømforsyninger eller MF/HF-transmittere osv. kan forårsage interferens med din MFD's berøringsskærm. Hvis du får problemer med berøringsskærmens ydeevne, kan det løse problemet at påmontere en ekstra afledning.

#### **Bemærk:**

Den ekstra ledning supplerer afledningen (afskærmning), der er en del af produktets strømkabel, og bør KUN bruges, når der observeres interferens med berøringsskærmen.

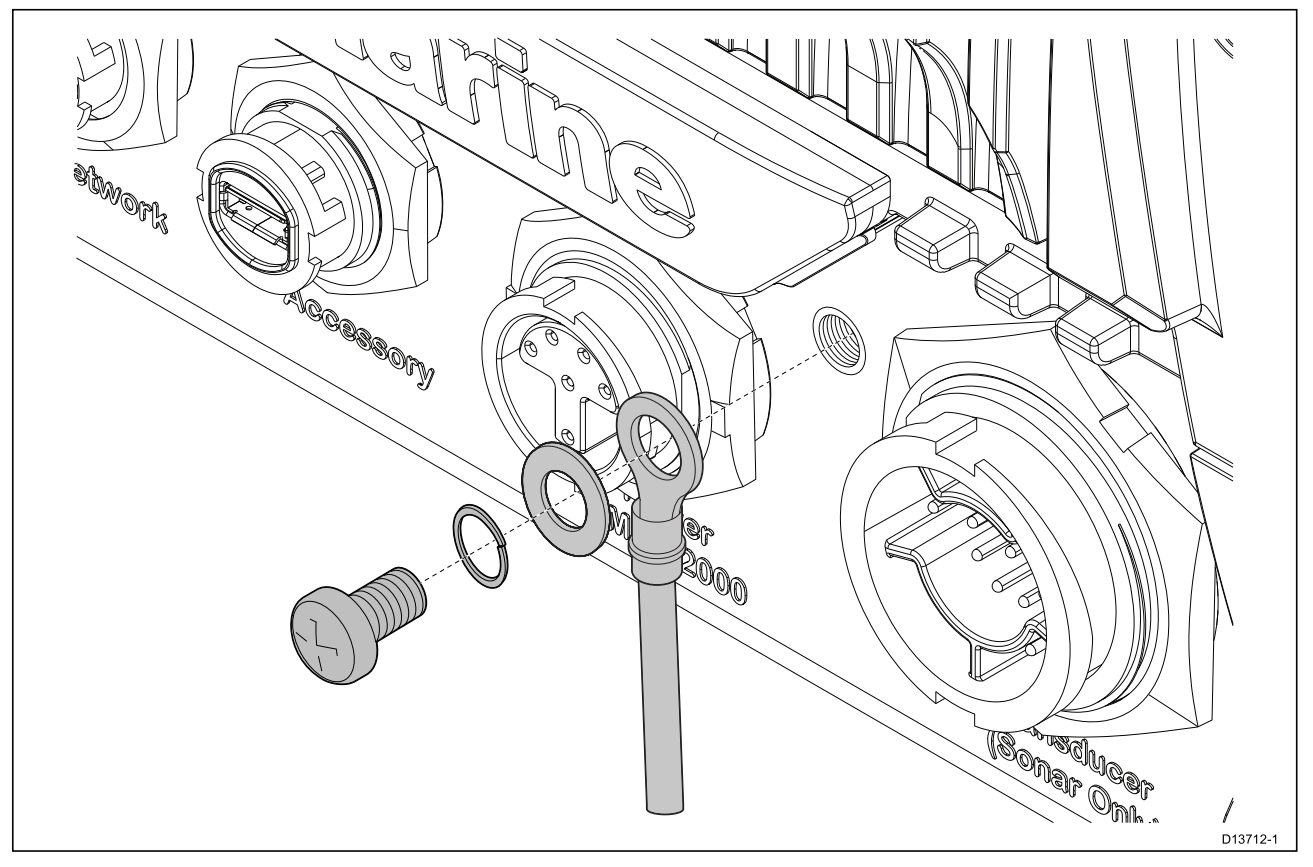

Slut den ene ende af den yderligere afleder (medfølger ikke) til dit produkt.

Slut den anden ende af den yderligere afleder til det samme punkt som strømkabelaflederen (afskærmning). Dette vil enten være fartøjets RF jordpunkt eller, på fartøjer uden RF jordforbindelsessystemer, batteriets minuspol.

Jævnstrømssystemet skal enten være:

- Negativt jordforbundet, med batteriets minuspol sluttet til fartøjets jord; eller
- Flydende, uden nogen batteripol sluttet til fartøjets jord.

Hvis flere enheder har brug for en jordforbindelse, kan de alle tilsluttes til et enkelt lokalt punkt (f.eks. med et omskifterpanel), og dette punkt kan derefter forbindes til fartøjets fælles RF-jordforbindelsespunkt med en passende leder.

#### **Implementering**

Det anbefalede minimumskrav til lederen er en flad, fortinnet, flettet kobberledning med en maksimal belastning på <sup>30</sup> <sup>A</sup> (1/4 tomme) eller højere. Hvis en sådan ikke haves, kan der bruges en tilsvarende ledning med flere ledere, med følgende specifikationer:

- hvis ledningen er <1 m, skal tykkelsen være <sup>6</sup> mm<sup>2</sup> eller mere.
- hvis ledningen er >1 <sup>m</sup> skal tykkelsen være <sup>8</sup> mm<sup>2</sup> eller mere.

Det anbefales altid, at ledningen til jordforbindelsen holdes så kort som muligt.

#### **Referencer**

- ISO10133/13297
- BMEA-regelsættet for praksis
- NMEA <sup>0400</sup>

# <span id="page-62-0"></span>**4.5 NMEA <sup>0183</sup> forbindelse (Axiom Pro)**

NMEA <sup>0183</sup> enheder kan sluttes til din MFD ved hjælp af NMEA <sup>0183</sup> ledningerne på det medfølgende Strøm/Video/NMEA <sup>0183</sup> kabel.

<sup>2</sup> NMEA <sup>0183</sup> porte er tilgængelige:

- **Port <sup>1</sup>**: Input og output <sup>4800</sup> eller 38.400 baud rate.
- **Port <sup>2</sup>**: Kun input, <sup>4800</sup> eller 38.400 baud rate.

#### **Bemærk:**

- Baud raten for hver port skal indstilles <sup>i</sup> din MFD's indstillinger. Se brugsanvisningerne til din MFD for detaljerede oplysninger om angivelse af baud rate.
- Specielt for Port <sup>1</sup> kommunikeres både input og output på samme baud rate. Hvis du for eksempel har en NMEA <sup>0183</sup> enhed forbundet til Port <sup>1</sup> INPUT og en anden NMEA <sup>0183</sup> enhed forbundet til Port <sup>1</sup> OUTPUT skal begge NMEA enheder benytte samme baud rate.

Der kan sluttes op til <sup>4</sup> enheder til skærmens udgangsport og op til <sup>2</sup> enheder til skærmens indgangsporte.

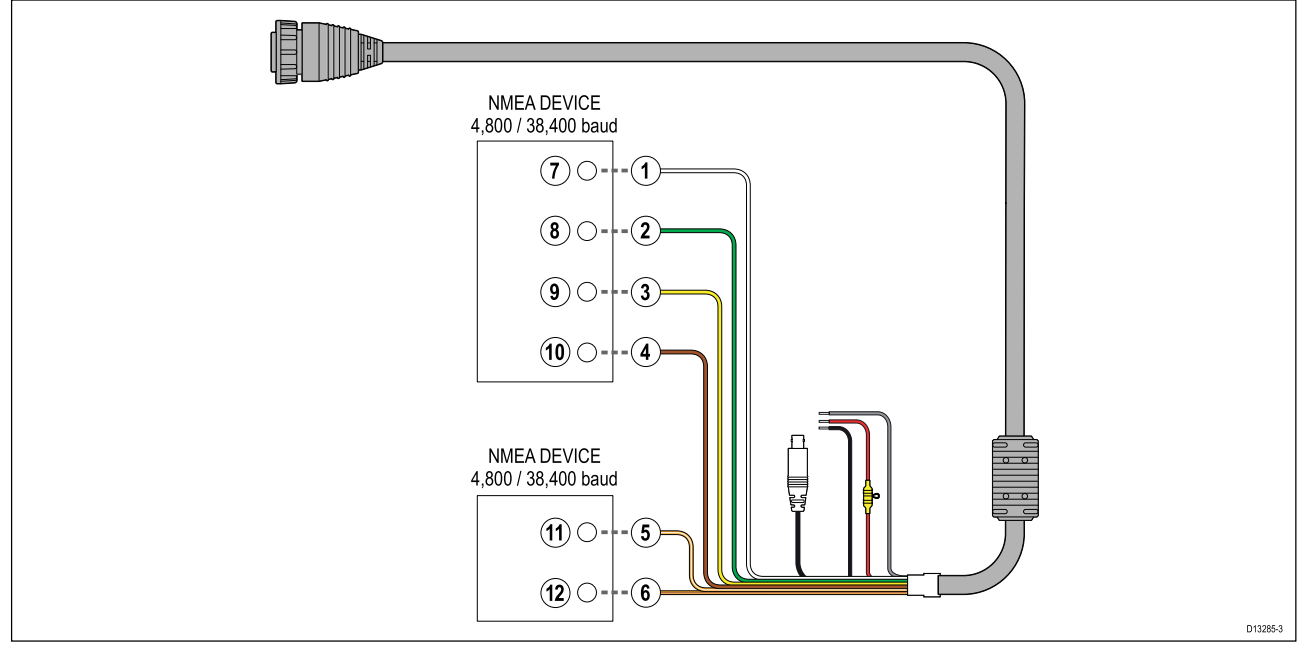

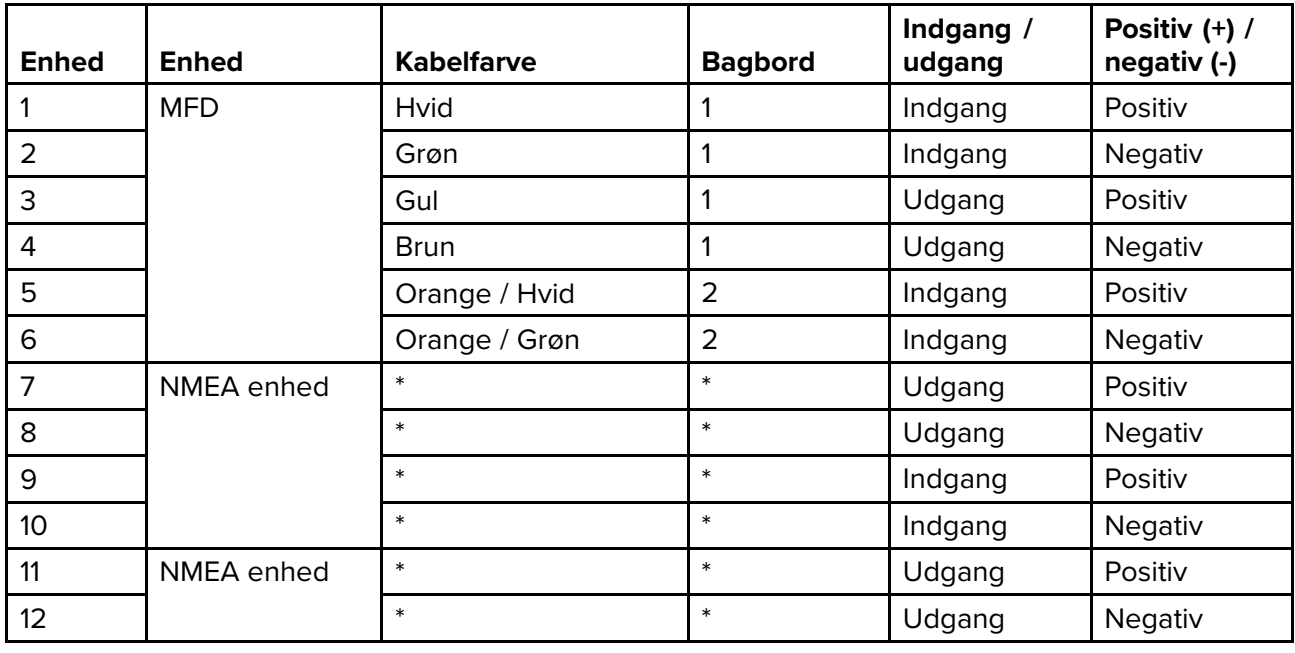

#### **Bemærk:**

\*Se vejledningen, der følger med din NMEA <sup>0183</sup> enhed, for detaljerede oplysninger om tilslutning.

# <span id="page-63-0"></span>**4.6 NMEA <sup>2000</sup> (SeaTalkng ®) forbindelse**

MFD'en kan sende og modtage data fra enheder, der er tilsluttet på et kompatibelt CAN bus-netværk, som MFD'en også er forbundet til. MFD'en er sluttet til backbone-kablet ved hjælp af DeviceNet-stikket på strøm/NMEA 2000-kablet.

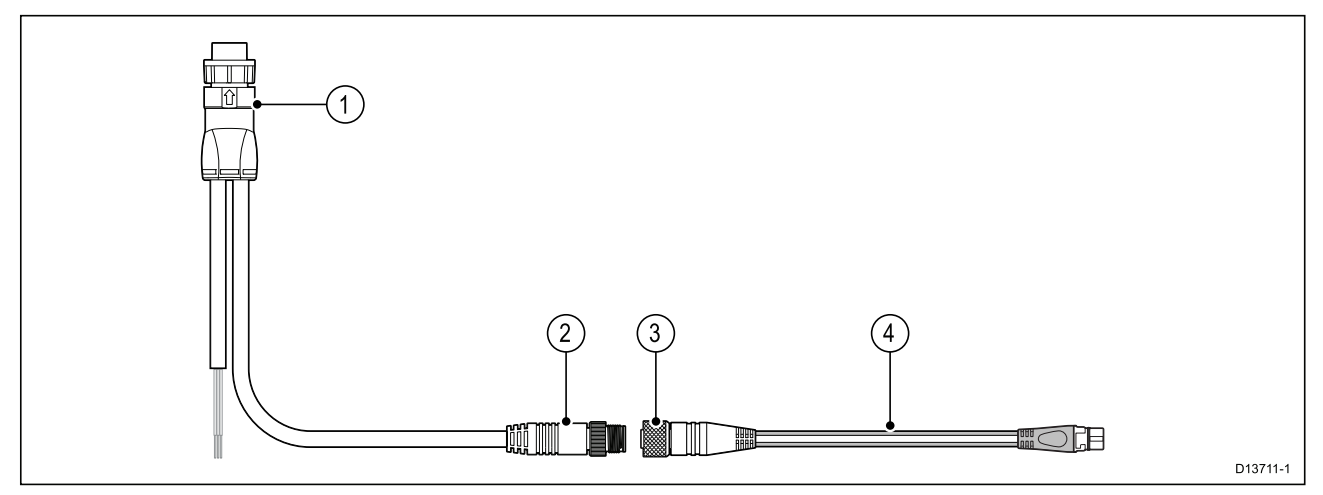

- 1. Strøm/NMEA 2000-kabel forbindes til bagside af MFD.
- 2. DeviceNet (Micro-C 5 ben han) stik sluttes til NMEA 2000-netværk eller SeaTalkng ® via adapterkabel.
- 3. DeviceNet (5 ben hun) stik.
- 4. Adapterkabel sluttes til SeaTalkng ® backbone-kabel eller DeviceNet spur-kabel sluttes til NMEA <sup>2000</sup> netværk.Tilgængelige kabler
	- A06045 Hun DeviceNet til SeaTalkng ® kabel, vist.
	- E05026 Hun DeviceNet til ledninger med afisolerede endestykker.

- 1. SeaTalkng ® og NMEA <sup>2000</sup> enheder skal sluttes til et backbone-kabel med korrekt afslutning, som MFD'en også er tilsluttet. Enheder kan ikke sluttes direkte til MFD'en.
- 2. Se de anvisninger, der fulgte med din SeaTalkng ® / NMEA 2000 enhed, for detaljerede oplysninger om oprettelsen af et backbone-kabel.

# <span id="page-64-0"></span>**4.7 NMEA <sup>2000</sup> (SeaTalkng ®) forbindelse — Axiom Pro**

MFD'en kan sende og modtage data fra enheder, der er tilsluttet på et kompatibelt CAN bus-netværk. MFD'en er sluttet til backbone-kablet ved hjælp af MFD'ens NMEA 2000-stik.

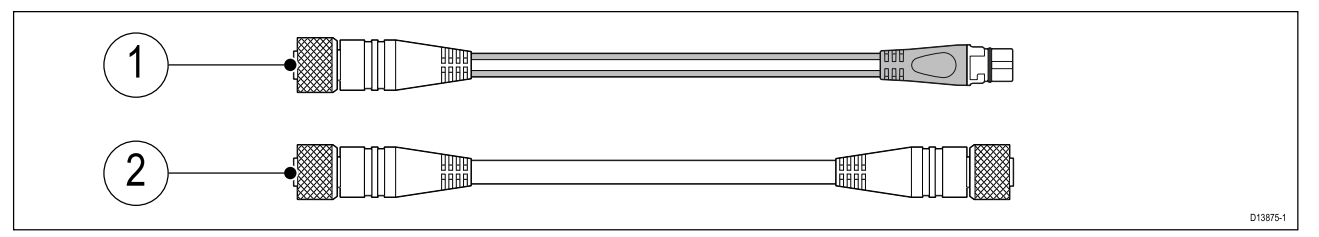

- 1. Brug det medfølgende DeviceNet til SeaTalkng ® adapter kabel til at slutte din MFD til en SeaTalkng ® backbone.
- 2. Du kan alternativt slutte din MFD til en NMEA <sup>2000</sup> backbone ved hjælp af et standard DeviceNet kabel (medfølger ikke).

- 1. SeaTalkng ® og NMEA <sup>2000</sup> enheder skal sluttes til et backbone-kabel med korrekt afslutning, som MFD'en også er tilsluttet. Enheder kan ikke sluttes direkte til MFD'en.
- 2. Se de anvisninger, der fulgte med din SeaTalkng ® / NMEA 2000 enhed, for detaljerede oplysninger om oprettelsen af et backbone-kabel.

# <span id="page-65-0"></span>**4.8 Transducerforbindelse**

Hvis din MFD indeholder et indbygget fiske-ekkolods modul, kan du slutte en transducer til din MFD.

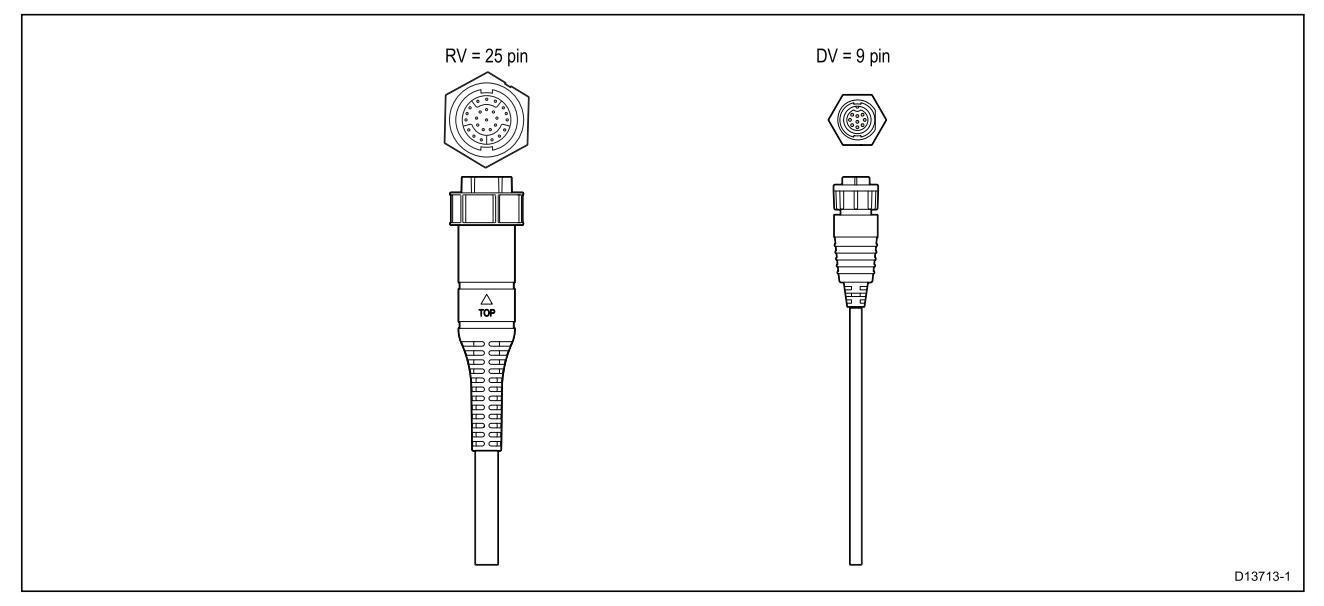

- 1. Se 2.2 **[Kompatible](#page-17-0) transducere for Axiom™ MFD'ere**
- for flere oplysninger om kompatible transducere til din MFD-variant.
- 2. Transducer forlængerkabler er tilgængelige.
- 3. MFD'ere, der ikke har et indbygget Sonar modul, kan sluttes til en transducer via et eksternt CPxxx series Sonar modul.

# <span id="page-66-0"></span>**4.9 Transducer forbindelse (Axiom Pro)**

Hvis din MFD indeholder et indbygget fiske-ekkolods modul, kan du slutte en transducer til din MFD.

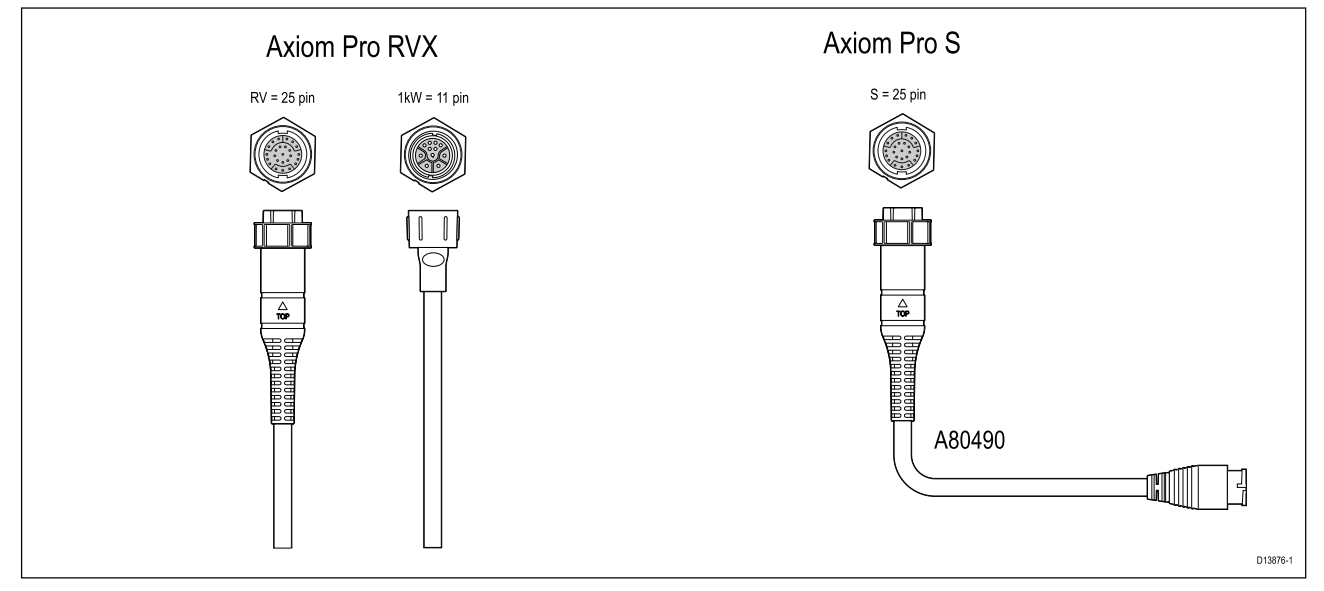

- Axiom Pro RVX:
	- <sup>1</sup> <sup>x</sup> stik med <sup>25</sup> ben slut til RealVision™ 3D transducere
	- <sup>1</sup> <sup>x</sup> stik med <sup>11</sup> ben slut til 1kW transducere.
- Axiom Pro <sup>S</sup>
	- <sup>1</sup> <sup>x</sup> stik med <sup>25</sup> ben slut til transducer adapterkabel A80490. Derefter sluttes adapterkablet til en CPT-S series transducer.

#### **Bemærk:**

- 1. Kun CPT-S series transducere kan sluttes til MFD'ere af Axiom Pro <sup>S</sup> typen.
- 2. Transducer forlængerkabler er tilgængelige.
- 3. Der er også tilgængelige adapterkabler, som giver mulighed for tilslutning af forskellige transducere. Se for en liste over tilgængelige adapterkabler.

### **RealVision™ 3D transducer forlængerledning**

For at få den bedste ydeevne bør kabelføringer holdes på et minimum. <sup>I</sup> forbindelse med visse installationer kan det dog være nødvendigt at forlænge transducerkablet.

- <sup>3</sup> <sup>m</sup> (9,8 ft), <sup>5</sup> <sup>m</sup> (16,4 ft), and <sup>8</sup> <sup>m</sup> (26,2 ft) transducer forlængerledninger er tilgængelige (delnumre: <sup>3</sup> <sup>m</sup> - A80475, <sup>5</sup> <sup>m</sup> - A80476, <sup>8</sup> <sup>m</sup> - A80477).
- Det anbefales at anvende højst to forlængerledninger, og den samlede kabellængde bør ikke overstige <sup>18</sup> <sup>m</sup> (59 ft).

### **DownVision™ transducer forlængerledning**

For at få den bedste ydeevne bør kabelføringer holdes på et minimum. <sup>I</sup> forbindelse med visse installationer kan det dog være nødvendigt at forlænge transducerkablet.

- <sup>A</sup> <sup>4</sup> <sup>m</sup> (13,1 ft.) Transducer forlængerledning (A80273) er tilgængelig.
- Det anbefales kun at bruge én forlængerledning.

### **Axiom transducer adapterkabler**

Følgende adapterkabler er tilgængelige for at give mulighed for at oprette forbindelse til et bredere udvalg af transducere.

#### **Axiom DV adapterkabler**

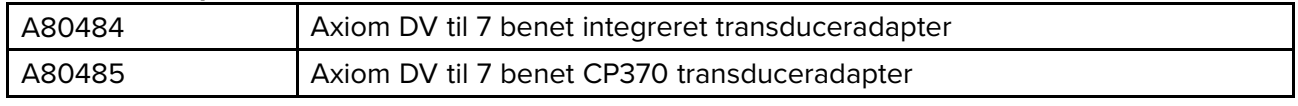

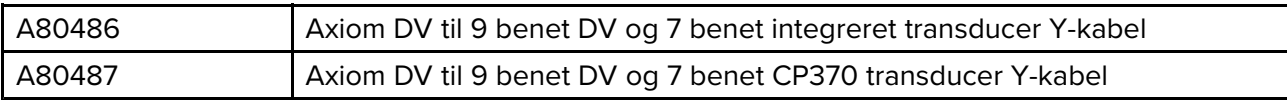

#### **Axiom RV adapterkabler**

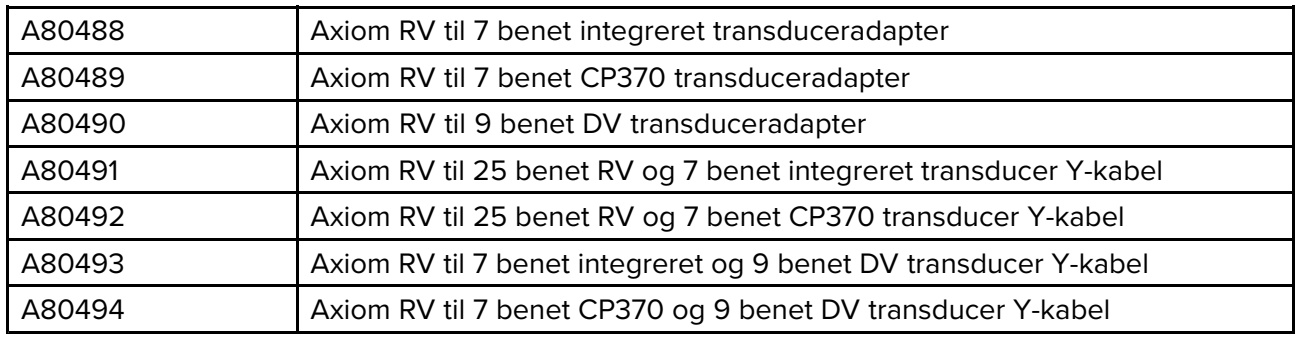

### **FORSIGTIG: Transducerkabel**

- Brug IKKE transducer kablet til at løfte eller ophænge transduceren. Understøt altid transducerkroppen direkte under installation.
- UNDLAD at skære, afkorte eller splejse transducerkablet.
- UNDLAD at fjerne stikket.

Hvis der er skåret <sup>i</sup> kablet, kan det ikke repareres. Hvis der er skåret <sup>i</sup> kablet, gælder garantien ikke.

# <span id="page-68-0"></span>**4.10 Netværksforbindelse**

Din MFD kan sluttes direkte til et kompatibelt produkt ved hjælp af RayNet netværks forbindelsen. Din MFD kan også sluttes til et netværk af produkter, når der bruges en velegnet netværksswitch.

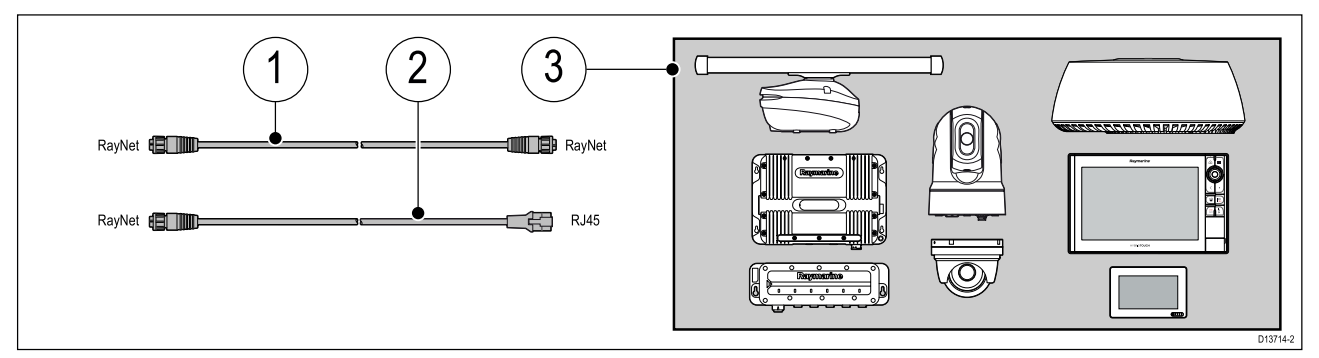

- 1. RayNet til RayNet kabel Slut den ene ende af RayNet-kablet til din MFD og den modsatte ende til en RayNet enhed eller RayNet netværksswitch.
- 2. RayNet til RJ45 kabel Slut RayNet-enden af kablet til din MFD og den modsatte ende til en RJ45 enhed eller en RJ45 netværksswitch eller samler.
- 3. Kompatibel netværks enheder, såsom en netværksswitch, radar scanner, fiske-ekkolod modul, termisk kamera osv.

- Se anvisningerne, der fulgte med dit netværksprodukt, for specifikke forbindelsesoplysninger.
- Se for en liste over tilgængelige netværkskabler.

# <span id="page-69-0"></span>**4.11 GA150 forbindelse (Axiom Pro)**

GA150 (A80288) kan bruges til at forbedre din MFD's GNSS receiver modtagelse.

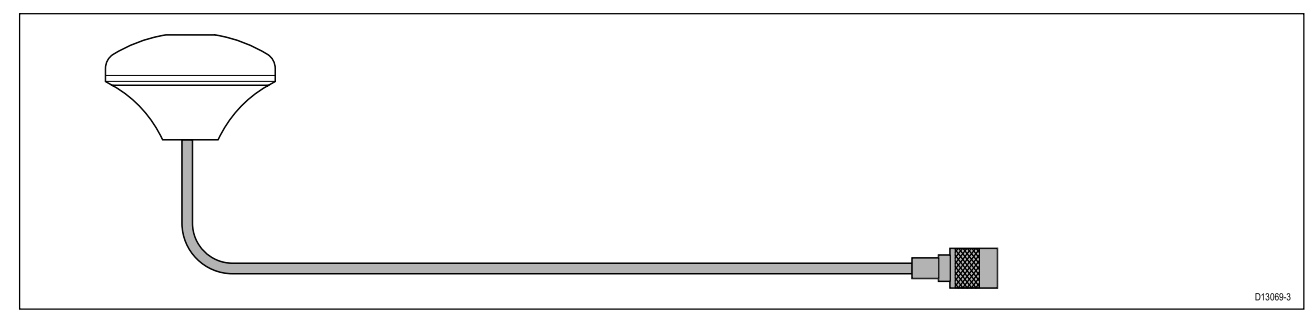

Der er detaljerede installations oplysninger <sup>i</sup> dokumentationen, der fulgte med din GA150.

# <span id="page-70-0"></span>**4.12 Tilbehørs forbindelse**

RCR-SDUSB eller RCR-2 kan sluttes til din MFD ved hjælp af tilbehørs forbindelsen.

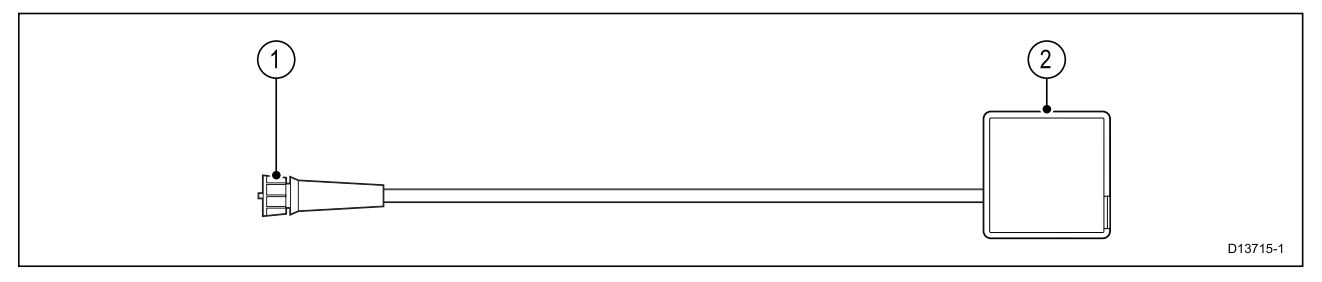

RCR-SDUSB tilbehøret kan give din MFD ekstra lagerplads ved at tilslutte eksterne lagerenheder dvs.:

- SD-kort (eller MicroSD-kort, når der bruges en SD-kortadapter)
- ekstern harddisk (HDD) eller pen/flash drive

HDD/flash drive porten kan også levere 0,5 <sup>A</sup> til opladning af mobile enheder.

RCR-2 tilbehøret kan give din MFD <sup>2</sup> <sup>x</sup> extra MicroSDHC kortporte.

For installationsdetaljer henvises der til anvisningerne, der fulgte med dit tilbehør.

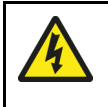

### **Advarsel: USB-enheds strøm**

Tilslut IKKE nogen enhed til produktets USB-forbindelse, som kræver en ekstern strømkilde.

# <span id="page-71-0"></span>**4.13 Analog video forbindelse (Axiom Pro)**

Analoge videokilder såsom et termisk eller sikkerheds kamera kan sluttes til din MFD ved hjælp af BNC forbindelsen på det medfølgende Strøm/Video/NMEA <sup>0183</sup> kabel.

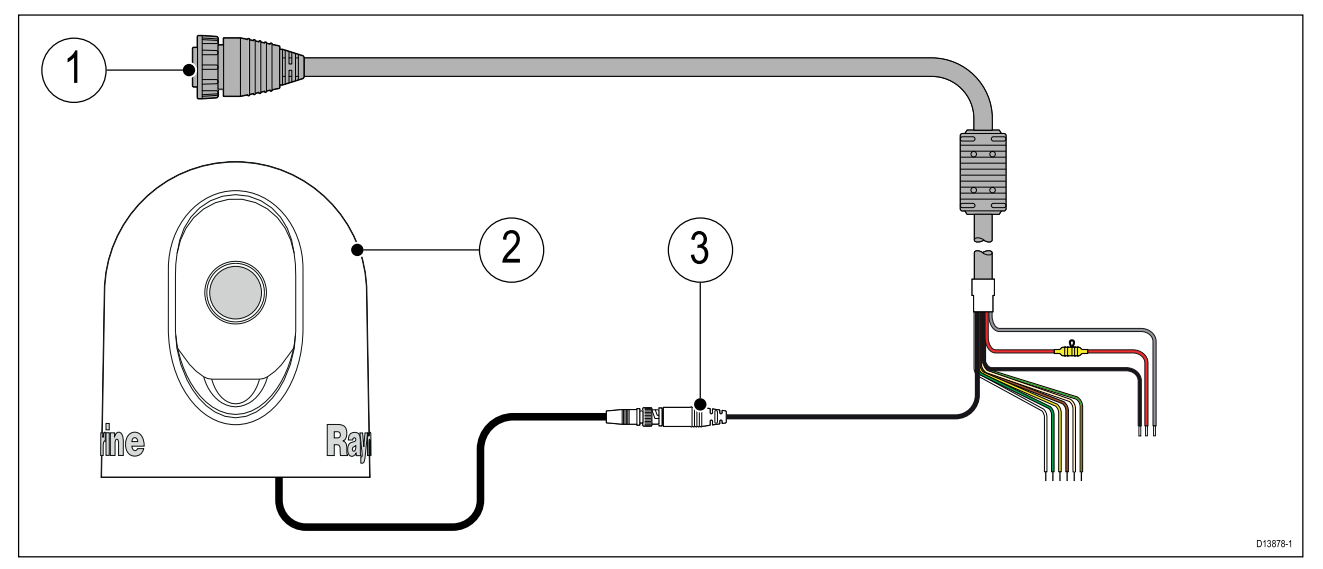

- 1. Strøm/Video/NMEA <sup>0183</sup> kabel leveret med din MFD.
- 2. Analog video enhed.
- 3. Analog video BNC stik.

Der er detaljerede installations oplysninger <sup>i</sup> dokumentationen, der fulgte med din analoge video enhed.
# <span id="page-72-0"></span>**Kapitel 5: Opsætning**

# **Kapitlets indhold**<br>• 5.1 Kom godt i gar

- 5.1 Kom [godt](#page-73-0) <sup>i</sup> gang på side [74](#page-73-0)
- 5.2 [Genveje](#page-80-0) på side [81](#page-80-0)
- 5.3 Kompatibilitet med [hukommelseskort](#page-82-0) på side [83](#page-82-0)
- 5.4 [Software-opdateringer](#page-84-0) på side [85](#page-84-0)

# <span id="page-73-0"></span>**5.1 Kom godt <sup>i</sup> gang**

## **Kompatible MFD'ere**

LightHouse™ <sup>3</sup> operativsystem er kompatibelt med MFD'erne angivet herunder.

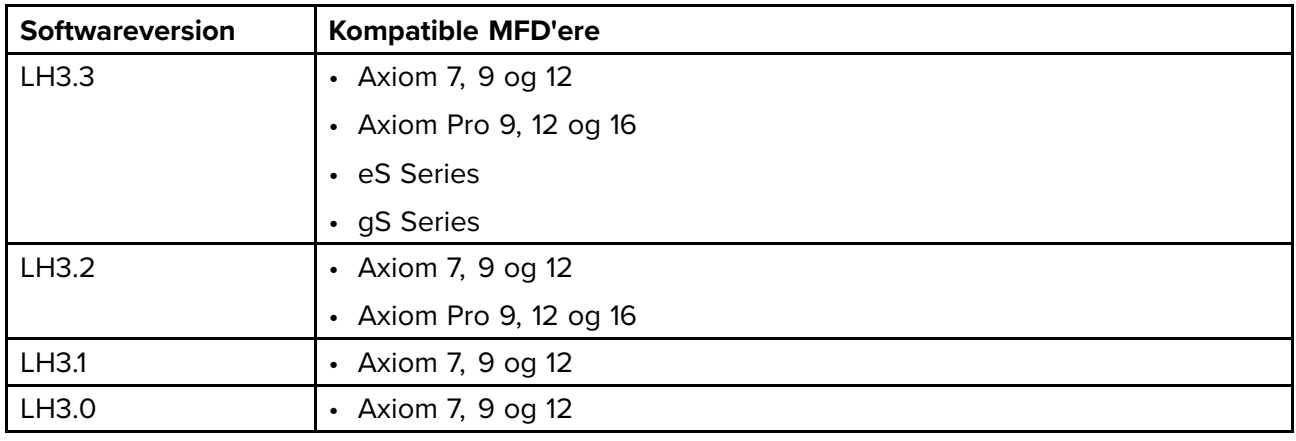

## **Kontrolfunktioner — Axiom varianter**

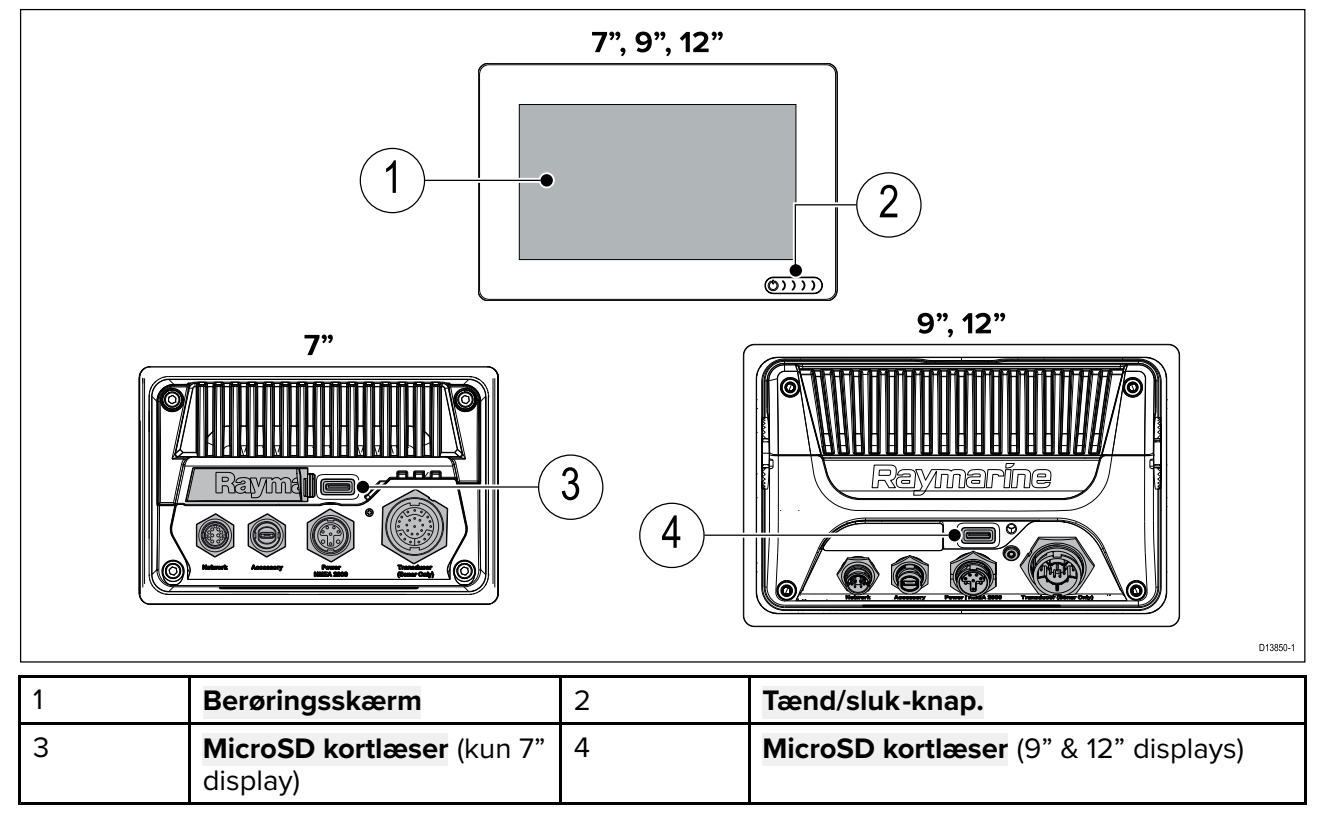

#### **Sådan tænder du for skærmen**

Når der er tilgængelig strøm til MFD'en, men MFD'en er slukket, lyser strøm-symbolet.

Sådan tænder du skærmen:

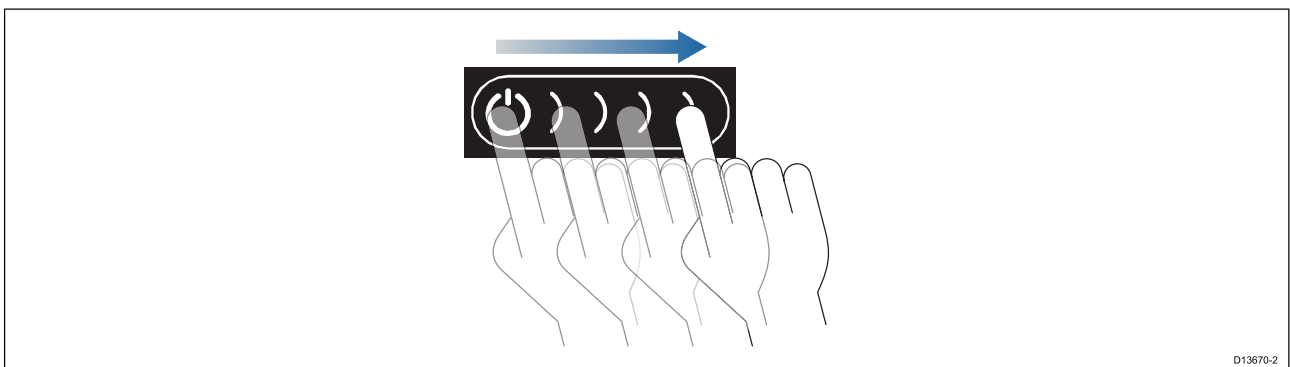

1. Swipe din finger fra venstre til højre over **Power** knappens swipe-område. MFD'en tændes.

**Sådan slukker du for skærmen**

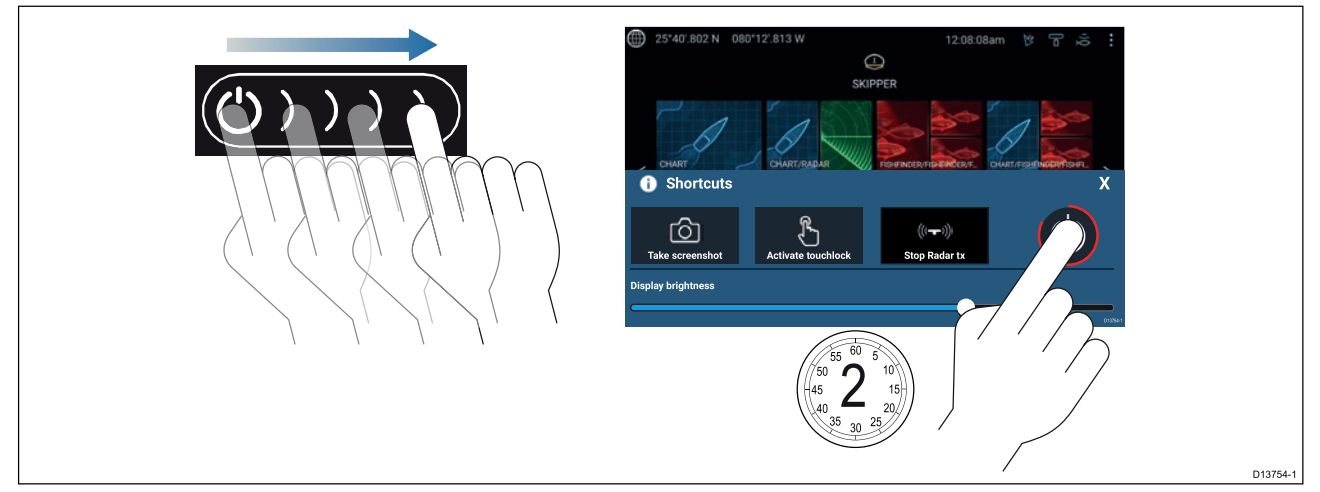

- 1. Swipe din finger fra venstre til højre over **Power** knappens swipe-område. Genvejsmenuen vises.
- 2. Tryk og hold **Power symbolet**, indtil skærmen slukkes.

**Bemærk:** Når den er slukket, vil enheden muligvis stadigvæk forbruge en lille mængde strøm fra batteriet. Hvis dette er et problem, kan strømstikket trækkes ud, eller der kan slukkes ved relæet.

#### **Aktivering og deaktivering på afbryder**

Hvis du vil sikre, at MFD'en ikke forbruger strøm, skal du slukke på afbryderen eller trække strømkablet ud.

Når afbryderen bliver tændt igen, eller kablet bliver gentilsluttet, genoptager MFD'en <sup>i</sup> samme strømtilstand, som den var i, da den blev slukket.

#### 9 5 6  $\overline{2}$ IP  $\overline{4}$  $\frac{1}{\sqrt{2}}$  $\frac{0}{2}$ ┽ 6 5  $\sum_{i=1}$ 8 G STBY ტ  $10$ Ā 8 11 10 7 3 D13602-1

# **RMK-9 / RMK-10 kontrolknapper**

- 1. **Hjem** Tryk for at få vist startskærmbilledet.
- 2. **Menu** Tryk for at åbne eller lukke menuer.
- 3. **UniController** Giver dig en drejeknap og et joystick, der har en OK-knap til menuer og programmer.
- 4. **Tilbage** Tryk for at vende tilbage til forrige menu eller dialogboks.
- 5. **-** (Minus/Negativt symbol) Tryk for at skalere ud.<br>6. + (Plus/Positivt symbol) Tryk for at skalere ind.
- 6. **<sup>+</sup>** (Plus/Positivt symbol) Tryk for at skalere ind.
- 7. **Skift** Tryk midlertidigt for at skifte den aktive rude på en splitskærm side. Et langt tryk udvider den valgte rude.
- 8. **Waypoint / MOB** Tryk midlertidigt for at placere et waypoint på dit fartøjs placering. Et langt tryk aktiverer alarmen for mand over bord.
- 9. **Pilot** Tryk midlertidigt for at vise eller skjule Pilot sidelinjen. Et langt tryk aktiverer autopiloten <sup>i</sup> låst pejlings tilstand eller deaktiverer en aktiv autopilot.
- 10. **Strøm** Tryk midlertidigt for at åbne Genvejs siden på det aktive display. Tryk længe for at slukke for alle parrede MFD'ere.
- 11. Retning af Joystick op.

### **Tænd først for Data master valg**

Netværk, der indeholder mere end <sup>1</sup> MFD, skal have en udvalgt datamaster. Datamasteren er den primære MFD <sup>i</sup> netværket og bør være den MFD, der er sluttet til SeaTalkng ® / NMEA <sup>2000</sup> CAN bus-netværket og andre enheder og datakilder <sup>i</sup> dit system. Datamasteren forbinder dataene over SeaTalkhs ™-netværket til alle kompatible netværksforbundne 'repeater' MFD'ere.

Som standard vil din MFD blive indstillet som Data master. Hvis du opretter forbindelse til et netværk, der allerede indeholder MFD'ere, vil du ved den første aktivering blive anmodet om at bekræfte din Data master.

Advarslen "Flere data mastere fundet" vil blive vist, hver gang en ny MFD føjes til dit netværk.

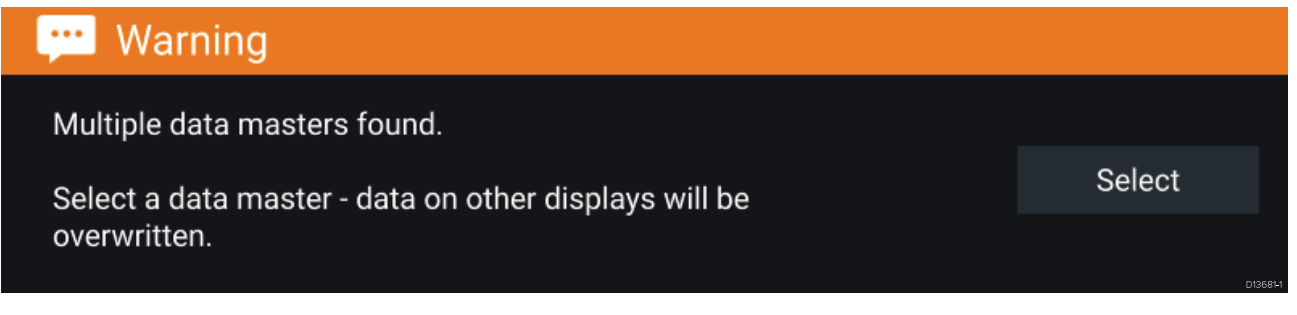

Du kan når som helst ændre din Data master ved at vælge **Tildel som Data master** mod en MFD, der er angivet <sup>i</sup> fanen Netværk <sup>i</sup> menuen Indstillinger: **Startskærmbillede <sup>&</sup>gt; Indstillinger <sup>&</sup>gt; Netværk**.

#### **Startguide**

Hvis MFD'en installeres som en enkeltstående installation eller som en del af et nyt system, vil startguiden blive vist, første gang MFD'en tændes. Startguiden hjælper dig med at konfigurere vigtige indstillinger på din MFD.

Følg anvisningerne på skærmen, og konfigurer de relevante indstillinger.

Startguiden vil også blive vist, efter der er udført **Fabriksnulstilling**.

## **Anerkendelse af brugsbegrænsning ved første aktivering**

Når du har gennemført startguiden, vises ansvarsfraskrivelsen ved brugsbegrænsning.

## Limitations on Use

This product is intended to be used only as an aid to navigation. It is the captain's responsibility to use official government charts, notices to mariners, caution, sound judgment and proper navigational skill when operating their vessel or using this or any other Raymarine product.

1. I acknowledge the above warning, accept the limitations of this product and the electronic charts, and assume total responsibility for and risk associated with using this product.

2. I have read the documentation for this product and the end-user license agreement for any chart I intend to use and agree to be bound by their terms

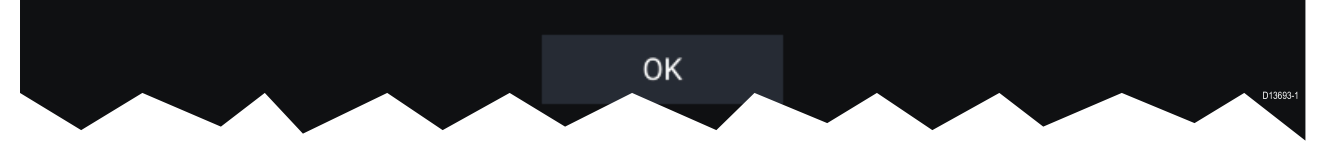

Du skal læse og godkende betingelserne for at bruge din MFD.

Hvis du vælger **OK**, betyder det, at du har godkendt brugsbetingelserne.

#### **Datakildemenu**

く

Når et system indeholder flere datatype-kilder, såsom dybde-data, vælger systemet den mest passende kilde til dataene. Hvis du foretrækker det, kan du vælge din egen datakilde manuelt.

Menuen **Datakilder** kan åbnes på din Data master MFD, fra menuen **Indstillinger**: **Startskærmbillede <sup>&</sup>gt; Indstillinger <sup>&</sup>gt; Netværk <sup>&</sup>gt; Datakilder**.

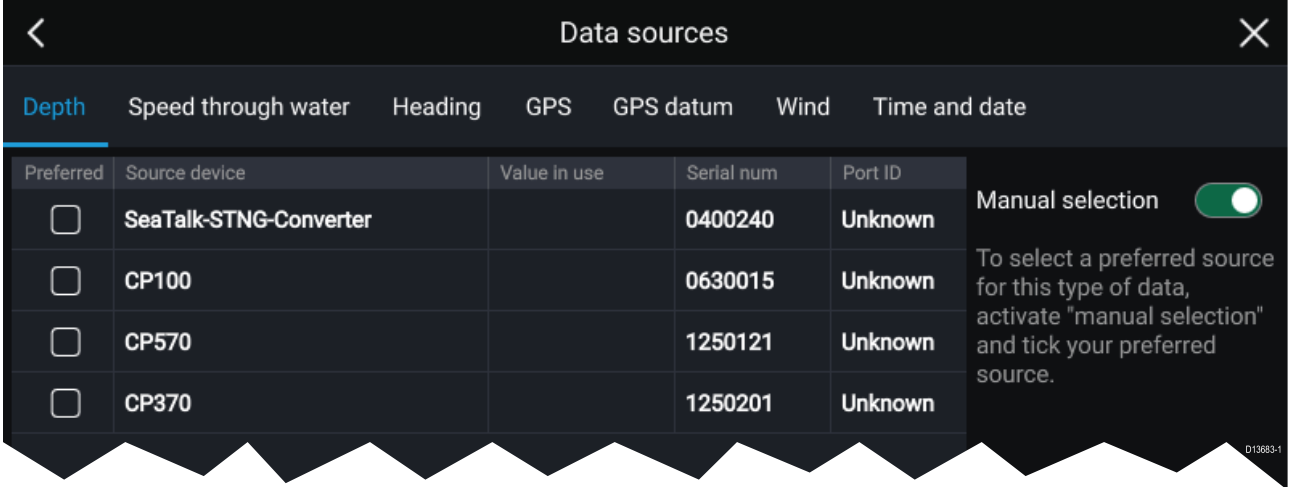

Hver fane giver dig mulighed for at se og vælge din foretrukne datakilde. Den aktuelt aktive datakilde viser dens aktuelle værdi, der bliver anvendt. Valget af datakilde kan være manuelt eller indstillet til automatisk:

- **Automatisk** din MFD vælger en enhed automatisk.
- **Manuel** du kan vælge din foretrukne enhed manuelt.

MFD'ere <sup>i</sup> netværk vil automatisk blive opdateret til at bruge de datakilder, der er valgt på din Data master MFD.

 $\times$ 

# **RealVision™ 3D AHRS kalibrering**

RealVision<sup>™</sup> 3D transducere indeholder en indbygget AHRS (Pejlingsreferencesensor for stilling), som måler dit fartøjs bevægelser for at hjælpe med at rendere Sonar billeder. Efter installation skal alle RealVision™ 3D transducere kalibreres.

En ukalibreret transducer kan skabe en forskydning til den forreste kant af renderingen nederst på Sonar billedet, som vist herunder.

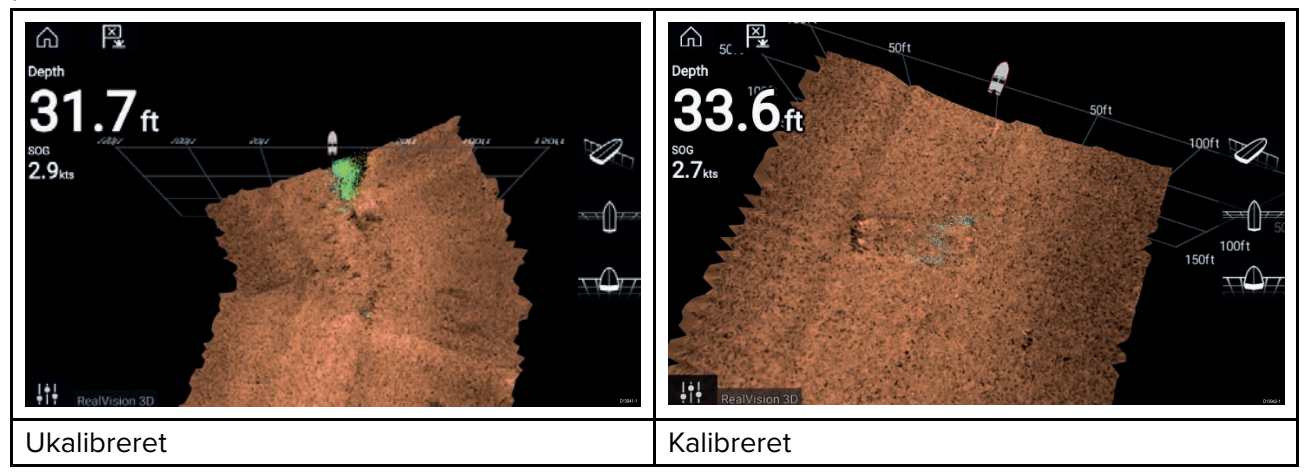

Kalibration er en automatisk proces og starter, efter dit fartøj har vendt ca. 100° ved en hastighed på mellem <sup>3</sup> –15 knob. Kalibration kræver intet brugerinput, men der kræves en drejning på mindst 270°, inden kalibrationensprocessen kan afgøre den lokale afvigelse og anvende en relevant forskydning.

Den tid, det tager at gennemføre kalibrationsprocessen, varierer alt efter fartøjets karakteristika, transducerens installationsmiljø og det niveau af magnetisk interferens, der var på tidspunktet for processens udførelse. Kilder med betydelig magnetisk interferens kan forlænge den nødvendige tid til at udføre kalibrations processen. Visse områder med betydelig magnetisk afvigelse kan kræve, at der udføres ekstra cirkler eller "8-tals" manøvreringer. Eksempler på disse magnetiske interferens kilder er:

- Søfarts pontoner
- Både med metalskrog
- Undervands kabler

#### **Bemærk:**

Kalibrationsprocessen kræver gentagelse efter en **Sonar nulstilling** eller MFD **Fabriks nulstilling**.

# **Konfiguration af transducer indstillinger**

For systemer opsat med fiske-ekkolod bør du konfigurere dine transducer indstillinger.

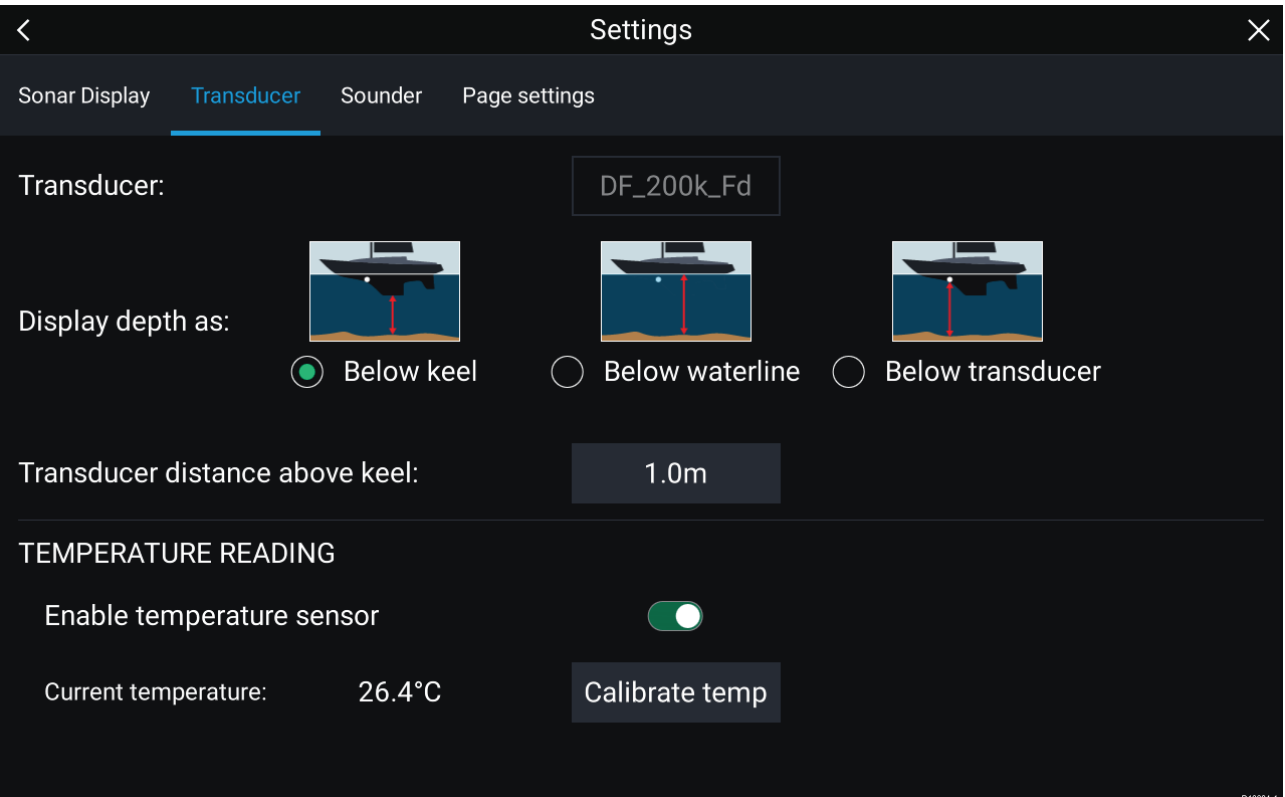

- 1. Vælg **Transducer** fra fiske-ekkolods appens **Indstillinger** menu: **Menu <sup>&</sup>gt; Indstillinger <sup>&</sup>gt; Transducer**
- 2. Vælg, hvordan du vil have vist din dybde:
	- i. Under transducer (default) Ingen forskydning påkrævet
	- ii. Under køl Angiv afstanden mellem transducerens overflade og bunden af kølen.
	- iii. Under overflade Angiv afstanden mellem bunden af din køl og vandoverfladen.
- 3. Hvis din transducer indeholder en temperatursensor, kan du også konfigurere temperaturindstillingerne på følgende måde:
	- i. Aktiver eller deaktiver temperaturmålinger som påkrævet.
	- ii. Hvis aktiveret, bør du kontrollere temperaturmålingen <sup>i</sup> forhold til den reelle vandtemperatur.
	- iii. Hvis den aktuelle indstilling kræver justering, skal du vælge **Kalibrer temp** og indtaste forskellen mellem dine to målinger.

#### **Identificering af enheder**

Der kan vises motordata på din MFD, hvis dine motorer sender de relevante understøttede data til MFD-netværket. Hvis dit system har fejlmærket dine motorer, kan du rette dette ved hjælp af motor identifikations guiden.

Motor identifikations guiden kan åbnes fra fanen Båd detaljer: **Startskærmbillede <sup>&</sup>gt; Indstillinger <sup>&</sup>gt; Båd detaljer <sup>&</sup>gt; Identificer motorer**.

- 1. Sørg for, at det rette antal motorer er valgt <sup>i</sup> feltet **Antal motorer:**.
- 2. Vælg **Identificer motorer**.
- 3. Følg meddelelserne på skærmen for at afslutte motor identifikations guiden.

#### **Tildeling af en funktion til den Bruger programmerbare knap**

Du kan tildele en funktion til den Bruger programmerbare knap på en Axiom™ Pro MFD.

- 1. Tryk og hold på den **Bruger programmerbare knap**.
- 2. Vælg funktionen på listen.

Du kan også tildele en funktion til den **Bruger programmerbare knap** fra menuen Indstillinger: **Startskærm <sup>&</sup>gt; Indstillinger <sup>&</sup>gt; Dette display <sup>&</sup>gt; Bruger konfigurerbar tast**.

## **Udførelse af en Nulstilling af indstillinger eller Fabriksnulstilling.**

Hvis der udføres en **Fabriksnulstilling**, bliver ALLE brugerdata slettet, og MFD'ens fabriksindstillinger gendannes. Hvis der udføres en **Nulstilling af indstillinger**, gendannes din MFD's fabriksindstillinger, mens brugerdataene bevares.

- 1. Vælg **Nulstilling af indstillinger** fra fanen **Dette display**: **Startskærmbillede <sup>&</sup>gt; Indstillinger <sup>&</sup>gt; Dette display <sup>&</sup>gt; Nulstillinger af indstillinger** for at udføre en nulstilling af indstillinger.
- 2. Vælg **Fabriksnulstilling** fra fanen **Dette display**: **Startskærmbillede <sup>&</sup>gt; Indstillinger <sup>&</sup>gt; Dette display <sup>&</sup>gt; Fabriksnulstilling** for at udføre en fabriksnulstilling.

# <span id="page-80-0"></span>**5.2 Genveje**

Genvejs menuen kan åbnes ved at swipe fra venstre til højre over **Tænd/sluk** knappens swipe område på en Axiom™ MFD eller ved at trykke på **Tænd/sluk** knappen på en Axiom™ Pro, eS Series eller gS Series MFD.

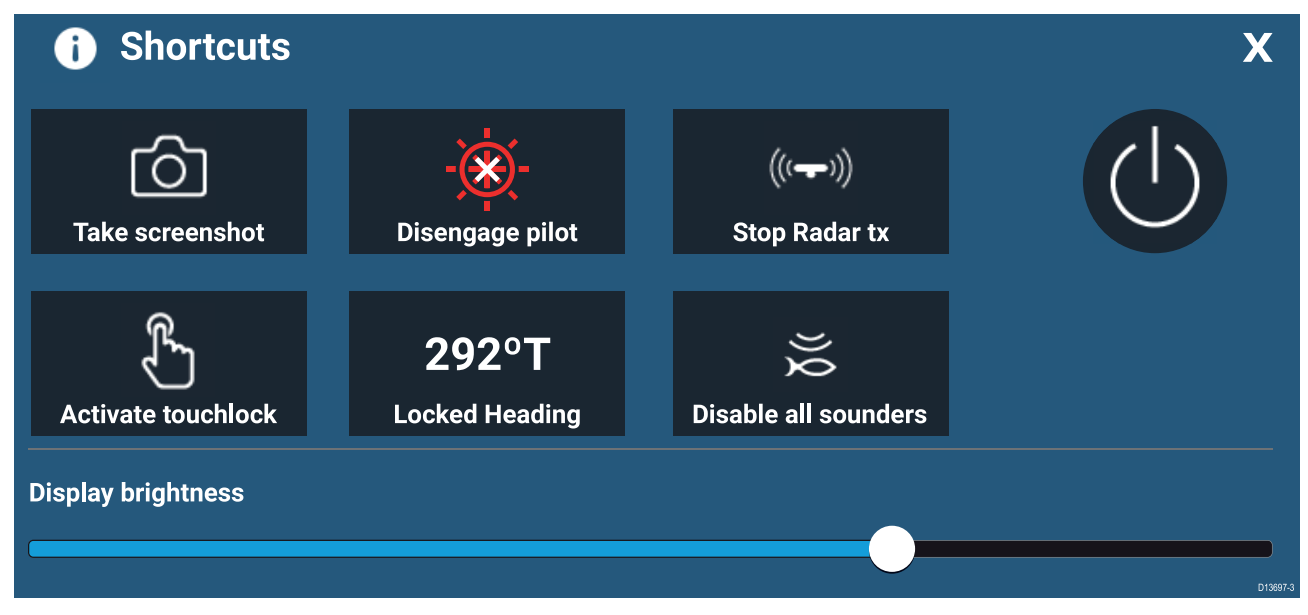

Følgende genveje er tilgængelige:

- Tag skærmbillede
- Aktiver Touch lås
- Stop Radar afsendelse
- Sluk
- Aktiver / Deaktiver autopilot
- Juster den låste kurs
- Juster lysstyrke
- Deaktiver alle ekkolod

## **Sådan tager du et skærmbillede**

Du kan tage et skærmbillede og gemme billedet på en ekstern hukommelse.

- 1. Swipe din finger fra venstre til højre over **Power** knappens swipe-område.
- Genvejsmenuen vises.
- 2. Vælg **Tag skærmbillede**.

Skærmbilledet vil blive gemt <sup>i</sup> .png format på stedet for **Skærmbillede-fil**. Placeringen af Skærmbillede-fil kan vælges fra fanen **Dette display** placeret <sup>i</sup> menuen **Indstillinger**: **Startskærmbillede <sup>&</sup>gt; Indstillinger <sup>&</sup>gt; Dette display <sup>&</sup>gt; Skærmbillede-fil:**.

## **Aktivering af touch lås**

Under barske vejrforhold kan nedbør muligvis resultere i, at berøringsskærmen registrerer fejlberøringer. Under disse forhold kan du bruge touch låsen til at forhindre dette.

1. Vælg **Aktiver touch lås** fra menuen **Genveje**.

Når touch låsen er aktiveret, vil berøringsskærmen blive deaktiveret. For at genaktivere berøringsskærmen skal du swipe fra venstre til højre over **Power** knappens swipe-område.

## **Radar standby**

Du kan sætte en transmitterende radar <sup>i</sup> standby fra Genvejs menuen.

1. Vælg **Stop Radar tx** fra menuen **Genveje**.

# **Autopilot genveje**

Når Autopilot kontrol er aktiveret, har Genvejs siden et Autopilot symbol, der kan bruges til at aktivere og deaktivere din autopilot. Når autopiloten er aktiveret <sup>i</sup> Låst kurs tilstand, kan du også justere den låste kurs fra Genvejs siden.

#### **Justering af lysstyrke**

LCD lysstyrke kan justeres fra genvejs menuen.

- 1. Swipe din finger fra venstre til højre over **Power** knappens swipe-område. Genvejsmenuen vises
- 2. Flyt **Display lysstyrke** kontrollen langs skyderlinjen for at justere lysstyrken.

Mens Genvejs menuen vises, kan du også bruge **Power** knappens swipe-område til at øge lysstyrke niveauet trinvist ved at gentage swipet fra venstre til højre.

# <span id="page-82-0"></span>**5.3 Kompatibilitet med hukommelseskort**

MicroSD hukommelseskort kan bruges til at sikkerhedskopiere / gemme data (f.eks. waypoints, ruter og trackspor). Når dataene er kopieret på et hukommelseskort, kan de gamle data slettes på systemet. De gemte data kan hentes frem til enhver tid. Det anbefales, at du jævnligt sikkerhedskopierer dine data på et hukommelseskort.

#### **Kompatible kort**

Følgende typer MicroSD-kort er kompatible med din MFD:

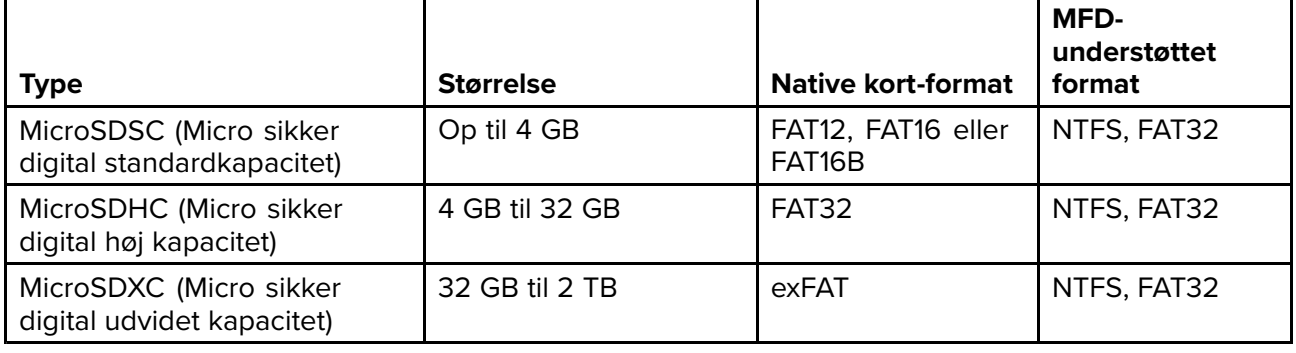

- **Nominel hastighedsklasse** For at opnå den bedste ydeevne anbefales det at bruge hukommelseskort af klasse <sup>10</sup> eller UHS (Ultra High Speed) eller bedre.
- **Brug hukommelseskort fra en kendt producent** Til arkivering af data anbefales det, at du bruger hukommelseskort fra en kendt producent.

## **Sådan tages MicroSD-kortet ud af dens adapter**

MicroSD-hukommelseskort og kartografi søkortskort indsættes normalt <sup>i</sup> SD-kort adapteren. Kortet skal tages ud af adapteren, inden det indsættes <sup>i</sup> dit display.

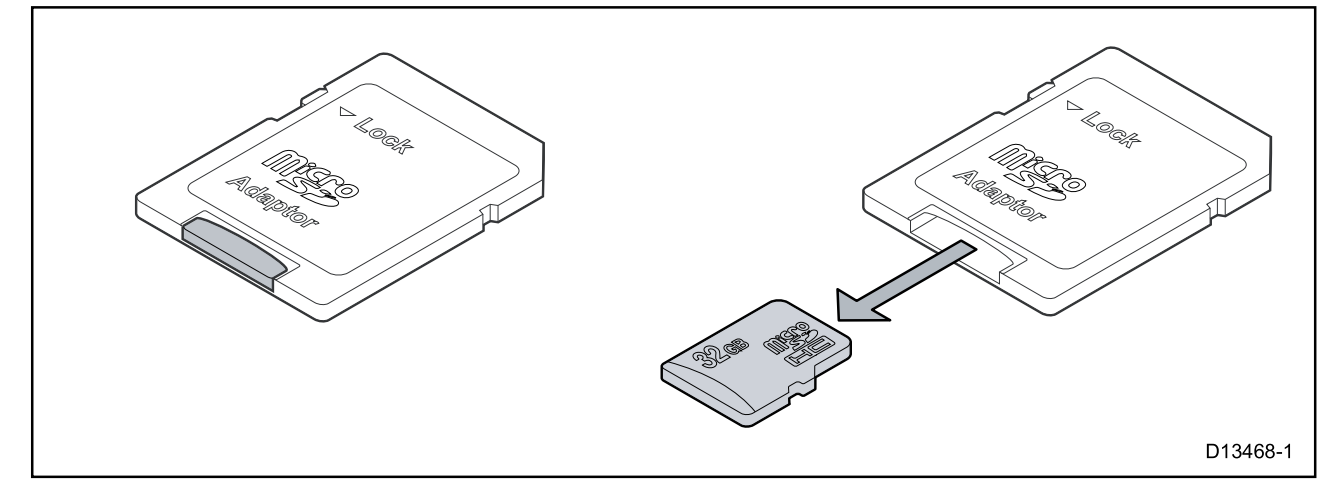

## **Isætning af et MicroSD kort — Axiom varianter**

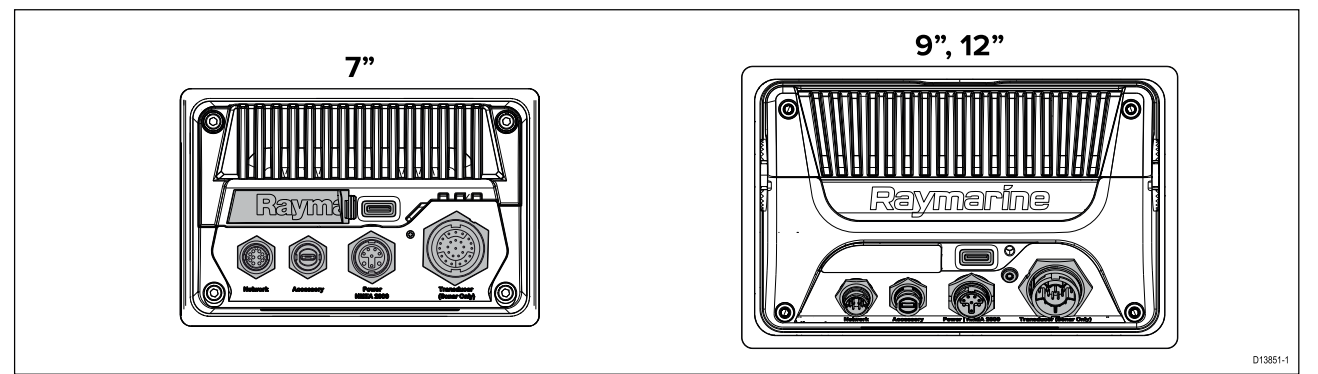

- 1. Træk microSD-kortlæserens dæksel tilbage, som vist herover.
- 2. Isæt dit microSD-kort, så kontakterne vender nedad.
- 3. Luk dækslet, og sørg for, at det sidder korrekt.

#### **Udtagning af et MicroSD-kort**

- 1. Vælg **Skub SD-kort ud** fra **Importer/eksporter** siden: **Startskærm <sup>&</sup>gt; Mine data <sup>&</sup>gt; Importer/eksporter <sup>&</sup>gt; Skub SD-kort ud.**
- 2. Tag MicroSD kortet ud fra bagsiden af MFD'en.
- 3. Sørg for at lukke kortlæserens dæksel.

### **Isætning af et MicroSD kort — Axiom Pro varianter**

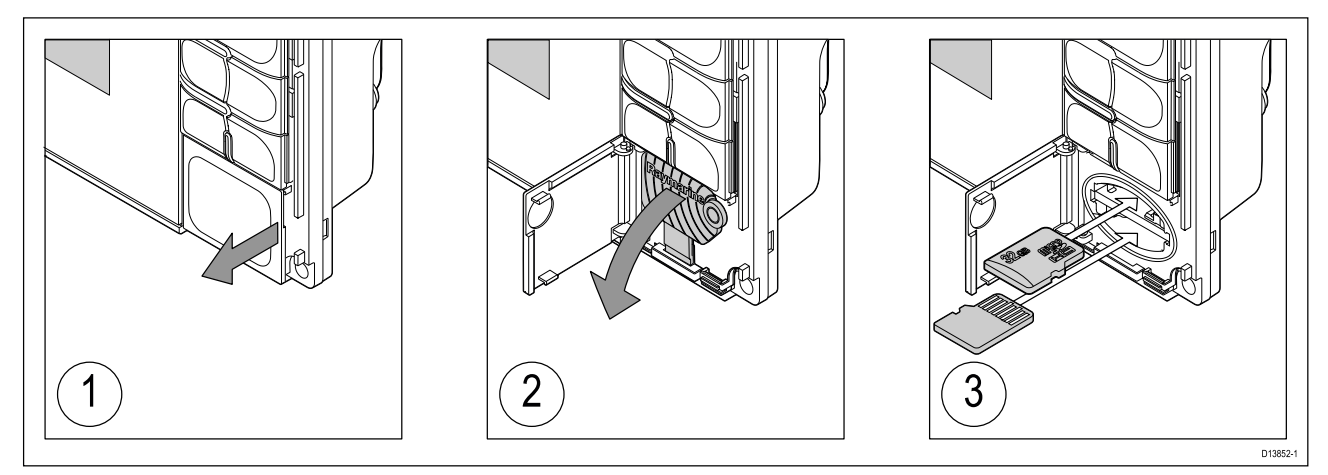

- 1. Åbn lågen til kortlæseren.
- 2. Træk kortlæserens dæksel ned.
- 3. Sæt kortet <sup>i</sup> kortporten, og tryk, indtil det klikker fast.

**Bemærk:** Når du sætter et kort <sup>i</sup> den nedre kortport, skal hukommelses kortet vende med kontakterne opad.

#### **Udtagning af et MicroSD-kort - Axiom Pro**

Gør følgende, mens kortlæserens låge er åben, og dækslet er trukket ned:

- 1. Tryk kortet ind, indtil det klikker.
- 2. Træk kortet ud af kortporten.

#### **FORSIGTIG: Sørg for, at kortlæserens dæksel eller låge er forsvarligt lukket.**

For at forebygge indtrængning af vand og deraf følgende skade på produktet skal du sørge for, at lågen eller dækslet til kortlæseren er forsvarligt lukket.

### **FORSIGTIG: Korrekt behandling af søkorts- og hukommelseskort**

For at undgå uoprettelig skade på og/eller tab af data fra søkorts- og hukommelseskortet skal du:

- Sikre dig at søkortskortet placeres med den rigtige side opad. Forsøg IKKE at tvinge et søkortskort på plads.
- Brug IKKE et metalinstrument såsom en skruetrækker eller tang til at fjerne et søkorts- eller hukommelseskort.

# <span id="page-84-0"></span>**5.4 Software-opdateringer**

Raymarine® udsender regelmæssigt software-opdateringer til dens produkter, der kan give nye og forbedrede funktioner og en forbedret præstation og brugbarhed. Du bør sikre, at du har den nyeste software til dine produkter, ved jævnligt at se efter, om der er nye software-udgivelser på Raymarine®-websitet.

#### [www.raymarine.com/software](http://www.raymarine.com/software)

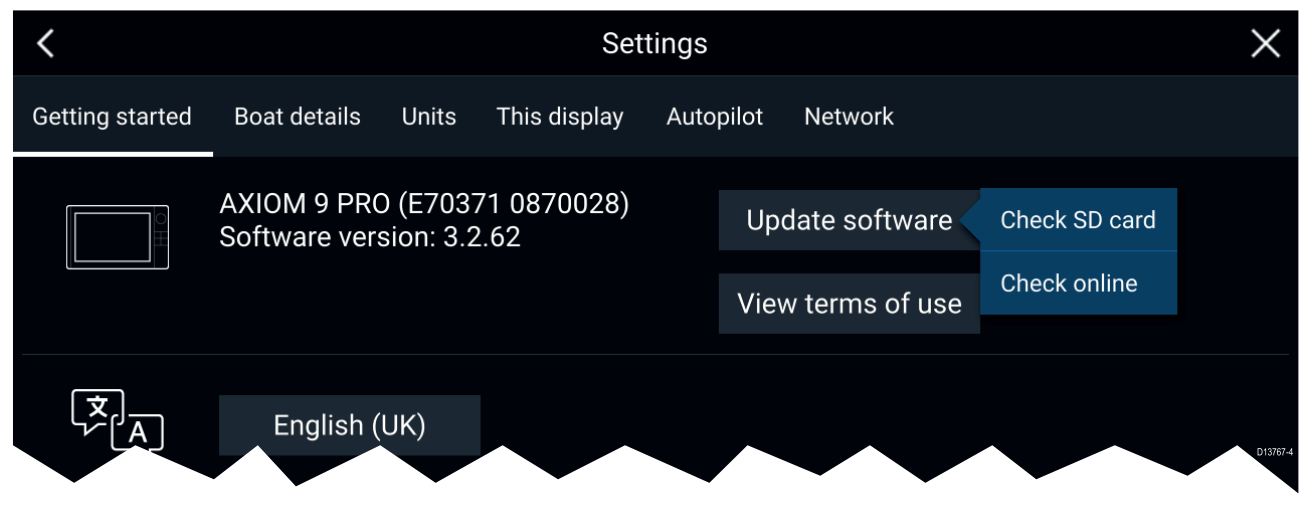

#### **Bemærk:**

- Det anbefales altid at sikkerhedskopiere dine brugerdata, inden du udfører en software-opdatering.
- For at opdatere kompatible SeaTalkng ® produkter skal du bruge den særlige Datamaster MFD, der er sluttet fysisk til SeaTalkng ® backbone-kablet.
- For at udføre en software opdatering skal en tilsluttet autopilot eller radar stå på Standby.
- MFD-funktionen "Kontroller online" er kun tilgængelig, når MFD'en har internetforbindelse.
- Se hvilke produkter, der er kompatible med MFD-software opdaterings processen, på websitet: [www.raymarine.dk/software](http://www.raymarine.com/software).

#### **Opdatering af software ved hjælp af et hukommelseskort**

Kompatible SeaTalkhs ® og SeaTalkng ® produkter kan opdateres ved at følge trinene herunder.

1. Kontrollér dit produkts software-version.

Se dokumentationen, der fulgte med dit produkt, for oplysninger om kontrol af software version.

- 2. Se den nyeste software, der er tilgængelig, på Raymarine-websitet: (**www.raymarine.com <sup>&</sup>gt; Support <sup>&</sup>gt; Software opdateringer**).
- 3. Download software-pakken.
- 4. Kopier filerne til MicroSD-kort.
- 5. Indsæt MicroSD kortet <sup>i</sup> kortlæserens åbning, mens din MFD er tændt. Din MFD registrerer automatisk software filer.
- 6. Følg anvisningerne på skærmen for at opdatere din produktsoftware.
- 7. Du kan alternativt vælge **Kontroller SD-kort** fra de viste **Opdater software** muligheder på fanen Kom <sup>i</sup> gang: (**Startskærmbillede <sup>&</sup>gt; Indstillinger <sup>&</sup>gt; Kom <sup>i</sup> gang <sup>&</sup>gt; Opdater software**).

#### **Opdatering af software via internettet**

Kompatible SeaTalkhs ® og SeaTalkng ® produkter kan opdateres ved at følge trinene herunder.

- 1. Vælg **Opdater software** fra fanen Kom <sup>i</sup> gang: (**Startskærmbillede <sup>&</sup>gt; Indstillinger <sup>&</sup>gt; Kom <sup>i</sup> gang**).
- 2. Vælg **Kontroller online** fra popover-menuen.
- 3. For at opsætte en Wi-Fi forbindelse skal du vælge **Wi-Fi indstillinger** og oprette forbindelse til det påkrævede Wi-Fi adgangspunkt/hotspot.
- 4. Vælg **Start**, og følg derefter eventuelle anvisninger på skærmen.

# <span id="page-86-0"></span>**Kapitel 6: Startskærmbillede**

# **Kapitlets indhold**<br>• 61 Godkendelse a

- 6.1 Godkendelse af [brugsbegrænsningerne](#page-87-0) på side [88](#page-87-0)
- 6.2 Overblik over [startskærmbilledet](#page-88-0) på side [89](#page-88-0)
- 6.3 [Oprettelse](#page-89-0) / tilpasning af en app side på side [90](#page-89-0)
- 6.4 [Brugerprofiler](#page-90-0) på side [91](#page-90-0)
- 6.5 [Mine](#page-91-0) data på side [92](#page-91-0)
- 6.6 [Indstillinger](#page-92-0) på side [93](#page-92-0)
- 6.7 Mand over bord [\(MOB\)](#page-93-0) på side [94](#page-93-0)
- 6.8 [Alarmer](#page-94-0) på side [95](#page-94-0)
- 6.9 Satellit navigation / [positionering](#page-95-0) på side [96](#page-95-0)
- 6.10 Status [område](#page-97-0) på side [98](#page-97-0)
- 6.11 [Sidelinje](#page-98-0) på side [99](#page-98-0)
- 6.12 [Data](#page-99-0) lag på side [100](#page-99-0)
- 6.13 Redigering af split forholdet af en [Splitskærm](#page-100-0) app side på side [101](#page-100-0)
- 6.14 [Tilslutning](#page-101-0) til et trådløst display på side [102](#page-101-0)

# <span id="page-87-0"></span>**6.1 Godkendelse af brugsbegrænsningerne**

Når din MFD er startet, vises startskærmbilledet.

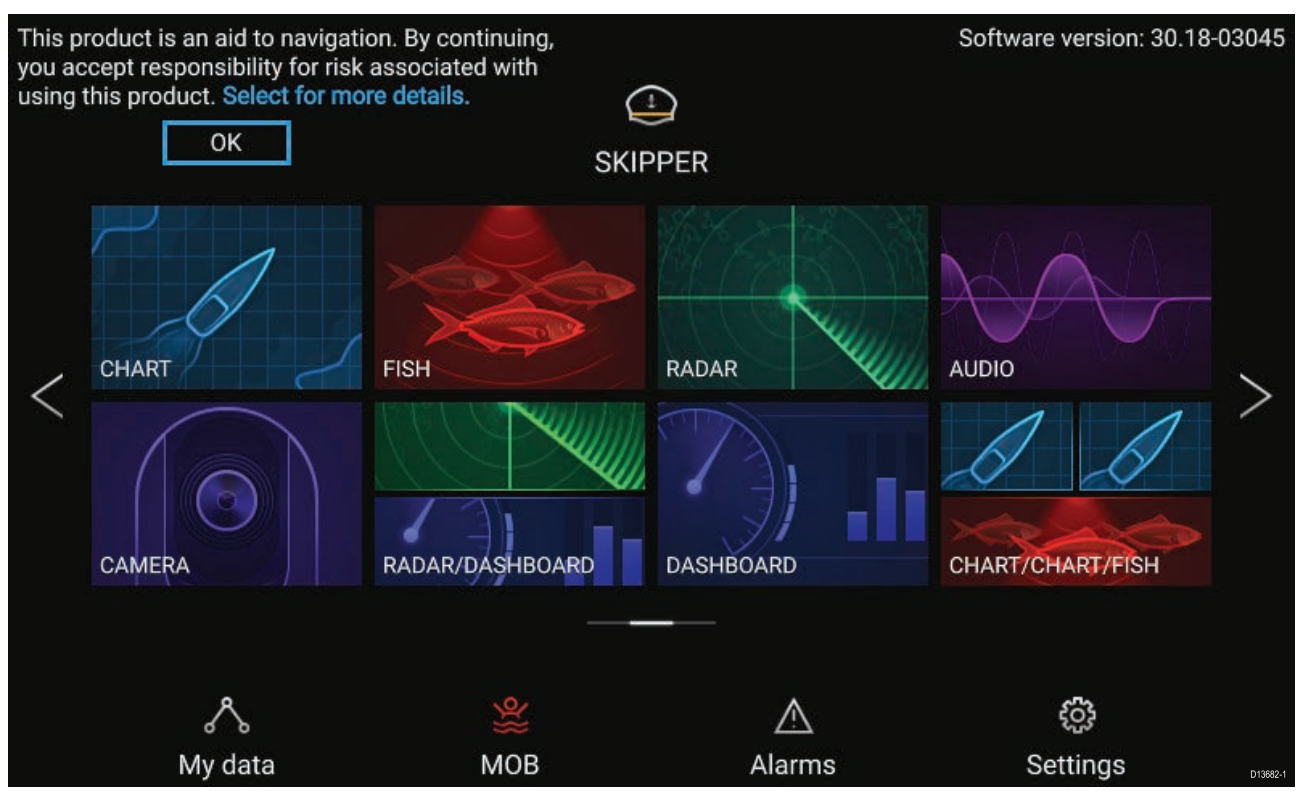

1. Inden du bruger MFD'en skal du godkende ansvarsfraskrivelsen for brugsbegrænsninger . Vælg 'flere detaljer' for at se hele ansvarsfraskrivelsen for brugsbegrænsninger.

Godkendelsen af brugsbegrænsningerne vises, hver gang skærmen tændes, og for hver ny brugerprofil. Hele teksten for brugsbegrænsninger kan åbnes når som helst fra fanen **Kom <sup>i</sup> gang**: **Startskærmbillede <sup>&</sup>gt; Indstillinger <sup>&</sup>gt; Kom <sup>i</sup> gang <sup>&</sup>gt; Vis brugsvilkår**.

# <span id="page-88-0"></span>**6.2 Overblik over startskærmbilledet**

Alle indstillinger og apps kan åbnes fra startskærmbilledet.

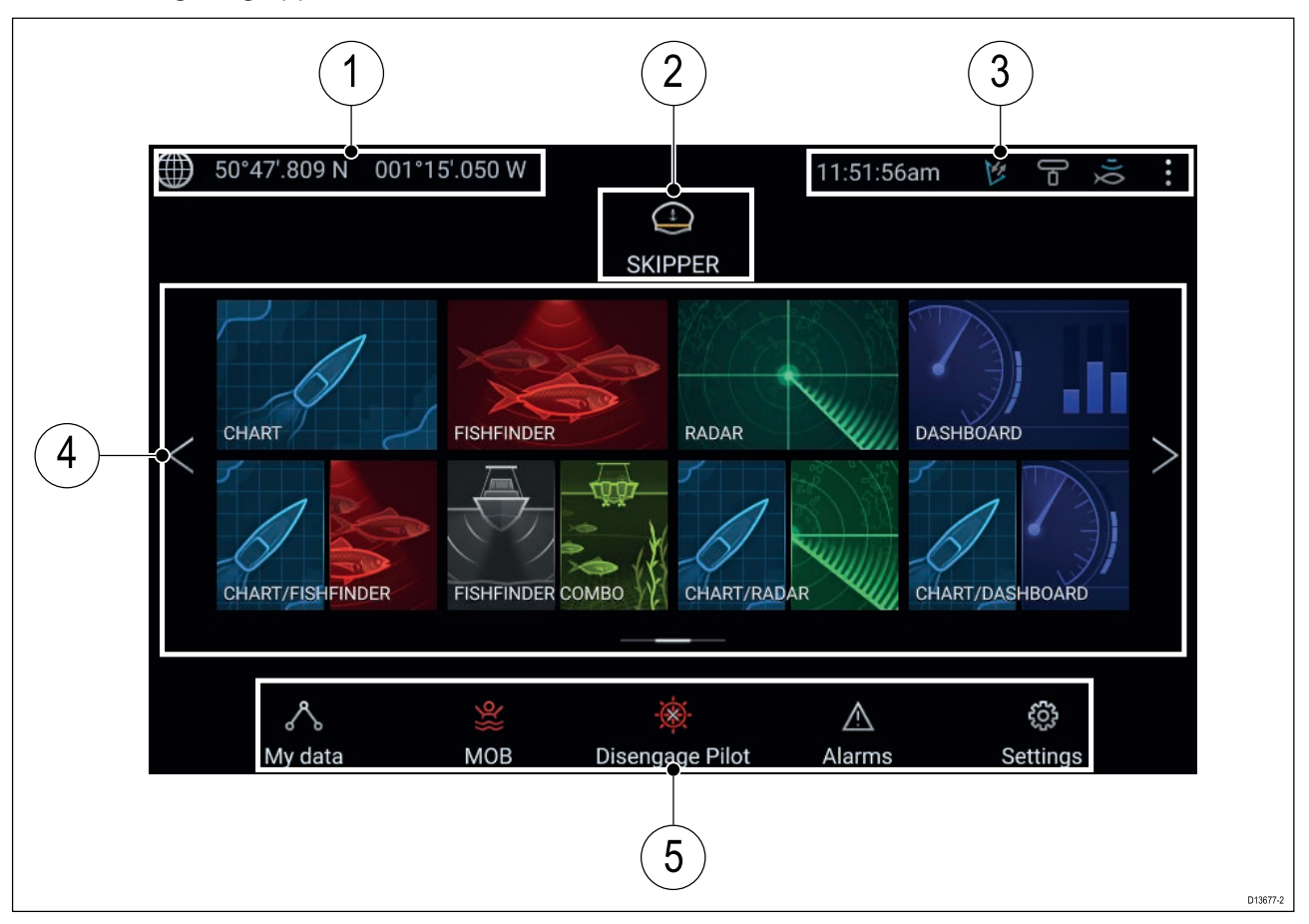

- 1. **GNSS position/fikspunkt detaljer** Vælg området for at se fikspunkt nøjagtighed og åbne GNSS-indstillinger.
- 2. **Profil** Vælg området for at ændre den anvendte profil eller til at oprette, redigere eller slette profiler.
- 3. **Eksterne enheder og systemtid** Vælg dette område for at justere UTC-tidsforskydningen.
- 4. **App side ikoner** Vælg et ikon for at åbne den relevante app side. Brug de **venstre** og **højre** pile, eller swipe din finger til venstre eller højre over området for at gennemgå de tilgængelige sider på Startskærmbilledet.
- 5. **Indstillinger og data** Dette område giver adgang til menuerne **Indstillinger**, **Alarmer** og **Mine data**. Du kan også aktivere alarmen **Mand overbord** (MOB) og deaktivere din autopilot.

**Bemærk:** Når mere end én skærm er sluttet til det samme netværk, vil startskærmbilledet af den MFD, der er valgt som Data Master, blive vist på alle MFD'ere.

# <span id="page-89-0"></span>**6.3 Oprettelse / tilpasning af en app side**

1. Tryk og hold på et eksisterende app side ikon for at vise popover mulighederne.

Du kan tilpasse, omdøbe eller slette app sider fra popover mulighederne.

2. Vælg **Tilpas** fra popover mulighederne for at ændre anvendt side layout og apps. For at oprette en ny side skal du trykke og holde på et tomt område på startskærmbilledet.

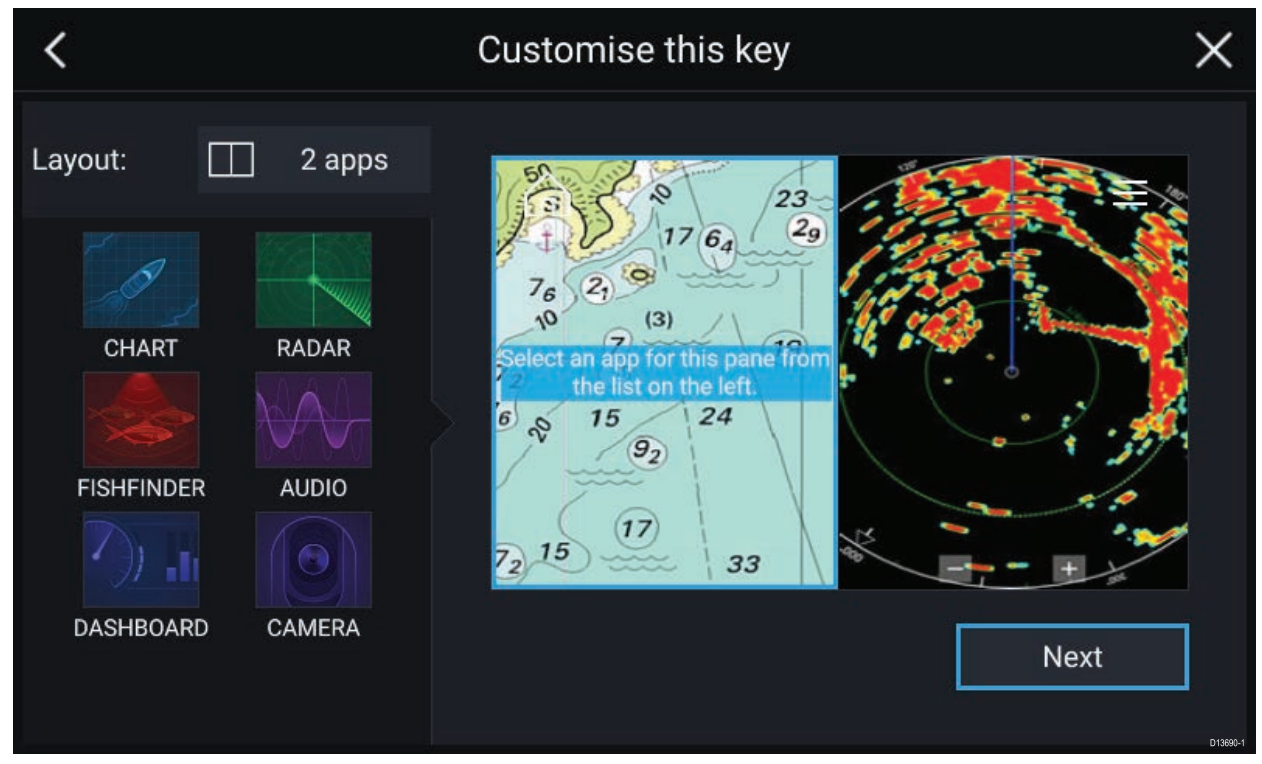

- 3. Vælg **Layout:** muligheden for at ændre side layoutet.
- 4. Vælg ikonerne for de apps, du vil have vist på siden.
- 5. Vælg **Næste** og giv siden et navn, der er nemt at huske.
- 6. Vælg **Gem**.

Siden gemmes, og det nye App side ikon vises på startskærmbilledet.

# <span id="page-90-0"></span>**6.4 Brugerprofiler**

Du kan dele din MFD med andre brugere ved at oprette brugerprofiler på din MFD. Profiler gør det muligt for dig at bevare dine egne personlige indstillinger, mens andre brugere kan brugertilpasse MFD-indstillingerne som ønsket.

**Bemærk:** Brugerdata såsom Waypoints, Ruter, Trackspor, billed- og videooptagelser osv. vil være tilgængelige for alle brugere.

Du kan åbne Profiler siden ved at vælge profilikonet på startskærmbilledet.

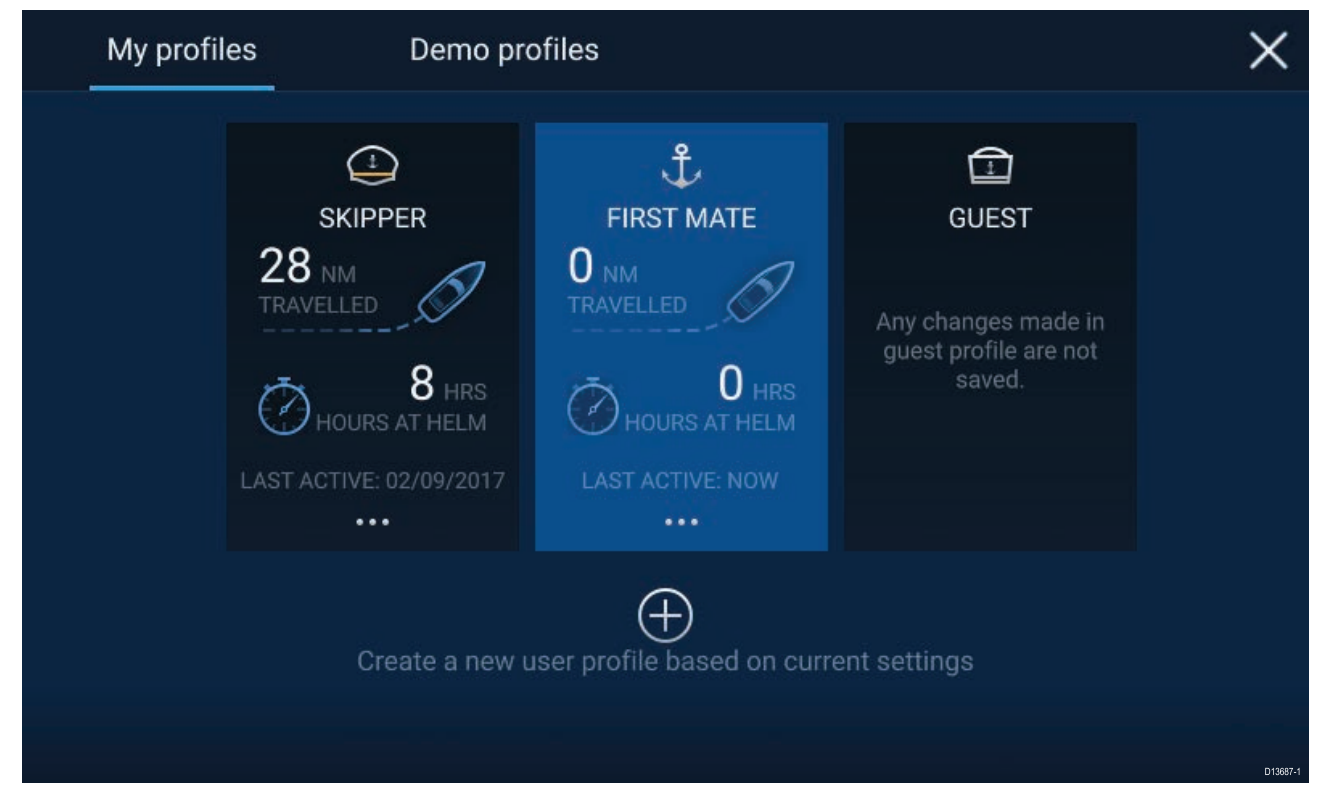

Ved valg af **Plus (+)** ikonet oprettes der en ny profil baseret på den profil, der p.t. er <sup>i</sup> brug.

Ændringer af MFD-indstillinger er unikke for den profil, der er <sup>i</sup> brug, og gemmes den næste gang profilen bruges.

Den distance og tid, en profil har været aktiv i, vises for hver profil.

Profilnavne og ikoner kan tilpasses. Du kan også nulstille distancen og tiden for hver profil.

En gæsteprofil er tilgængelig for midlertidige brugere. Ændringer af indstillinger for gæsteprofilen gemmes ikke. Hver gang gæsteprofilen er aktiveret, er indstillingerne baseret på den profil, der sidst blev anvendt.

Når MFD'en er genstartet, vil den profil, der sidst blev anvendt, være aktiv.

Der er også tilgængelige demo-profiler, som kan hjælpe dig med at øve dig <sup>i</sup> at betjene din MFD med simulerede data.

# <span id="page-91-0"></span>**6.5 Mine data**

Hvis du vælger ikonet **Mine data** fra startskærmbilledet, får du adgang til brugerdata såsom **Waypoints**, **Ruter**, **Trackspor**, **Trip** data og medie **Filer**. Du kan også **importere/eksportere** brugerdata fra menuen **Mine data**.

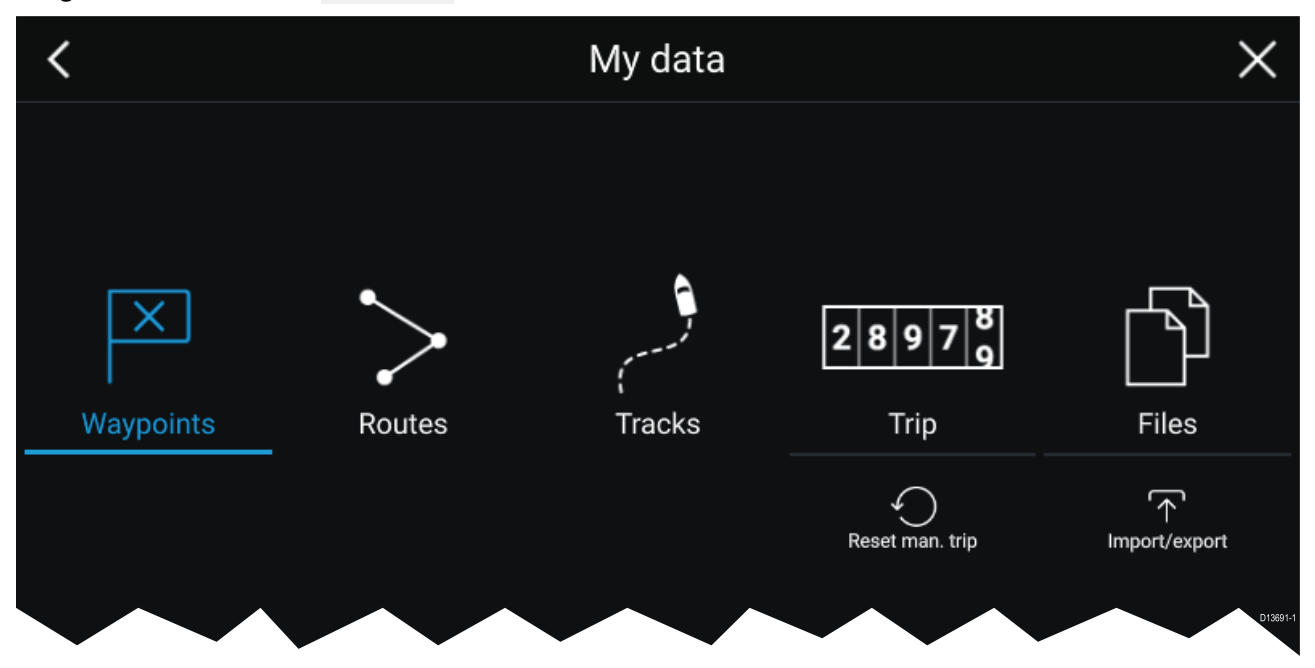

Ved valg af **Waypoints**, **Ruter** eller **Trackspor** tages du til den relevante liste, hvor du kan administrere og tilpasse dine data.

Ved valg af **Trip** vises trip tællerne.

Ved valg af **Nulstil man. trip** nulstilles Trip tælleren.

Ved valg af **Filer** åbnes en fil-browser.

Ved valg af **Import/eksport** kan du sikkerhedskopiere eller gendanne brugerdata med et eksternt lager.

# <span id="page-92-0"></span>**6.6 Indstillinger**

Menuen Indstillinger indeholder vigtige oplysninger og indstillinger til din MFD.

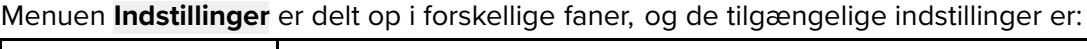

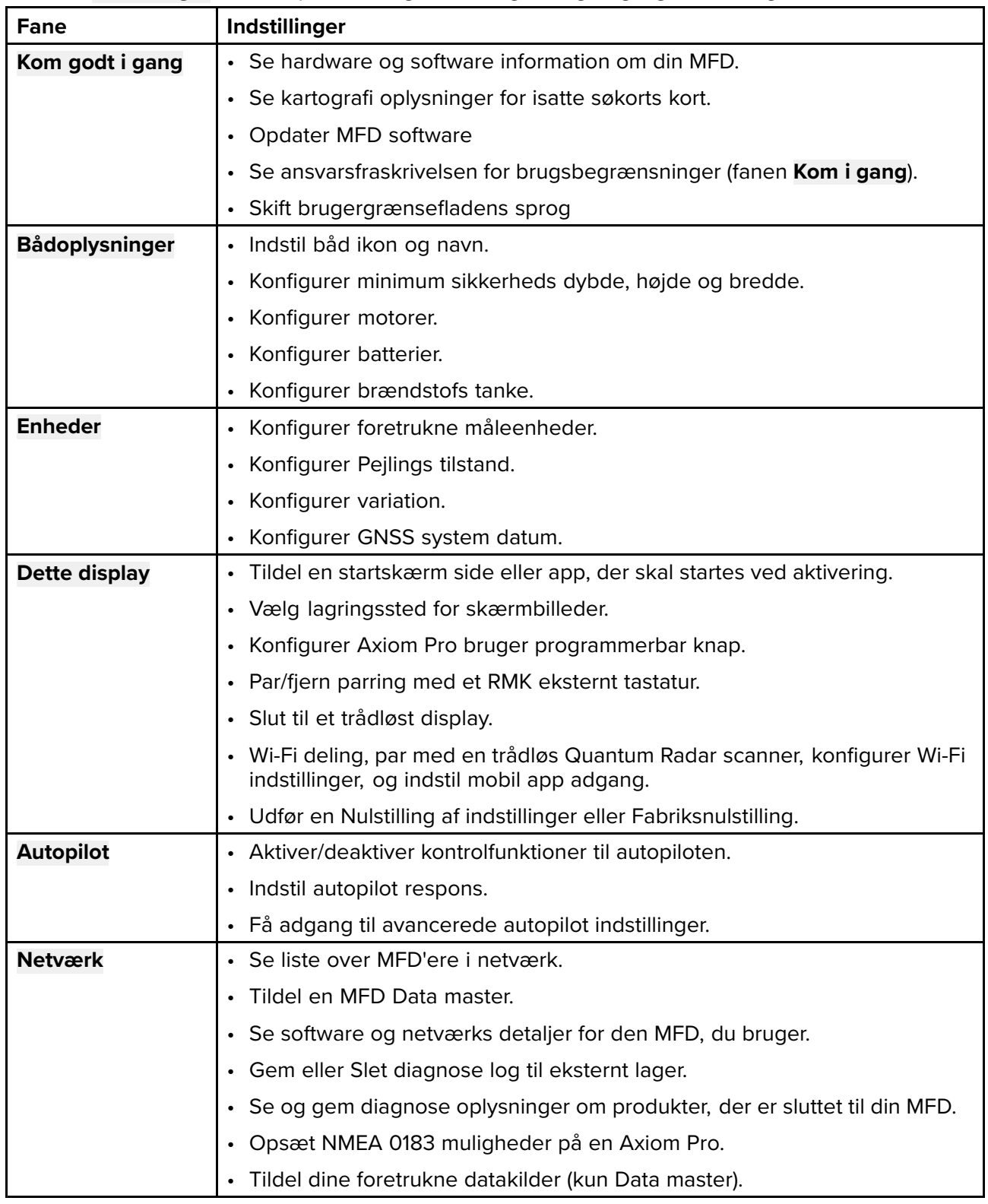

# <span id="page-93-0"></span>**6.7 Mand over bord (MOB)**

Hvis en person eller et objekt falder <sup>i</sup> vandet, kan du markere positionen med MOB-funktionen (mand over bord), hvor dit fartøj befandt sig, da MOB-alarmen blev aktiveret.

MOB-funktionen kan aktiveres ved at trykke og holde på MOB-ikonet:  $\frac{MDE}{D}$  på startskærmbilledet

eller waypoint/MOB-ikonet:  $\Box$  der findes øverst på alle apps.

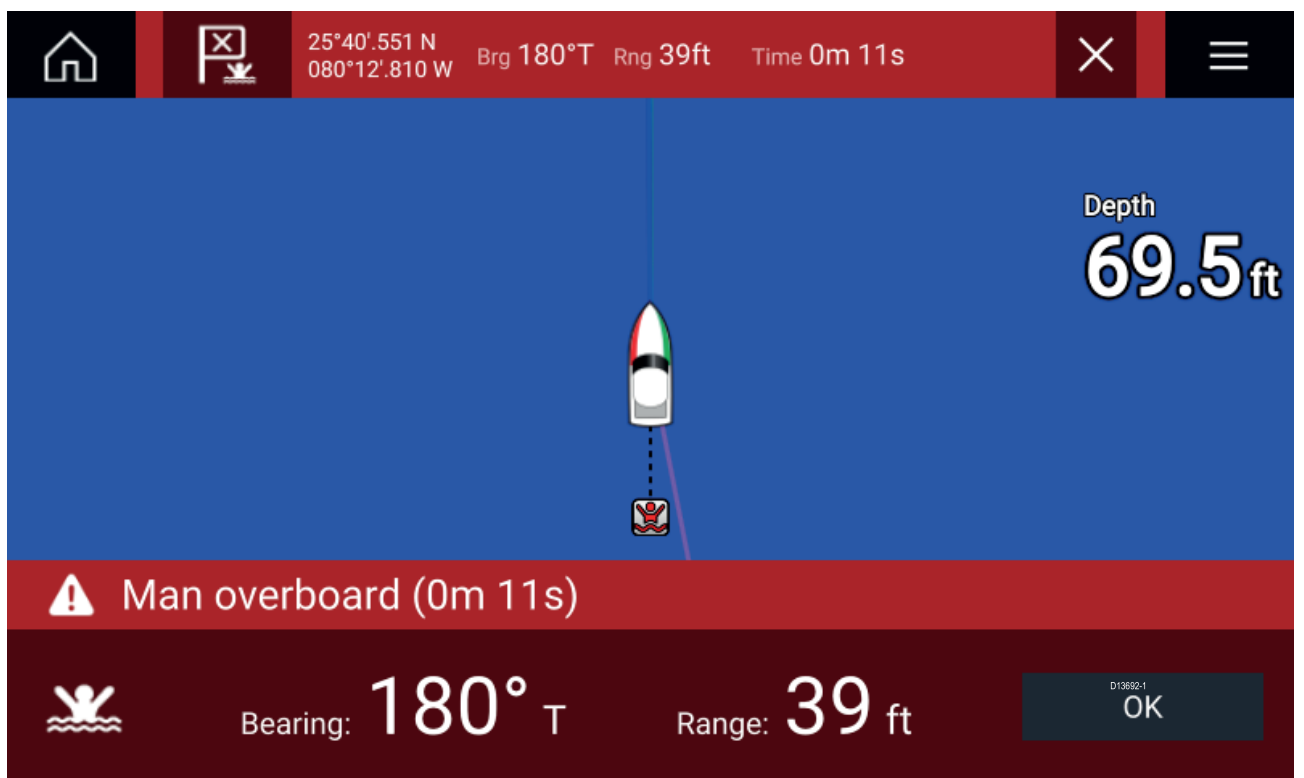

MOB-funktionen kræver, at dit fartøj har et gyldigt positions fikspunkt fra en GNSS-modtager. Tilstanden Bestik kræver også kurs- og hastighedsdata.

Når du aktiverer MOB alarmen:

- Der udsendes en akustisk alarm, som gentages hvert 30. sekund, indtil alarmen annulleres.
- Der placeres en MOB Datalinje, som leverer pejling og afstand fra MOB, samt tid siden MOB gik <sup>i</sup> gang, øverst på skærmen. Datalinjen fortsætter over apps og startskærmbilledet og forbliver, indtil MOB-alarmen bliver annulleret.
- Der vises en MOB-advarsel <sup>i</sup> bunden af skærmen, som kræver godkendelse.
- Søkort appen placeres <sup>i</sup> en speciel MOB tilstand for at hjælpe dig med at navigere tilbage til det punkt, dit fartøj var på, da MOB gik <sup>i</sup> gang.

# <span id="page-94-0"></span>**6.8 Alarmer**

Alarm styringen kan åbnes fra startskærmbilledet.

#### **Eksempel: Liste over aktive alarmer**

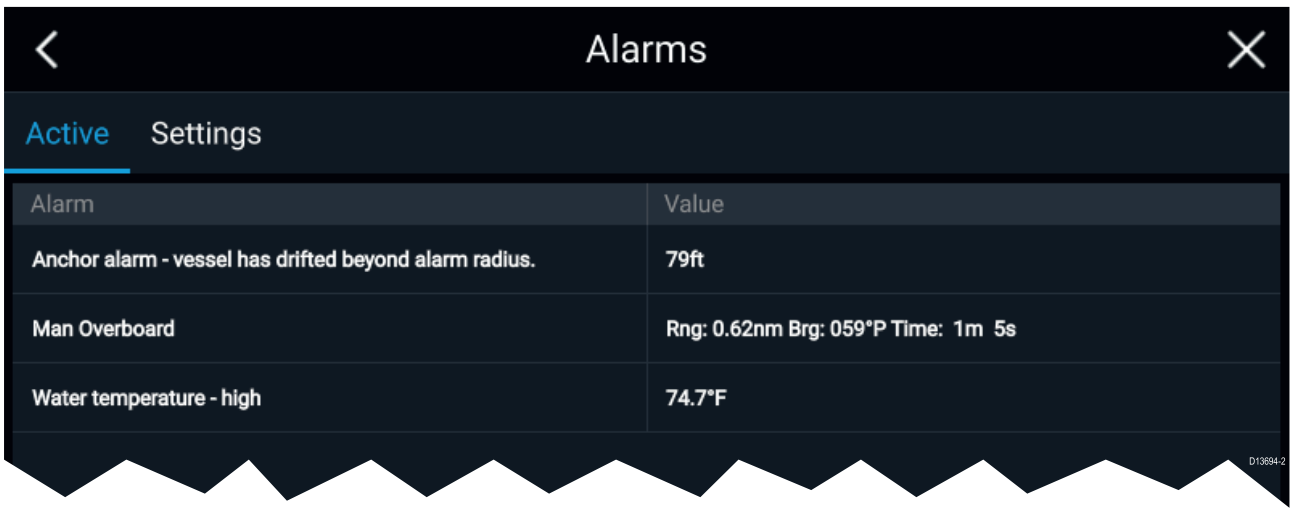

Alarmer kan udløses af systemfunktioner og eksternt udstyr, der er sluttet til displayet.

Når der udløses en alarm, viser alle MFD'ere <sup>i</sup> netværket akustiske og visuelle advarsler. Advarslen på skærmen giver oplysninger om, hvorfor alarmen er blevet udløst.

#### **Eksempel: Alarm for ankomst til waypoint**

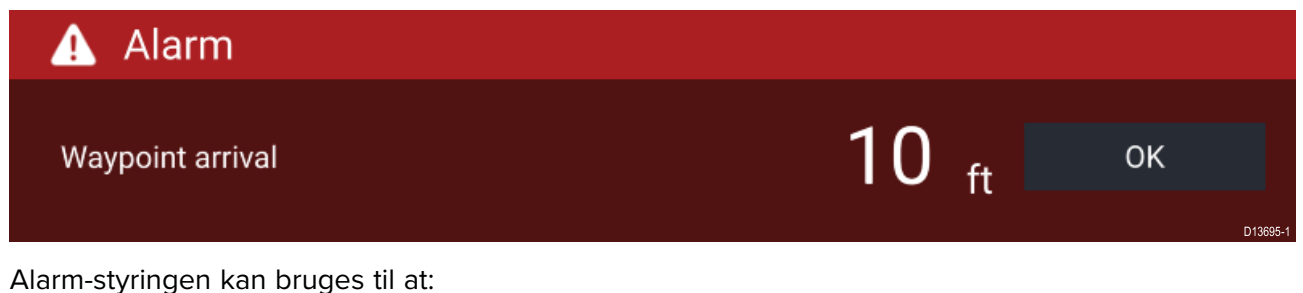

• angive aktuelle, aktive alarmer

- slå alarmer til og fra
- justere alarm-tærskler

Listen over Aktive alarmer kan åbnes fra fanen **Aktive** alarmer: (**Startskærmbillede <sup>&</sup>gt; Alarmer <sup>&</sup>gt; Aktive**)

Alarm indstillinger kan åbnes fra fanen **Indstillinger**: (**Startskærmbillede <sup>&</sup>gt; Alarmer <sup>&</sup>gt; Indstillinger**)

# <span id="page-95-0"></span>**6.9 Satellit navigation / positionering**

## **GNSS-status**

Dit fartøjs GNSS position leveres øverst til venstre på startskærmbilledet. Du har adgang til fikspunkt nøjagtighed og indstillinger ved at vælge området.

Hvis bredde- og længdegrad vises på startskærmbilledet, har du et gyldigt positions fikspunkt. Hvis teksten bliver rød, er din fikspunkt nøjagtighed lav.

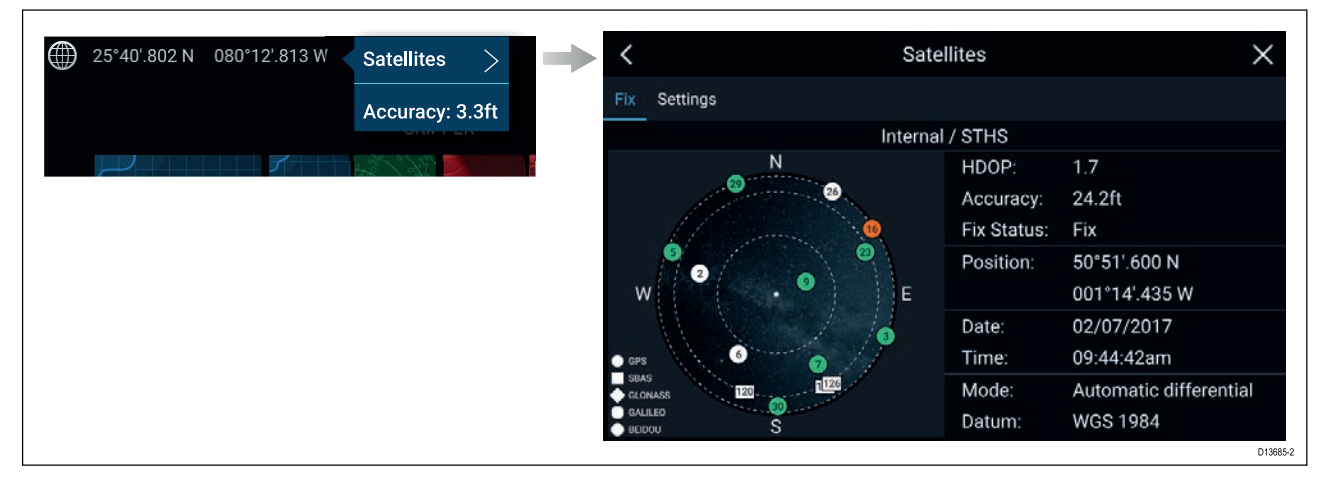

Himmel-visningen på den venstre del af siden viser positionen af navigations satellitterne og hvilken konstellation, de tilhører. Satellittens farve identificerer dens status:

- Grå <sup>=</sup> søger satellit
- Grøn <sup>=</sup> satellit <sup>i</sup> brug
- Orange <sup>=</sup> sporer satellit

# **GNSS indstillinger**

Indstillingerne for din GNSS-modtager (intern eller ekstern) kan åbnes fra menuen **Satellitter**: **Startskærmbillede <sup>&</sup>gt; GNSS popover <sup>&</sup>gt; Satellitter <sup>&</sup>gt; Indstillinger**.

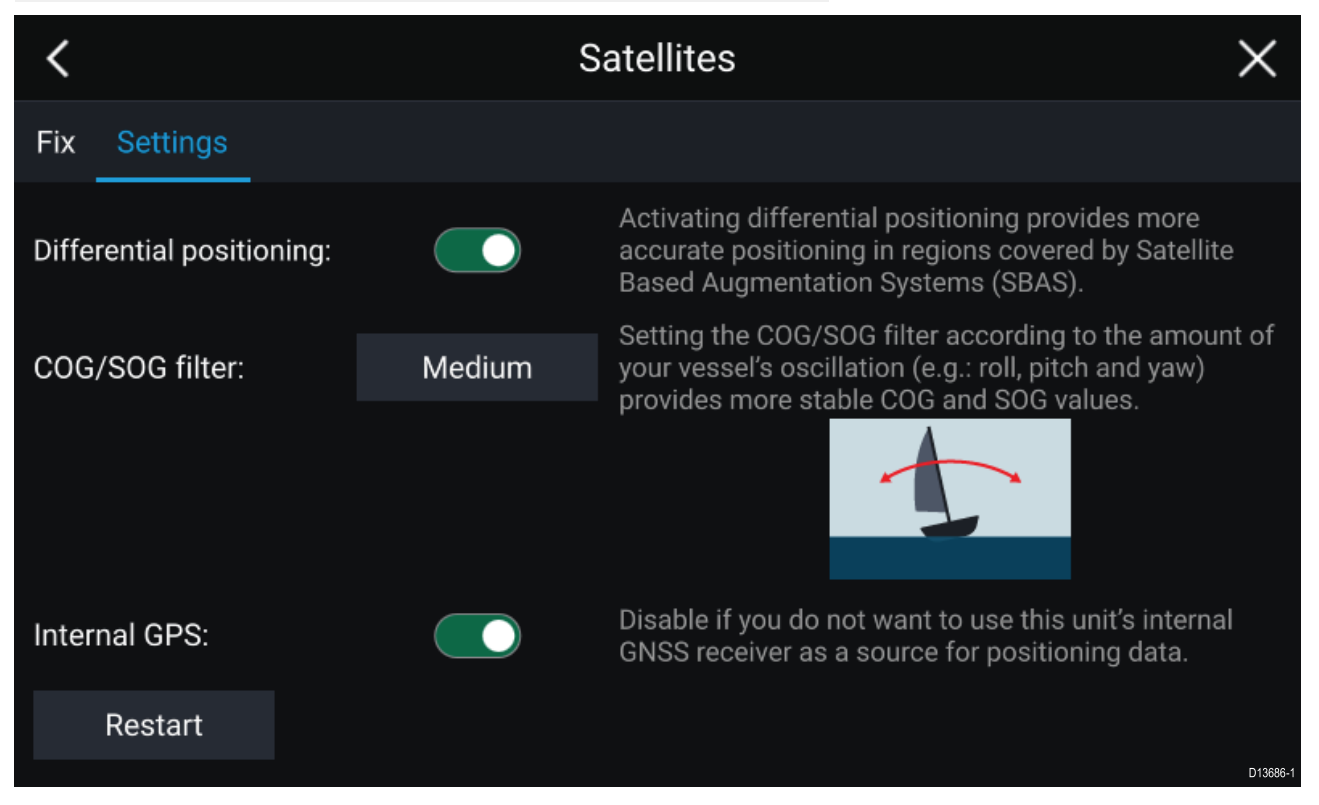

Fra fanen GNSS indstillinger kan du:

• aktivere og deaktivere brugen af Differentiale positionering (SBAS)

- indstille COG/SOG-filteret alt efter dit fartøjs oscillation, som giver mere stabile COG- og SOG-målinger
- aktivere og deaktivere din MFD's interne GNSS-modtager. Deaktiver, hvis du ikke vil bruge denne enheds interne GNSS-modtager som en kilde til positionsdata.
- genstarte GNSS-modtageren, der anvendes som kilden til dine positionsdata.

# <span id="page-97-0"></span>**6.10 Status område**

Du kan se statussen af perifere enheder, der er sluttet til din MFD, ved hjælp af Status-området, placeret øverst til højre på startskærmbilledet. Dette område leverer også **Tid** og identificerer, hvornår MFD'en er <sup>i</sup> **Touch lås** tilstand.

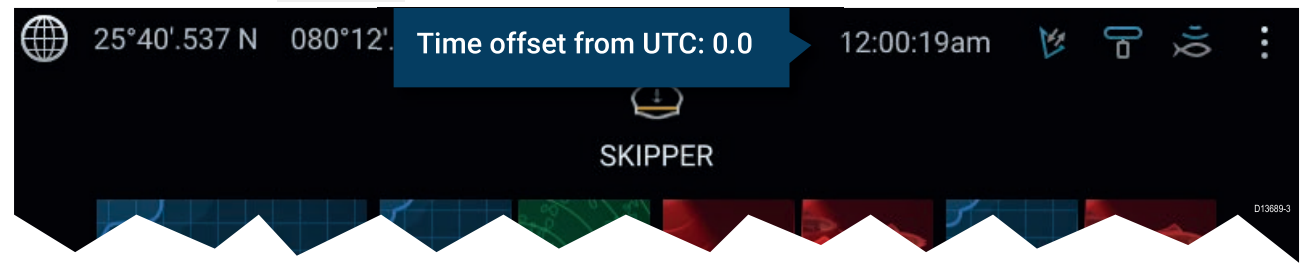

#### **Status-områdets ikoner**

Statussen af tilsluttet AIS, Radar fiske-ekkolod/transducere rapporteres <sup>i</sup> status området:

#### **pop-over menu-muligheder**

Fra pop-overen **Muligheder** kan du justere Tids forskydningen fra UTC.

# <span id="page-98-0"></span>**6.11 Sidelinje**

Sidelinjen er tilgængelig <sup>i</sup> alle apps og giver hurtig adgang til systemdata. Som standard er sidelinjen opsat til at vise navigations data.

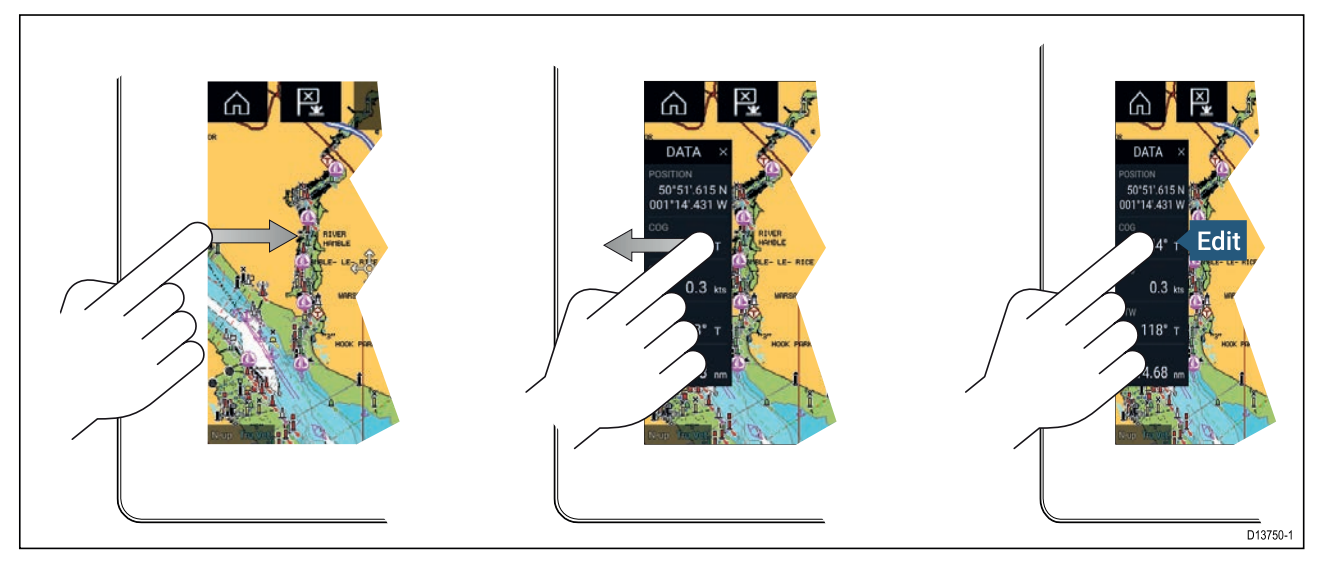

Sidelinjen vises automatisk <sup>i</sup> søkort-appen, når Gå til eller følg indledes. Den kan også vises når som helst ved at lade din finger glide fra venstre til højre fra den venstre kant af skærmen. Hvis du swiper fra højre til venstre, skjules sidelinjen.

For at tilpasse de viste data skal du trykke og holde det Data-punkt, du vil ændre, og vælge **Rediger** fra popover mulighederne.

# <span id="page-99-0"></span>**6.12 Data lag**

System data kan lægges ovenover <sup>i</sup> Søkort appen, Radar appen, Fiske-ekkolods appen og Kamera appen. Visse apps har Data lag aktiveret som standard.

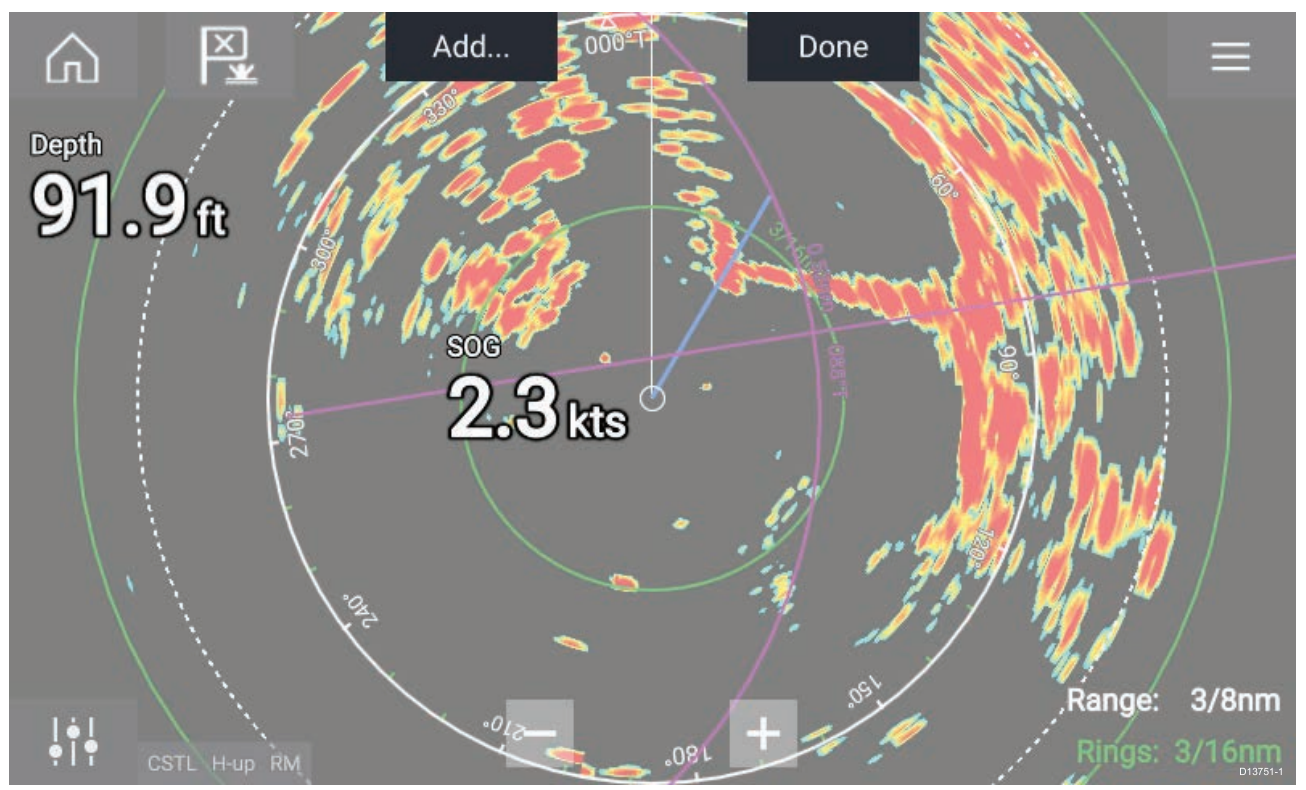

Data lag kan placeres hvor som helst på app siden og kan placeres over hvilken som helst app på en Splitskærm app side.

Data lag kan tilpasses fra: **Menu <sup>&</sup>gt; Indstillinger <sup>&</sup>gt; Side indstillinger <sup>&</sup>gt; Rediger data lag**.

<sup>I</sup> redigerings tilstand skal du trække data laget til det ønskede sted, og når du derefter trykker og holder på Data lag, vises popover-menuen hvor du kan vælge **Rediger**, **Flyt**, **Skift størrelse** eller **Slet** Data laget

Vælg **Tilføj** for at tilføje et andet lag eller **Udført** for at afslutte redigerings tilstand.

# <span id="page-100-0"></span>**6.13 Redigering af split forholdet af en Splitskærm app side**

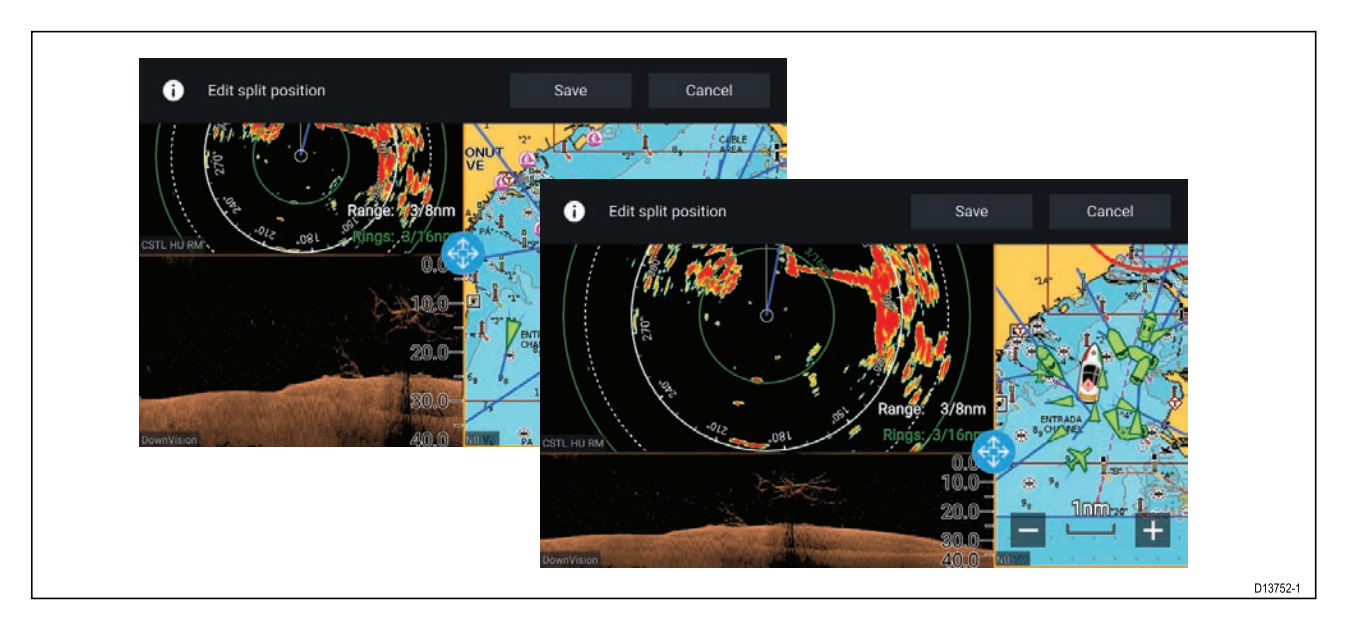

Mens der vises en Splitskærm app side:

- 1. Vælg **Rediger split forhold** fra fanen **Sideindstillinger**: **Menu <sup>&</sup>gt; Indstillinger <sup>&</sup>gt; Sideindstillinger <sup>&</sup>gt; Rediger split forhold.**
- 2. Træk ikonet Skift størrelse for at skabe det ønskede split forhold.
- 3. Vælg **Gem**.

# <span id="page-101-0"></span>**6.14 Tilslutning til et trådløst display**

Axiom™ and Axiom™ Pro MFD'ere kan sluttes til et trådløst display ved hjælp af en ekstern dongle eller et display, der har indbygget support. Når den er tilsluttet, vises MFD'ens skærm på det trådløse display.

- 1. Følg anvisningerne, der leveres med dit trådløse display/dongle, for at opsætte enheden.
- 2. Vælg display symbolet under **Trådløst display:** på fanen **Dette display** på menuen **Indstillinger**: (**Startskærmbillede <sup>&</sup>gt; Dette display <sup>&</sup>gt; Trådløst display:**).

Din MFD vil søge efter tilgængelige display.

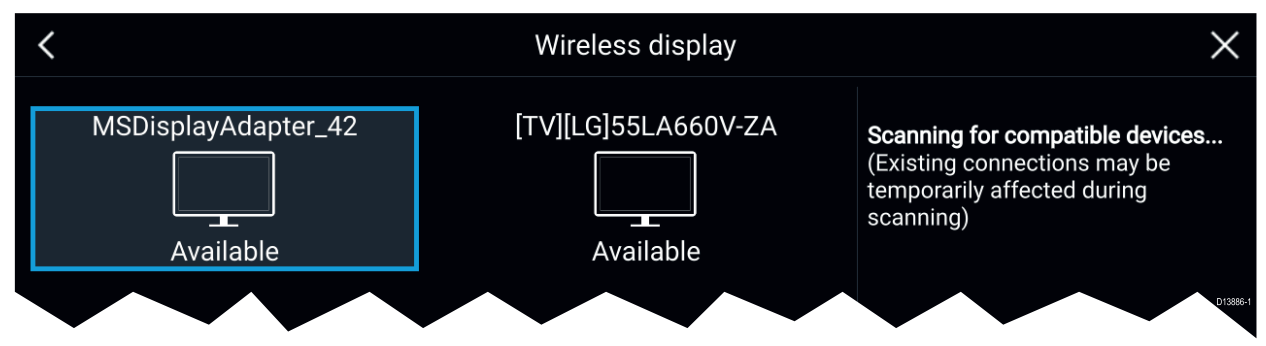

- 3. Vælg det display, du vil bruge.
- 4. Hvis din MFD har Wi-Fi deling slået til, vises der et pin-nummer på det trådløse display. Indsæt dette pin-nummer, når din MFD anmoder om det.
- 5. Du kan også blive bedt om at give MFD'en tilladelse til automatisk tilslutning <sup>i</sup> fremtiden. Vælg **Ja** eller **Nej** som relevant på dit trådløse display.

Din MFD-skærm vil nu blive vist på den valgte enhed.

6. For at lade det trådløse display oprette forbindelse hver gang, din MFD tændes, skal du aktivere **Tilslut ved aktivering** under pop-over mulighederne.

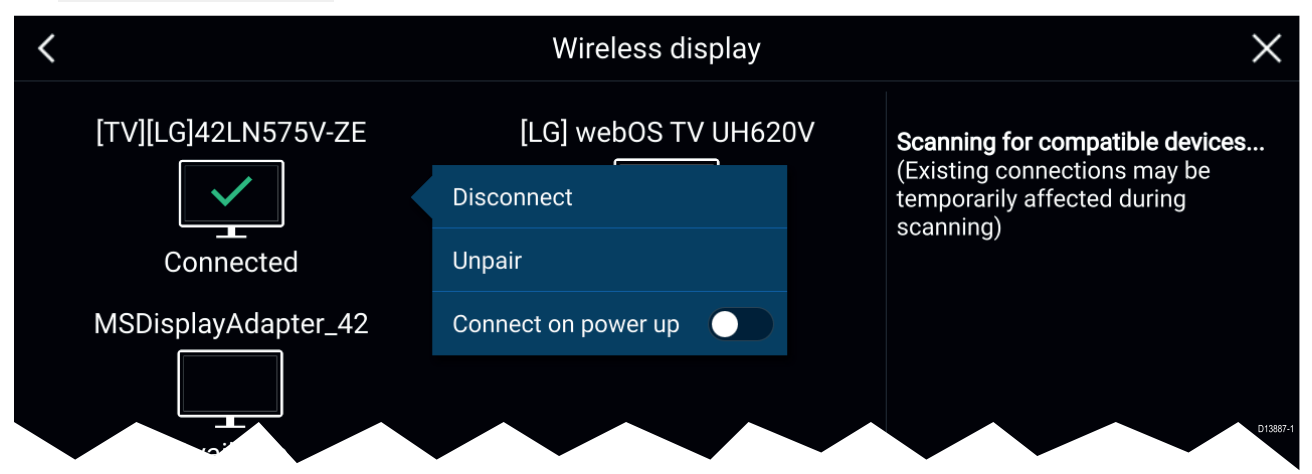

#### **Bemærk:**

- 1. Husk at kontrollere dit trådløse display for påkrævede bekræftelser/anerkendelser.
- 2. Nogle ikke-Miracast certificerede enheder kan muligvis ikke oprette forbindelse, mens Wi-Fi er slået til. Deaktiver <sup>i</sup> så fald Wi-Fi deling, og prøv igen.
- 3. Hvis du får problemer, kan du forsøge at deaktivere og aktivere den trådløse display funktion på dit display og MFD eller slukke og tænde for begge enheder.
- 4. Når den er tilsluttet til/parret med et trådløst display, må du ikke ændre din MFD's adgangskode, da en fabriksnulstilling muligvis er påkrævet på visse enheder for at genoprette en forbindelse.

# <span id="page-102-0"></span>**Kapitel 7: Kontrolfunktioner til autopiloten**

# **Kapitlets indhold**<br>**• 7.1 Kontrolfunktion**

• 7.1 [Kontrolfunktioner](#page-103-0) til autopiloten på side [104](#page-103-0)

# <span id="page-103-0"></span>**7.1 Kontrolfunktioner til autopiloten**

Din MFD kan integreres med et Evolution autopilot system og fungere som autopilotens kontrolenhed. Se den dokumentation, der fulgte med din autopilot, for detaljerede oplysninger om installation og tilslutning af din autopilot til din MFD.

Autopilot kontrol fra din MFD kan aktiveres og deaktiveres fra fanen **Autopilot** <sup>i</sup> menuen **Indstillinger**: **Startskærmbillede <sup>&</sup>gt; Indstillinger <sup>&</sup>gt; Autopilot <sup>&</sup>gt; Pilot kontrol**.

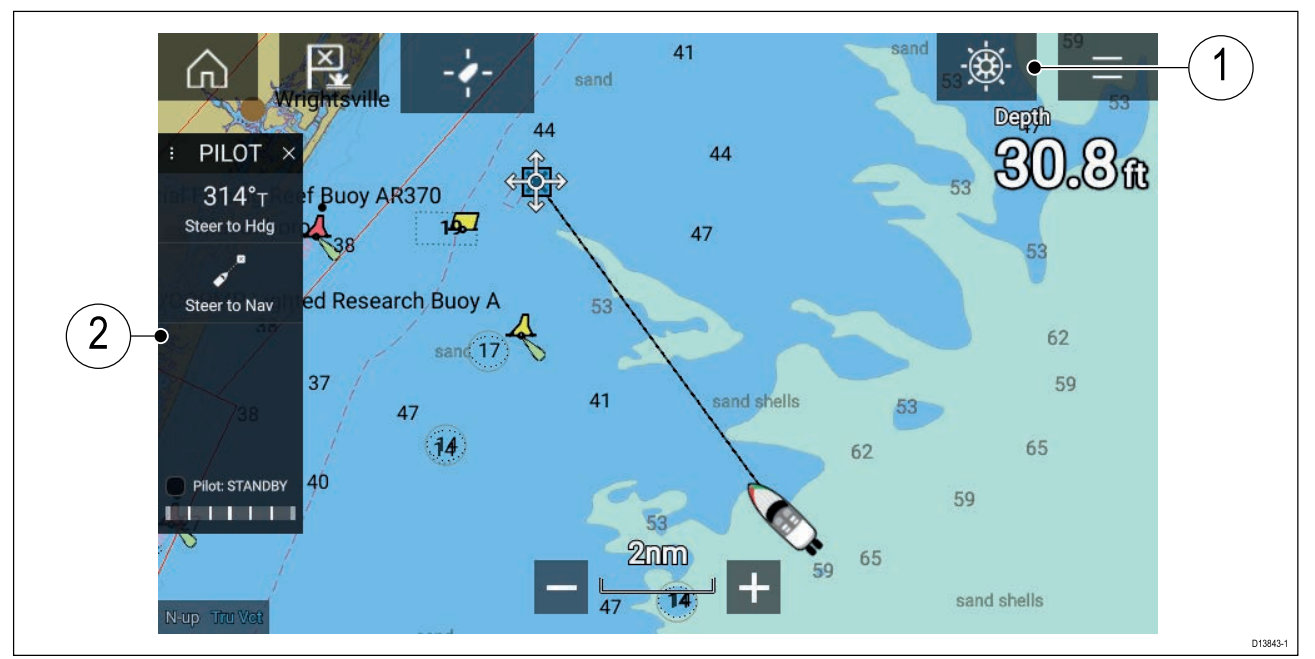

- 1. **Pilot symbol** Mens **Autopilot kontrol** er slået til, vises Pilot symbolet på skærmen; ved valg af symbolet vises Pilot sidelinjen. Når Autopiloten er slået til, kan Pilot symbolet erstattes med Deaktiver pilot symbolet.
- 2. **Pilot sidelinje** Pilot sidelinjen indeholder kontrolfunktioner og information vedrørende dit autopilot system. Mens Autopiloten er aktiveret, udvides Pilot sidelinjens indhold for at give yderligere kontrolfunktioner og information. Pilot sidelinjen kan skjules ved at swipe sidelinjen til venstre. Sidelinjen kan vises igen ved at swipe fra skærmens venstre side mod midten af skærmen.

## **Aktivering af autopiloten — Låst kurs**

Mens Autopilot kontrolfunktionen er aktiveret:

- 1. <sup>I</sup> forbindelse med styresystemer, hvor der bruges rat eller styrepind, skal det mekaniske drev aktiveres ved enten at aktivere ratstyrings koblingen eller fastgøre stødstangen på bolten.
- 2. Vælg **Autopilot symbolet**.

Pilot sidelinjen vises.

- 3. Vælg **Styr til kurs**.
- 4. Vælg **Aktiver pilot**.

## **Sådan slår du autopiloten til — Navigation**

Mens Autopilot kontrolfunktionen er aktiveret:

- 1. <sup>I</sup> forbindelse med styresystemer, hvor der bruges rat eller styrepind, skal det mekaniske drev aktiveres ved enten at aktivere ratstyrings koblingen eller fastgøre stødstangen på bolten.
- 2. Indled Gå Til eller Følg fra søkorts appen.
- 3. Vælg **Autopilot symbolet**.

Pilot sidelinjen vises.

- 4. Vælg **Styr til Nav**.
- 5. Vælg enten **Aktiver pilot**, eller hvis der findes en cross track-fejl, vælg **LANGS rute ben** eller **DIREKTE herfra**.

Ved valg af **LANGS rute ben** styres der langs det originale trackspor.

Ved valg af **DIREKTE herfra** plottes der et nyt trackspor fra din nuværende position til destinationen.

#### 50°58'.714 N 001°15'.050 W 12:51:45pm  $G$   $R$ غ  $\mathbb{O}$ PILOT SKIPPER Goto Curso 583.3  $359^{\circ}$ irn to new Goto? T<br>Maintain Hdg 359°T Turn to waypoint (058°P) Di **O** Shortcuts X  $\mathbb{G}$ ෯  $((-))$ 292°T **Locked Heading Display braightness** D13848-1

## **Sådan slår du autopiloten fra**

Du kan deaktivere din autopilot når som helst ved at vælge **Deaktiver pilot symbol**.

**Deaktiver pilot symbolet** er tilgængeligt <sup>i</sup> alle apps. Det er også tilgængeligt på Pilot sidelinjen, <sup>i</sup> Pilot pop-up beskeden, på startskærmbilledet og på Genvejs siden.

# **Kapitel 8: Søkort app**

# **Kapitlets indhold**<br>**• 8.1 Overblik over s**

• 8.1 [Overblik](#page-107-0) over søkort app på side [108](#page-107-0)

# <span id="page-107-0"></span>**8.1 Overblik over søkort app**

Søkort appen viser en repræsentation af dit fartøj <sup>i</sup> forhold til landmasser og andre søkorts objekter, der gør det muligt for dig at planlægge og navigere til din ønskede destination. Søkort appen kræver et GNSS positions fikspunkt for at vise dit fartøj ved den rette placering på et verdenskort.

For hver forekomst af Søkort appen kan du vælge hvilken elektronisk kartografi, du vil bruge, og valget bevares, hvis der slukkes og tændes.

Søkort appen kan vises <sup>i</sup> både Fuld skærm og splitskærm app sider. App sider kan bestå af op til <sup>4</sup> forekomster af søkort appen.

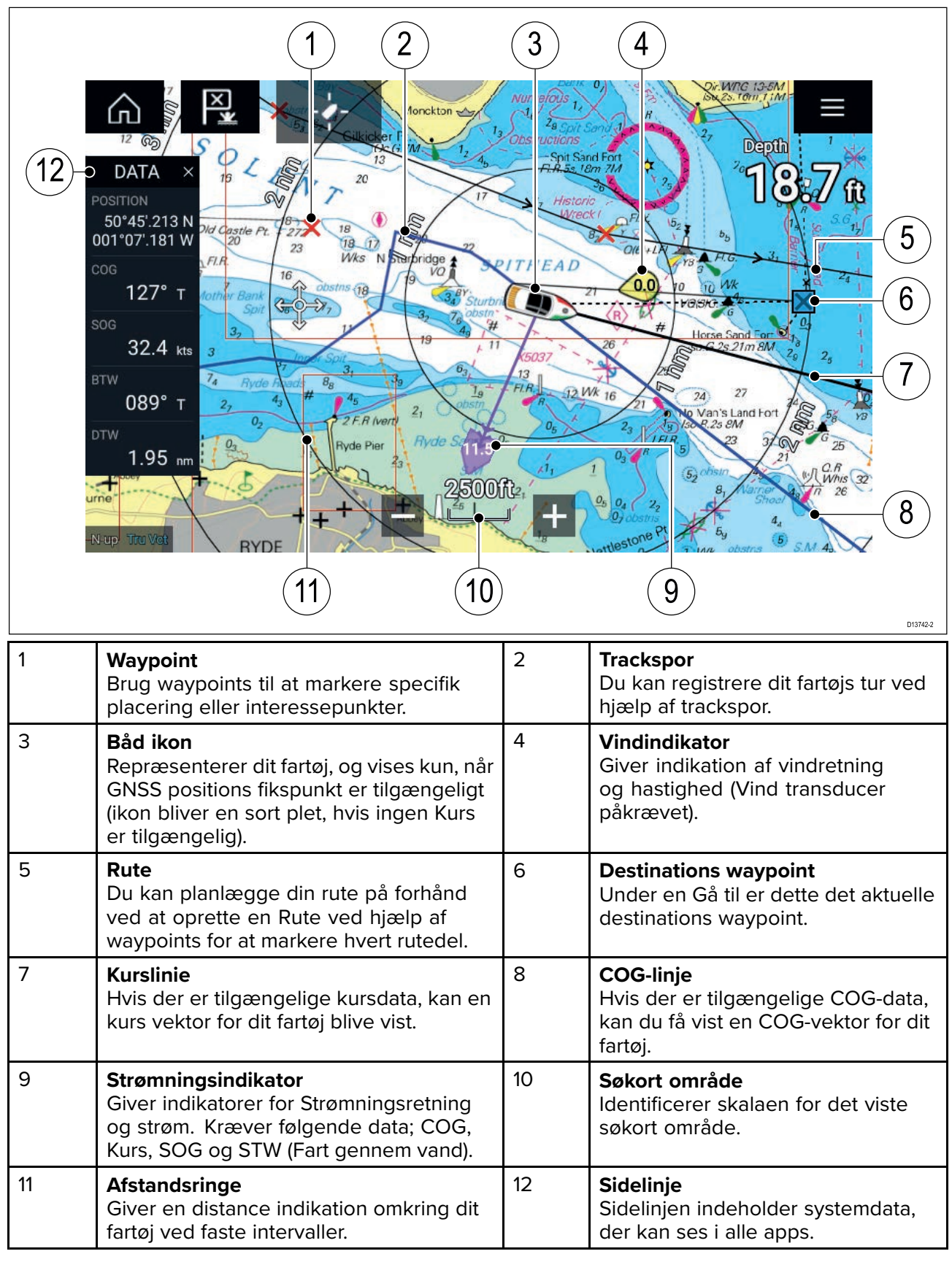
# **Søkort app kontrolenheder**

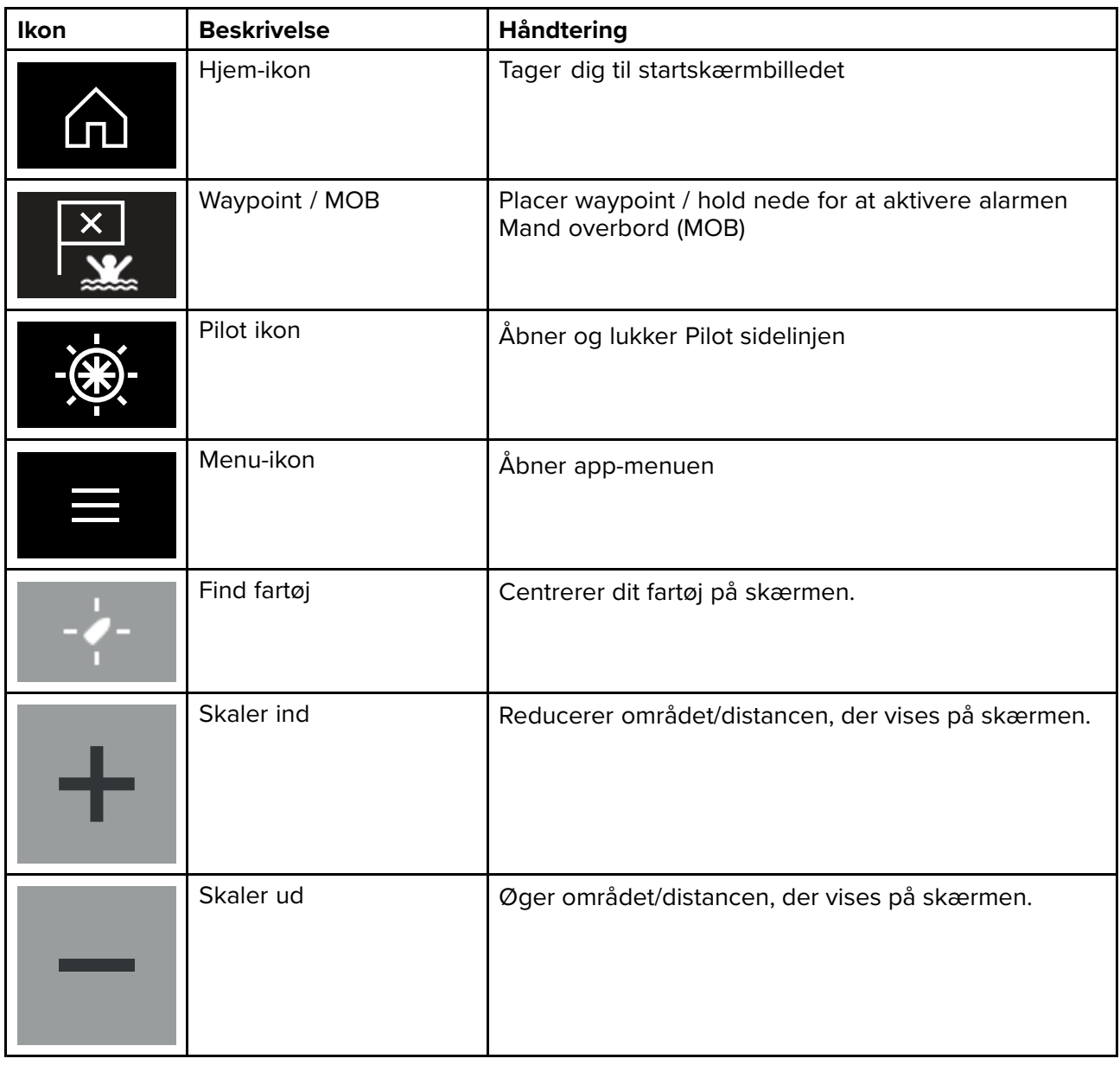

# **Skalering og panorering af søkort**

Du kan ændre det område, der vises <sup>i</sup> søkort appen, ved hjælp af Skala kontrollerne på skærmen eller ved at bruge multi-touch bevægelsen knib for at zoome.

Du kan panorere søkort området ved at swipe din finger over søkortet.

# **Valg af et søkorts kort**

Du kan bruge LightHouse™ søkort og kompatible Navionics og C-MAP elektroniske søkort. De elektroniske søkorts kort skal indsættes <sup>i</sup> MFD'ens MicroSD kortlæser (eller kortlæseren på en MFD <sup>i</sup> det samme netværk).

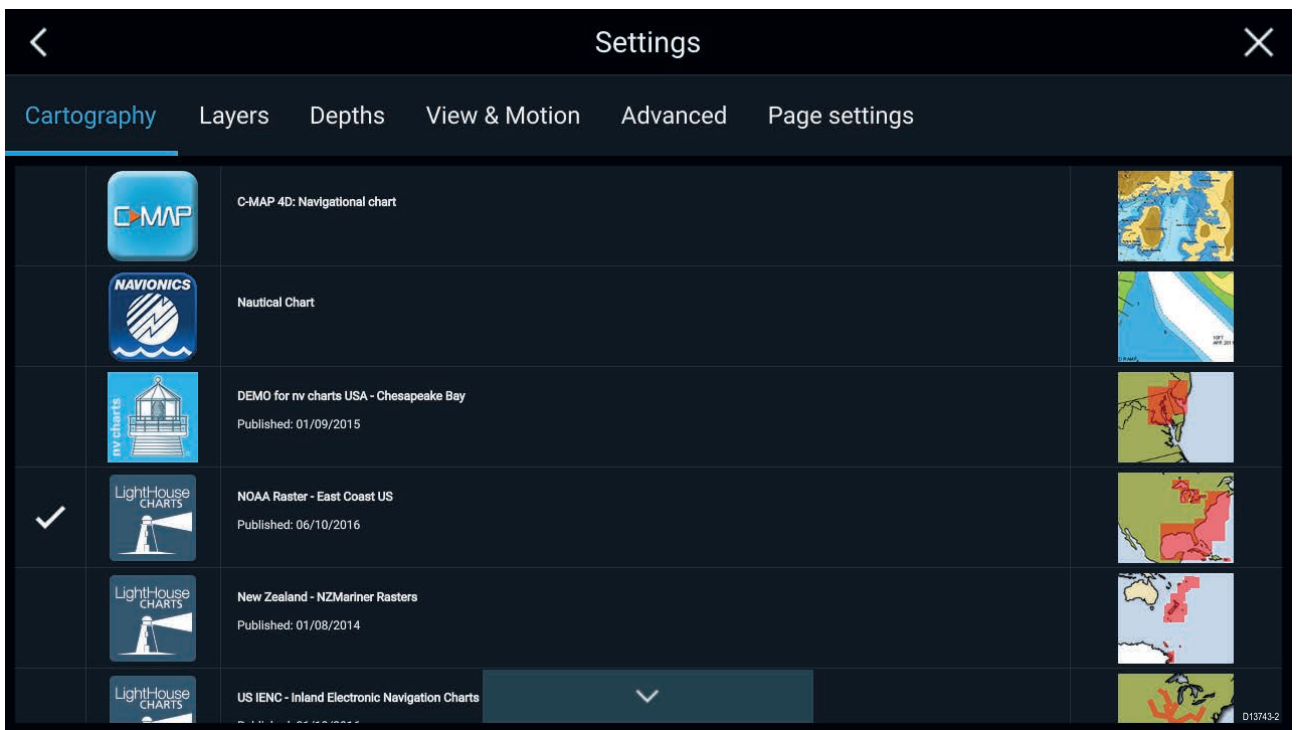

Fra søkort app menuen:

- 1. Vælg ikonet **Indstillinger**.
- 2. Vælg den kartografi, du ønsker at bruge, fra Kartografi fanen.

Du kan vælge et forskelligt søkort, f.eks. <sup>i</sup> Søkorts appen, med adgang fra startskærmbilledet. Kartografi valget fortsætter, indtil det ændres.

### **Søkort tilstande**

Søkort appen leverer forudindstillede tilstande, der kan bruges til hurtigt at opsætte Søkort appen til din tilsigtede brug.

For at ændre Søkort tilstanden skal du vælge den påkrævede tilstand fra app menuen.

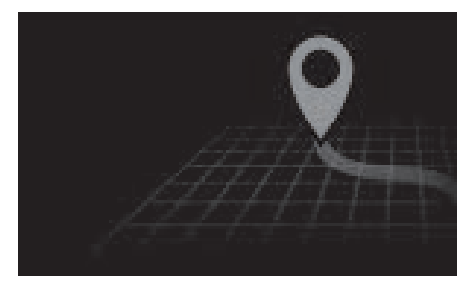

#### **SIMPEL**

<sup>I</sup> simpel tilstand undertrykkes søkort detaljer for at give en klarere og mere simpel visning for navigation, og kun navigations relaterede menuindstillinger er tilgængelige. Ændringer af indstillinger gemmes ikke.

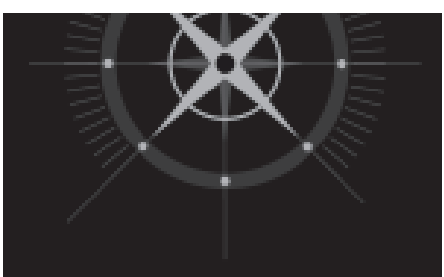

#### **DETALJERET**

Detaljeret er standardindstillingen. Fulde søkort detaljer og menuindstillinger er tilgængelige. Ændringer af indstillinger gemmes <sup>i</sup> den anvendte brugerprofil.

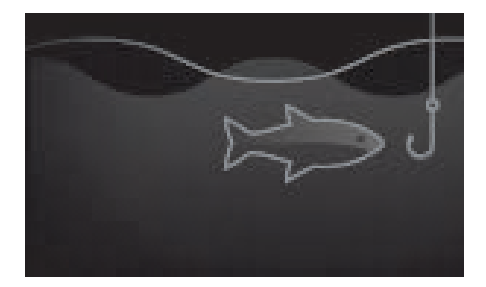

#### **FISKERI SØKORT**

Fiskeri tilstand optimerer Søkort appen for Fiskeri og viser mere detaljerede kontur linjer, hvis det understøttes af din valgte kartografi. Fulde menuindstillinger er tilgængelige. Ændringer af indstillinger gemmes <sup>i</sup> den anvendte brugerprofil.

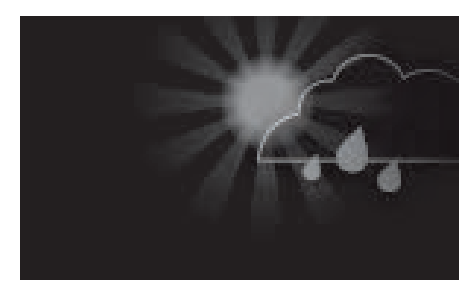

#### **VEJR**

Vejr tilstand er tilgængelig, når MFD'en er sluttet til en kompatibel Vejrmodtager (SR150).

Vejr tilstand giver dig mulighed for at lægge vejr data direkte oven på søkortet og se animeret vejr grafik eller læse vejr rapporter. Kun Vejr relaterede menu indstillinger er tilgængelige. Ændringer af indstillinger gemmes <sup>i</sup> den anvendte brugerprofil.

De yderligere detaljer på Vejr tilstand henviser til: [Kapitel](#page-116-0) 9 **Vejr [tilstand](#page-116-0)**

# **Fartøjs detaljer**

Fartøjs detaljer pop-over giver adgang til fartøjs relaterede indstillinger.

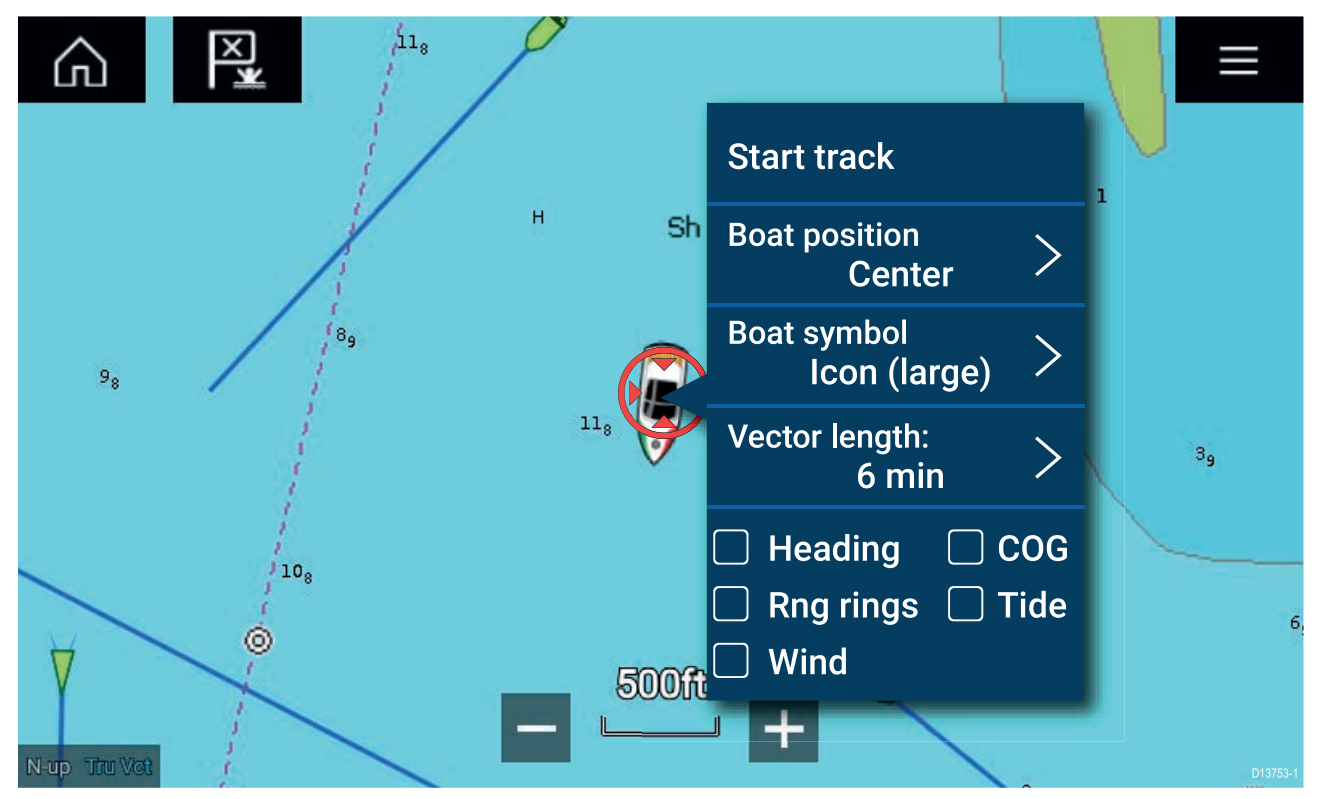

Fra Fartøjs detaljer pop-over kan du:

- starte/stoppe et trackspor.
- forskyde positionen af fartøjs symbolet.
- ændre det symbol, der bruges til at repræsentere dit fartøj.
- indstille længden af fartøjs vektorer.
- vise / skjule Kurs og COG vektorer.
- vise / skjule Skala ringe.
- vise / skjule Tidevand og Vind grafik.

# **Lag**

Der er tilgængelige lag, som kan overlægges på søkorts appen. Lag omfatter luftfotos, AIS mål, radar billeder, afstands ringe, tidevandsgrafer, vejr radar og Crowd source indhold.

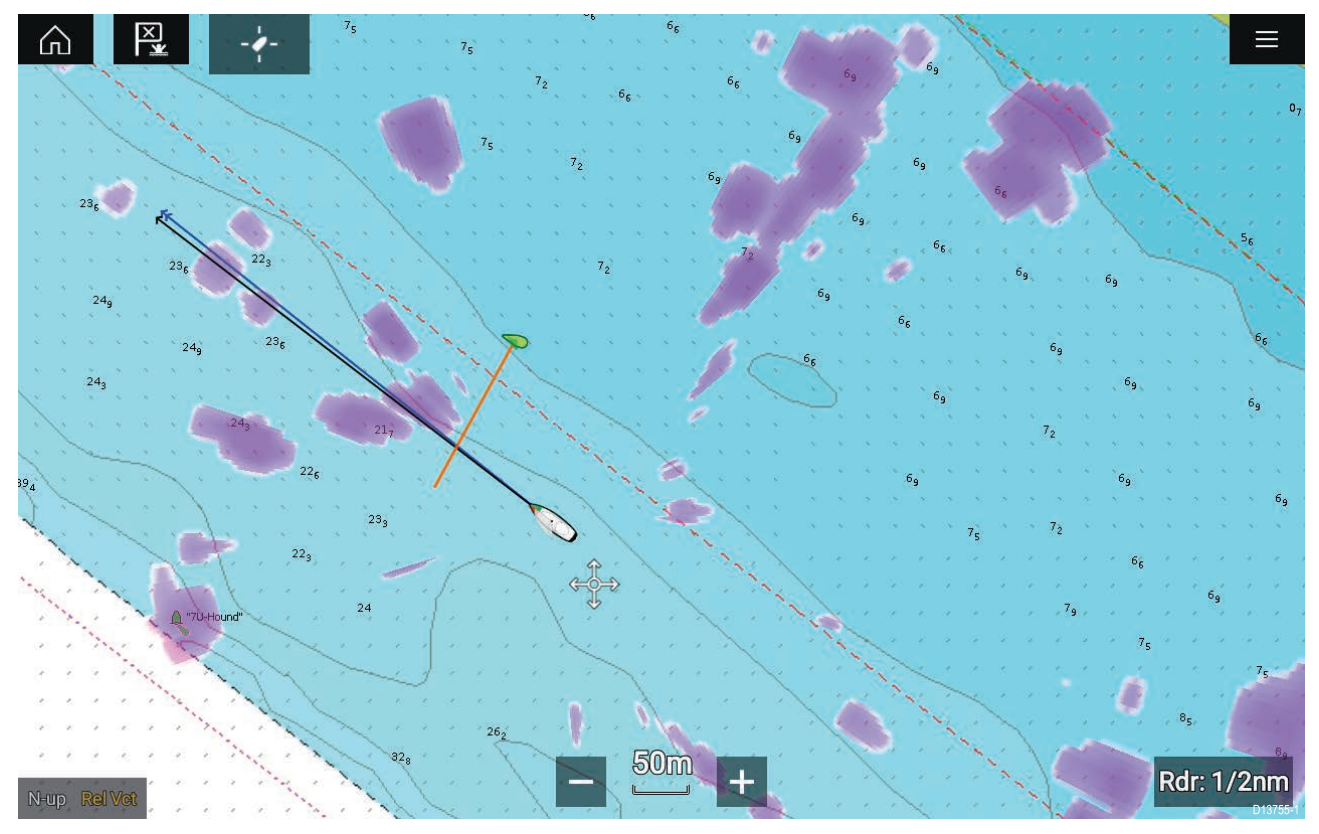

Lag fanen fra Søkort-appens Indstillinger-menu: **Menu <sup>&</sup>gt; Indstillinger <sup>&</sup>gt; Lag** leverer kontrolfunktioner til Søkort lag.

# **Vis og bevægelse**

Fanen vis og bevægelse gør det muligt for dig at kontrollere, hvordan søkortet vises <sup>i</sup> forhold til dit fartøj.

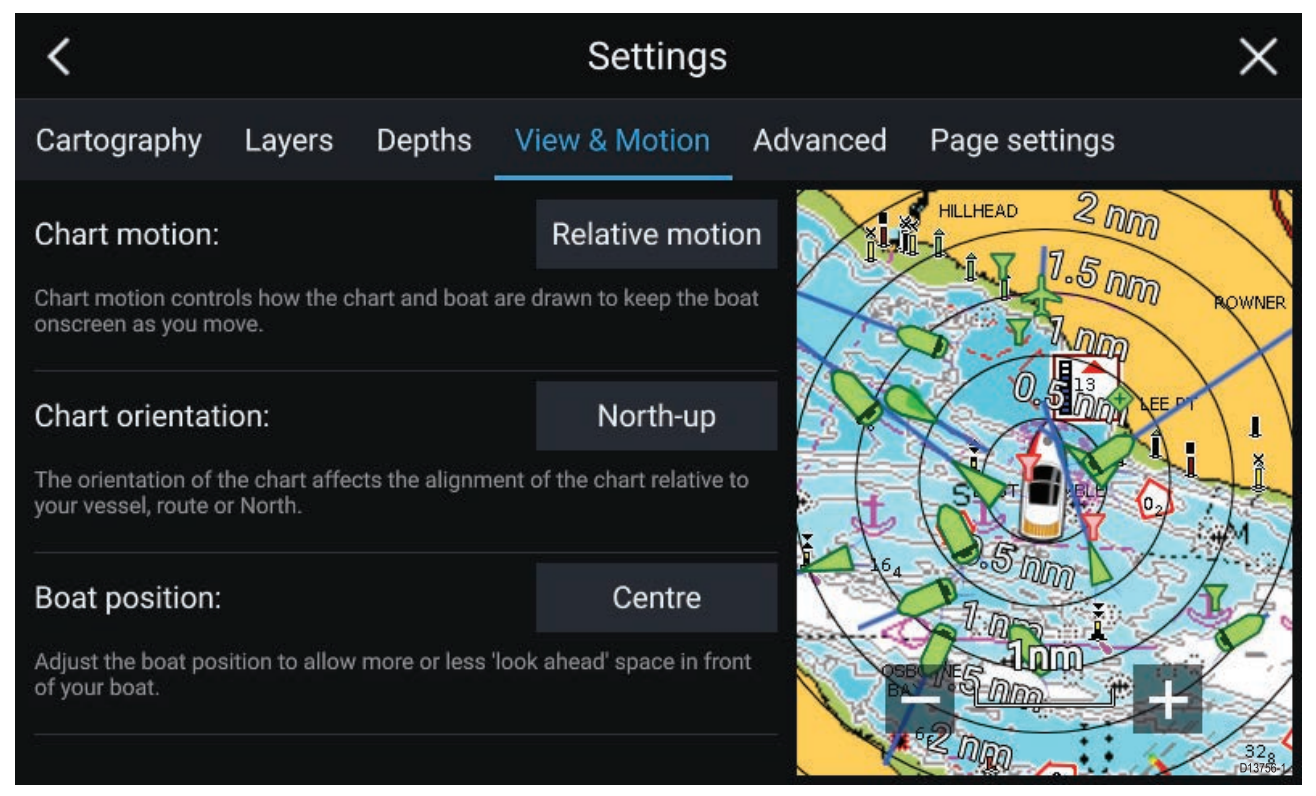

#### **Søkort bevægelse**

Søkort bevægelse kontrollerer, hvordan søkortet og båden tegnes for at holde båden på skærmen, mens du bevæger dig.

#### **Orientering for søkortet**

Orienteringen for søkortet påvirker justeringen af søkortet <sup>i</sup> forhold til dit fartøj, rute eller Nord.

#### **Båd position**

Juster båd positionen for at tillade mere eller mindre 'fremadkiggende' plads foran din båd.

# **Plotning af et navigationspunkt**

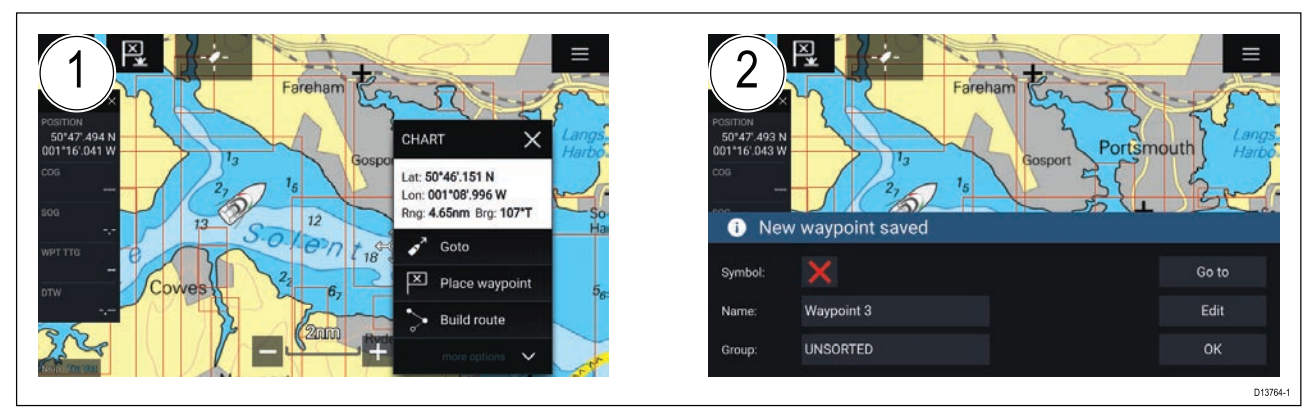

- 1. Vælg og hold på det ønskede sted, og vælg **Placer waypoint** fra kontekst menuen.
- 2. Vælg **Rediger** for at redigere waypoint detaljerne, **Gå til** for at navigere til waypointet, eller **OK** for at vende tilbage til normal betjening.

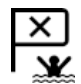

For at placere et waypoint på dit fartøjs nuværende placering skal du trykke på Waypoint/MOB ikonet eller den fysiske knap.

# **Navigation til et waypoint eller punkt af interesse**

Du kan udføre en "Gå til" til et waypoint eller en bestemt placering.

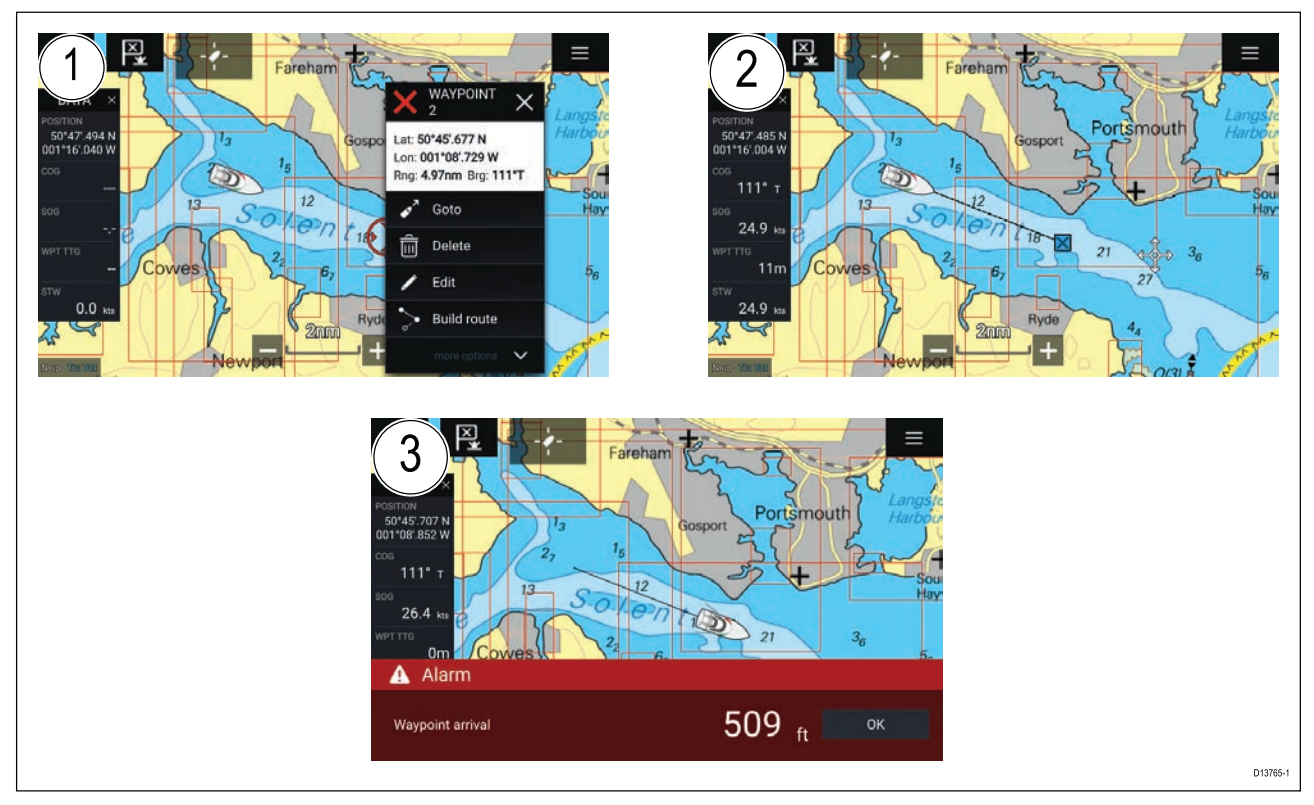

1. Vælg og hold på waypointet eller punktet af interesse, og vælg **Gå Til** fra kontekst menuen.

Du kan stoppe **Gå til** når som helst ved at vælge og holde hvor som helst <sup>i</sup> Søkort appen og vælge **Stop** eller vælge en anden **Gå til**.

- 2. Søkort appen vil begynde navigationen, hvis påkrævet, aktiver din autopilot fysisk.
- 3. Der udsendes en alarm, når du når waypointet.

Du kan også udføre en Gå til fra menuen Gå: Menu > Gå > Waypoint eller Menu > Gå > B.gr/l.gr.

# **Oprettelse af en rute**

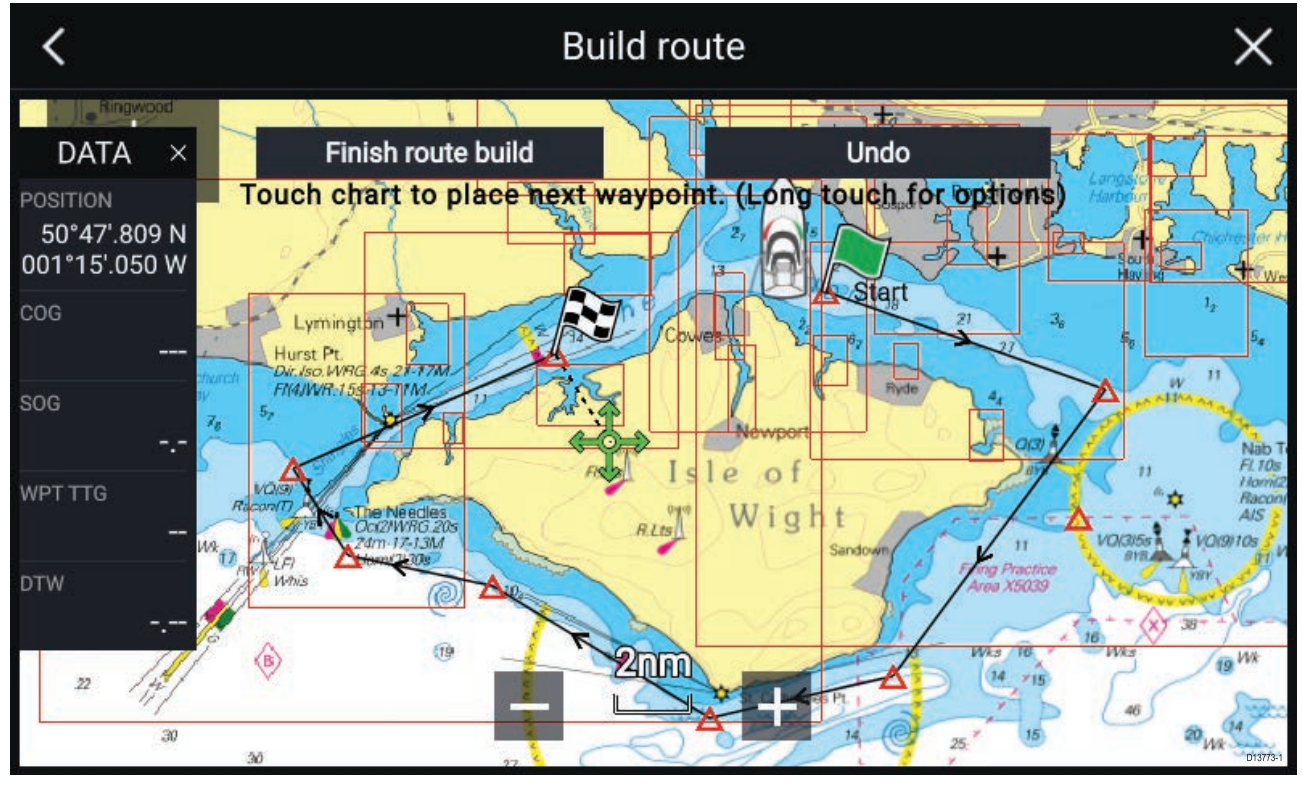

- 1. Vælg og hold stedet for det første waypoint.
- 2. Vælg **Opbyg rute** fra kontekst menuen.
- 3. Vælg positionen til det andet waypoint. Der kommer en linje ved de <sup>2</sup> waypoints, som skaber den første ben af din rute.
- 4. Vælg positionen til efterfølgende waypoints.
- 5. Kontrollér, at din rute vil være sikker at følge. Du kan flytte waypointene <sup>i</sup> din rute ved at trække dem til et nyt sted.
- 6. Når din rute er færdig, skal du vælge **Afslut rute opbygning**

# **Autorouting**

Autorouting er tilgængelig, når du bruger kompatibel kartografi. Med Autorouting kan du opbygge en rute automatisk mellem et punkt på søkortet og dit fartøj.

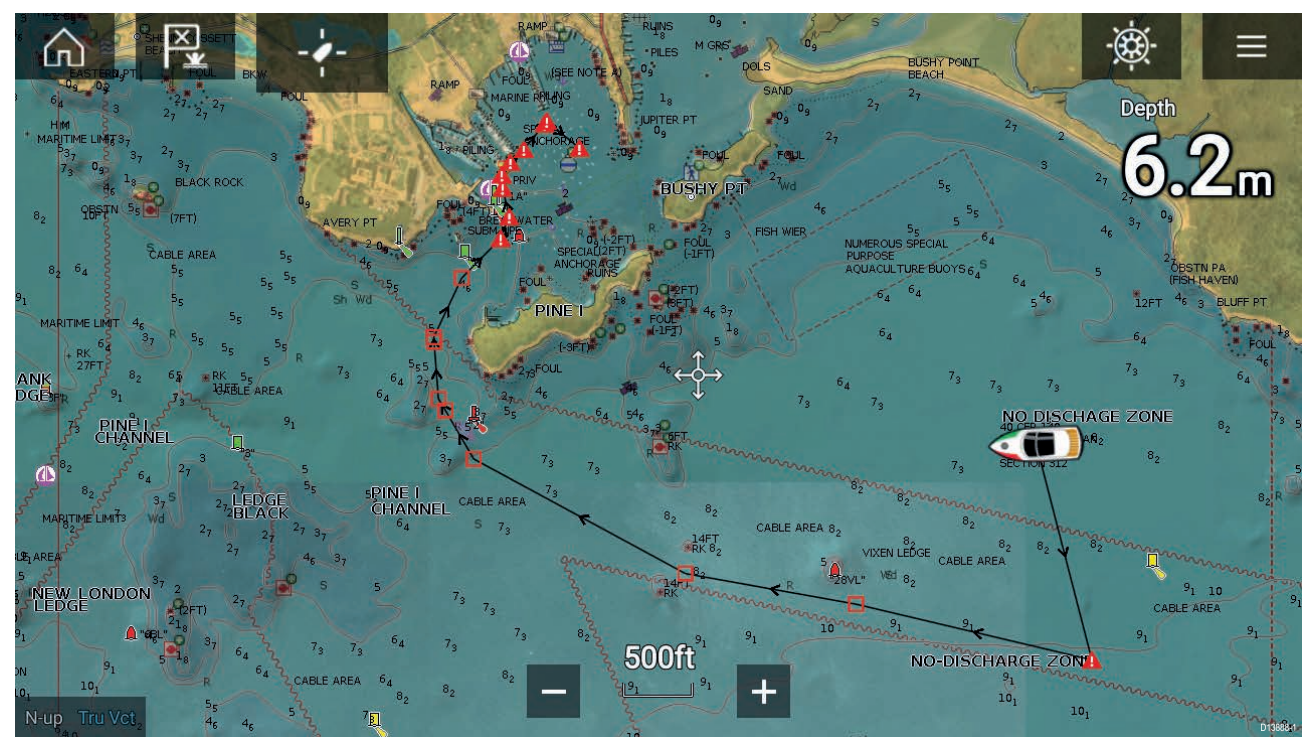

Du kan vælge hvilket som helst punkt på søkortet, og fra Søkort kontekst menuen kan du vælge **Autoroute hertil**, eller du kan vælge **Autoroute til** fra et eksisterende waypoints kontekst menu for at oprette en rute automatisk mellem dit fartøj og det valgte punkt.

Den oprettede rute genereres ved at sammenligne tilgængelige data på din kartografi med de minimale sikre afstande, der er specificeret <sup>i</sup> menuen **Båd detaljer**: (**Startskærmbillede <sup>&</sup>gt; Indstillinger <sup>&</sup>gt; Båd detaljer**).

Waypoints vil ikke blive placeret <sup>i</sup> områder, der er <sup>i</sup> konflikt med dine specificerede minimale sikkerheds afstande. Der bruges forsigtigheds symboler for waypoints, der befinder sig nær objekter eller begrænsede områder.

Følg aldrig en rute, inden du kontrollerer, at hvert rute ben er sikkert for dit fartøj.

#### **Gennemgang af en automatisk oprettet rute**

Inden du følger en rute, skal du sikre dig, at det er sikkert at gøre det.

Ved gennemførelse af rute:

- 1. Skaler ind på hvert rute ben og waypoint, der udgør ruten.
- 2. Se hver side af rute benet og omkring waypointet efter for eventuelle hindringer.

Hindringer kan være objekter på søkortet eller begrænsede områder. Automatisk oprettede ruter bør anvende forsigtigheds waypoint symbolet på områder, hvor der er mulige hindringer.

3. Hvor der er hindringer, skal de nødvendige waypoints flyttes, så waypoint og rute benet ikke længere bliver hindret.

### **Følge en rute**

Du kan følge en gemt rute.

Mens ruten vises <sup>i</sup> søkort appen:

- 1. Vælg og hold på en rutedel <sup>i</sup> den rute, du vil følge.
- 2. Vælg **Følg rute** fra Rute kontekst menuen.

# **Sådan laver du et trackspor**

Du kan registrere dit fartøjs rejse ved hjælp af trackspor.

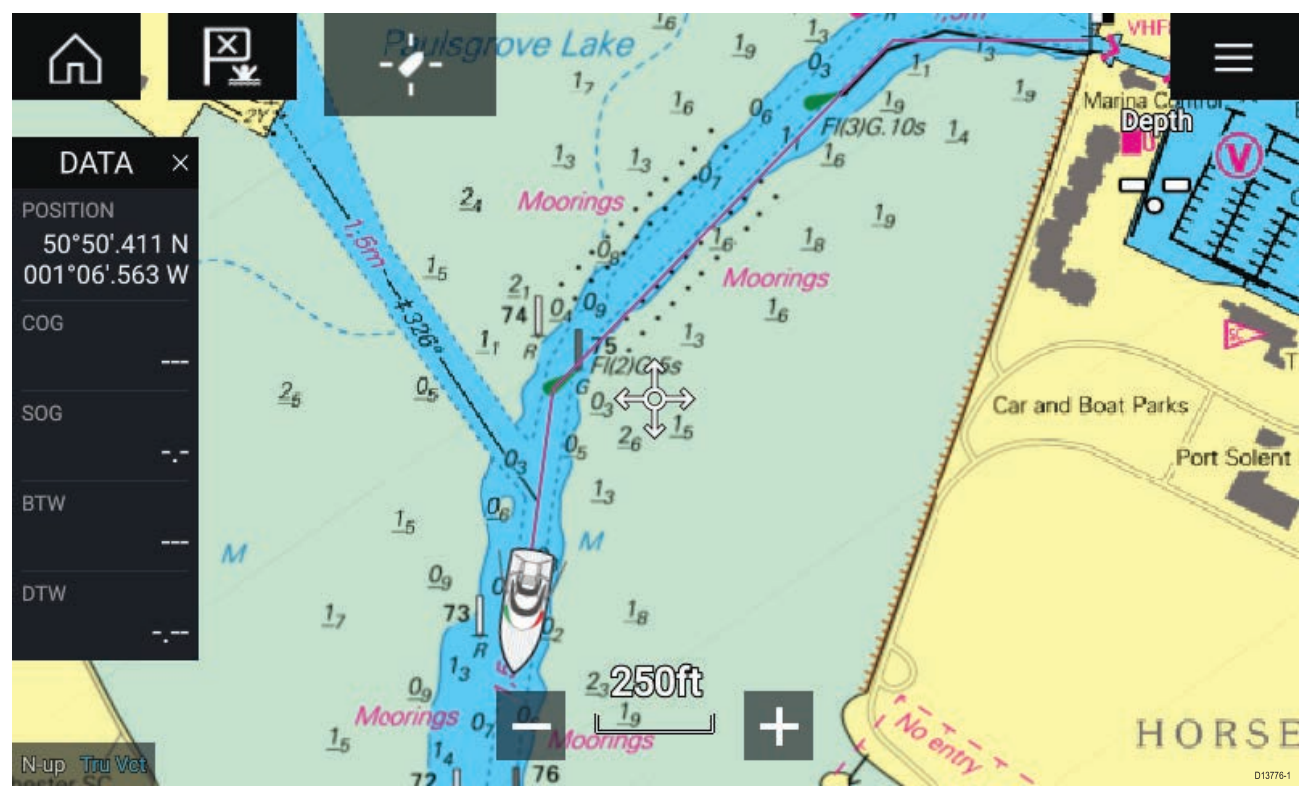

- 1. Vælg og hold dit fartøjs ikon nede for at vise fartøjs pop-over mulighederne.
- 2. Vælg **Start trackspor**.

Dit fartøjs rejse vil nu blive registreret.

- 3. Vælg **Stop trackspor** fra pop-over mulighederne, når du har gennemført dit trackspor.
- 4. Vælg **Gem** for at gennem tracksporet eller **Slet** for at fjerne tracksporet.

Du kan også starte en ny trackspor registrering når som helst fra søkort menuen: **Menu <sup>&</sup>gt; Ny <sup>&</sup>gt; Start et nyt trackspor**. Når du bruger Søkort menuen til at starte et trackspor, vil et trackspor, der allerede er blevet registreret, blive gemt, inden det nye trackspor startes. Når et trackspor er gemt, kan det omdannes til en rute, så den samme passage kan følges igen på et senere tidspunkt.

# <span id="page-116-0"></span>**Kapitel 9: Vejr tilstand**

# **Kapitlets indhold**<br>• 9.1 Vejr tilstand på

- 9.1 Vejr [tilstand](#page-117-0) på side [118](#page-117-0)
- 9.2 [Animeret](#page-118-0) vejr på side [119](#page-118-0)

# <span id="page-117-0"></span>**9.1 Vejr tilstand**

Vejr tilstand er tilgængelig <sup>i</sup> Søkort appen, hvis du har en vejr modtager og et gyldigt abonnement. Hvis du skifter fra Søkort appen til vejr tilstanden, kan du overlægge vejr data og information fra din vejr modtager.

Åbn Søkort appen og vælg **VEJR** for at åbne Vejr tilstand.

Med Vejr tilstand kan du spore vejr systemer <sup>i</sup> henhold til dit fartøj ved at overlægge data om direkte vejr, historisk vejr og vejrudsigter på søkortet. <sup>I</sup> Vejr tilstand kan du også se animerede vejr grafikker og læse vejr rapporter. Vejr tilstand stiller **Søkort detalje** på Lav og skjuler andre data, som øger Vejr dataenes synlighed.

#### **Vigtigt:**

- Kompatibel hardware og et gyldigt abonnement er påkrævet for at aktivere Vejr tilstand.
- Ved at aktivere Vejr tilstand indvilliger du <sup>i</sup> brugsbetingelserne.
- Brug ikke Vejr tilstand til navigation.
- Vejr data er kun tilgængelige <sup>i</sup> Nordamerika og dets kystområder.

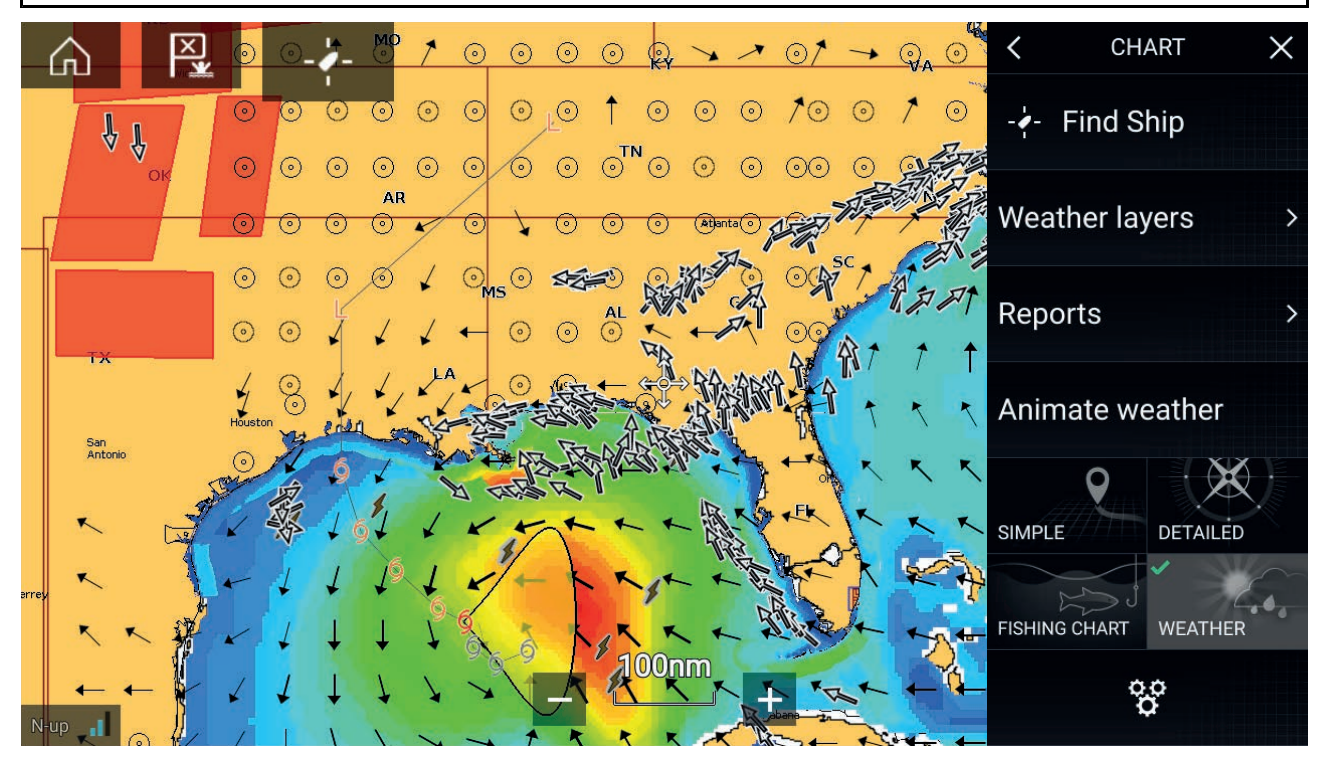

Vejr symboler organiseres <sup>i</sup> lag, som er tilgængelige fra Søkort menuen: **Menu <sup>&</sup>gt; Vejr lag**. Hvert lag kan aktiveres og deaktiveres uafhængigt.

Følgende lag er tilgængelige:

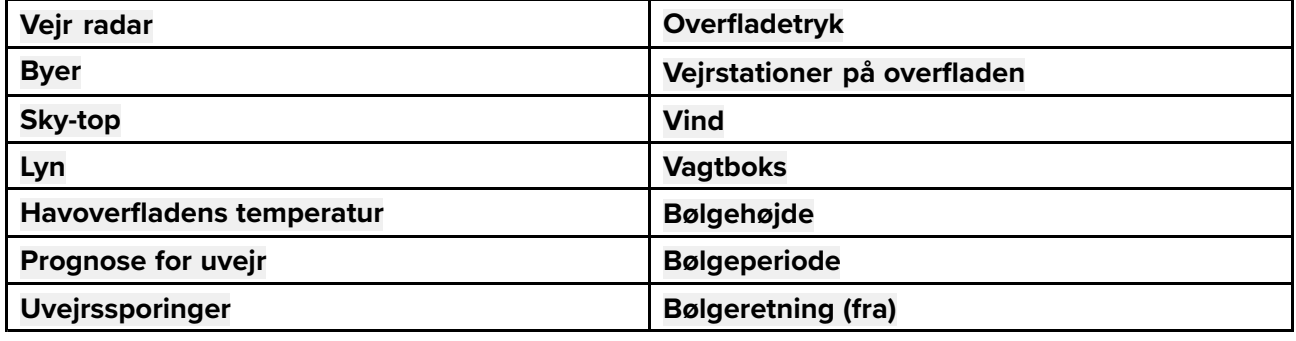

<sup>I</sup> Vejr tilstand er **Søkort Orientering** fastsat til **Nord-Op**.

# <span id="page-118-0"></span>**9.2 Animeret vejr**

<sup>I</sup> Vejr tilstand kan du afspille vejr animationer om historisk **Vejr radar** data og vejrudsigter om vind, bølge og overfladetryk.

Vejr animationer er tilgængelige <sup>i</sup> Vejr tilstand ved at vælge **Animer vejr** <sup>i</sup> menuen.

Når der vælges Animer vejr, vises animations afspiller-kontrolfunktionerne og symbolerne, der repræsenterer typen af tilgængelige animerede data, på skærmen.

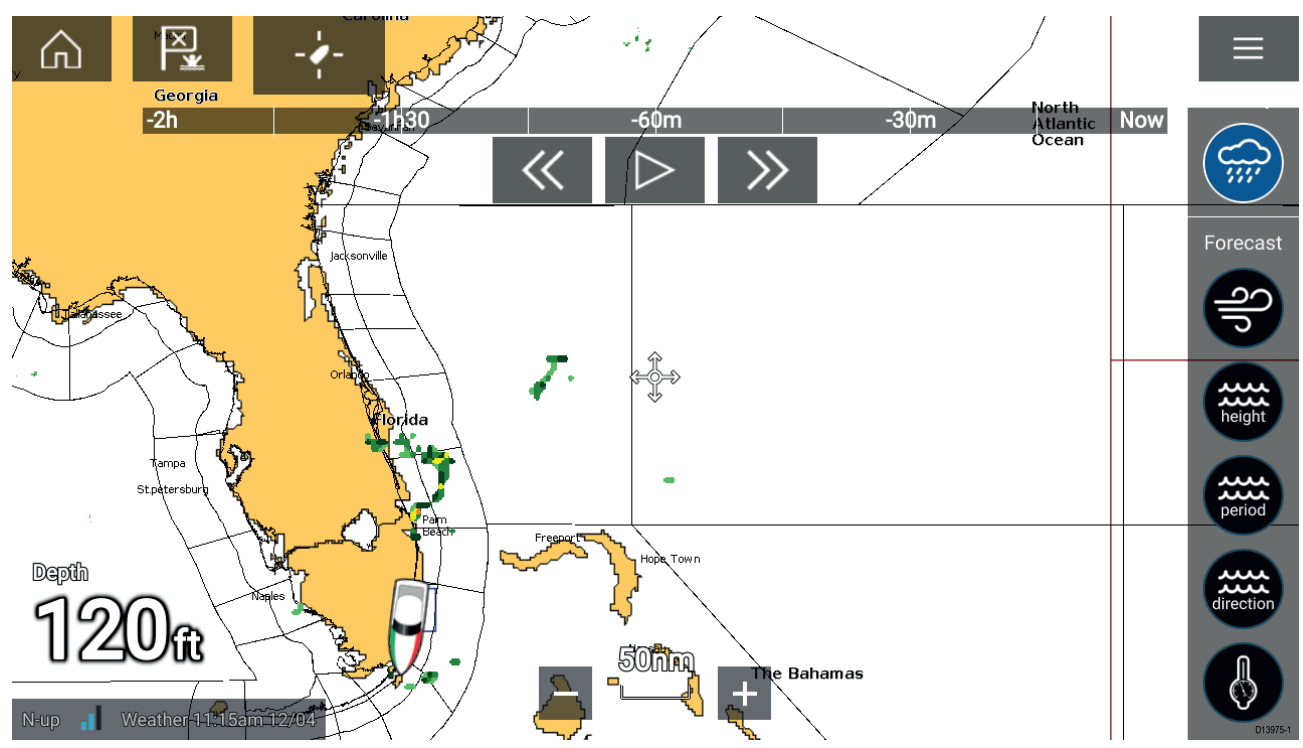

#### **Afspiller-kontrolfunktioner**

Afspiller-kontrolfunktioner omfatter en statuslinje og mulighederne Afspil/Pause, Hurtigt frem og tilbage.

#### **Animerede vejr data**

Vejrudsigternes varighed afhænger af abonnement typen.

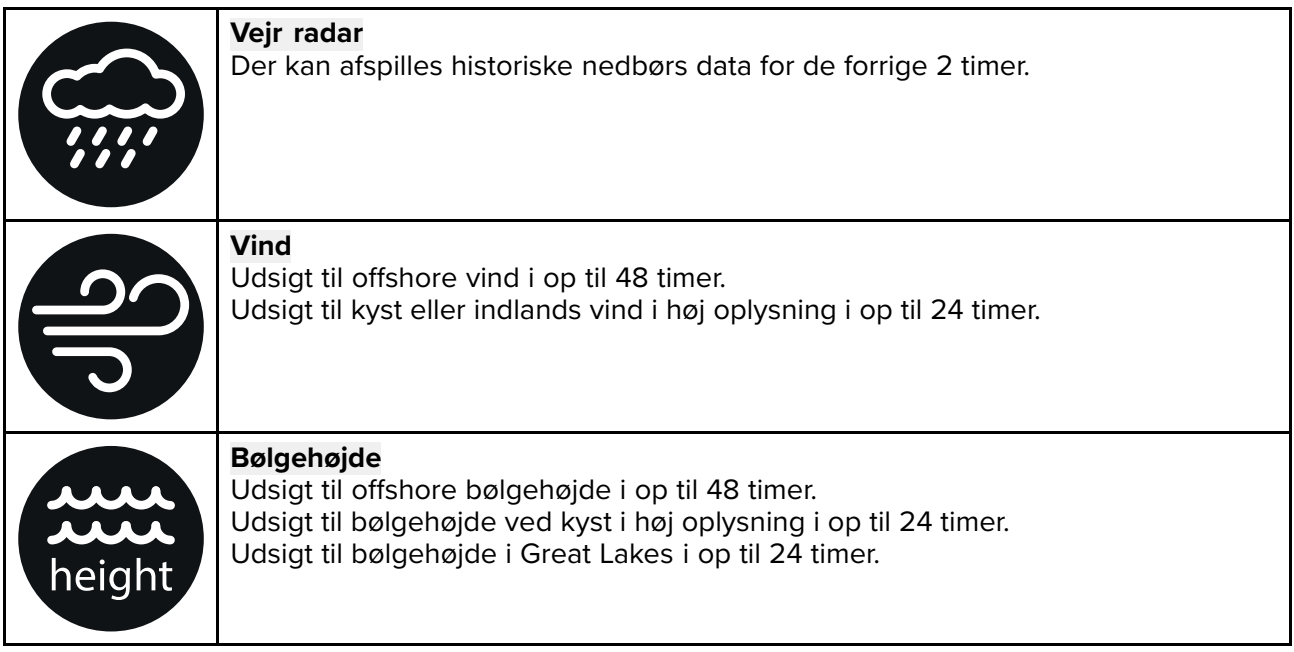

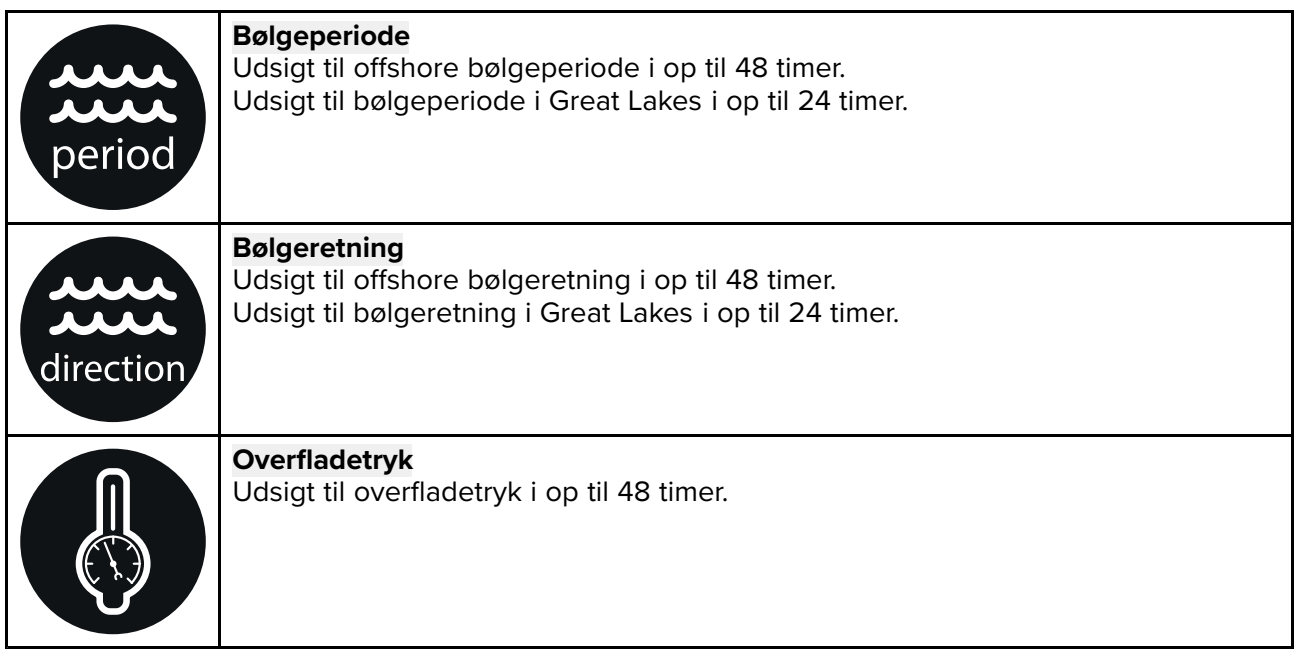

Åbn hoved **Menu** for at afslutte Animer vejr.

# <span id="page-120-0"></span>**Kapitel 10: Fiske-ekkolod app**

# **Kapitlets indhold**

• 10.1 Overblik over [fiske-ekkolod](#page-121-0) app på side [122](#page-121-0)

# <span id="page-121-0"></span>**10.1 Overblik over fiske-ekkolod app**

Fiske-ekkolod appen viser en visualisering af disse ekkoer, der modtages fra et fiske-ekkolod modul og en transducer. Fiske-ekkolod appen er kompatibel med Traditionelle, CHIRP, DownVision™, SideVision™ og RealVision™ 3D fiske-ekkolod moduler og transducere. Fiske-ekkolod appen opbygger en undervands visning af bundstruktur og målobjekter <sup>i</sup> vandsøjlen.

Flere fiske-ekkolods moduler kan tilsluttes på samme tidspunkt. Fiske-ekkolod moduler kan være interne (indbygget <sup>i</sup> din MFD) eller eksterne (en separat boks på dit netværk).

For hver forekomst af fiske-ekkolod appen kan du vælge hvilket fiske-ekkolod modul og hvilken kanal, du vil bruge, og valget af fiske-ekkolod modul og kanal bevares, hvis der slukkes og tændes.

Fiske-ekkolod appen kan vises <sup>i</sup> både Fuld skærm og splitskærm app sider. App sider kan bestå af op til <sup>4</sup> forekomster af fiske-ekkolod appen.

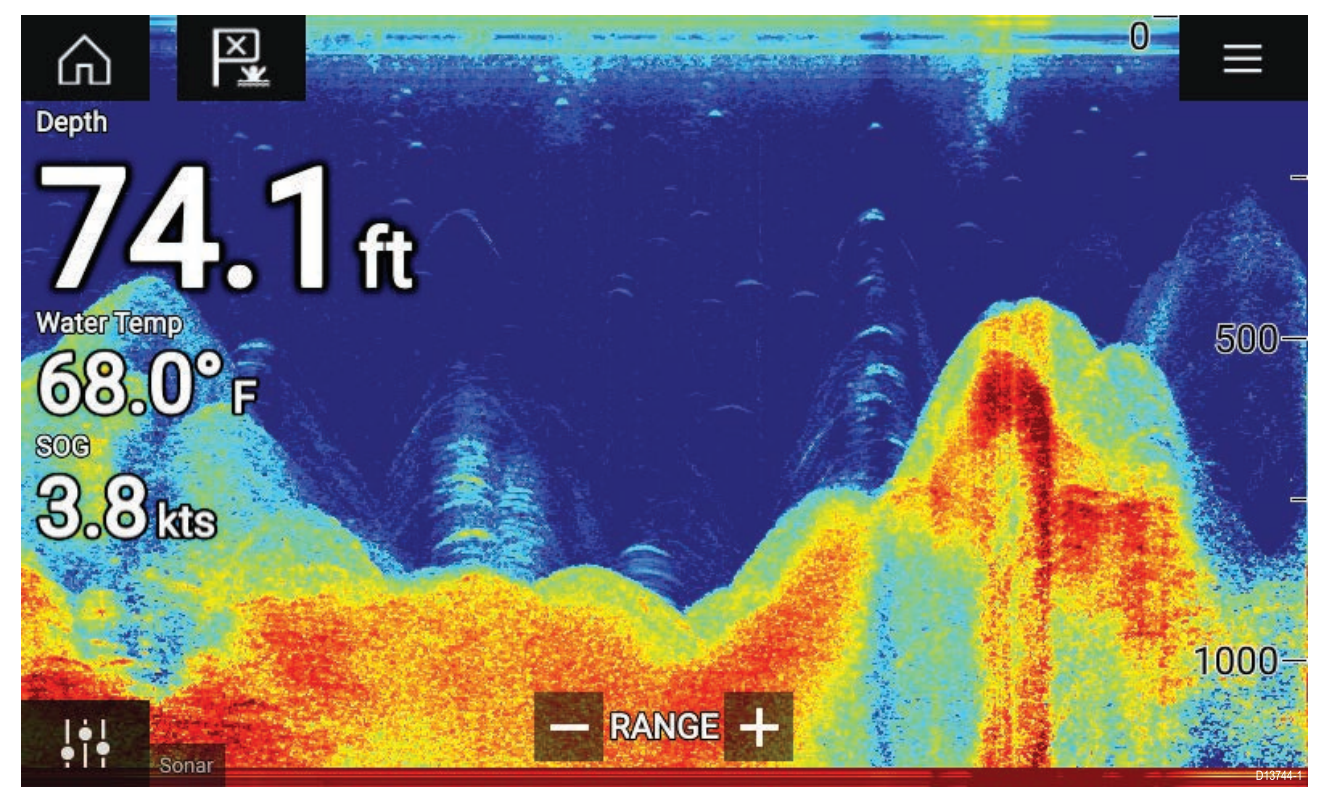

### **Fiske-ekkolod app kontrolfunktioner**

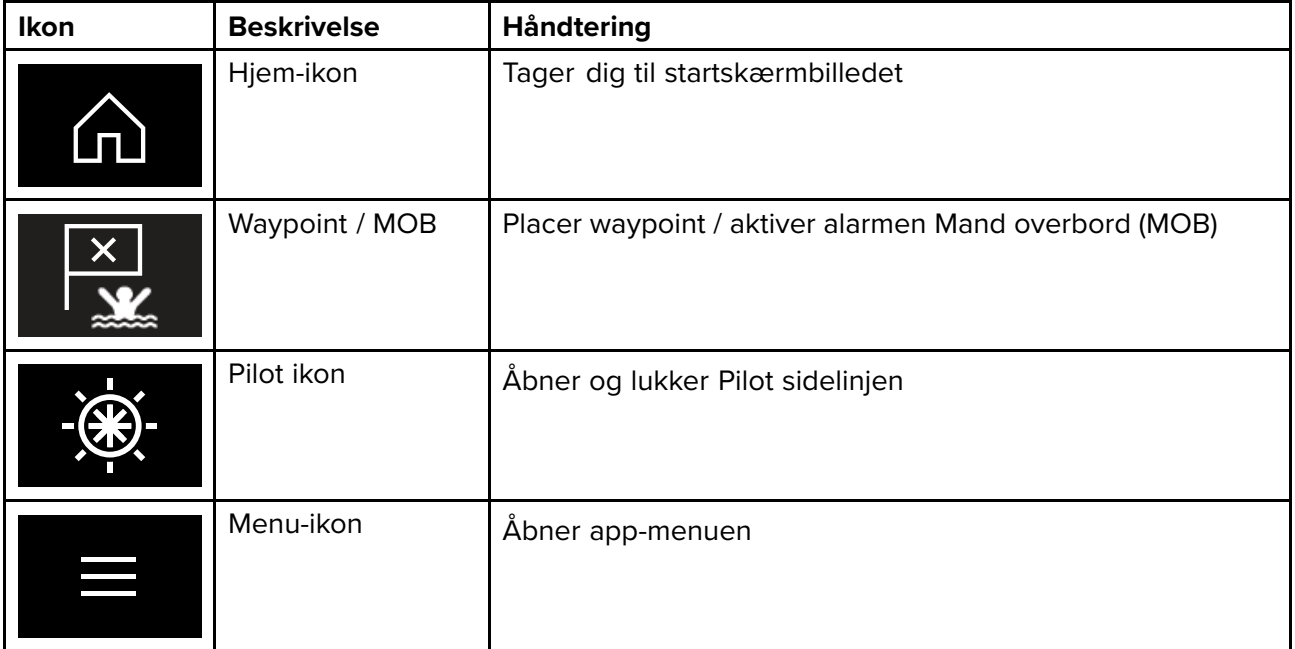

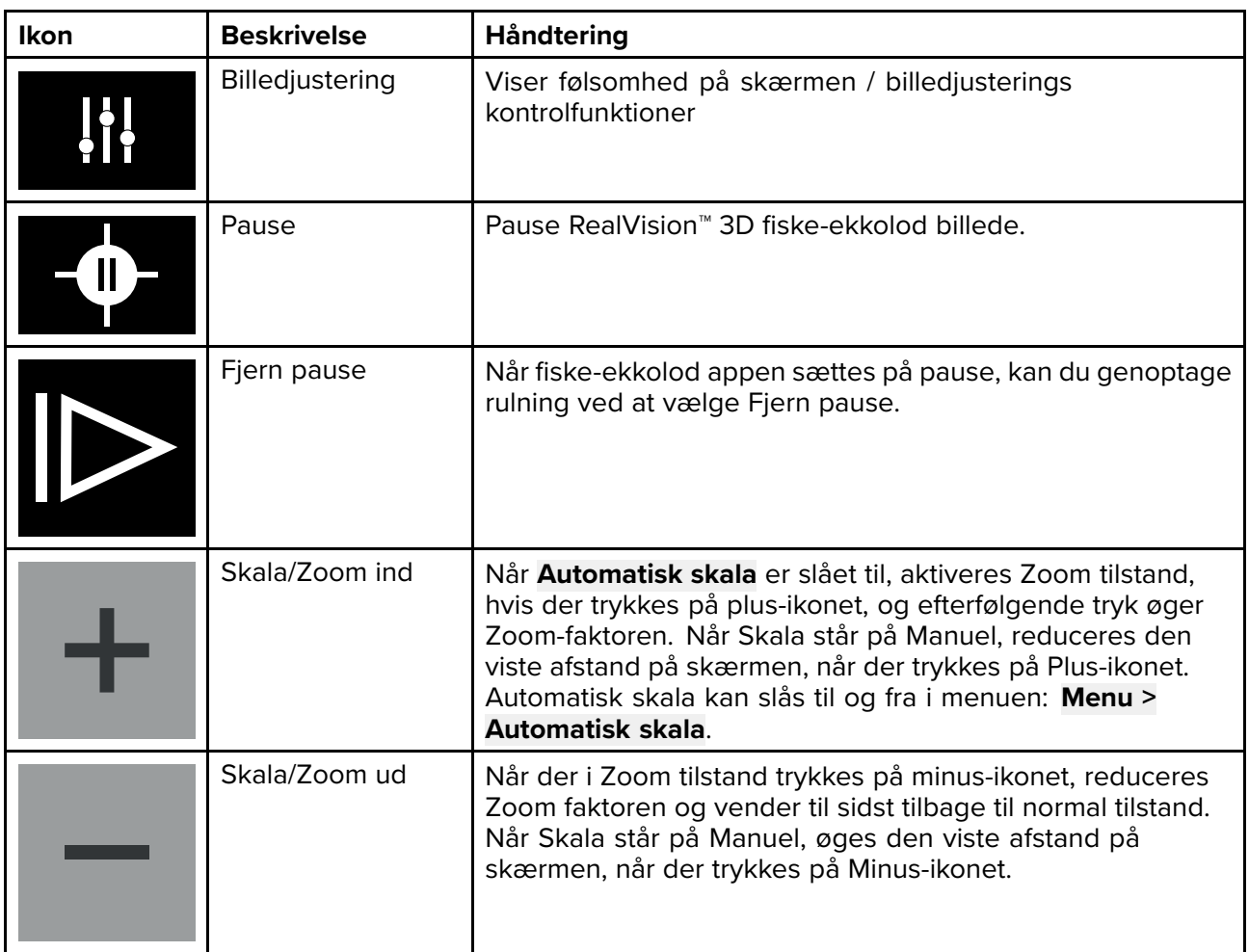

# **RealVision 3D kontrolfunktioner**

Når du bruger RealVision 3D fiske-ekkolod, kan du manipulere visningen ved hjælp af touch-bevægelser.

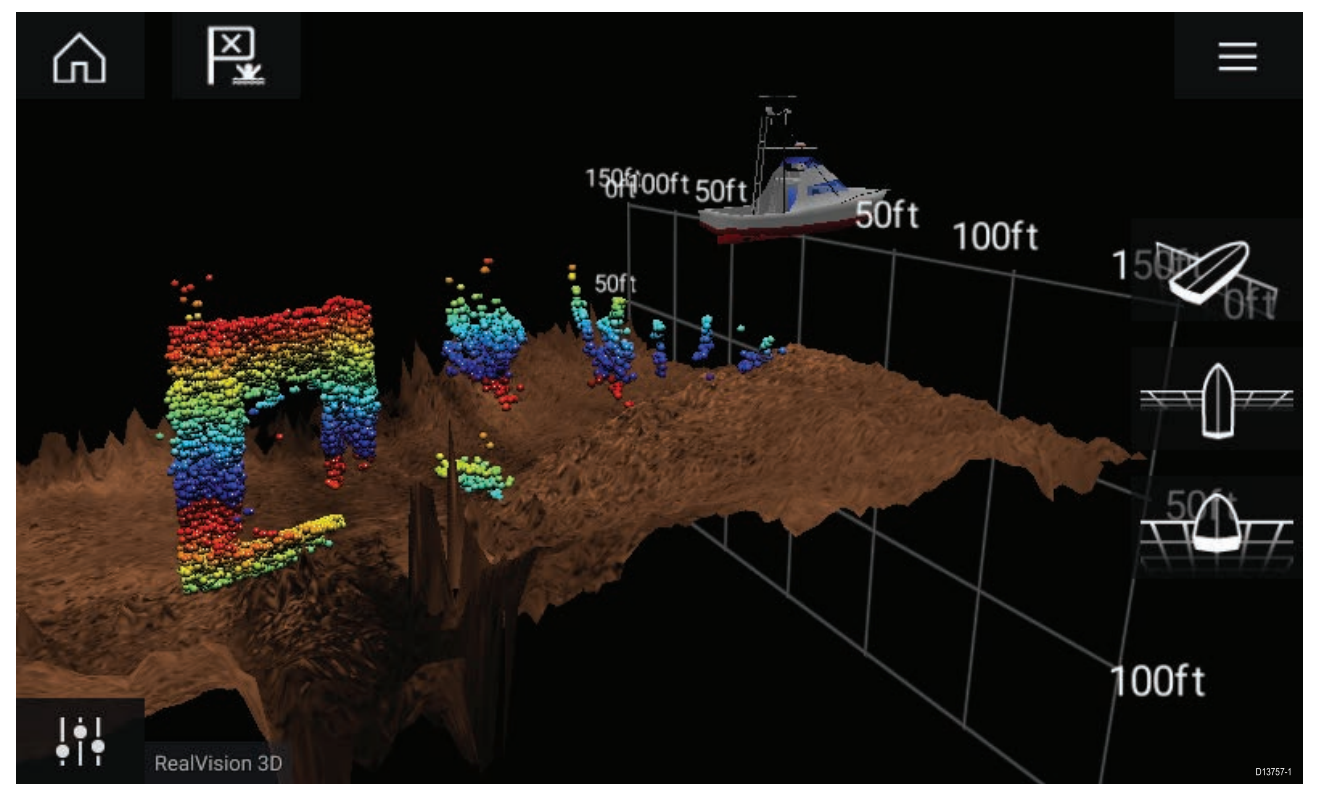

#### **Berøringsskærm Kontrolfunktioner**

• Et swipe med én finger roterer billedet.

- Et swipe med to fingre panorerer billedet omkring skærmen.
- Knib for at zoome ændrer billedets forstørrelse.
- Skala kontrolfunktionen afgør, hvor langt fiske-ekkoloddet pinger.
- Tryk på skærmen og hold den nede for at vise kontekst menuen

#### **Fysiske knapper**

- **Ok**-knappen sætter fiske-ekkolod rulning på pause.
- **Tilbage**-knappen genoptager fiske-ekkolod rulning.
- **Ok**-knappen åbner kontekst menuen, når den sættes på pause.
- Brug Uni-kontrolenhedens **Retningsknapper** (Op, Ned, Venstre, Højre) til at dreje billedet.
- Brug Uni-kontrolenhedens **Dreje** knap eller en RMK's **Skaler ind** og **Skaler ud** knapper til at skalere ind og ud.

# **Åbning af fiske-ekkolod appen**

Fiske-ekkolod appen åbnes ved at vælge et side ikon fra startskærmbilledet, der indeholder en fiske-ekkolod app.

#### **Forudsætninger:**

- 1. Sørg for, at dit fiske-ekkolod modul er kompatibelt (se de seneste detaljerede oplysninger, der er tilgængelige på Raymarine-websitet). Hvis du er <sup>i</sup> tvivl, bedes du kontakte en autoriseret Raymarine forhandler for rådgivning.
- 2. Sørg for, at du har installeret dit fiske-ekkolod modul <sup>i</sup> overensstemmelse med dokumentationen, der fulgte med modulet.

Fiske-ekkolod appen vil åbne <sup>i</sup> <sup>1</sup> af <sup>4</sup> tilstande:

#### **Vælg en fiske-ekkolod kanal**

Den første gang du åbner en ny app side, der indeholder fiske-ekkolod appen, skal du vælge en fiske-ekkolod kanal.

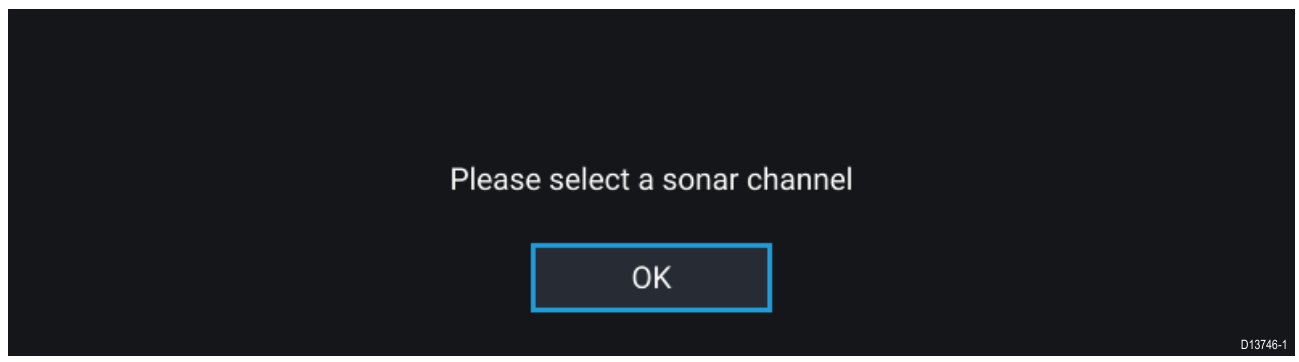

Vælg **OK** og vælg derefter den fiske-ekkolod kanal, du vil bruge fra listen:

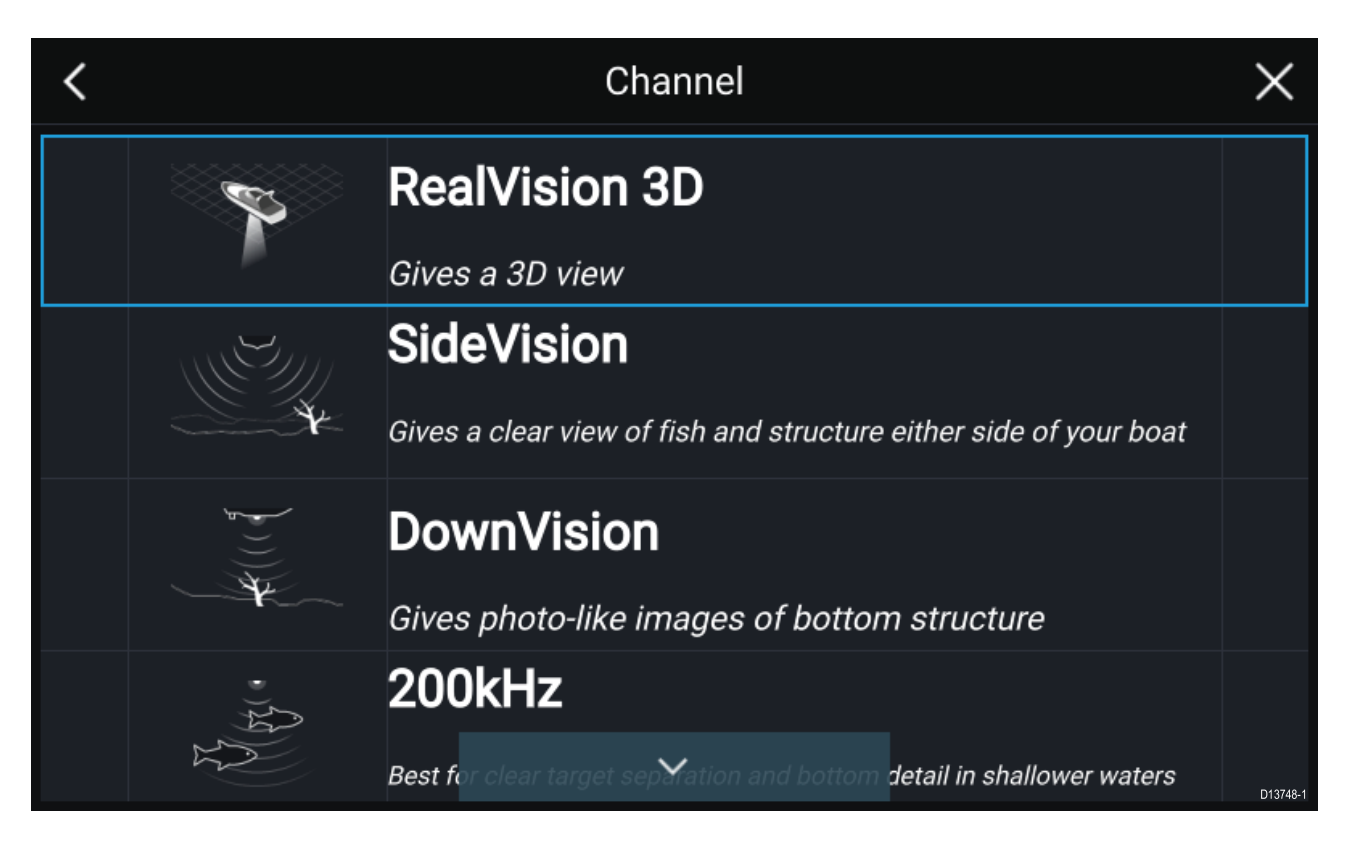

#### **Fiske-ekkolod til og pinge**

Hvis din fiske-ekkolod app allerede er blevet opsat, vil fiske-ekkolod billedet blive vist og begynde at rulle, når fiske-ekkolod appen åbnes.

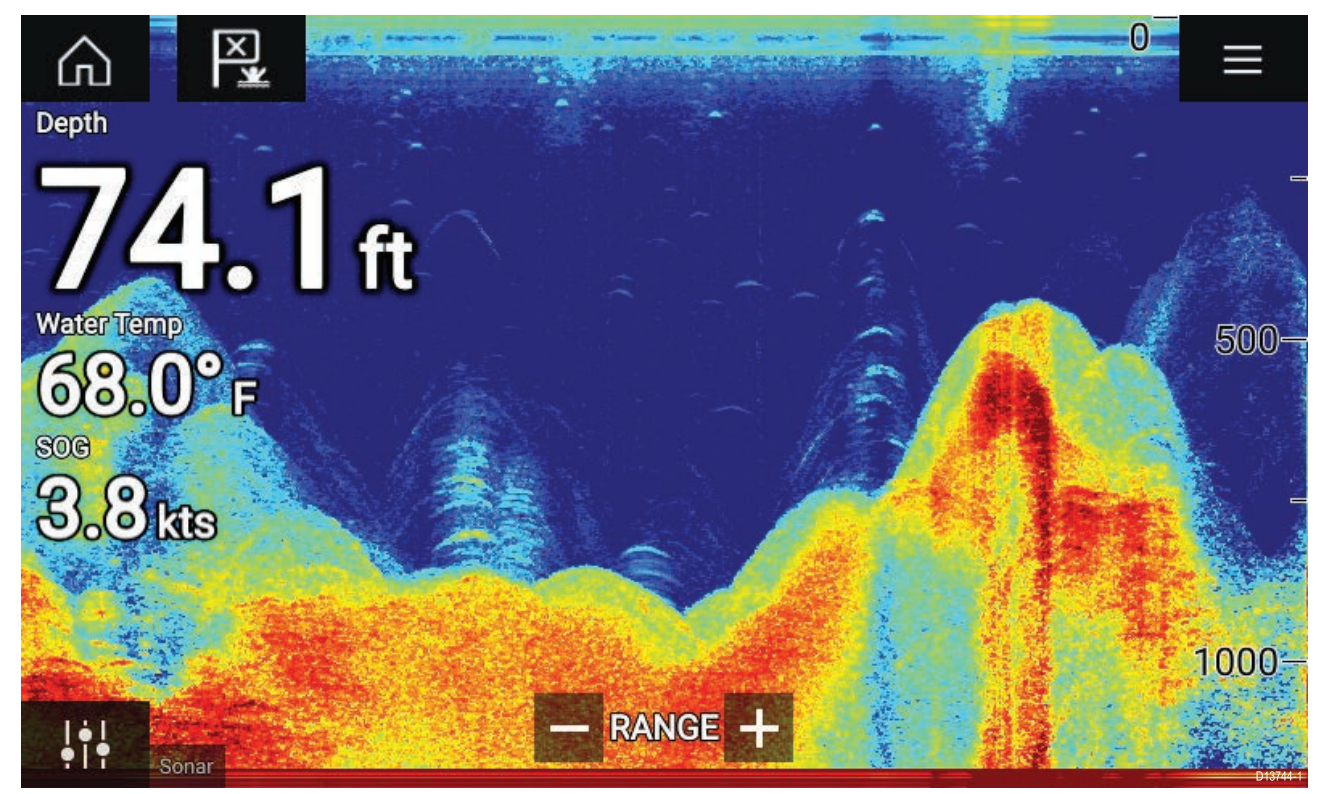

#### **Ingen fiske-ekkolod kilde tilgængelig**

Hvis advarslen '**Ingen fiske-ekkolod kilde tilgængelig**' vises, betyder det en af følgende ting:

- dit fiske-ekkolod modul er stadigvæk ved at blive tændt.
- din MFD kan ikke oprette en forbindelse til dit eksterne fiske-ekkolod modul
- dit interne fiske-ekkolod modul har ingen transducer tilsluttet.

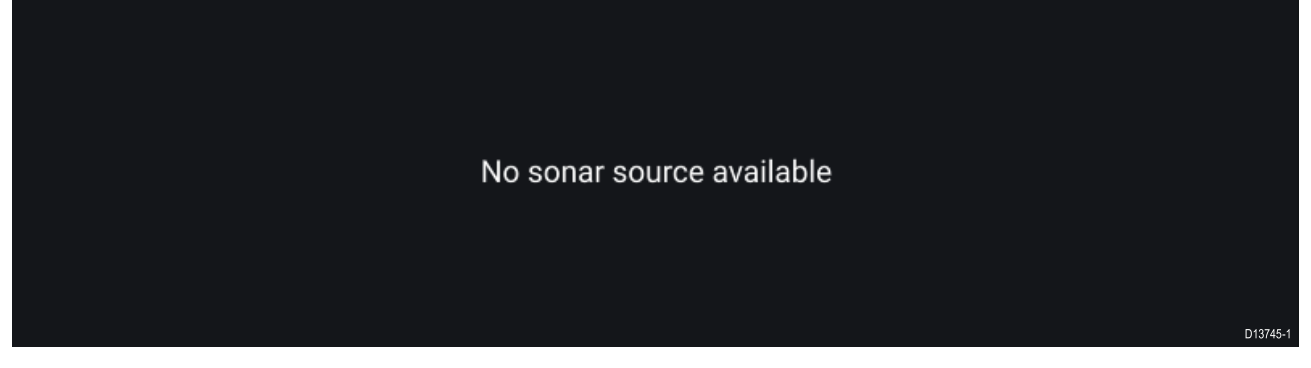

Kontrollér dit eksterne fiske-ekkolod moduls netværk og strømforbindelse, kontrollér din MFD's netværk eller transducer forbindelse, mens du sikrer, at forbindelserne og kabelføringerne er korrekte og fri for skader, og sluk og tænd derefter dit system. Hvis fiske-ekkolod modulet stadigvæk ikke kan findes, bedes du se dit udstyrs installationsdokument for yderligere oplysninger om fejlfinding.

#### **Ingen transducer tilsluttet**

Hvis advarslen '**Ingen transducer tilsluttet**' vises, kan dit fiske-ekkolod modul ikke oprette forbindelse til din transducer.

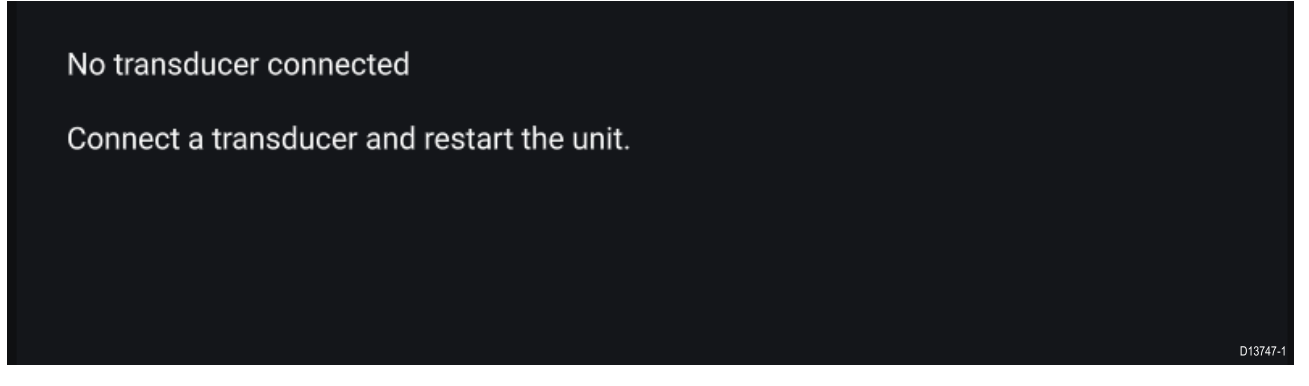

Kontroller, at din(e) transducer forbindelse(r) er korrekte og fri for skader, og sluk og tænd derefter dit system. Hvis transduceren stadigvæk ikke kan findes, bedes du se dit udstyrs installationsdokument for yderligere oplysninger om fejlfinding.

#### **Valg af en fiske-ekkolod kanal**

Den første gang du åbner en ny fiske-ekkolod app side, vil du blive bedt om at vælge en kanal. Du kan efterfølgende ændre fiske-ekkolod kanalen ved at vælge et kanal ikon fra fiske-ekkolod app menuen.

- 1. Vælg et relevant kanal-ikon fra menuen.
- 2. Vælg alternativt **Alle kanaler** fra menuen, og vælg derefter dit ønskede fiske-ekkolod modul og din ønskede kanal.

#### **Fiske-ekkolod kanaler**

De fiske-ekkolod kanaler, der er tilgængelige, afhænger af det fiske-ekkolod modul og den transducer, du har tilsluttet.

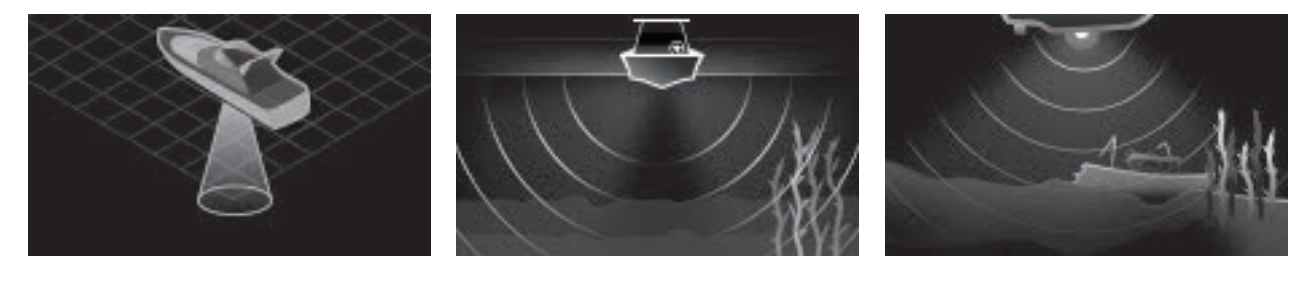

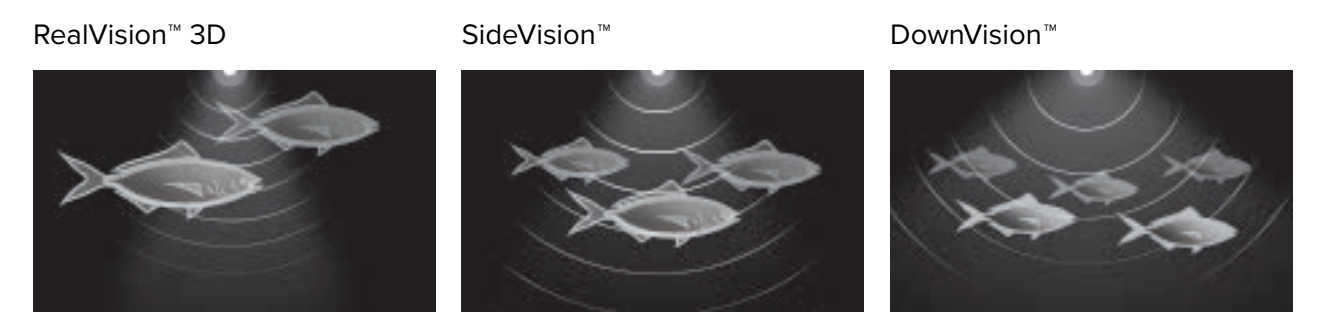

Høj CHIRP / Høj frekvens Middel CHIRP / Middel frekvens Lav CHIRP / Lav frekvens

# **Placering af et waypoint (Fiske-ekkolod, DownVision og SideVision)**

Når du ser noget interessant <sup>i</sup> fiske-ekkolod appen, kan du placere et waypoint på stedet, så du kan finde området igen.

1. Vælg og hold nede på interessepunktet på skærmen.

Kontekst menuen vises, og rulningen sættes midlertidigt på pause.

2. Vælg **Tilføj waypoint** fra kontekst menuen.

Fiske-ekkolod billedet vil forblive på pause <sup>i</sup> ca. <sup>10</sup> sekunder, efter waypointet er blevet placeret.

# **Placering af et waypoint RealVision 3D**

Følg nedenstående trin for at placere et waypoint, mens du ser en RealVision 3D kanal.

1. Vælg en placering på skærmen, og hold den nede.

Waypoint-kontekstmenuen og den røde waypoint markør vises:

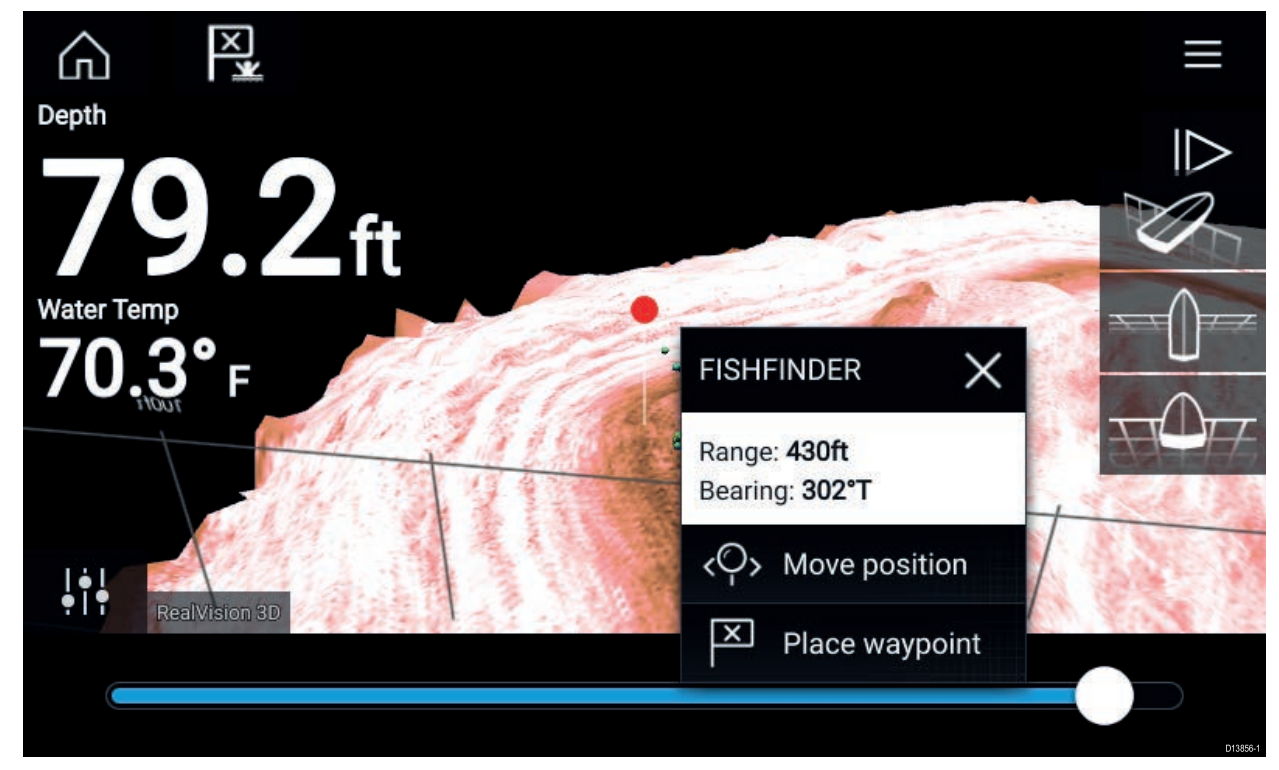

2. Vælg **Placer waypoint** for at oprette et waypoint ved markørens placering, eller

3. Vælg **Flyt position** for at justere markørens position, inden waypointet oprettes.

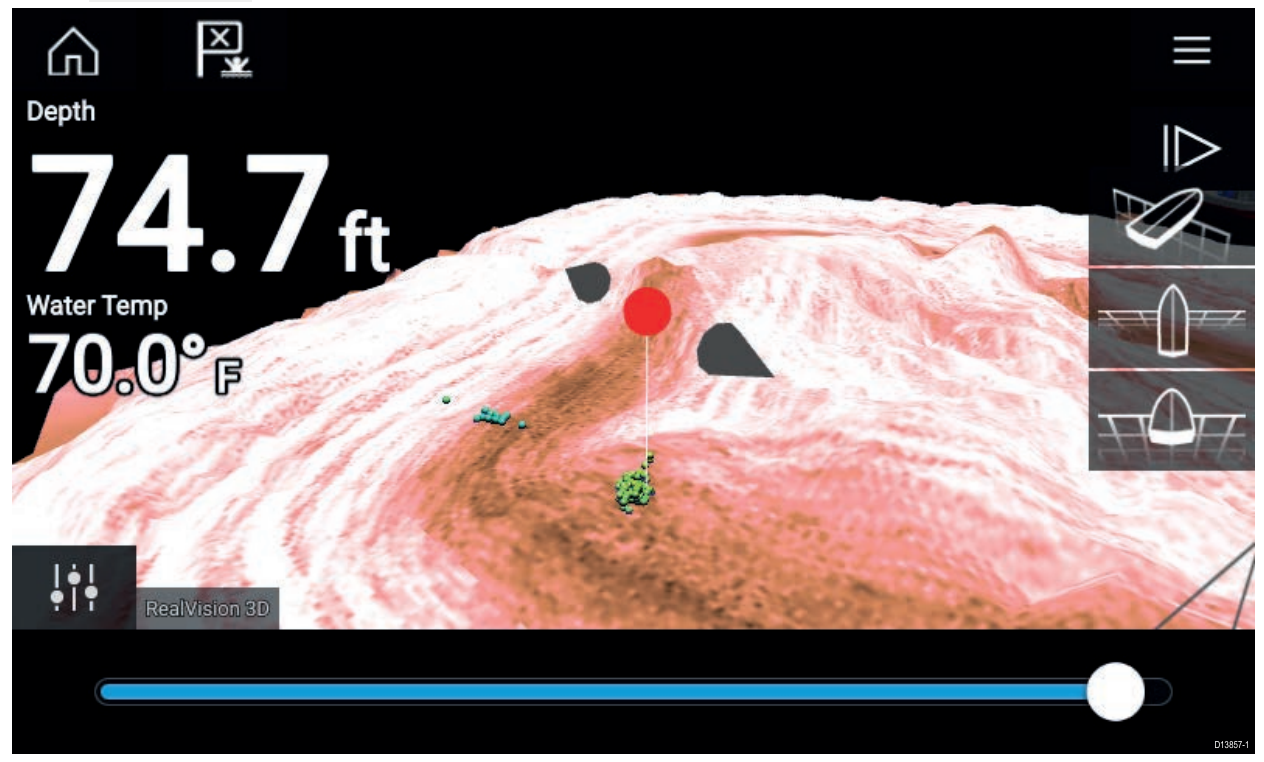

Du kan flytte waypointet langs dets aktuelle akse ved at lade <sup>1</sup> finger glide langs skærmen. Du kan også justere visningen på skærmen ved hjælp af de almindelige <sup>2</sup> finger touch-bevægelser.

4. Mens markøren er over den ønskede placering skal du vælge **Placer waypoint** for at gemme et waypoint på markørens placering.

### **Fiske-ekkolod rul tilbage**

Du kan "rulle tilbage" <sup>i</sup> fiske-ekkolod appen for at se fiske-ekkolod historikken.

Gør følgende for at aktivere fiske-ekkolod "rul tilbage":

- **Fiske-ekkolod og DownVision** Swipe din finger fra venstre til højre over fiske-ekkolod skærmen.
- **SideVision** Swipe din finger fra nederst til øverst på fiske-ekkolod skærmen.
- **RealVision 3D** Vælg **Pause** ikonet på skærmen.

Når fiske-ekkolod rul tilbage er aktiv, vises fiske-ekkolod **Rul tilbage linje** og **Fjern pause** ikonerne.

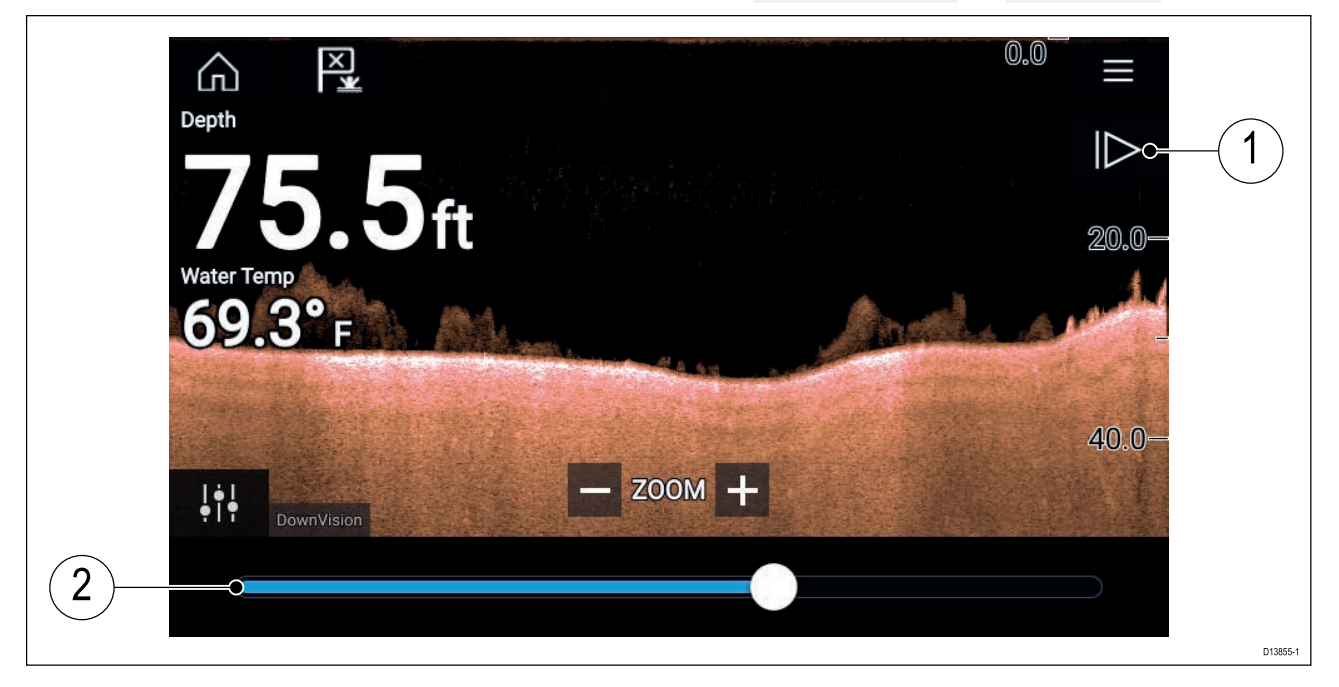

1. **Fjern pause** — Hvis denne mulighed vælges, genoptages den direkte fiske-ekkolod rulning.

2. **Rul tilbage linje** — Brug denne til at gå frem og tilbage gennem den tilgængelige fiske-ekkolod historik. Du kan enten trække positions indikatoren til højre eller venstre eller vælge en bestemt position på linjen for at springe til den pågældende position.

<sup>I</sup> fiske-ekkolod, DownVision og SideVision kanaler vil efterfølgende swipes spole tilbage <sup>i</sup> fiske-ekkolod historikken, og hvis der swipes <sup>i</sup> den modsatte retning, spoles fiske-ekkolod historikken hurtigt fremad.

# <span id="page-130-0"></span>**Kapitel 11: Radar app**

# **Kapitlets indhold**

• 11.1 [Oversigt](#page-131-0) over Radar app på side [132](#page-131-0)

# <span id="page-131-0"></span>**11.1 Oversigt over Radar app**

Radar appen viser en visualisering af de ekkoer, der modtages fra en tilsluttet Radar scanner. Radar appen er et navigations hjælpemiddel til at forbedre opmærksomhed på kollision og situationer ved at gøre det muligt at spore målobjektets distance og hastighed <sup>i</sup> forhold til dit fartøj.

Der kan tilsluttes op til <sup>2</sup> radar scannere samtidigt. Det er dog kun én radar <sup>i</sup> et system, der kan være en Quantum™ Radar.

For hver forekomst af radar appen kan du vælge hvilken radar scanner, du vil bruge, og valget af radar scanneren bevares, hvis der slukkes og tændes.

Radar appen kan vises <sup>i</sup> både Fuld skærm og splitskærm app sider. App sider kan bestå af op til <sup>2</sup> forekomster af radar appen.

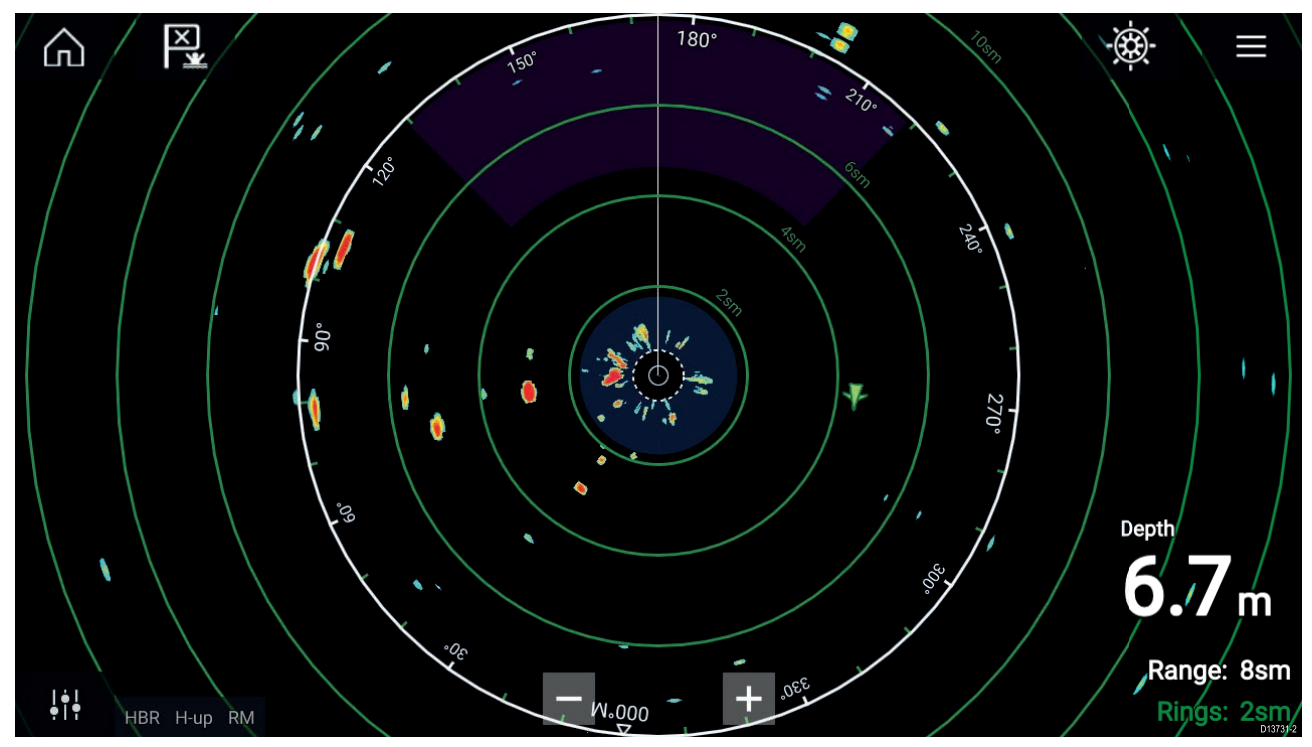

Sporede Radar mål og AIS mål vises ved hjælp af målsymboler.

Med Radar appen kan du konfigurere alarmer, som udløses, når et mål eller en genstand kommer <sup>i</sup> konflikt med alarmindstillingerne **Farlige målobjekter** eller **Advarselszone**.

Afstands ringene, pejlings ringen og VRM/EBL'er kan bruges til at identificere en måldistance og retningen <sup>i</sup> forhold til dit fartøj.

### **Radar app kontrolfunktioner**

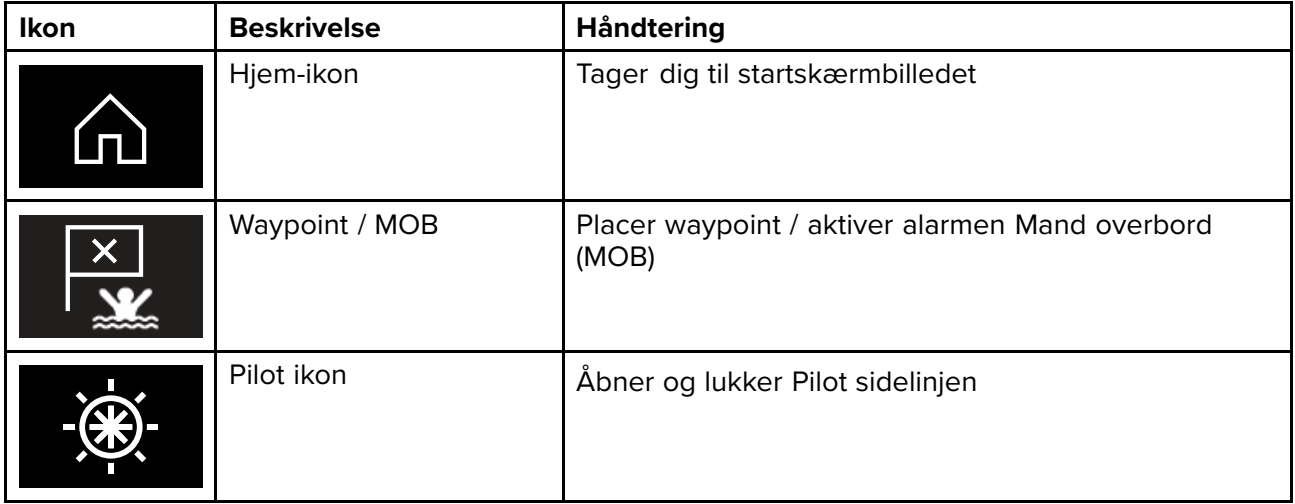

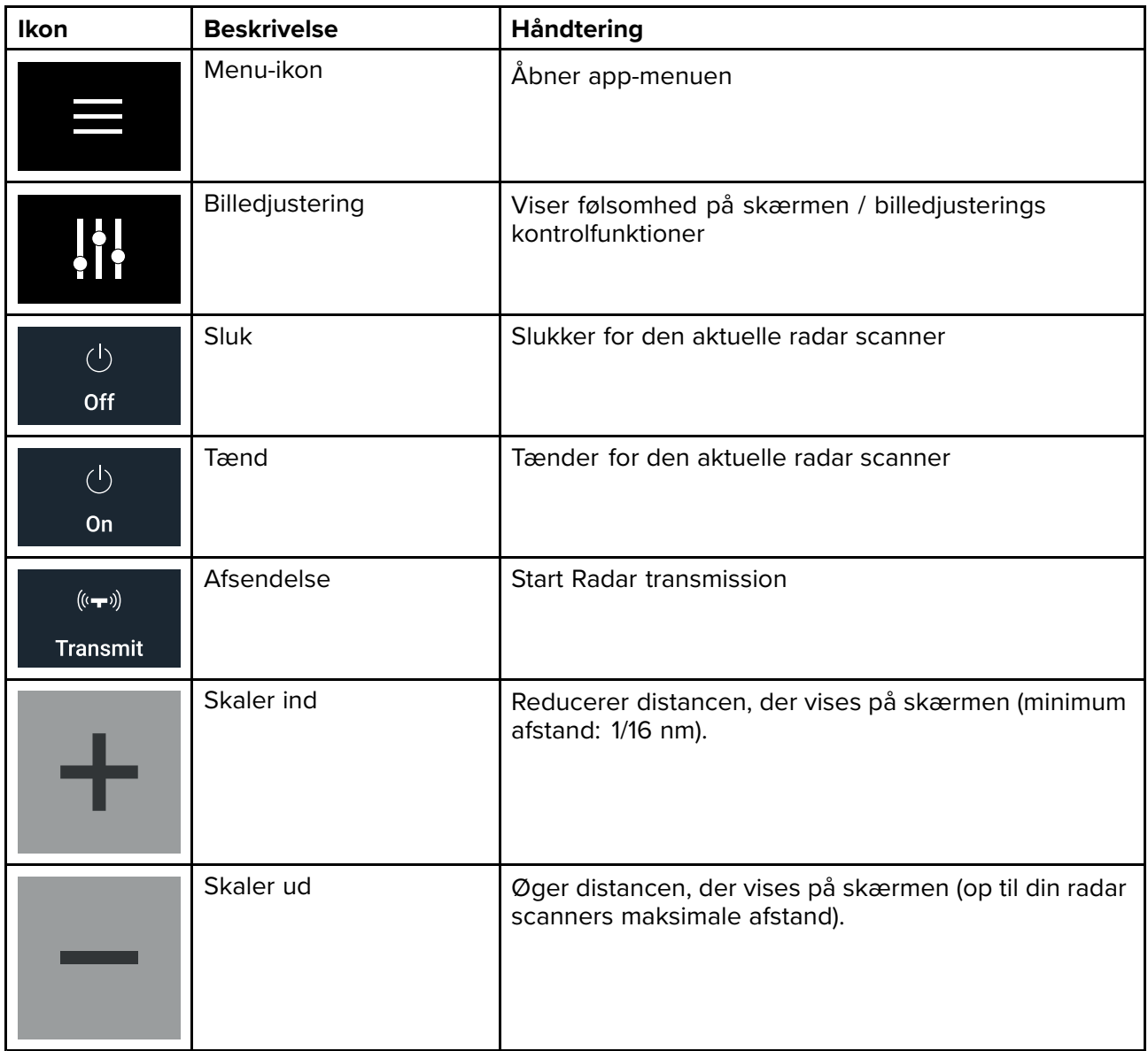

# **Åbning af radar appen**

Radar appen åbnes ved at vælge et side ikon fra startskærmbilledet, der indeholder radar appen.

#### **Forudsætninger:**

- 1. Sørg for, at din radar scanner er kompatibel. Kontrollér de senest tilgængelige oplysninger på Raymarine-websitet, og spørg en autoriseret Raymarine-forhandler til råds, hvis du er <sup>i</sup> tvivl.
- 2. Sørg for, at du har installeret din radar scanner <sup>i</sup> overensstemmelse med dokumentationen, der fulgte med din radar.

Radar appen vil åbne <sup>i</sup> <sup>1</sup> af <sup>3</sup> tilstande:

#### **Fra/Ikke tilsluttet**

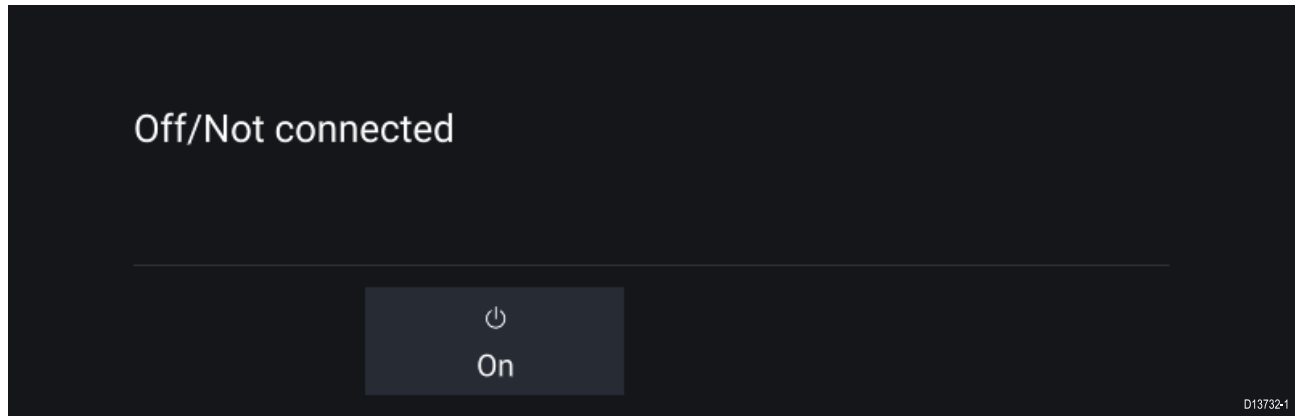

Hvis meddelelsen '**Fra/Ikke tilsluttet**' vises:

- kan din radar scanner være slukket, eller
- din MFD kan ikke oprette en forbindelse til din radar scanner

Vælg **Til** for at tænde for din radar. Hvis meddelelsen '**Radar ikke fundet**' vises, kunne der ikke oprettes forbindelse. Sørg for, at netværket og strømforbindelserne til din Radar og MFD er korrekte og fri for skader, og sluk og tænd derefter dit system. Hvis radar scanneren stadigvæk ikke kan findes, bedes du se din radars installationsdokument for yderligere oplysninger om fejlfinding.

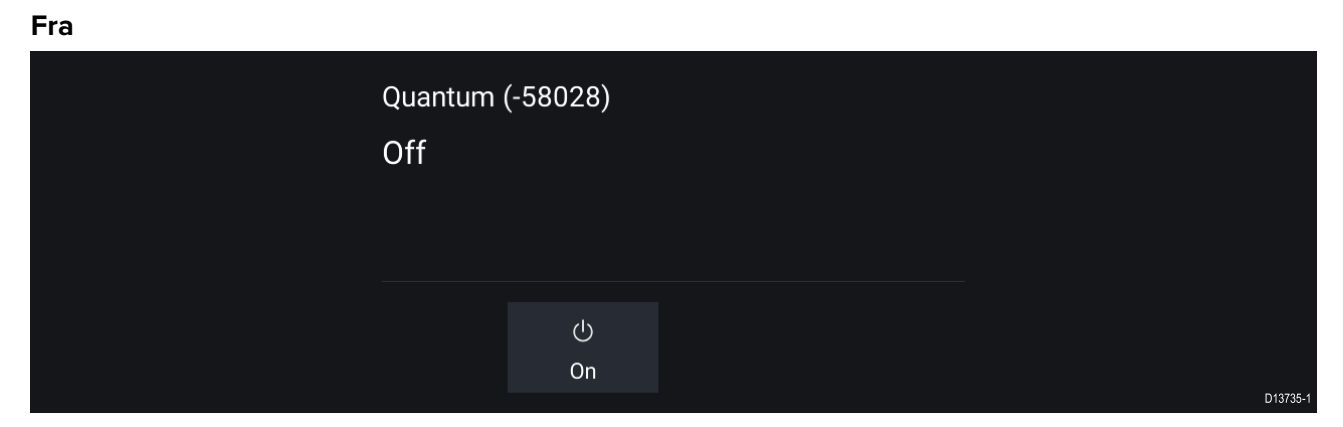

Hvis meddelelsen '**Fra**' vises, er din Wi-Fi tilsluttede Radar scanner parret, men slukket. Vælg **Til** for at tænde for din Radar.

#### **Standby (Sender ikke)**

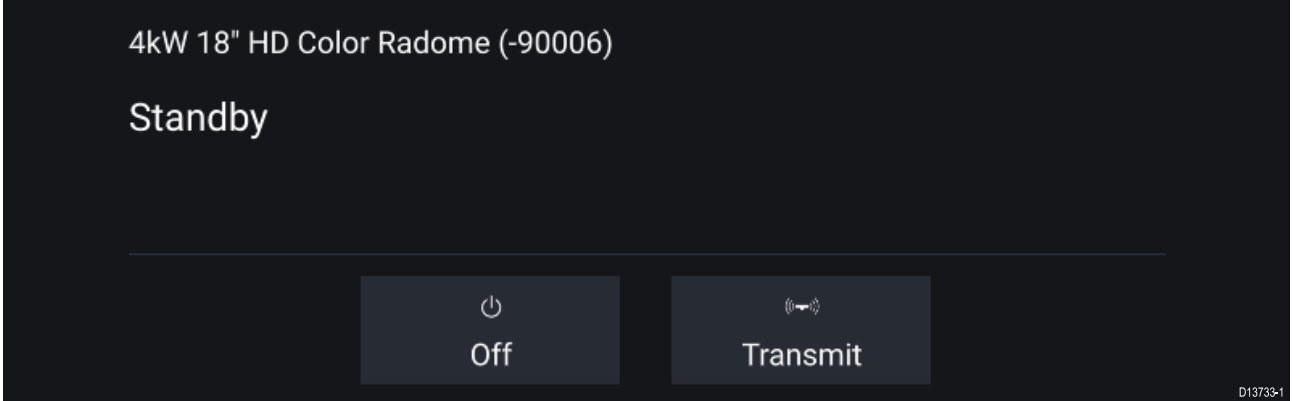

Hvis meddelelsen '**Standby**' vises, skal du vælge **Send** for at begynde at sende.

#### **Sende**

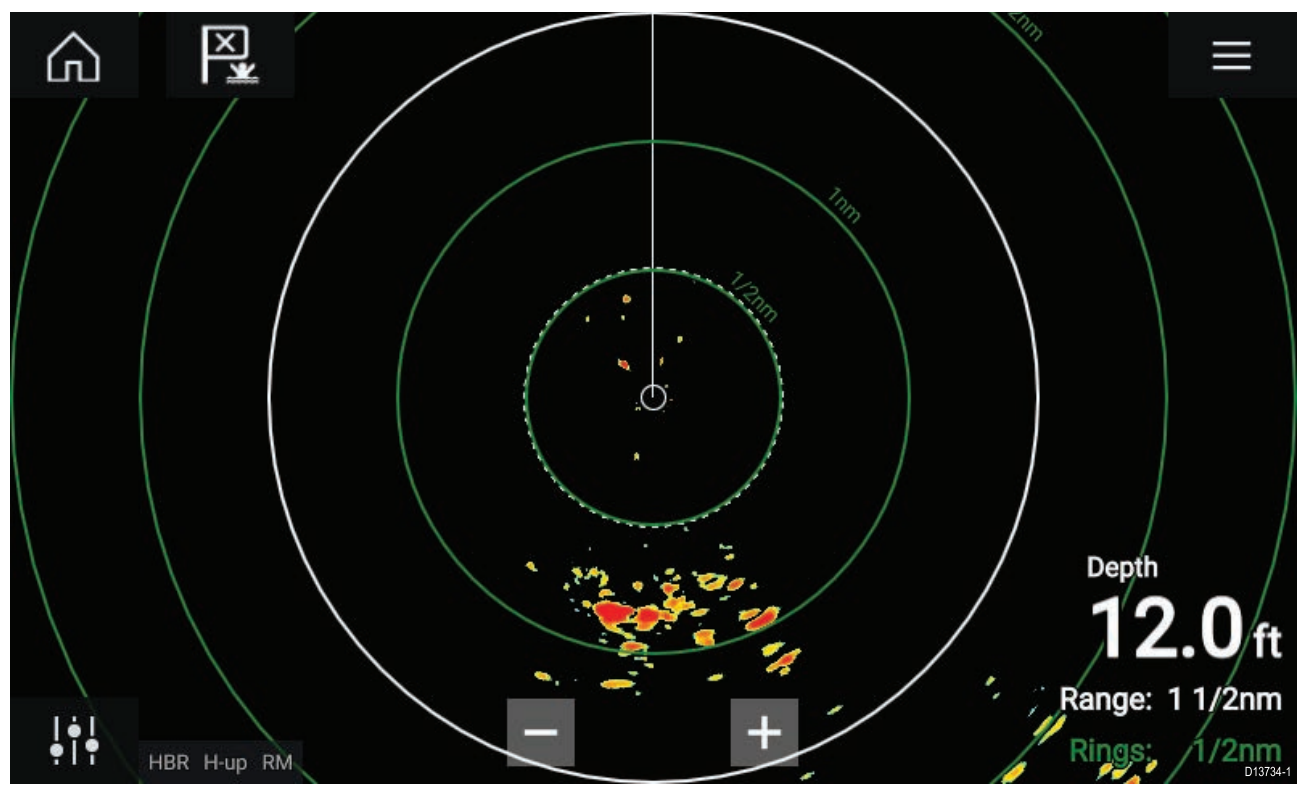

Hvis din Radar scanner er tilsluttet, tændt og sender, vises Radar billedet, og der vises ekkoer/målobjekter på skærmen.

### **Valg af en radar scanner**

På systemer med <sup>2</sup> radarscannere kan du vælge hvilken radar scanner, der skal bruges <sup>i</sup> hver forekomst af radar appen.

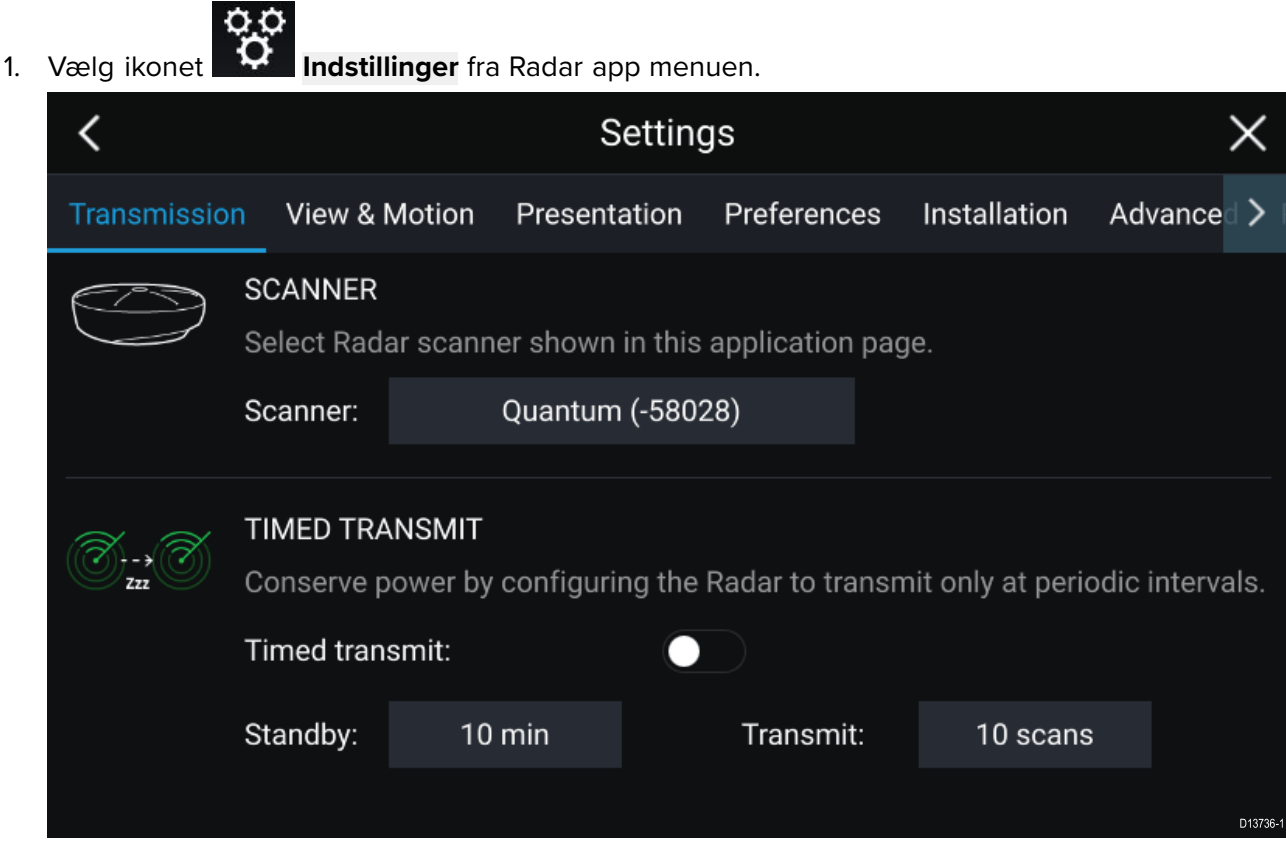

# 2. Vælg feltet **Scanner:** på fanen **Transmission**.

Der vises en liste over tilgængelige radar scannere.

3. Vælg den radar scanner, du vil forbinde med den aktuelle forekomst af radar appen.

#### 4. Luk siden **Indstillinger**.

Den aktuelle forekomst af radar appen ændres til at vise den valgte radar scanner. Valget af radar scanner bevares, når der slukkes og tændes.

Du kan alternativt, når radaren er slukket eller <sup>i</sup> standby, vælge at skifte radar scanner ved at vælge **Skift scanner**.

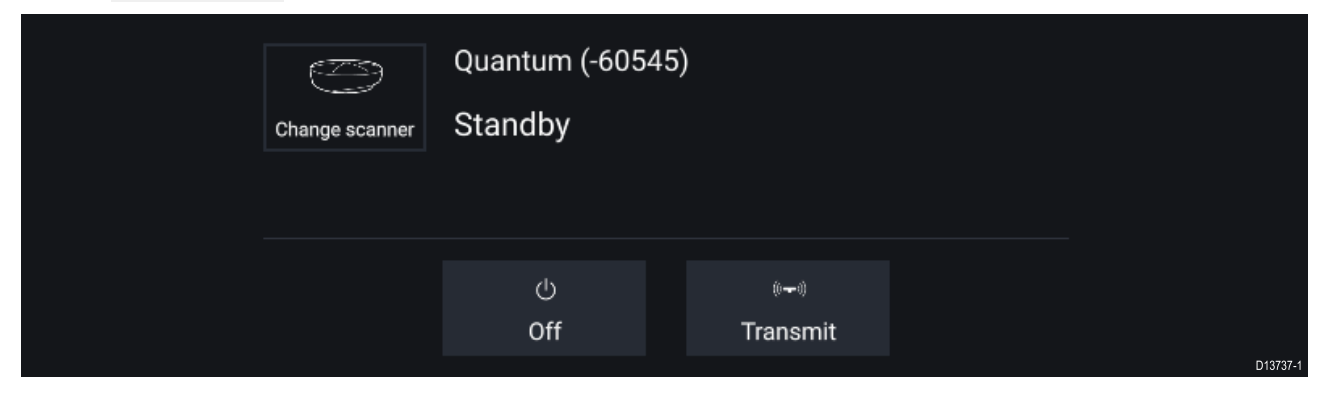

### **Radar-indstillinger**

Radar appen giver forudindstillede tilstande, der kan bruges til hurtigt at opnå det bedste billede, afhængigt af din aktuelle situation. Det er kun Radar tilstande, der understøttes af din Radar scanner, der vises.

For at ændre Radar tilstanden skal du vælge den påkrævede tilstand fra Radar app menuen.

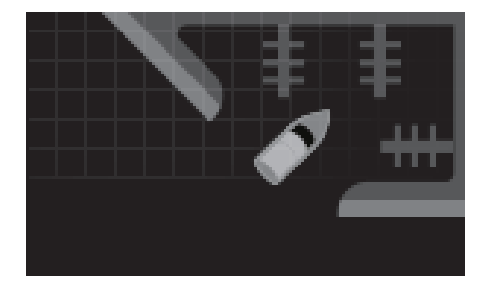

#### **HAVN**

Havn tilstand tager hensyn til land støj, der typisk findes <sup>i</sup> en havn, så mindre målobjekter fortsat er synlige. Denne tilstand er nyttig, når der navigeres <sup>i</sup> en havn. **Radar scannere:** Alle.

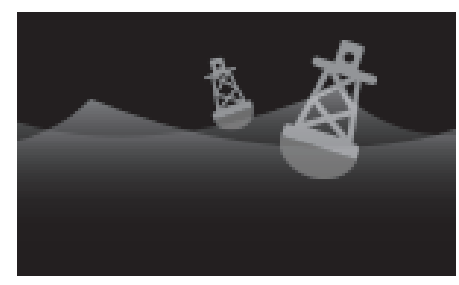

#### **BØJE**

Bøje tilstand forbedrer registreringen af mindre målobjekter såsom fortøjningsbøjer og er nyttig ved afstande på op til 3/4 nm.

**Radar scannere:** SuperHD™ Åben antenne, HD Åben antenne og HD Radome.

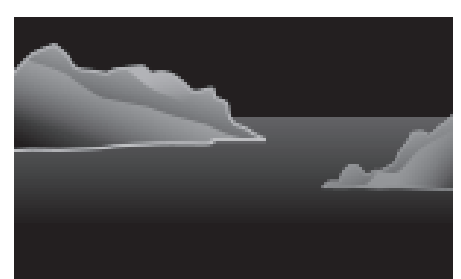

#### **KYST**

Kyst tilstand tager hensyn til lidt højere niveauer af hav støj, der stødes på uden for havne områder. Denne tilstand er nyttig på åbent vand, men ved kystområder. **Radar scannere:** Alle.

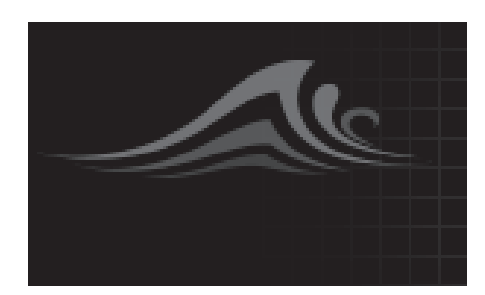

#### **ÅBEN HAV**

Åben hav tilstand tager hensyn til høje niveauer af havstøj, så målobjekter stadigvæk er synlige, hvilket er nyttigt ved navigation på åbent vand væk fra kysten. **Radar scannere:** Alle.

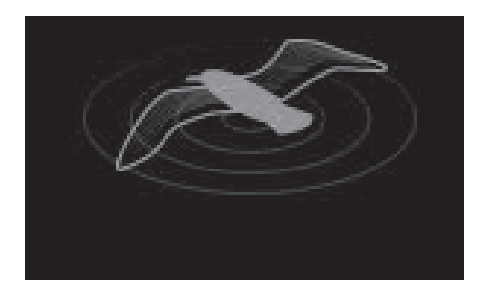

#### **FUGL**

Fugle tilstand optimerer displayet for at hjælpe med at identificere fugleflokke, hvilket er nyttigt, når man forsøger at finde et fiskeområde.

**Radar scannere:** SuperHD™ Åben antenne, HD Åben antenne og HD Radome.

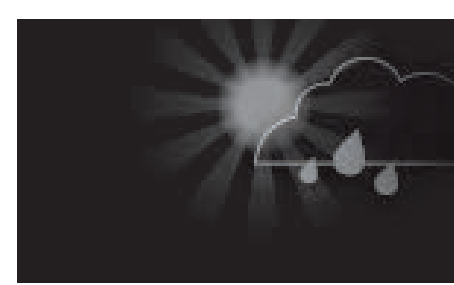

#### **VEJR**

Vejr tilstand optimerer displayet for at hjælpe med at identificere nedbør, hvilket er nyttigt til at hjælpe med at afgøre vejrfronte. **Radar scannere:** Quantum™.

**Indstillinger for mål**

Målvektorer, målhistorik og objekt spor grafik kan vises på skærmen for at forbedre opmærksomhed på situation og kollision.

Mål indstillinger er tilgængelige fra fanen **Mål indstillinger**: **Menu <sup>&</sup>gt; Målobjekter <sup>&</sup>gt; Målobjekt indstillinger**.

#### **Reference tilstand**

Mål indstillinger kan konfigureres til enten tilstanden **Sand** eller **Relativ**. <sup>I</sup> Sand tilstand vises Spor, Vektorer og Historik med farven blå og med reference til jord (dvs.: objekternes eller målenes reelle Kurs over jord). <sup>I</sup> Relativ tilstand farves Spor, Vektorer og Historik med farven orange og vises <sup>i</sup> forhold til dit fartøjs bevægelse.

Vælg indstillingen **REFERENCE TILSTAND** for at skifte til mål reference tilstanden. Alternativt kan du skifte referencetilstand ved at vælge ikonet **Billedjustering** og derefter enten vælge **Sand** eller **Relativ**.

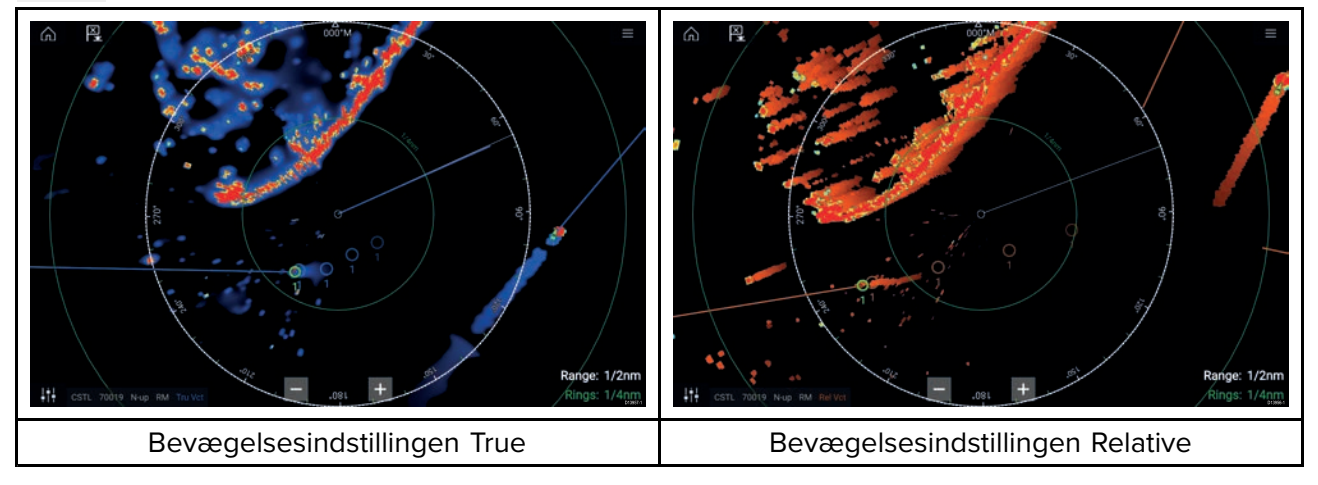

Referencetilstanden **Mål indstillinger** er uafhængig af dit fartøjs bevægelses tilstand.

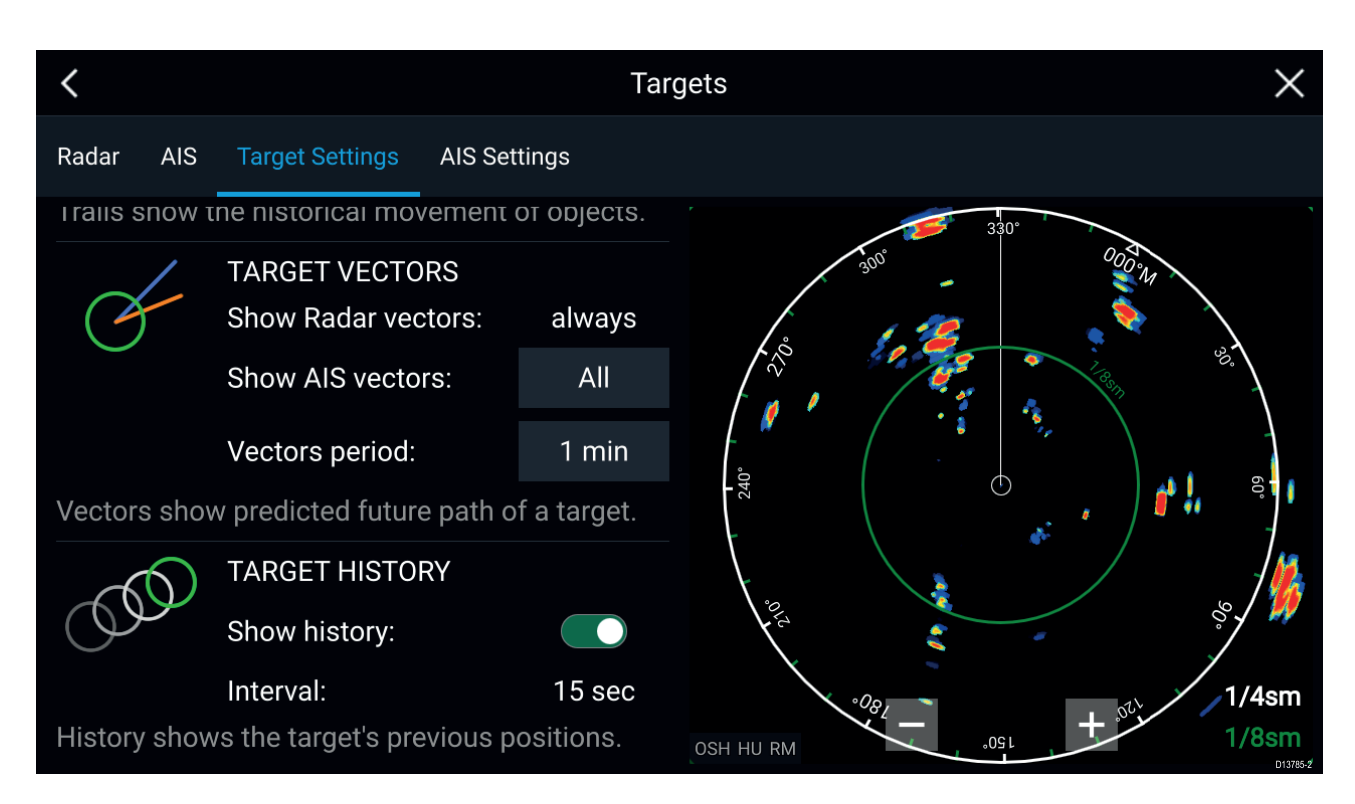

#### **Målvektorer**

Mål vektorer viser et måls forudsete fremtidige kurs.

Mål vektorer for hentede Radar mål vises altid. Som standard vises målvektorer også for alle AIS-mål. Du kan skifte **Vis AIS vektorer** til Manuel, så du kan slå vektorer for AIS Til og Fra enkeltvis for hvert mål via mål kontekst menuen.

Vektorlinjens længde angiver, hvor målet vil være, efter den angivne tid <sup>i</sup> **Vektor periode** er gået. Vektor perioden kan justeres ved at vælge den nuværende **Vektor periode** værdi og vælge en tid fra Pop-over mulighederne.

#### **Målhistorik**

Målhistorik viser et måls forrige positioner.

Målhistorik kan aktiveres og deaktiveres ved hjælp af vippekontakten **Vis historik**.

Målhistorikken plottes ved at vise et målsymbol ved fartøjets position, hver gang værdien angivet <sup>i</sup> indstillingen **Interval** er gået. **Interval** beregnes automatisk baseret på målvektorens **Vektor periode** divideret med 4.

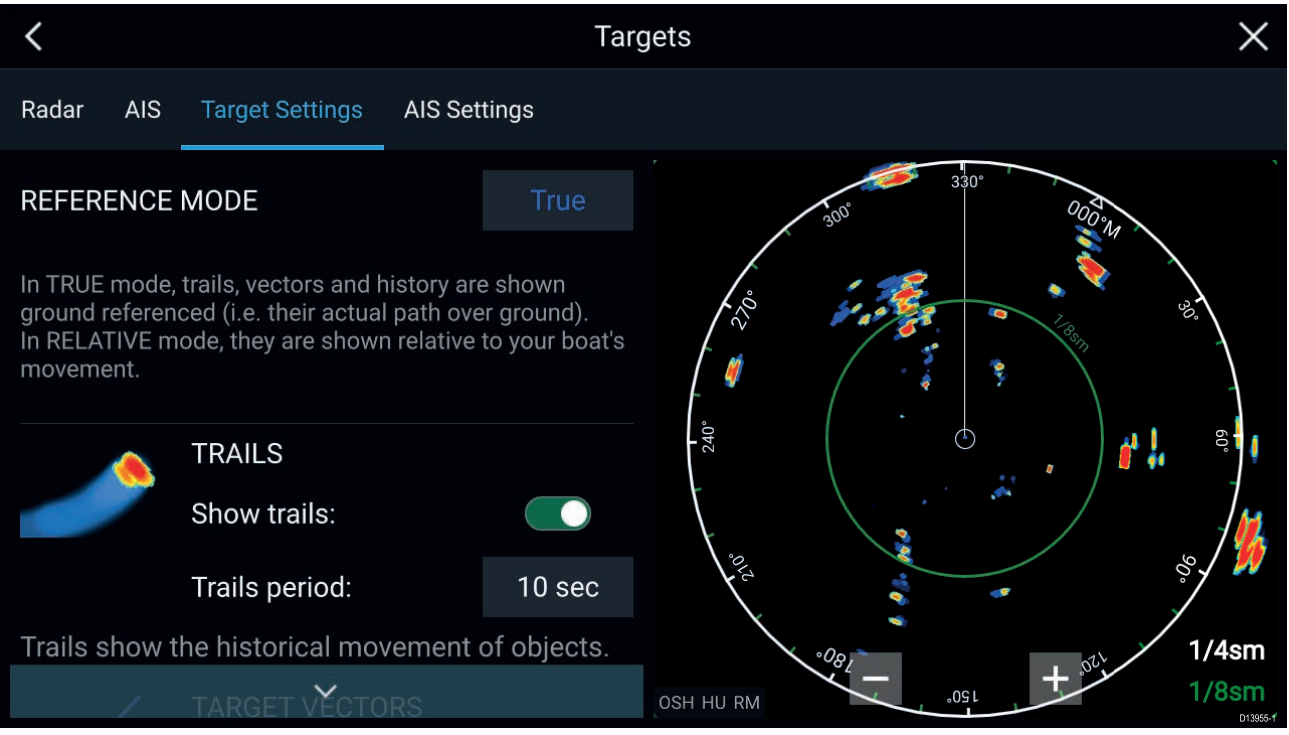

#### **Spor**

Spor plotter de historiske bevægelser af objekter (Radar retursignaler) for den tid, der er angivet <sup>i</sup> indstillingen **Spor periode**.

Spor kan aktiveres og deaktiveres ved hjælp af vippekontakten **Vis spor**.

Historisk objekt position vises som et farvet spor bag objektet.

### **Alarm for farlige målobjekter**

Du kan bruge alarmen for farlige målobjekter til at give dig besked, hvis et Radar eller AIS målobjekt når en bestemt afstand fra dit fartøj inden for en bestemt tid.

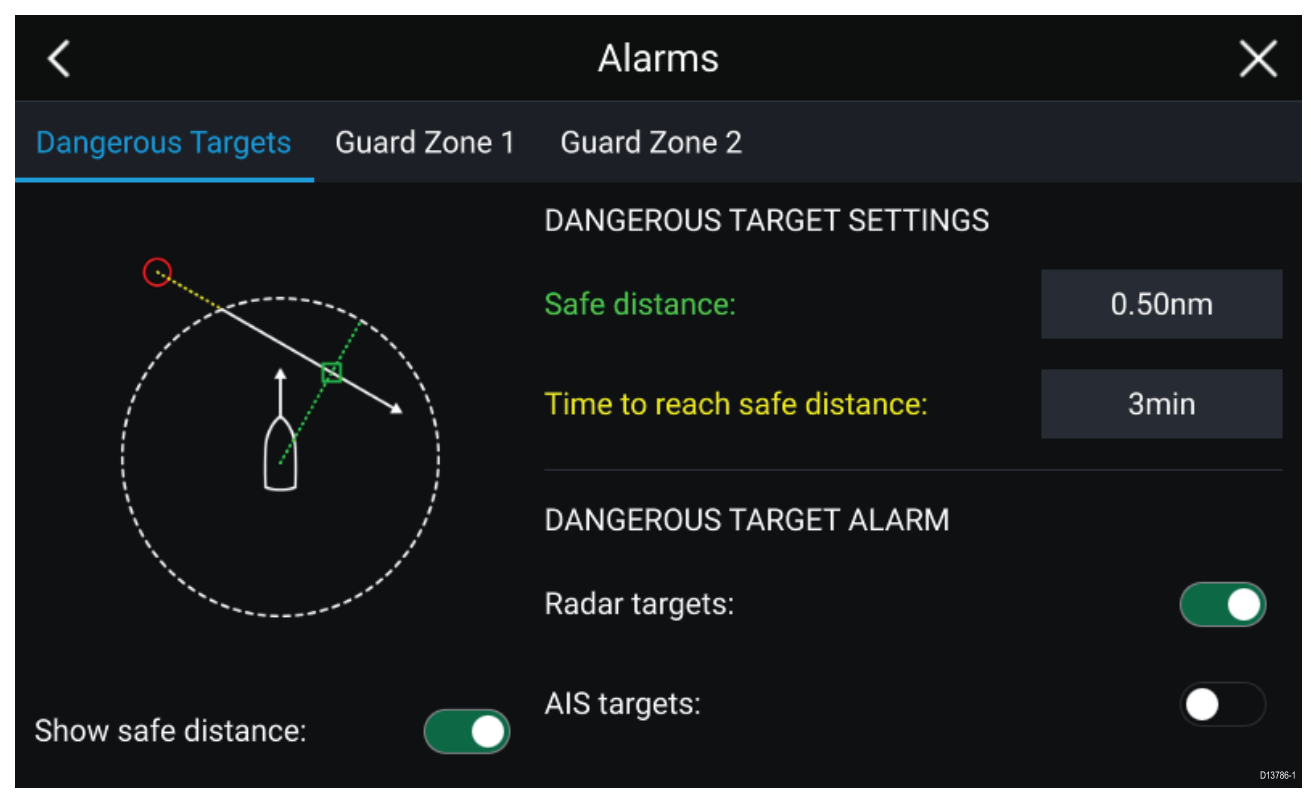

For at opsætte alarmen for farlige målobjekter skal du først justere **Sikker afstand** til den ønskede værdi og derefter vælge en **Tid til at nå en sikker afstand**. Alarmen udløses, hvis et tracksporet målobjekt når den specificerede sikre afstand fra dit fartøj inden for den valgte tidsperiode.

Du kan vælge, om du vil have, at alarmen for farlige målobjekter sættes <sup>i</sup> gang ved Radar og / eller AIS målobjekter.

Du kan vise en Sikker afstandsring omkring dit fartøj <sup>i</sup> Radar-appen ved hjælp af kontrolfunktionen **Vis sikker afstand**.

### **Vagtzone alarmer**

Vagtzoner advarer dig, hvis et Radar retursignal detekteres inden for vagtzone området.

<sup>2</sup> vagtzoner kan konfigureres for hver tilsluttet Radar scanner.

Vagtzonerne kan konfigureres fra menuen **Alarmer**: **Menu <sup>&</sup>gt; Alarmer <sup>&</sup>gt; Vagtzone <sup>1</sup>** eller **Menu <sup>&</sup>gt; Alarmer <sup>&</sup>gt; Vagtzone <sup>2</sup>**

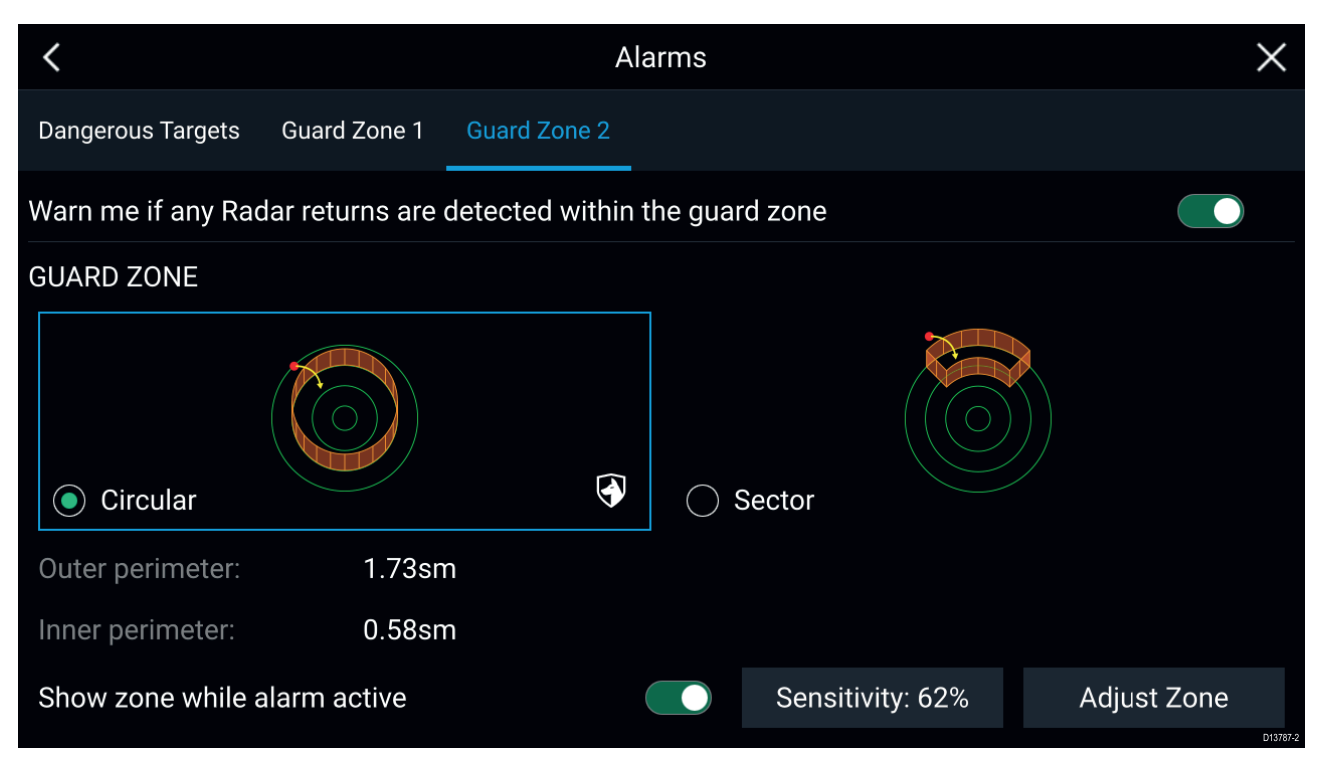

En vagtzone kan konfigureres som en sektor eller en cirkel omkring dit fartøj. Ved valg af **Juster zone** kan du konfigurere vagtzonens størrelse.

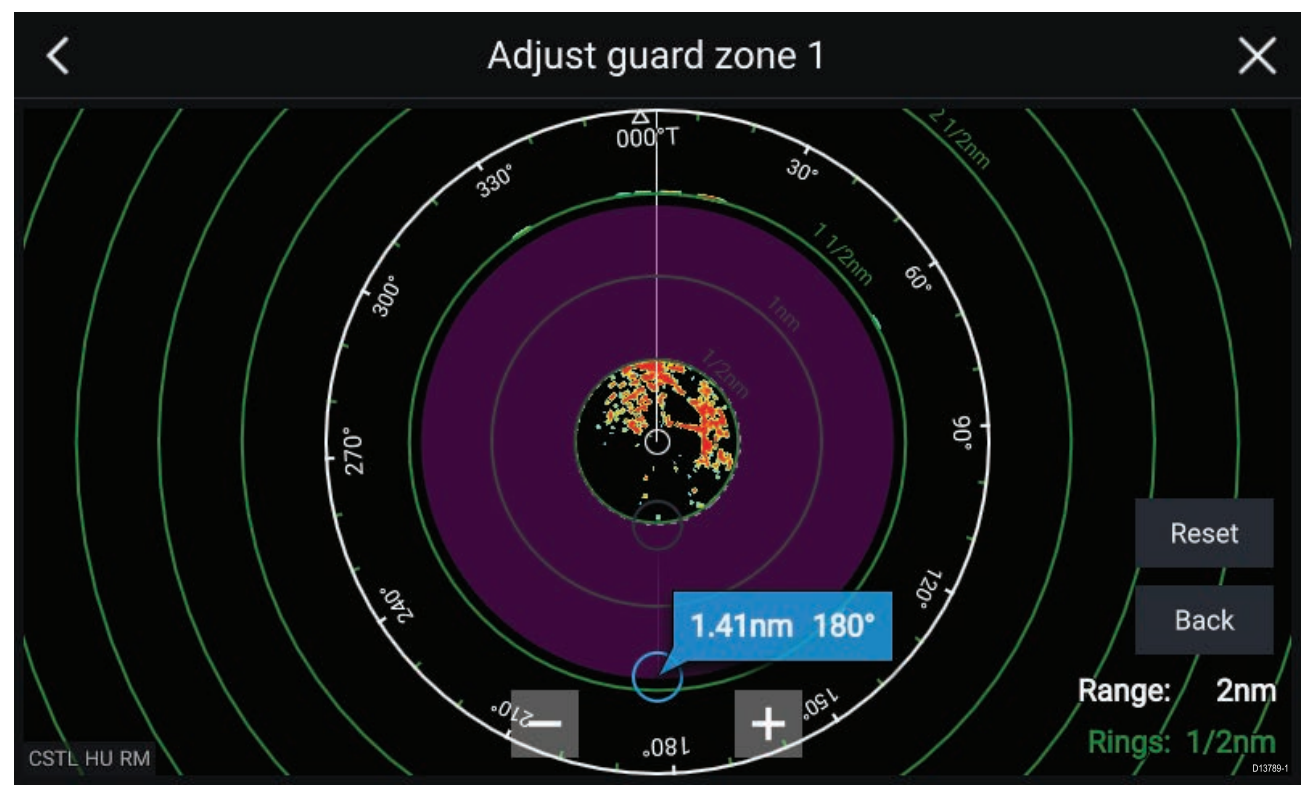

Juster vagtzonens størrelse ved at trække de indre og ydre perimeter endepunkter (cirkler) til de ønskede placeringer.

Vælg **Tilbage** efter konfiguration.

Om ønsket kan du også justere vagtzone følsomheden. Følsomhed afgør ved hvilken størrelse, objektet udløser alarmen.

# <span id="page-140-0"></span>**Kapitel 12: Instrumentpanel app**

# **Kapitlets indhold**

• 12.1 Overblik over [instrumentpanel](#page-141-0) app på side [142](#page-141-0)

# <span id="page-141-0"></span>**12.1 Overblik over instrumentpanel app**

Instrumentpanel appen giver dig mulighed for at se systemdata. Systemdata kan blive genereret af din MFD eller af enheder, der er sluttet til din MFD, via SeaTalkng ® / NMEA <sup>2000</sup> og SeaTalkhs ™. Instrumentpanel appen kan også konfigureres til at give kontrol over dine kompatible Digitale omskiftnings enheder.

**Bemærk:** For at data kan være tilgængelige <sup>i</sup> instrumentpanel appen skal de sendes til din MFD fra kompatibel hardware ved hjælp af understøttede protokoller og meddelelser.

Instrumentpanel appen kan vises <sup>i</sup> Fuld skærm og halv skærm portræt app sider.

For hver forekomst af instrumentpanel appen kan du vælge hvilke datasider, du vil bruge, og valget af datasider bevares, hvis der slukkes og tændes.

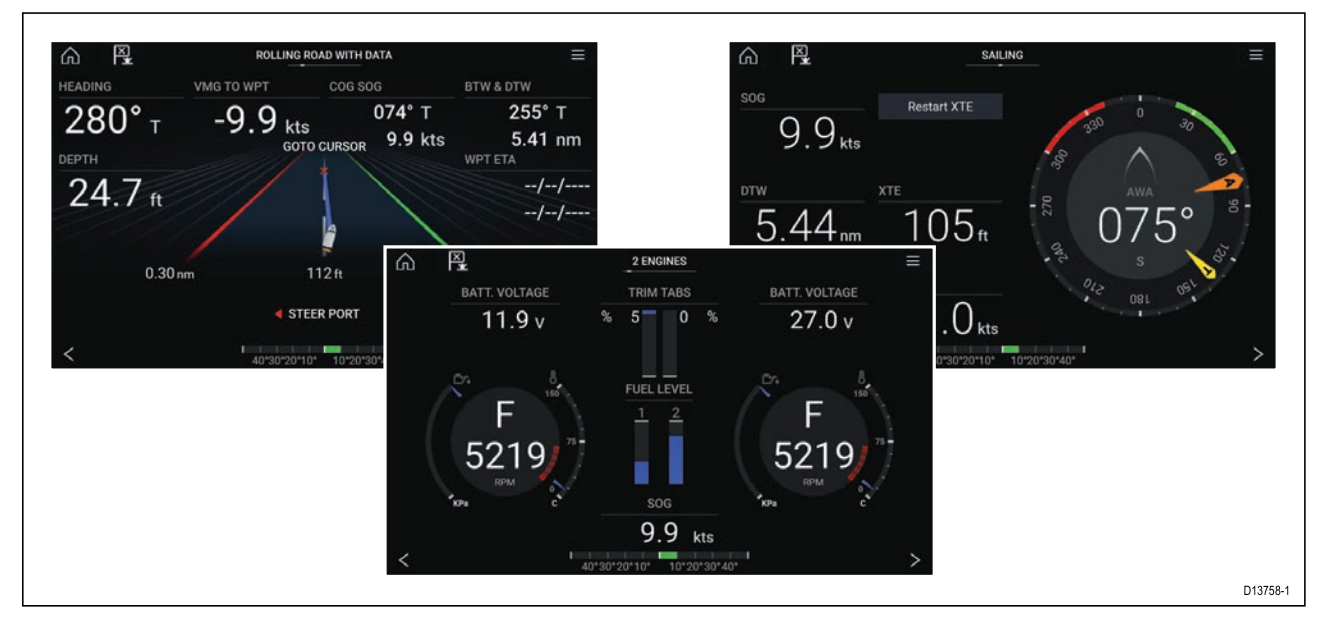

Instrumentpanel appen er forudkonfigureret med en række datasider, der kan tilpasses.

### **Instrumentpanel app kontrolfunktioner**

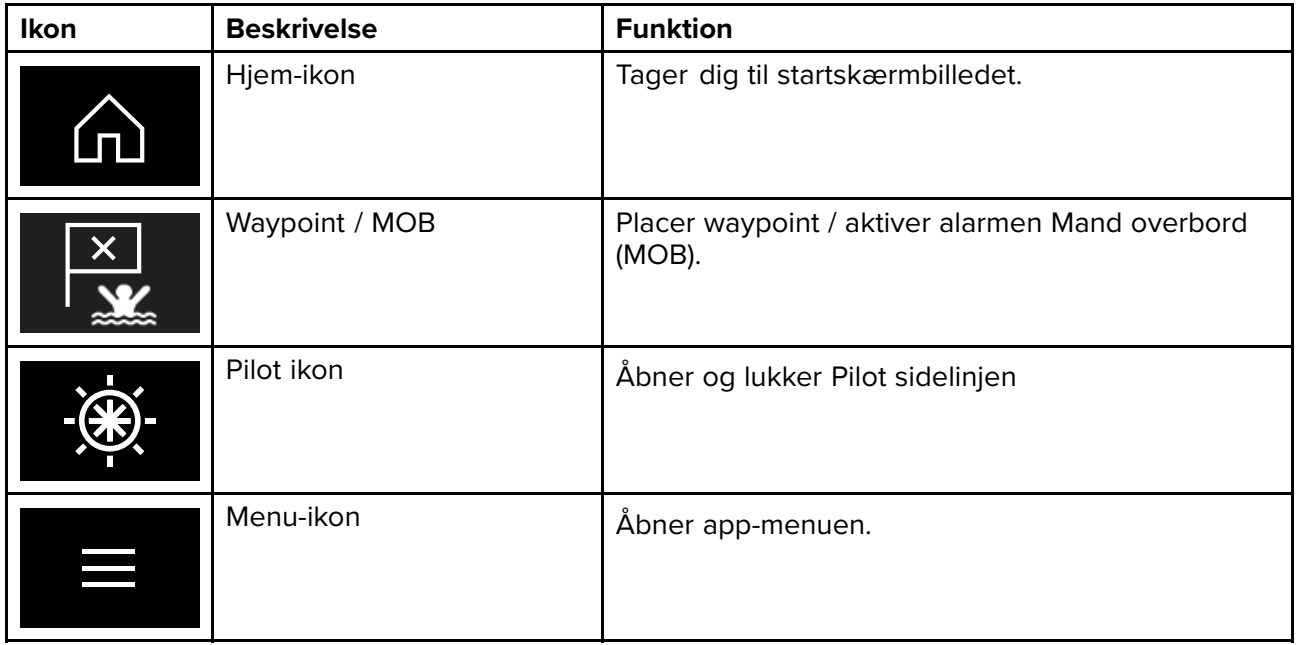

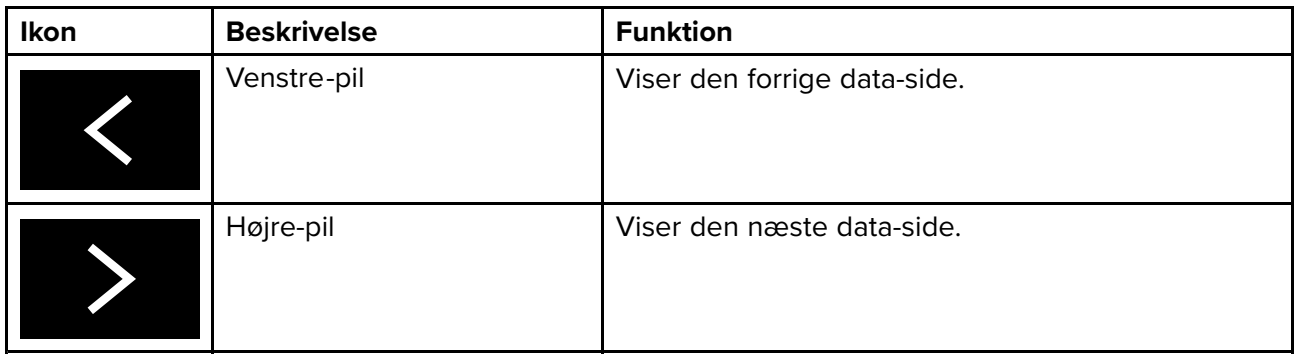

### **Skift af data side**

- 1. Brug **venstre-pil** og **højre-pil** knapperne, der er placeret nederst på skærmen, for at gennemgå de tilgængelige datasider.
- 2. Du kan alternativt vælge en specifik dataside fra Instrumentpanel app menuen.

### **Valg af datasider, der skal vises**

For hver forekomst af instrumentpanel appen kan du vælge hvilke Data sider, du vil kunne se.

- 1. Vælg fanen **Sider**: **Menu <sup>&</sup>gt; Indstillinger <sup>&</sup>gt; Sider**.
- 2. Vælg den relevante side fra listen.
- 3. Vælg **Skjult side** fra popover-mulighederne.

Den valgte side vil ikke længere være tilgængelig <sup>i</sup> den aktuelle forekomst af instrumentpanel appen.

Hvis du vælger **Vis side** for en skjult side, inkluderes siden <sup>i</sup> app forekomsten igen.

### **Tilpasning af eksisterende data sider**

Datapunkterne, der vises på hver side, kan ændres.

- 1. Vælg og hold nede på det relevante datapunkt.
- 2. Vælg **Rediger** fra Datapunktets popover menu.
- 3. Vælg det nye datapunkt, du vil vise.

Du kan alternativt vælge **Tilpas side** fra app-menuen: **Menu <sup>&</sup>gt; Tilpas side**.
## <span id="page-144-0"></span>**Kapitel 13: Kamera app**

## **Kapitlets indhold**

• 13.1 [Overblik](#page-145-0) over kamera app på side [146](#page-145-0)

## <span id="page-145-0"></span>**13.1 Overblik over kamera app**

IP (Internet protokol) video-feeds og analoge kamera feeds tilgængelige via en Axiom™ Pro MFD kan ses, optages og afspilles ved hjælp af Kamera appen. Eksempler på IP-videofeeds omfatter: CCTV kameraer og IP termiske billed-kameraer. Det kan være muligt at se analoge video feeds fra andre kilder ved hjælp af en passende Analog til IP video konverter.

Der kan vises op til <sup>4</sup> videofeeds samtidig, når der bruges en splitskærm app side.

For hver forekomst af kamera appen kan du vælge hvilken videofeed, du vil bruge, og valget bevares, hvis der slukkes og tændes.

Axiom™ Pro MFD'ere vil sende et tilsluttet analog video-feed over ethernet for at gøre det muligt at se feedet på netværksforbundne MFD'ere.

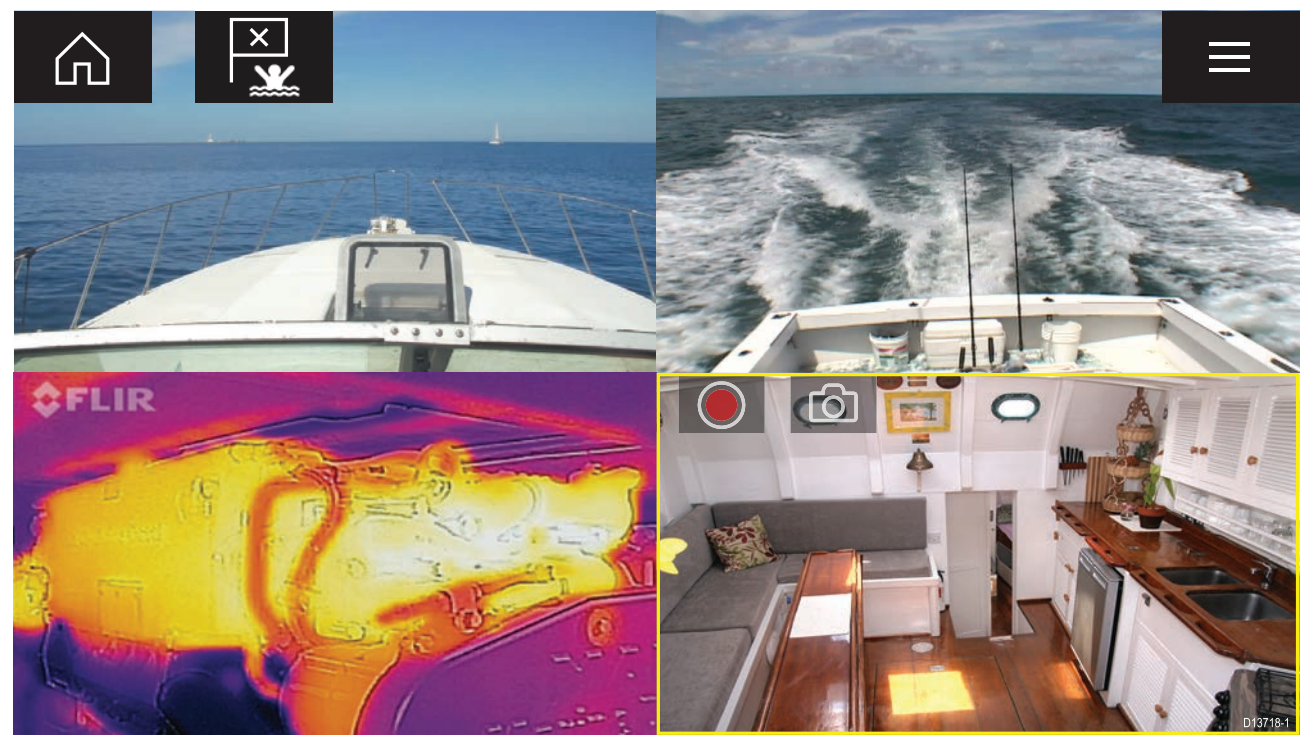

#### **Kamera app kontrolfunktioner**

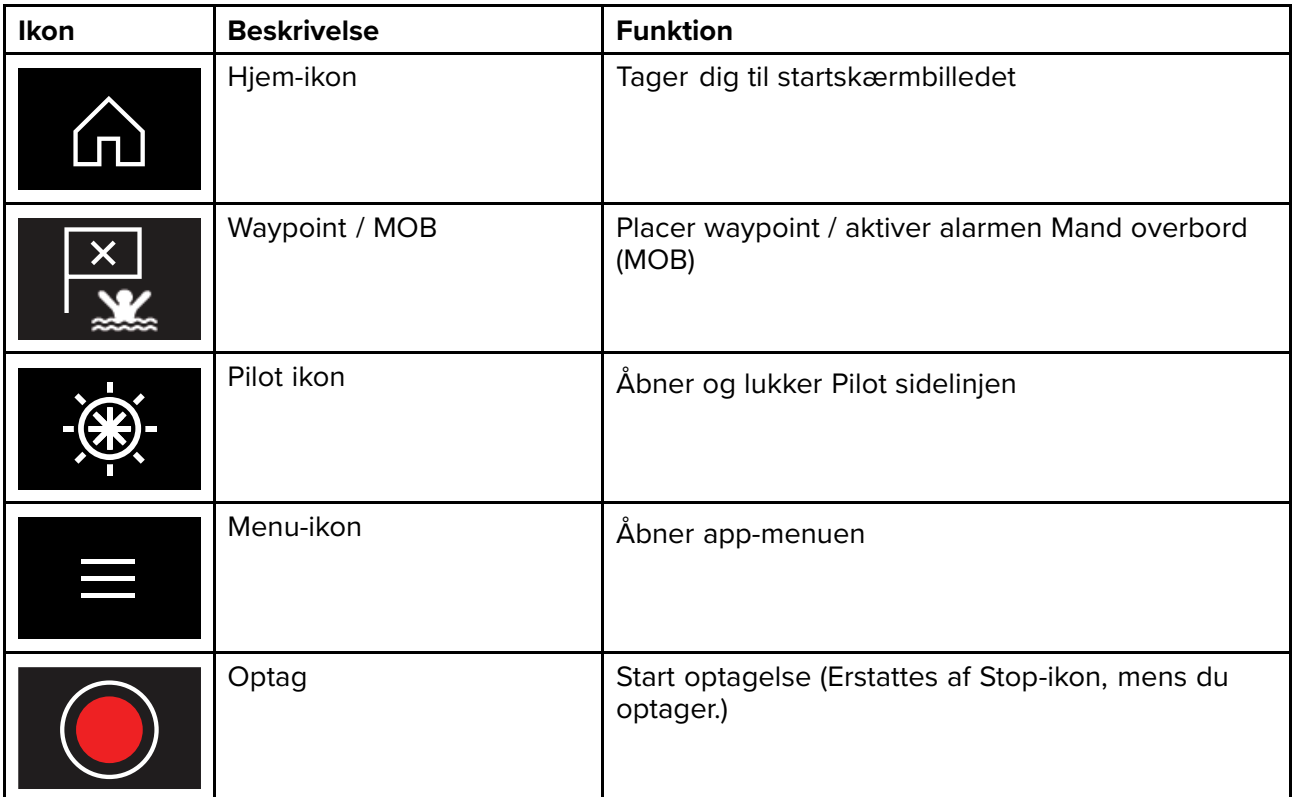

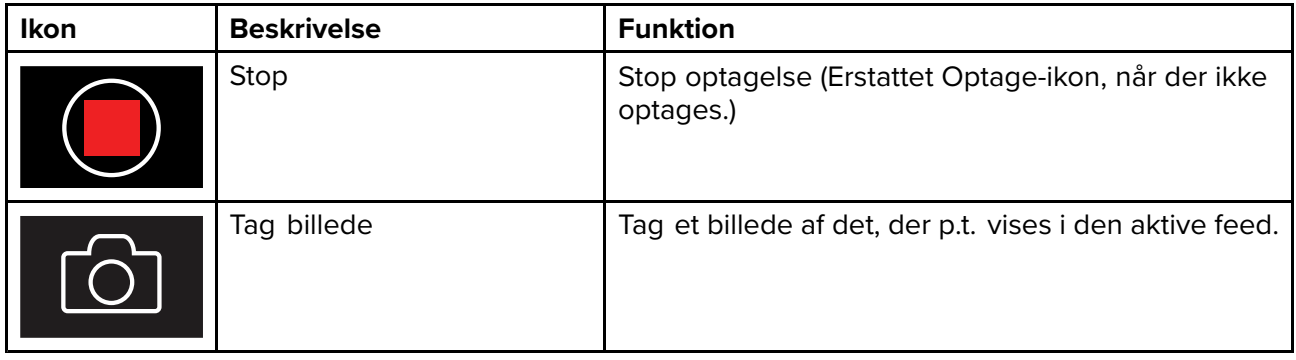

#### **Åbning af Kamera appen**

Kamera appen åbnes ved at vælge en app side fra startskærmbilledet, der indeholder kamera appen.

#### **Forudsætninger:**

- 1. Sørg for, at dit kamera er kompatibelt, ved at kontrollere de seneste detaljerede oplysninger, der er tilgængelige på Raymarine-websitet, <sup>i</sup> forhold til dit IP-kameras specifikation. Hvis du er <sup>i</sup> tvivl, bedes du kontakte en autoriseret Raymarine forhandler for rådgivning.
- 2. Sørg for, at du har installeret dit kamera <sup>i</sup> overensstemmelse med dokumentationen, der fulgte med dit kamera.

Kamera appen vil åbne <sup>i</sup> <sup>1</sup> af <sup>3</sup> tilstande:

**Bemærk:** Hvis Kamera-appen åbnes, kort efter du har tændt for dit system, kan det muligvis være nødvendigt at vente på, at kameraet/kameraerne er færdige med at starte op, inden video-feedet vises.

#### **Kamera feed vises**

Hvis dit kamera er tændt og <sup>i</sup> drift, vises kameraets video-feed.

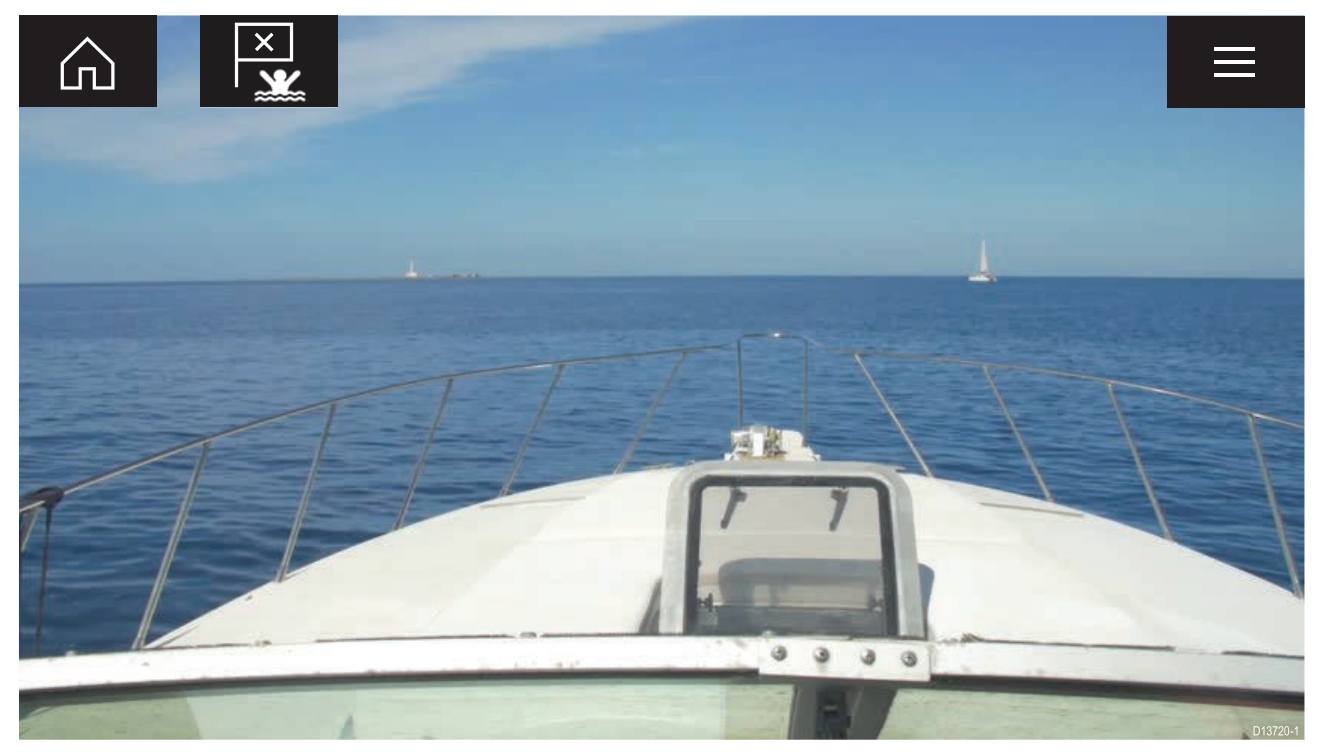

#### **Kamera endnu ikke tilgængeligt**

Kamera-meddelelsen '**xxx endnu ikke tilgængelig.....**' vises, hvis:

- en Kamera app side åbnes, inden kameraet er færdigt med at starte op.
- forbindelse til kamera er mistet.

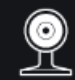

CAM200 not yet available. Camera may be booting, or may have connection issues.

Hvis kamera meddelelsen '**xxx endnu ikke tilgængelig.....**' vises <sup>i</sup> over <sup>2</sup> minutter, kan din MFD ikke oprette forbindelse til dit kamera. Sørg for, at netværks og strømforbindelserne til dit kamera og MFD er korrekte og fri for skader, og sluk og tænd derefter for dit system. Hvis kamera feedet stadigvæk ikke vises, bedes du se dit udstyrs installationsdokument for yderligere oplysninger om fejlfinding.

#### **Intet kamera fundet**

Meddelelsen '**Intet kamera fundet**' vises, hvis:

- en Kamera app side bliver åbnet for første gang, og intet kompatibelt kamera er tilsluttet.
- en Kamera app side åbnes for første gang, inden kameraet er færdigt med at starte op.

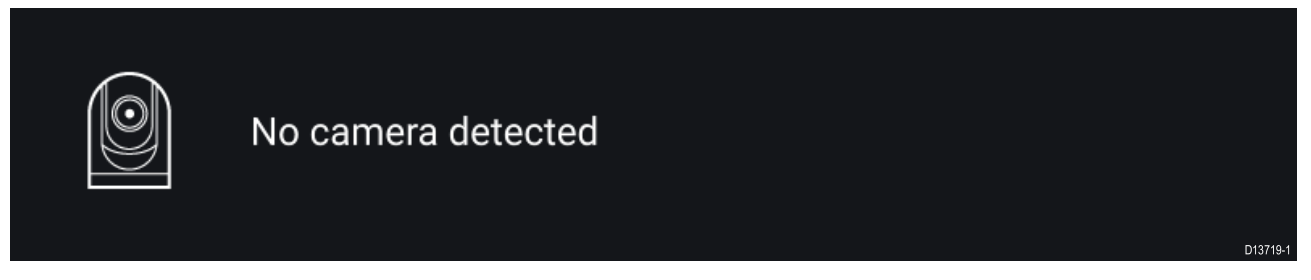

Hvis meddelelsen '**Intet kamera fundet**' vises <sup>i</sup> mere end <sup>2</sup> minutter, kan din MFD ikke oprette forbindelse til dit kamera. Sørg for, at netværks og strømforbindelserne til dit kamera og MFD er korrekte og fri for skader, og sluk og tænd derefter for dit system. Hvis kamera feedet stadigvæk ikke vises, bedes du se dit udstyrs installationsdokument for yderligere oplysninger om fejlfinding.

#### **Valg af et video-feed**

Du kan ændre videofeedet, der vises <sup>i</sup> Kamera appen.

Fra Kamera app menuen skal du vælge kamera ikonet for det kamera, du vil vise.

Du kan vælge **CYKLUSTILSTAND** for automatisk at gennemgå de tilgængelige feeds.

## <span id="page-148-0"></span>**Kapitel 14: Audio app**

## **Kapitlets indhold**

• 14.1 [Overblik](#page-149-0) over Audio app på side [150](#page-149-0)

## <span id="page-149-0"></span>**14.1 Overblik over Audio app**

Audio appen kan bruges til at styre et kompatibelt NMEA <sup>2000</sup> underholdnings system, der er sluttet til det samme SeaTalkng ® netværk.

Audio appen kan vises <sup>i</sup> Fuld skærm og halv skærm portræt app sider.

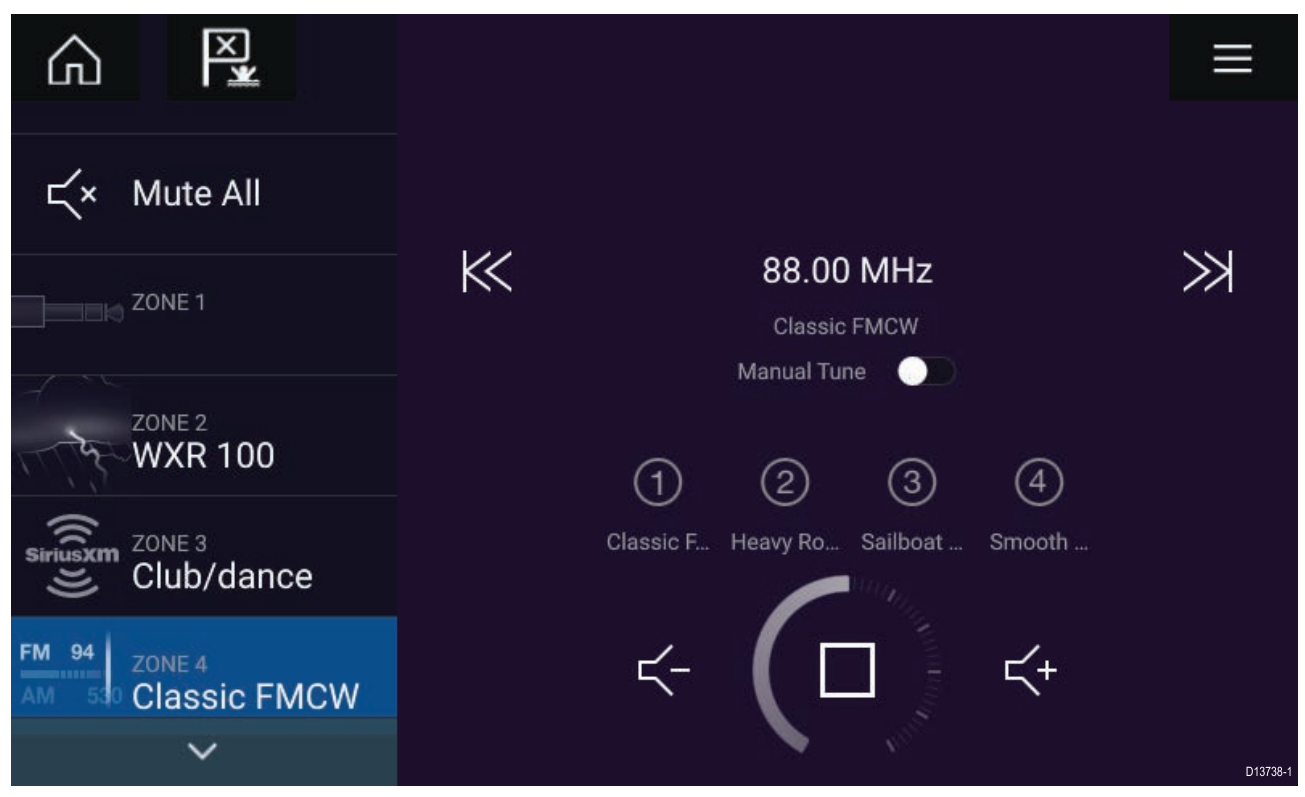

Hvis mere end ét kompatibelt underholdnings system er tilgængeligt <sup>i</sup> netværket, vil det første system til at opnå en netværksforbindelse blive styret af Audio appen. Det er kun det underholdnings system, du vil styre, der bør sluttes til netværket.

#### **Kompatible underholdnings systemer**

Tabellen herunder viser kompatible NMEA <sup>2000</sup> underholdnings systemer, der er blevet godkendt til brug med Audio appen.

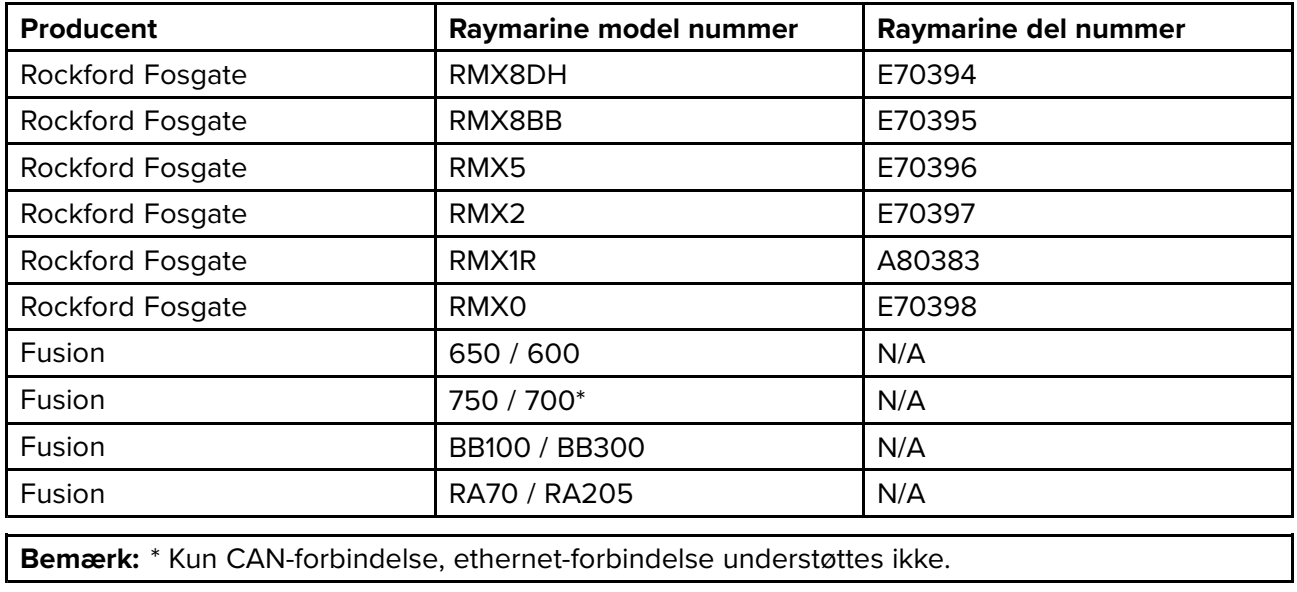

## <span id="page-150-0"></span>**Audio app kontrolfunktioner**

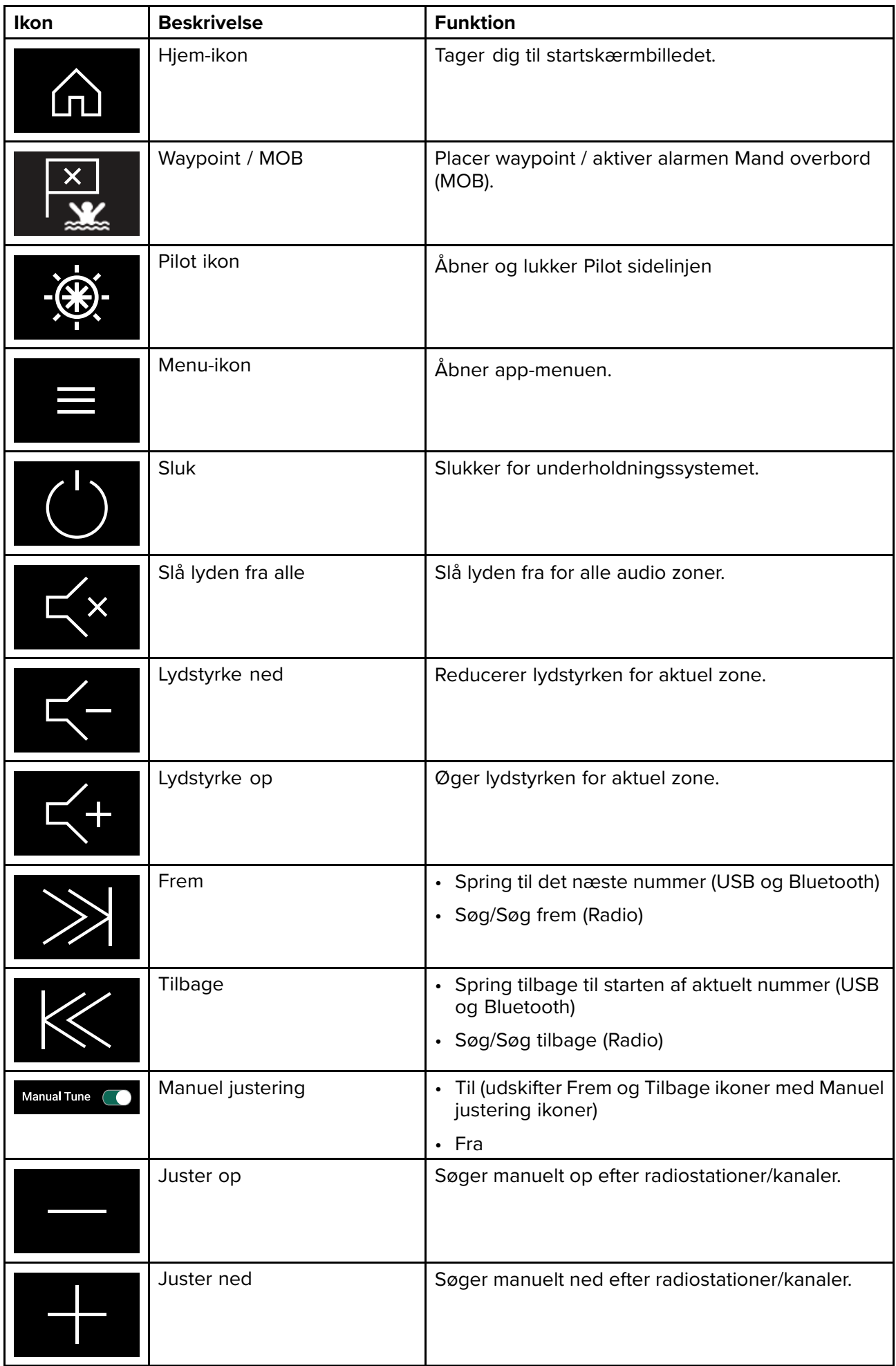

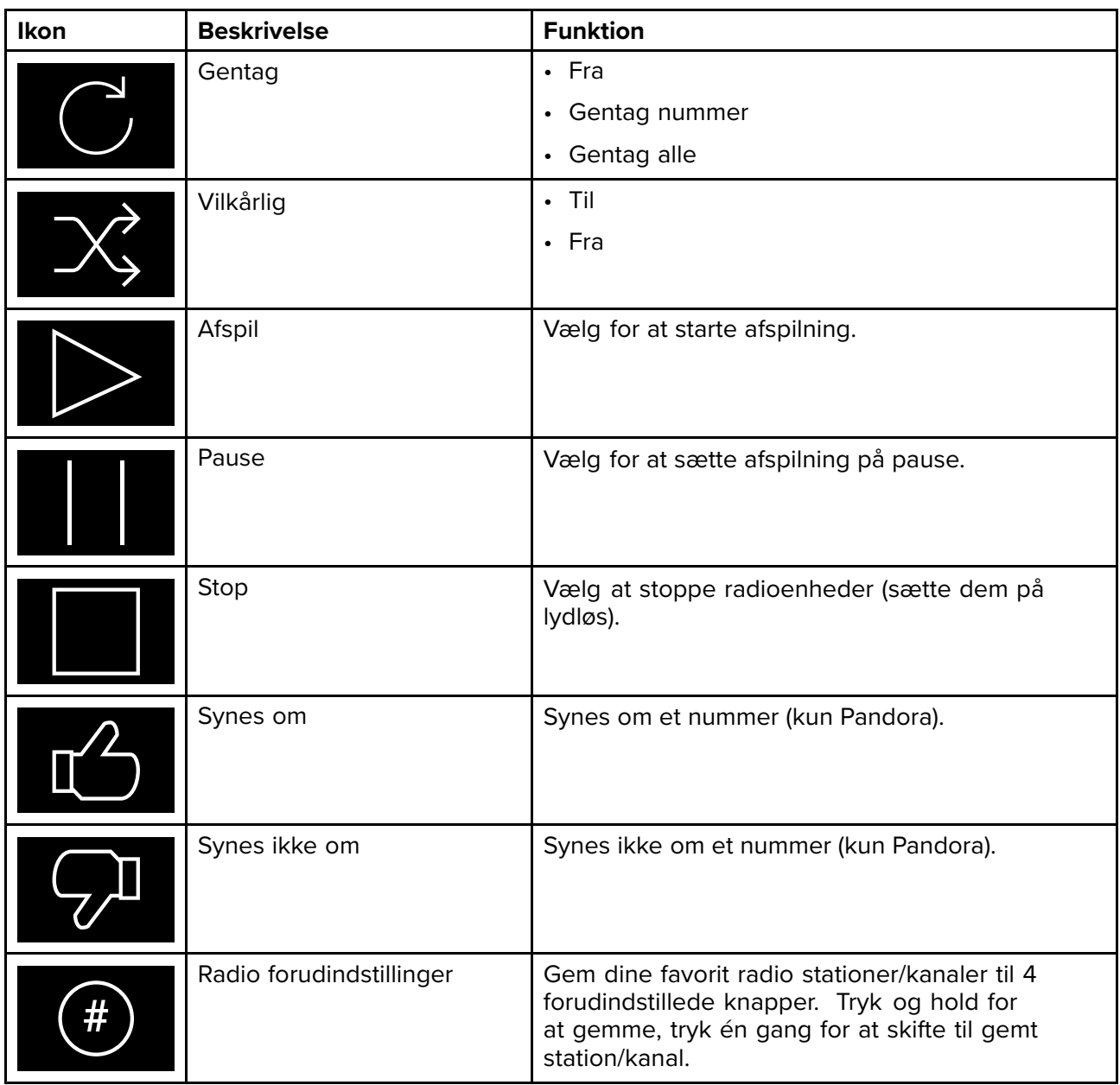

#### **Åbning af Audio appen**

Audio appen åbnes ved at vælge en app side fra startskærmbilledet, der indeholder Audio appen.

#### **Forudsætninger:**

- 1. Sørg for, at dit underholdnings system er kompatibelt, ved at kontrollere de seneste detaljerede oplysninger, der er tilgængelige på Raymarine-websitet. Hvis du er <sup>i</sup> tvivl, bedes du kontakte en autoriseret Raymarine forhandler for rådgivning.
- 2. Sørg for, at du har installeret dit underholdnings system <sup>i</sup> overensstemmelse med dokumentationen, der fulgte med systemet.

Audio appen vil åbne <sup>i</sup> <sup>1</sup> af <sup>3</sup> tilstande:

**Bemærk:** Hvis Audio appen åbnes, kort tid efter du har tændt din MFD, vises meddelelsen '**Ingen audio enhed fundet**' muligvis, mens netværket oprettes.

#### **Audio app vises**

Hvis dit underholdnings system er tændt og <sup>i</sup> drift, vises Audio appen og kan bruges til at styre dit system.

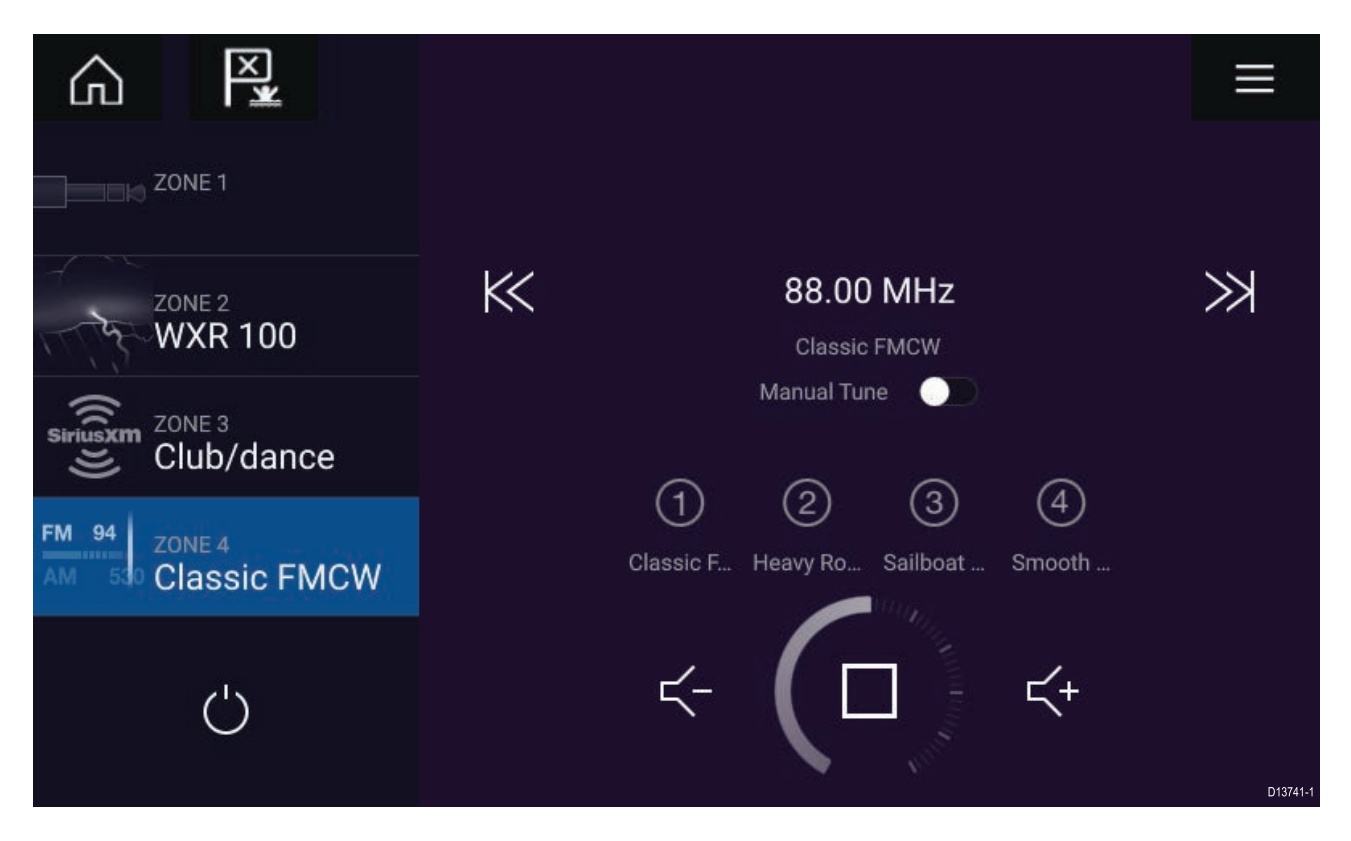

#### **Underholdnings system slukket**

Hvis underholdnings systemet er slukket, vises strøm ikonet. Hvis der vælges **Strøm ikon**, tændes dit underholdnings system.

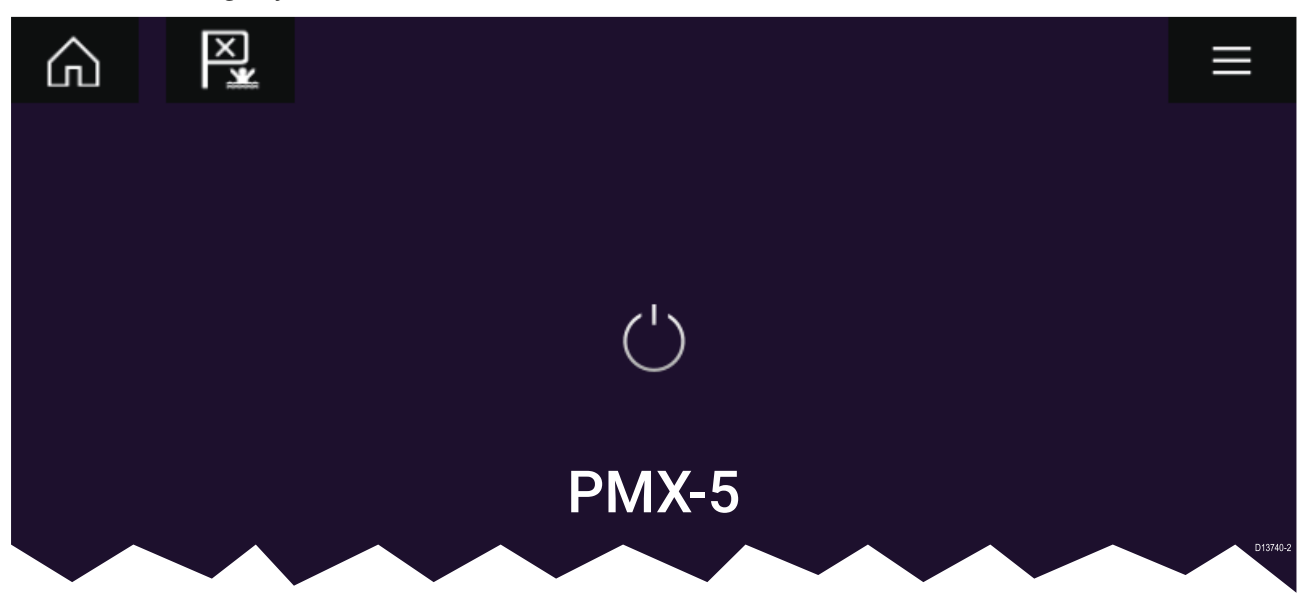

#### **Ingen lydenheder fundet**

Hvis meddelelsen '**Ingen lydenhed fundet**' vises <sup>i</sup> mere end <sup>10</sup> sekunder, kan din MFD ikke oprette forbindelse til dit underholdnings system. Sørg for, at netværks og strømforbindelserne til dit underholdnings system og MFD er korrekte og fri for skader, og sluk og tænd derefter for dit system. Hvis underholdnings systemet stadigvæk ikke vises, bedes du se dit udstyrs installationsdokument for yderligere oplysninger om fejlfinding.

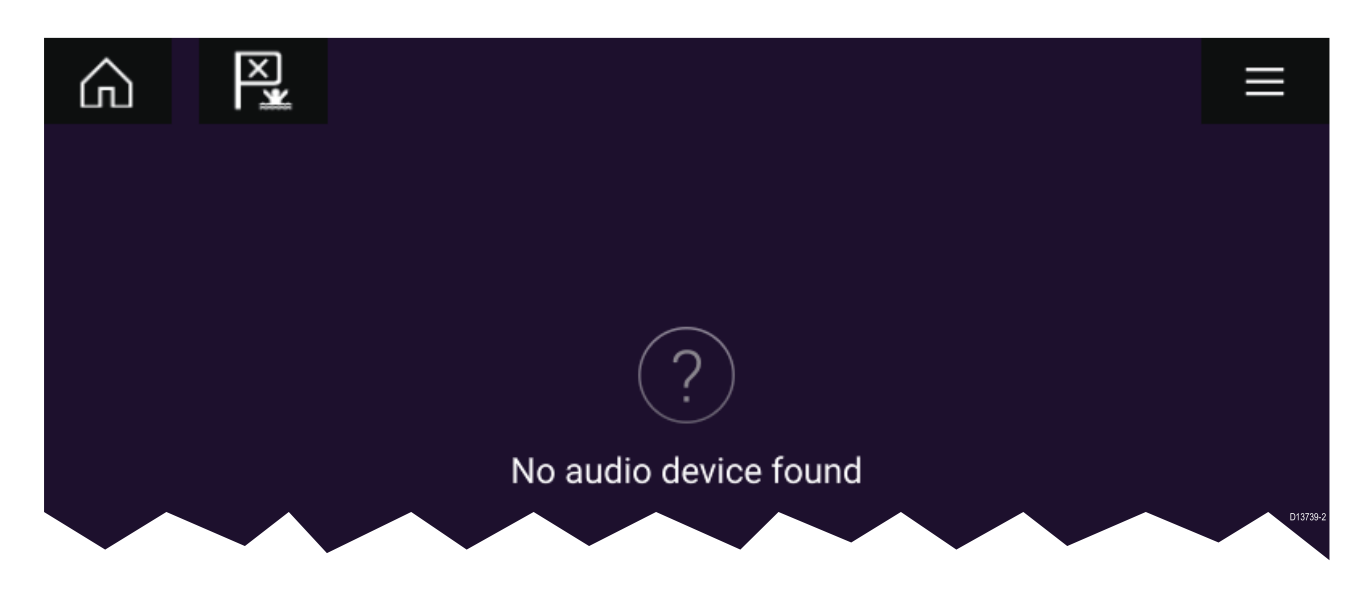

#### **Valg af en lydkilde**

1. Vælg den lydkilde, du vil lytte til, fra appens **Menu**.

Inden du kan vælge en lydkilde fra din MFD, skal kilden allerede være tilgængelig for dit underholdnings systems hovedenhedskontrol ("hovedenhed").

## <span id="page-154-0"></span>**Kapitel 15: Mobil app support**

## **Kapitlets indhold**

• 15.1 Raymarine mobil [applikationer](#page-155-0) på side [156](#page-155-0)

## <span id="page-155-0"></span>**15.1 Raymarine mobil applikationer**

Se den relevante app store for Raymarine mobil apps.

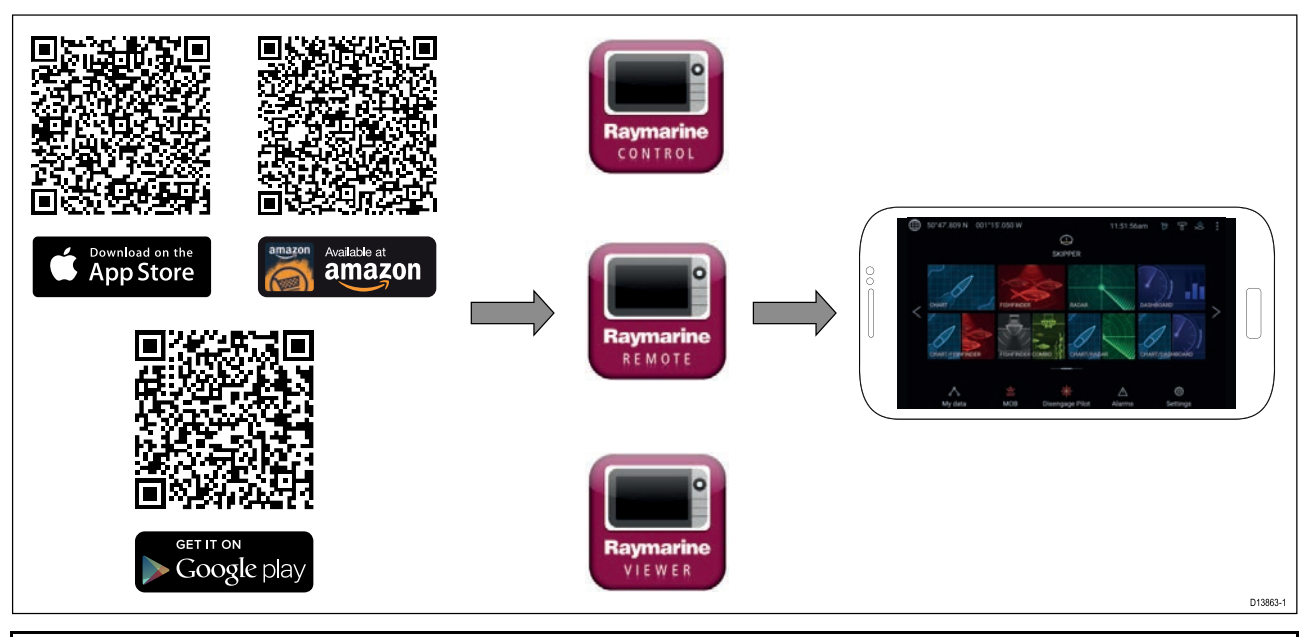

**Bemærk:** Når du opdaterer din MFD-software, skal du sørge for at se efter opdateringer til dine mobil apps.

### **Tilslutning af en mobil enhed til din MFD**

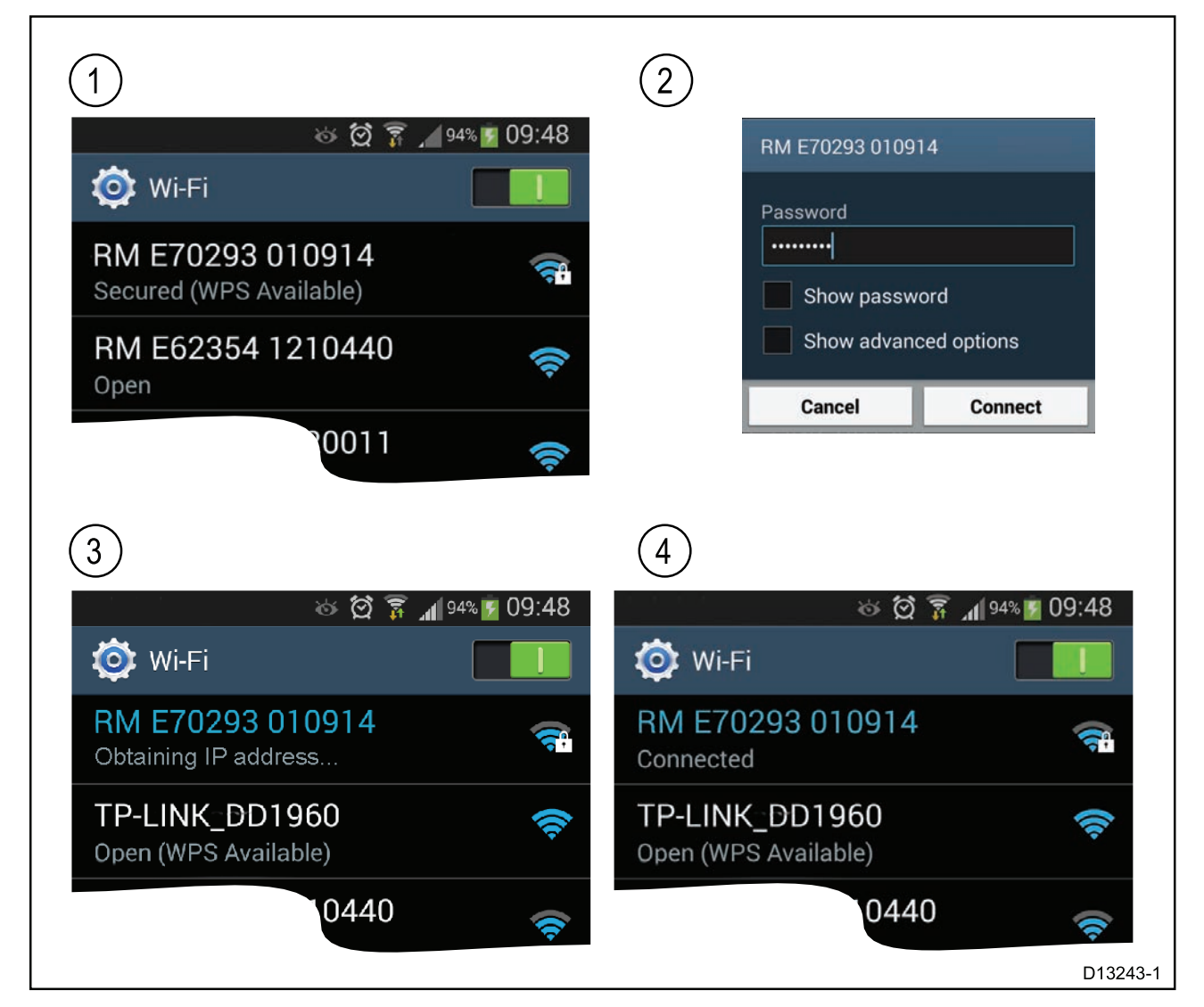

<span id="page-156-0"></span>1. Åbn Wi-Fi-indstillingerne på din mobil enhed og vælg dit produkts Wi-Fi navn / SSID fra listen over tilgængelige netværk.

Du kan fastslå din MFD's SSID og adgangskode ved at vælge **Konfigurer** fra fanen **Dette display** <sup>i</sup> menuen **Indstillinger**: **Startskærm <sup>&</sup>gt; Indstillinger <sup>&</sup>gt; Dette display <sup>&</sup>gt; Konfigurer** .

- 2. Indtast adgangskoden til dit produkts Wi-Fi og vælg **Tilslut**.
- 3. Din mobile enhed vil nu oprette forbindelse til din MFD.
- 4. Netværks statussen ændres til **Tilsluttet**.

#### **Kontrol af din MFD med RayControl**

Med RayControl appen kan du fjernstyre og se din MFD fra dine mobil enhed.

- 1. Download og installer RayControl fra din app store.
- 2. Sørg for, at din mobil enhed er sluttet til din MFD's Wi-Fi.
- 3. Åbn RayControl appen.
- 4. Styr din MFD ved hjælp af din mobil enheds berøringsskærm på samme måde, som du ville interagere med MFD'ens berøringsskærm.
- 5. Du kan også bruge en repræsentation af en Axiom Pro's eller RMK fjernbetjenings fysiske knapper ved at skubbe kontrollen sidevejs ud fra skærmens højre side eller på mindre enheder ved at vælge **Fjernbetjening**.

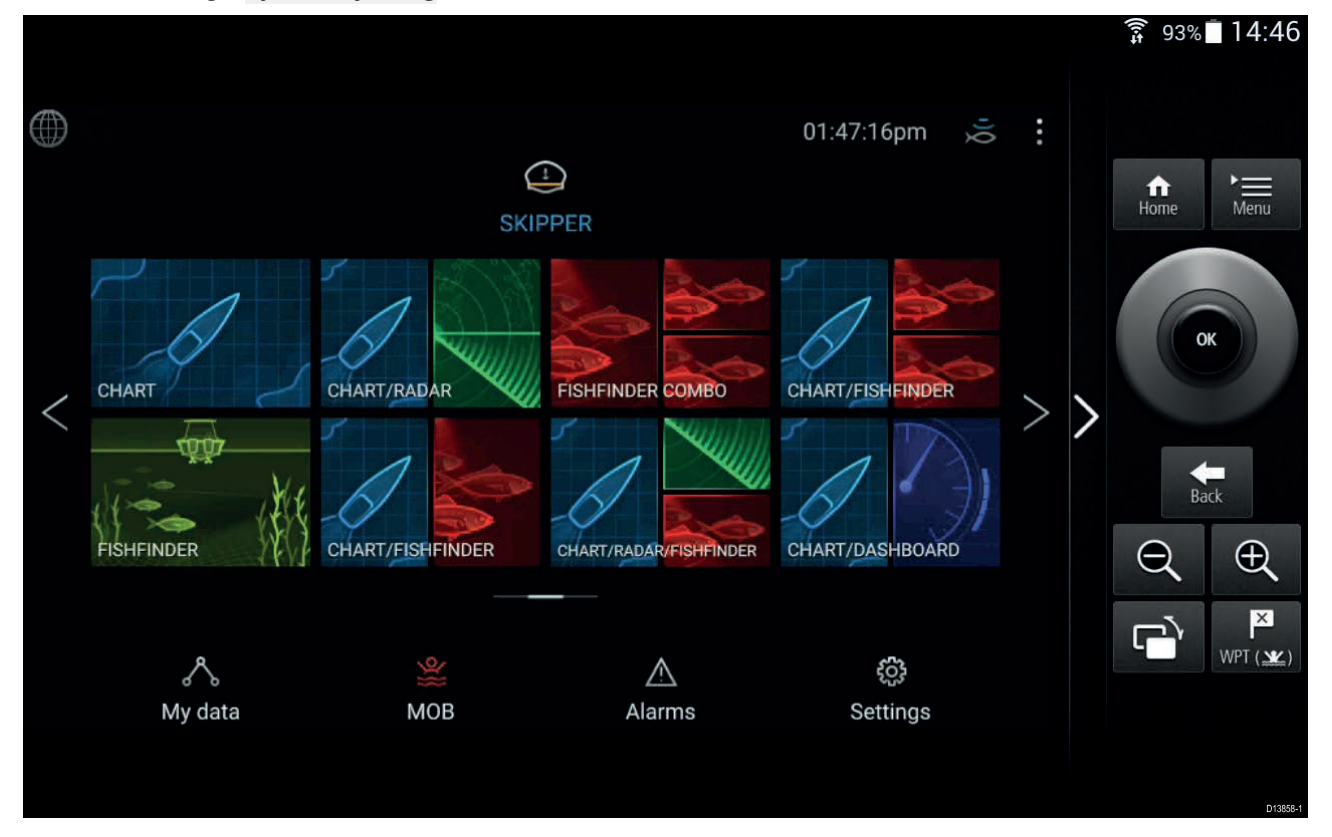

## <span id="page-157-0"></span>**Kontrol af din MFD med RayRemote**

Med RayRemote appen kan du fjernstyre din MFD fra din mobil enhed.

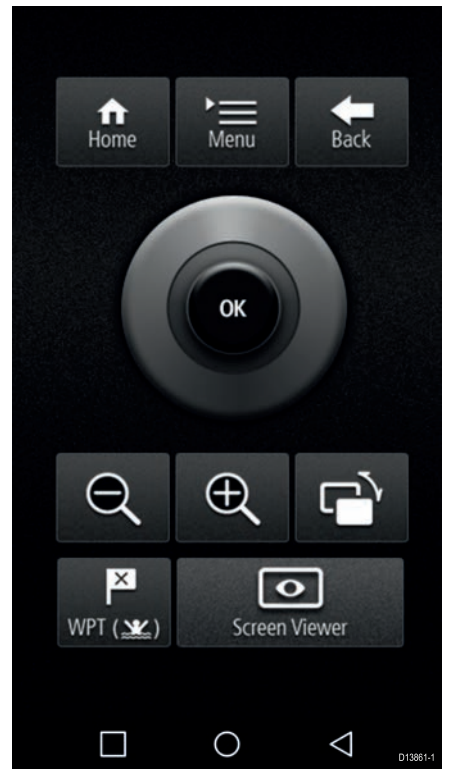

- 1. Download og installer RayRemote fra din app store.
- 2. Sørg for, at din mobil enhed er sluttet til din MFD's Wi-Fi.
- 3. Åbn RayRemote appen.
- 4. Styr din MFD på din mobil enhed ved hjælp af de skærmknapper, der svarer til de fysiske knapper på Axiom Pro MFD eller RMK fjerntastaturet.

#### **Visning af din MFD skærm ved hjælp af RayView**

Med RayView appen kan du se din MFD på afstand fra din mobil enhed.

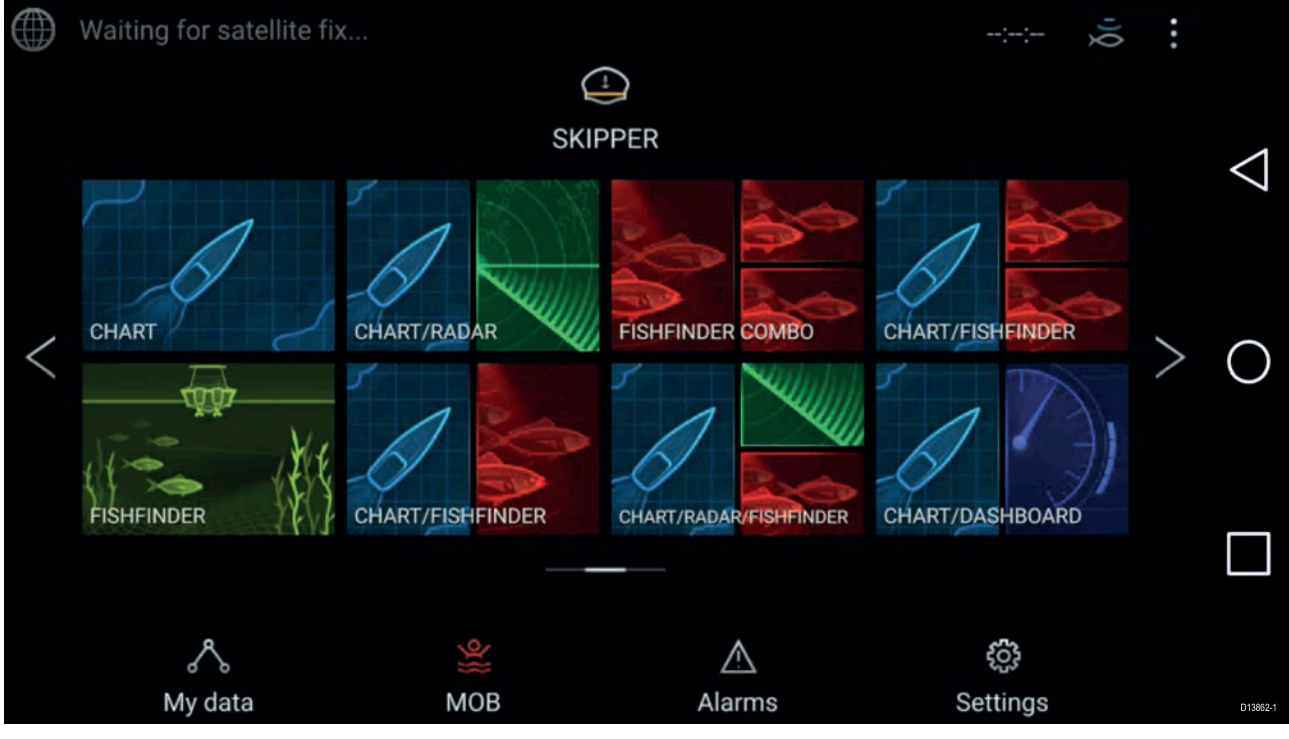

- 1. Download og installer RayView fra din app store.
- 2. Sørg for, at din mobil enhed er sluttet til din MFD's Wi-Fi.
- 3. Åbn RayView appen.

4. Din mobil enheds skærm vil nu vise MFD'ens skærm.

# Katalog

## $\overline{\mathsf{A}}$

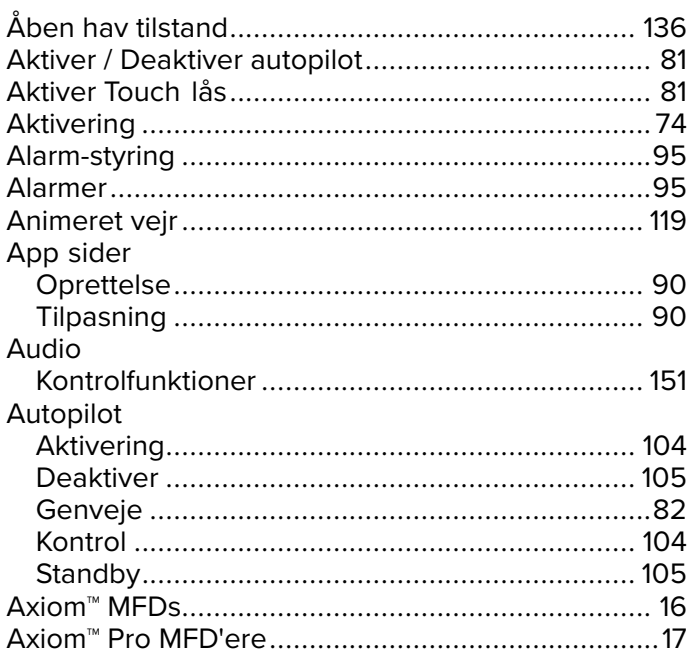

## $\mathbf B$

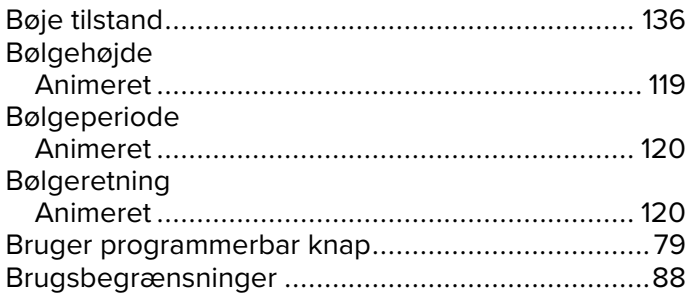

# $\mathbf C$

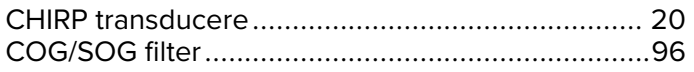

# $\mathbf D$

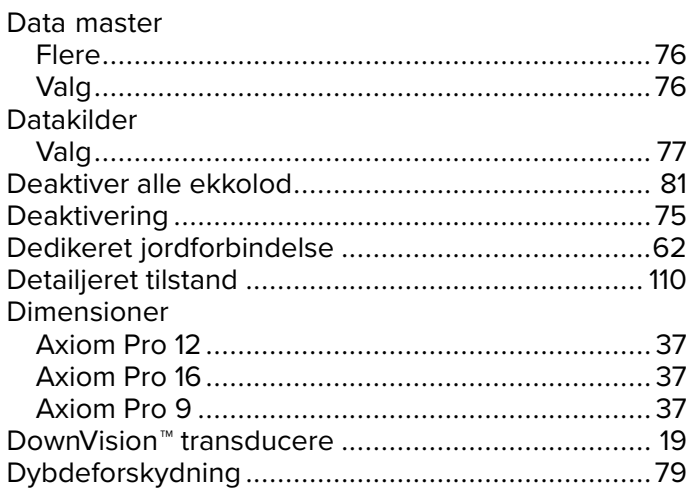

# E

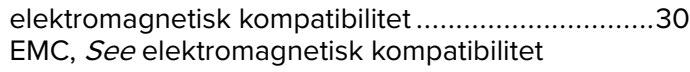

# $F_{\text{5k}}$

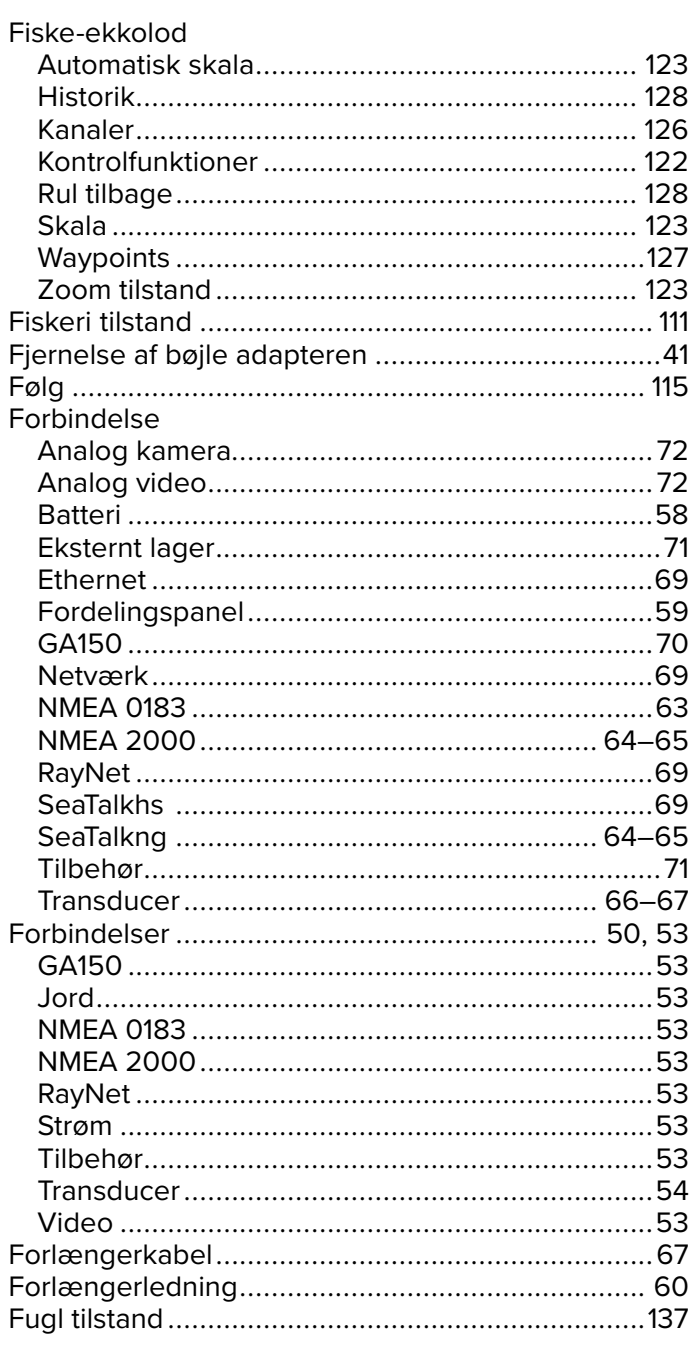

# G

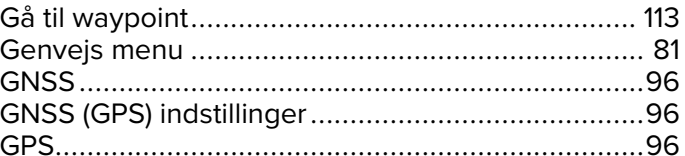

# $\overline{\mathbf{H}}$

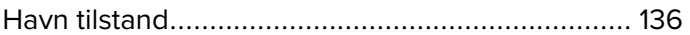

# $\overline{1}$

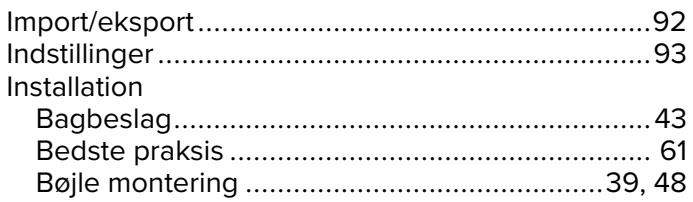

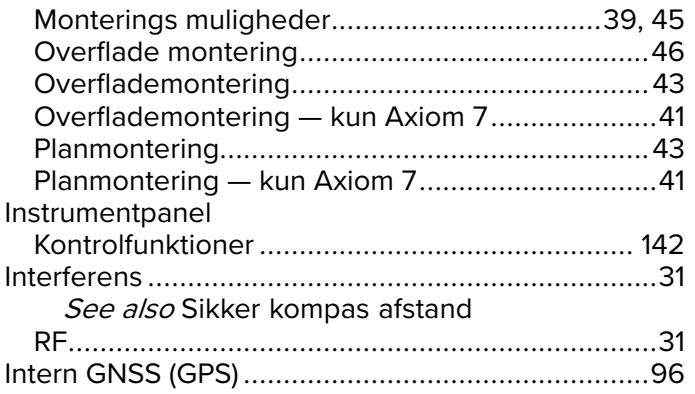

# $\overline{\mathsf{J}}$

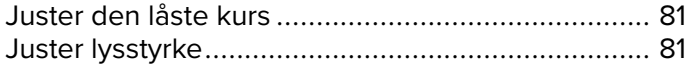

# $\overline{\mathsf{K}}$

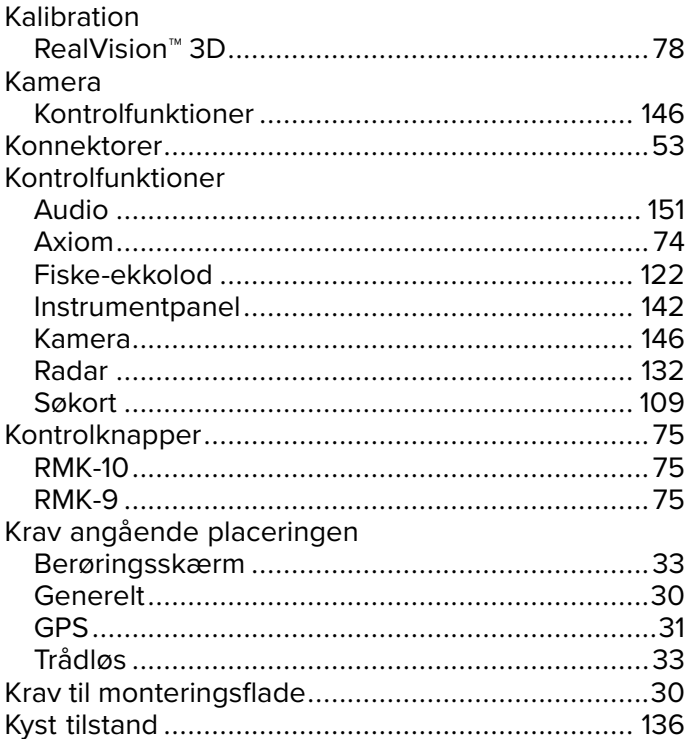

# $\overline{\mathsf{L}}$

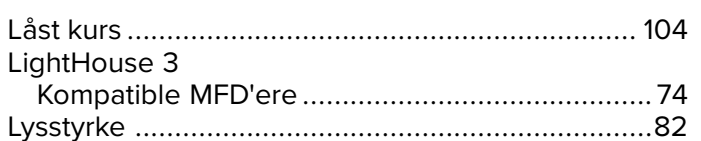

# M<br>Må

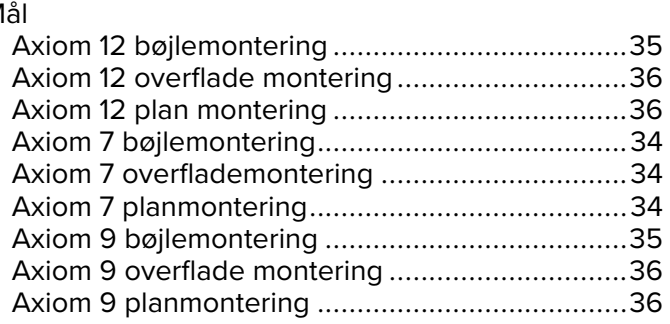

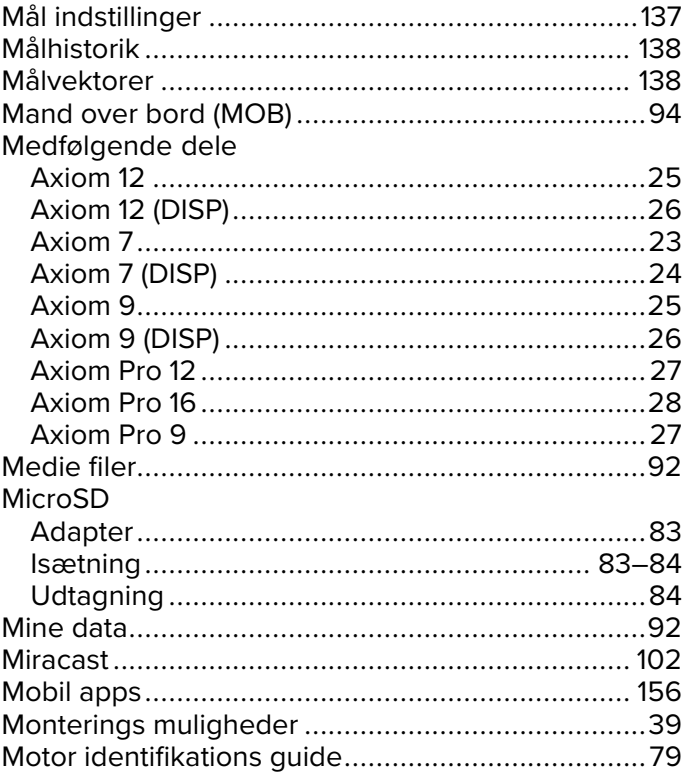

# $\overline{\mathsf{N}}$

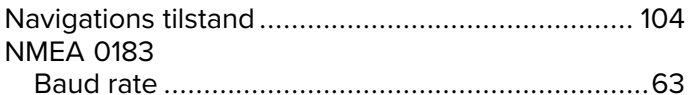

# $\overline{O}$

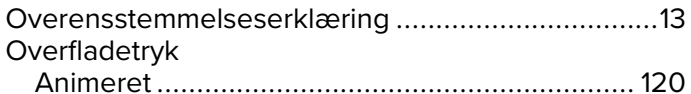

# $\overline{P}$

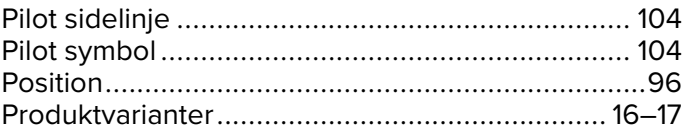

# $\overline{\mathsf{R}}$

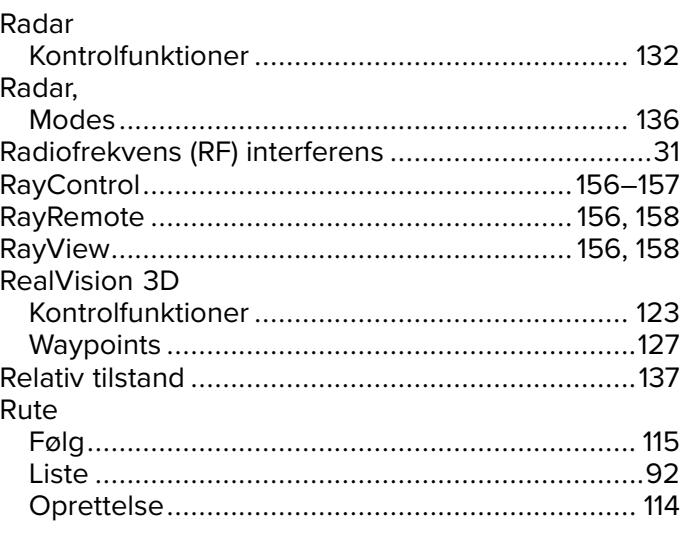

## S

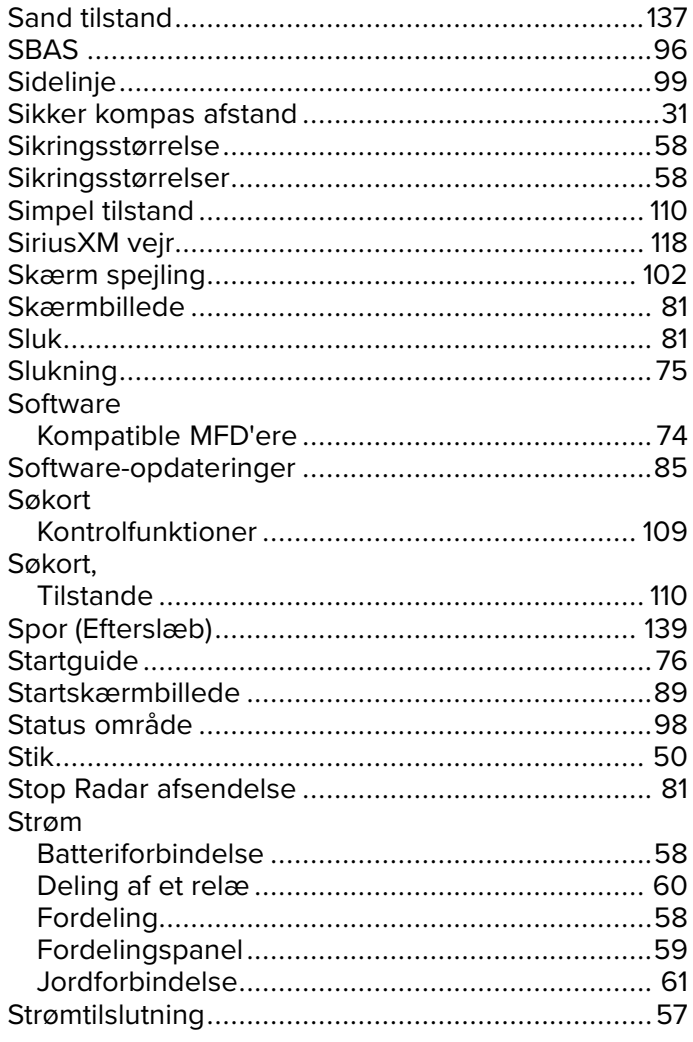

# $\mathbf T$

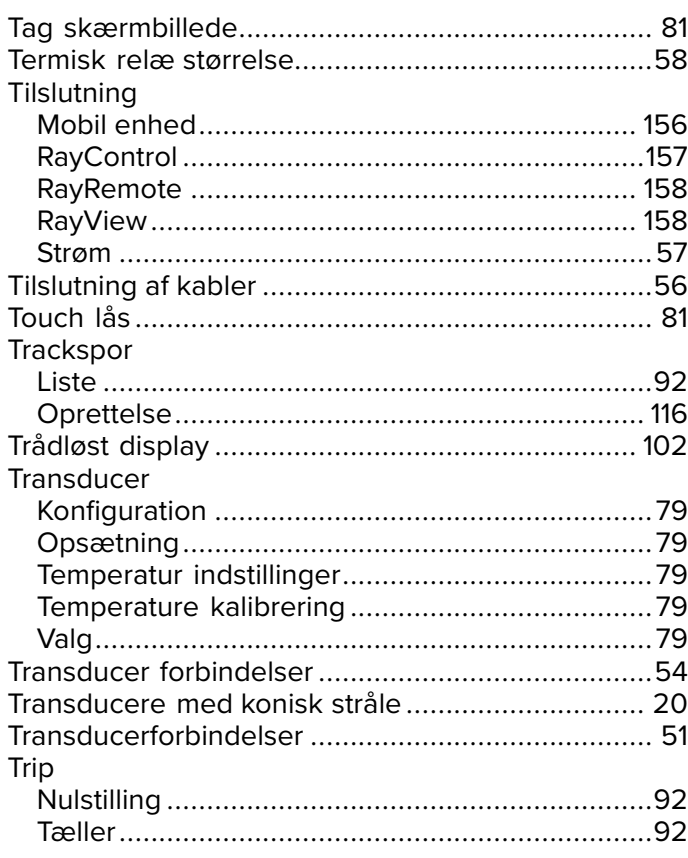

## $\mathbf V$

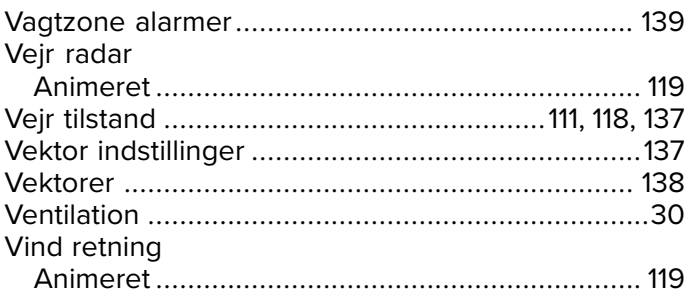

## W

# Waypoint

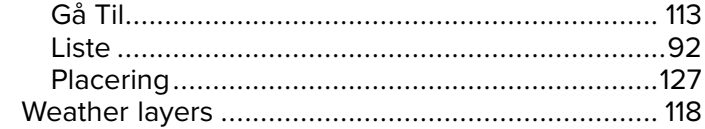

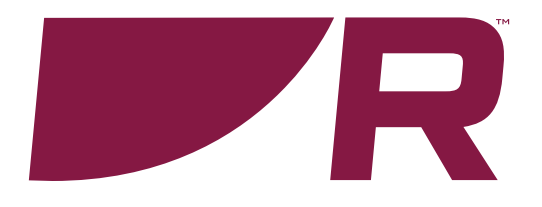

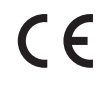

**Raymarine**

Marine House, Cartwright Drive, Fareham, Hampshire. PO15 5RJ. United Kingdom.

Tel: +44 (0)1329 246 700

**www.raymarine.com**

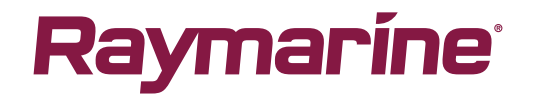

a brand by **SFLIR**